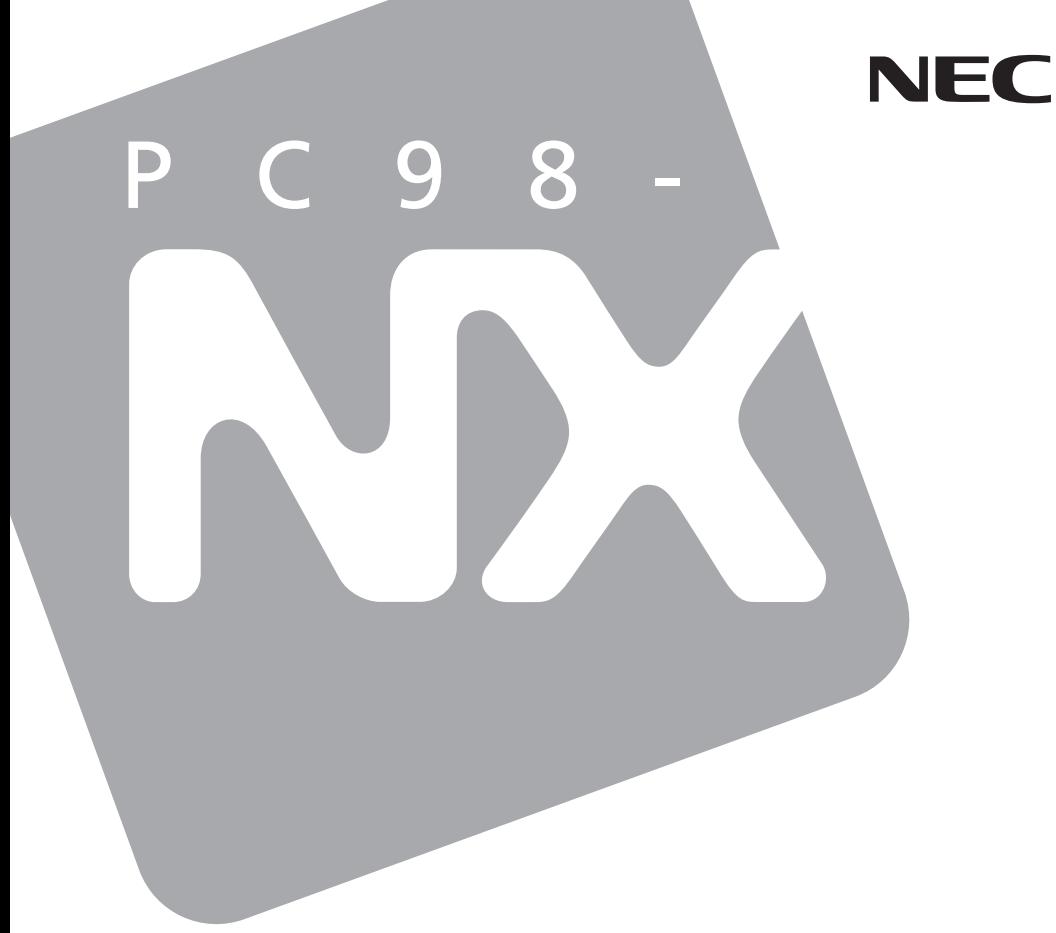

# PC98-NX **/**

# Mate R

Windows XP Professional Windows XP Home Edition Windows 2000 Professional Windows Me

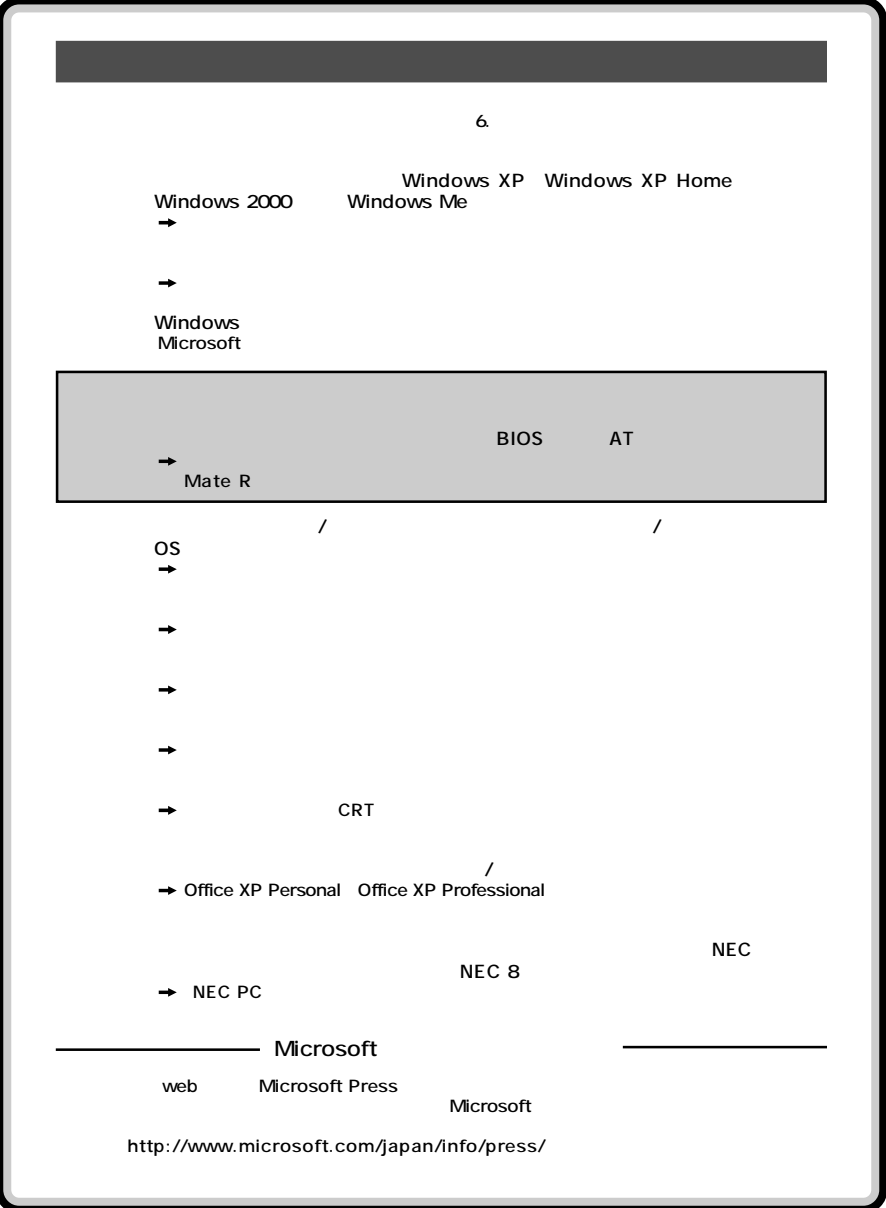

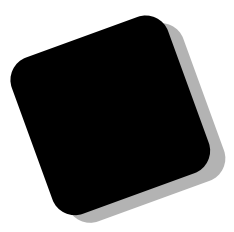

dows **dows** 

**dows** 

<span id="page-2-0"></span>**Example 2019 マンドウ マニュアル マニュアル マニュアル** 

**それらを操作するためのマウスの基本的な動作が一通りでき、Win-**

PC98-NX Mate **MA25V/B、MA20V/B、MA17X/B、MA14H/E Windows XP Professional Windows 2000 Professional MA25V/B、MA20V/B、MA17X/B Windows XP Home Edition MA14H/E Windows Me** 

PC98-NX Mate R **MA20V/R、MA17X/R Windows XP Professional Windows XP Home Edition Windows 2000 Professional Windows Me** 

PC98-NX Mate W **MA18V/W Windows XP Professional Windows XP Home Edition Windows 2000 Professional** 

### **PART5 DEART5**

**2002** 10

<span id="page-3-0"></span>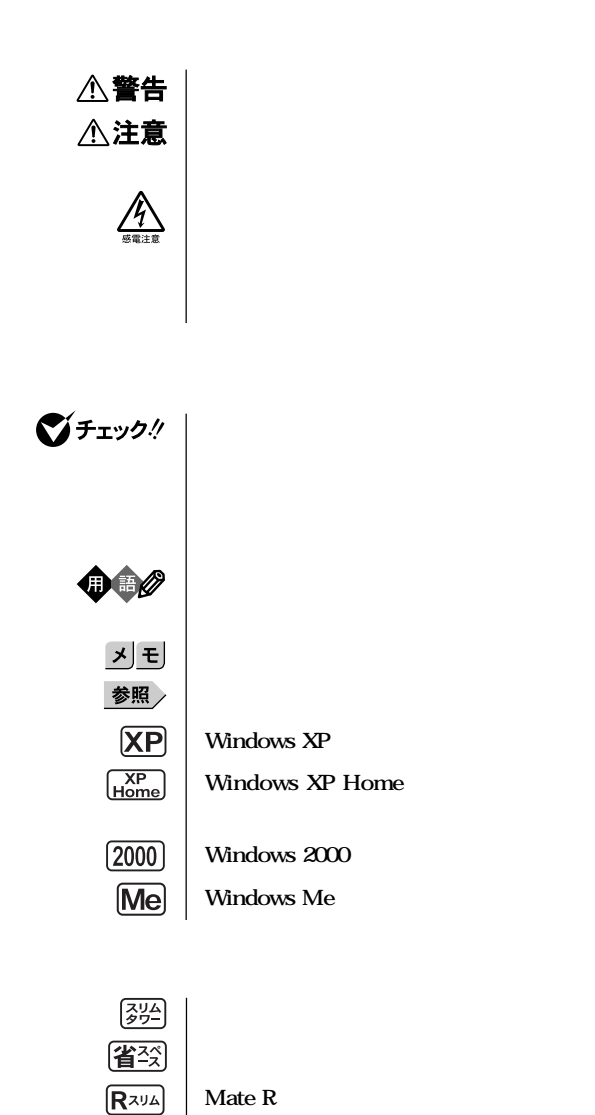

<span id="page-4-0"></span>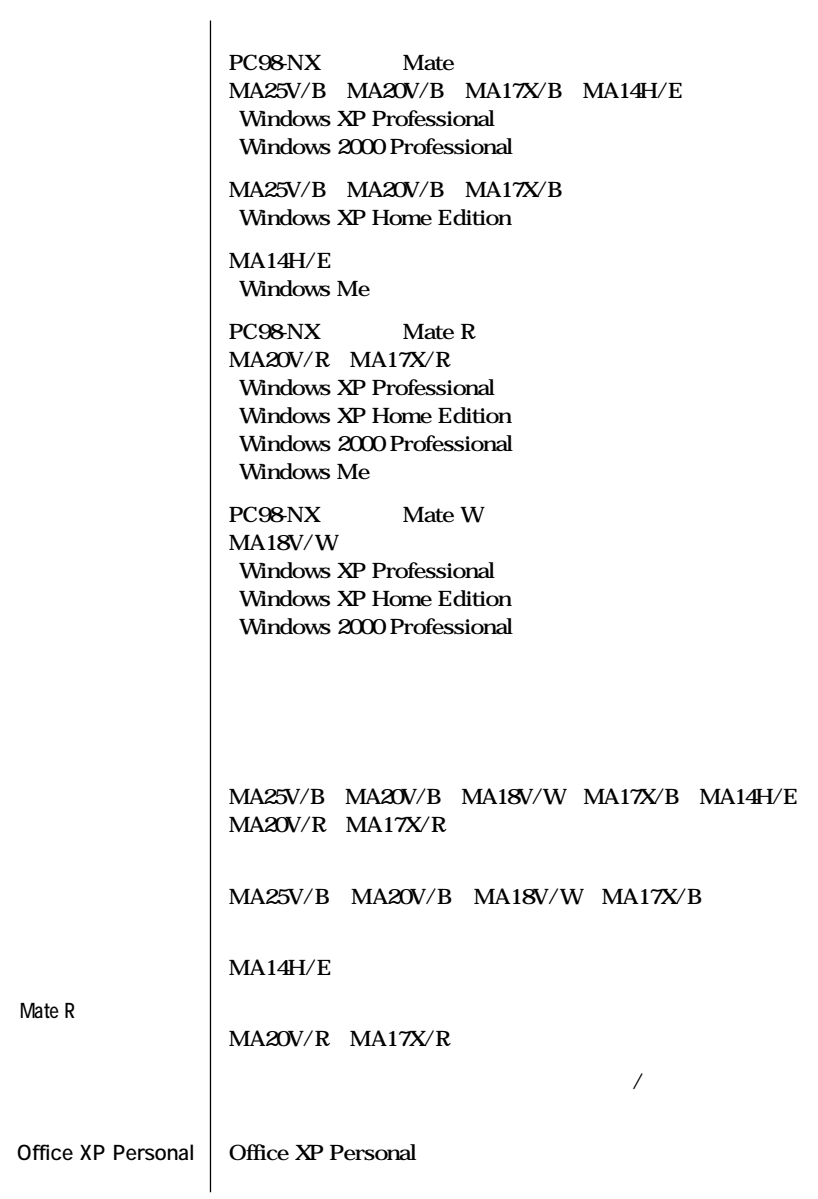

the control of the control of the control of the control of

the control of the control of the control of

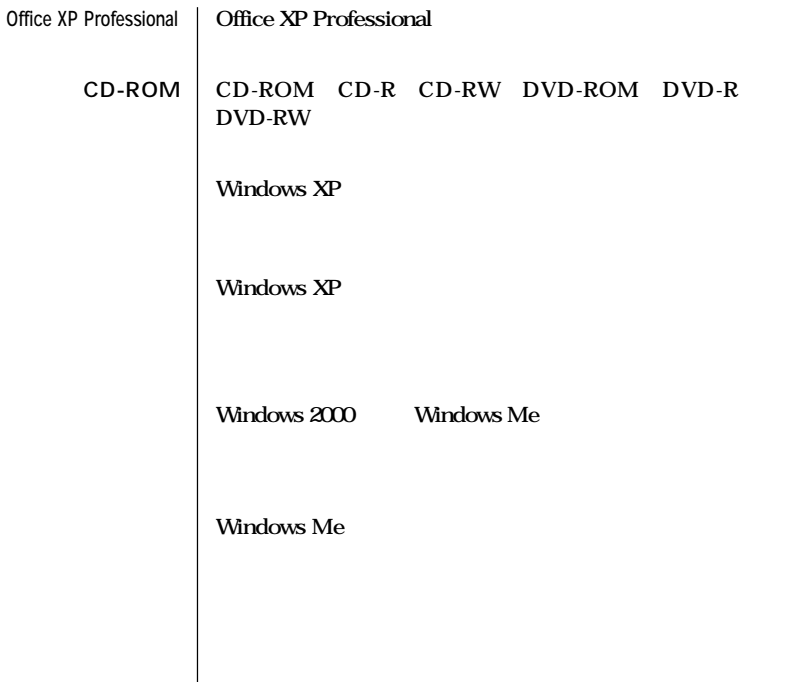

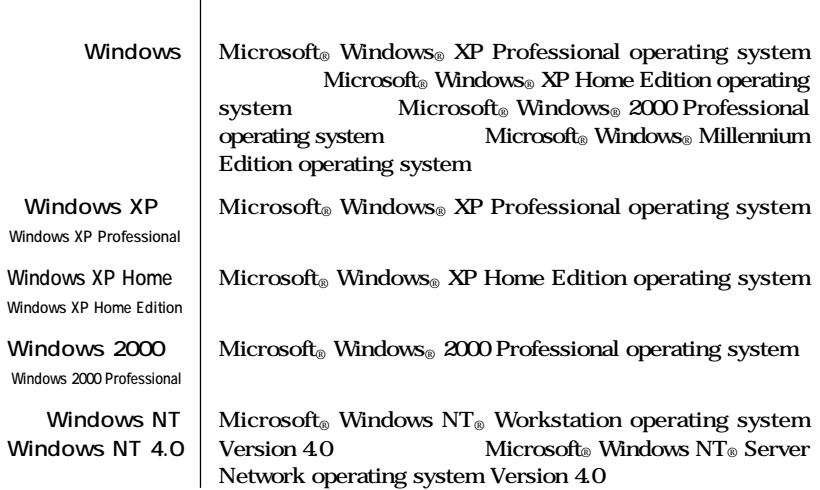

<span id="page-6-0"></span>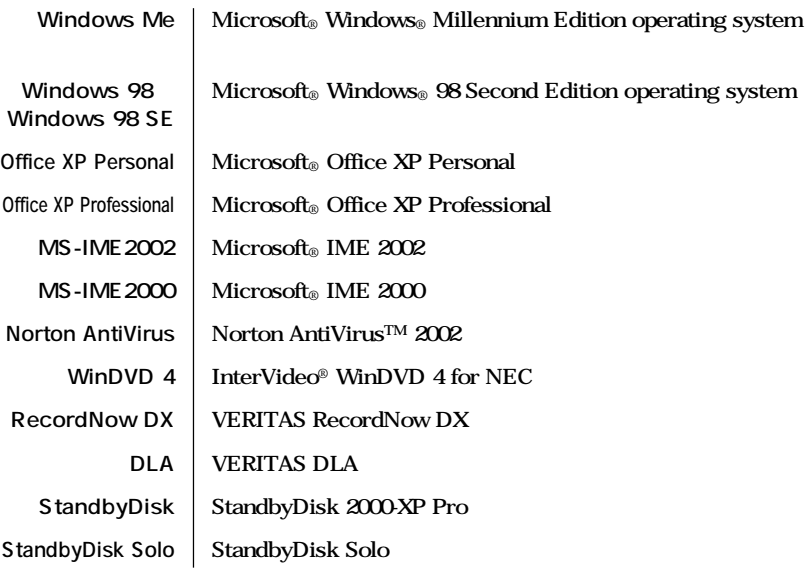

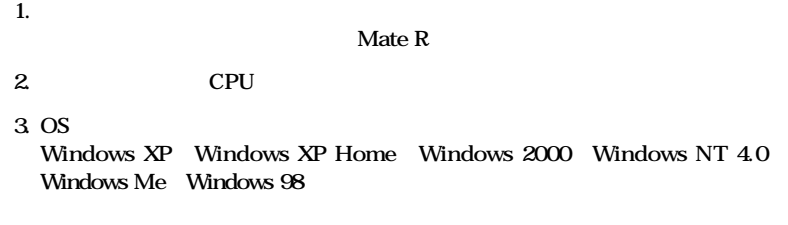

<span id="page-7-0"></span>Crergy

**2.2** 

 $\mathbf{M}$ ate R  **認証機器名:SF-DJP-ST 認証機器名:F-1156I/R12B 電話回線:A99-0794JP 電話回線:A02-0606JP**

 $\sqrt{C}$ CI B

**CD-R/RW <br>
SUB-R/RW CD-R/RW With DVD-ROM**<br> **CD-R/RW with DVD-ROM** CD-R/RW with DVD-ROM

<span id="page-8-0"></span>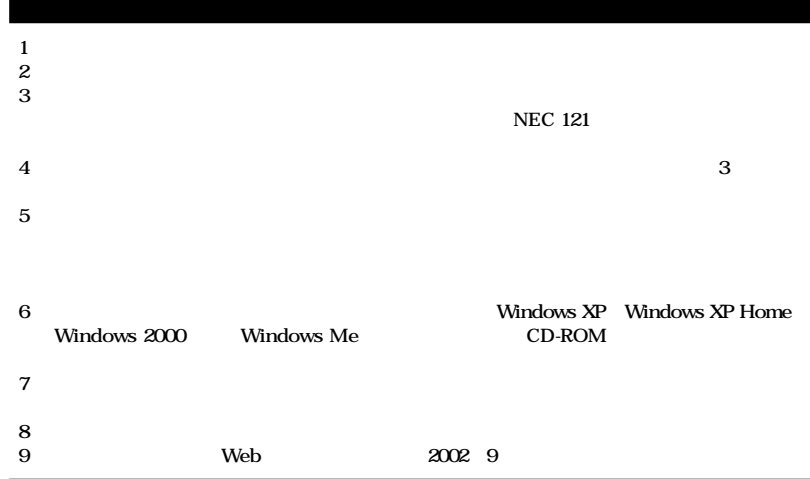

**■ Notes on export**

**This product (including software) is designed under Japanese domestic specifications and does not conform to overseas standards.**

**NEC\*1 will not be held responsible for any consequences resulting from use of this product outside Japan.**

**NEC\*1 does not provide maintenance service nor technical support for this product outside Japan.**

**Export of this product (including carrying it as personal baggage) may require a permit from the Ministry of Economy, Trade and Industry under an export control law. Export without necessary permit is punishable under the said law.**

**Customer shall inquire of NEC sales office whether a permit is required for export or not.**

**\*1:NEC Corporation, NEC Custom Technica, Ltd.**

**Microsoft、MS、MS-DOS、Windows、Active Movie、NetMeeting、Outlook、PowerPoint、 Bookshelf Windows Media Windows Microsoft Corporation VERITAS RecordNow VERITAS DLA VERITAS Software Corp. InterVideo InterVideo WinDVD InterVideo, Inc. Copyright 1999, 2002 InterVideo, Incorporated. All rights reserved.** DuoCor DuoCor, Inc. StandbyDisk Solo StandbySoft LLC/ Symantec Symantec Symantec Corporation **Symantec** Symantec **Corporation** ©**2002 Symantec Corporation. All rights reserved. Photo CD portions copyright Eastman Kodak Company 1995 YAMAHA** nVIDIA nVIDIA GeForce4 GeForce2 MX nVIDIA<br>1991 Intel Pentium Celeron LANDesk **Intel Pentium Celeron LANDesk Manual LANDesk Report Intel Corporation** Intel<sup>®</sup> LANDesk<sup>®</sup> Client Manager 6 with NEC Extensions Intel<sup>®</sup> LANDesk<sup>®</sup> Client Man**agerのテクノロジを使用しています。 PS/2 IBM**<br>K56flex Lucent Technologies CONEXANT SYSTEMS **ESMPRO** 

©NEC Corporation, NEC CustomTechnica, Ltd. 2002 <del>ートンの</del>意味を行うことは、および、おもしても、おもしても、おもしてもない。<br>おもしても、おもしても、おもしても、おもしても、おもしても、おもしても、おもしても、おもしても、おもしても、おもしても、おもしても、おもしてものです。

<span id="page-10-0"></span>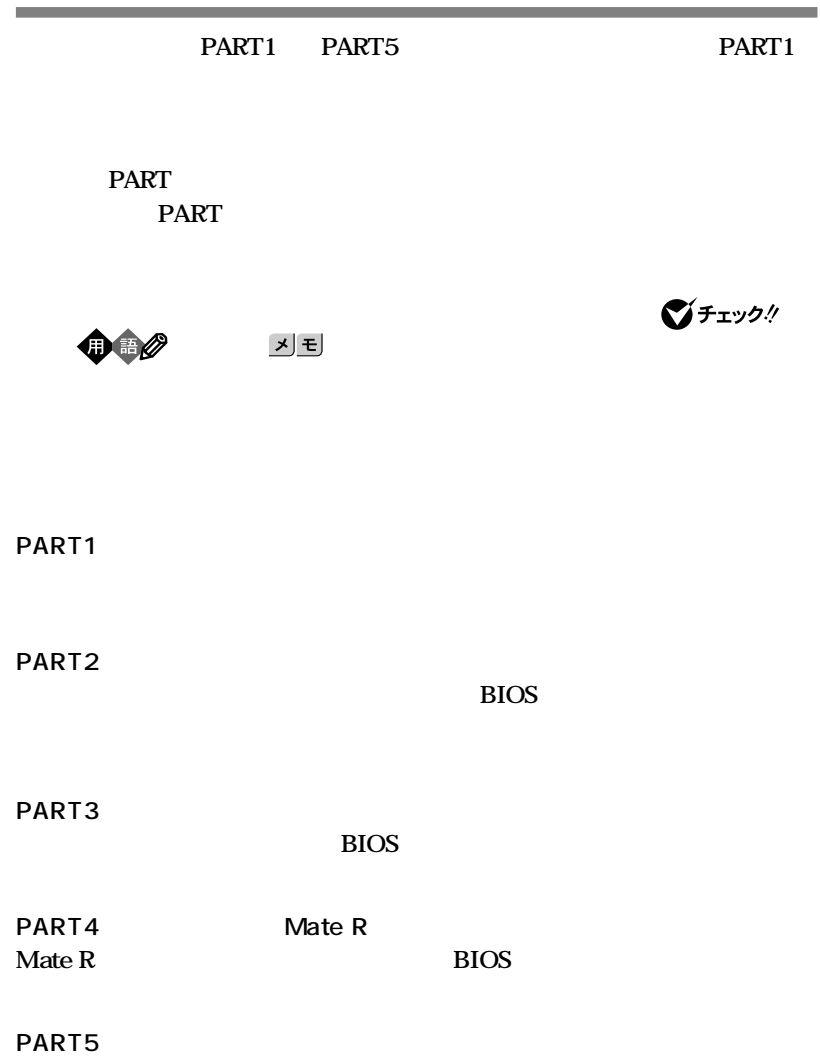

<span id="page-11-0"></span>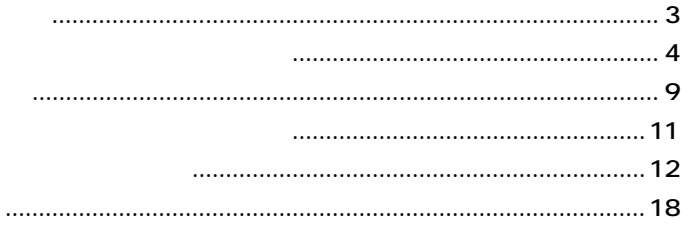

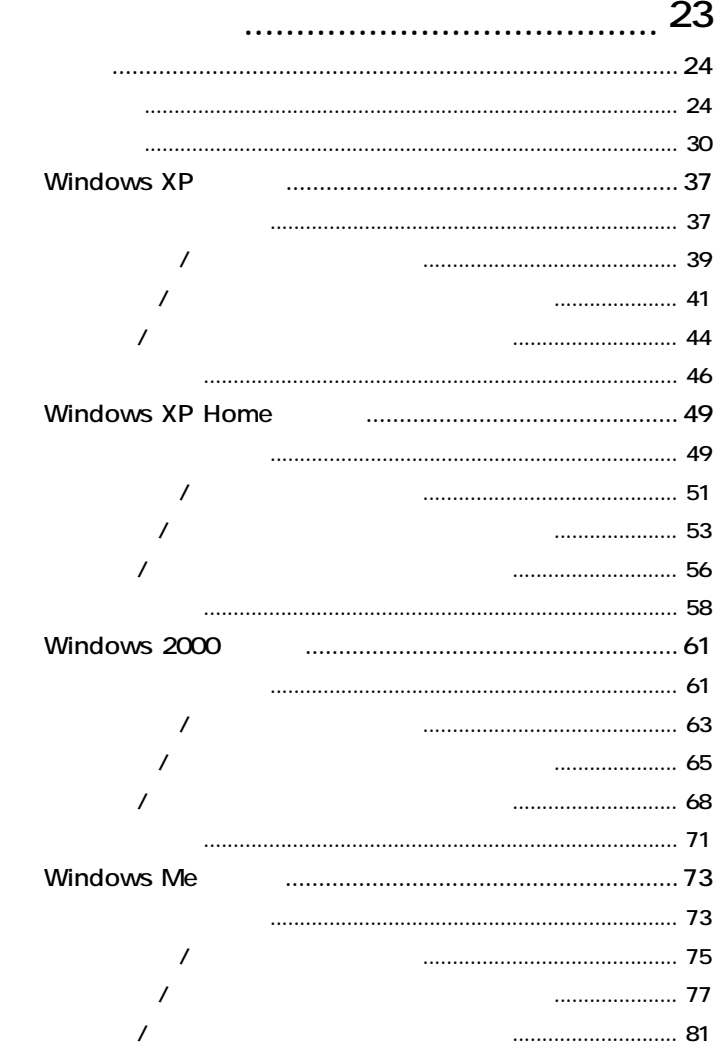

PART

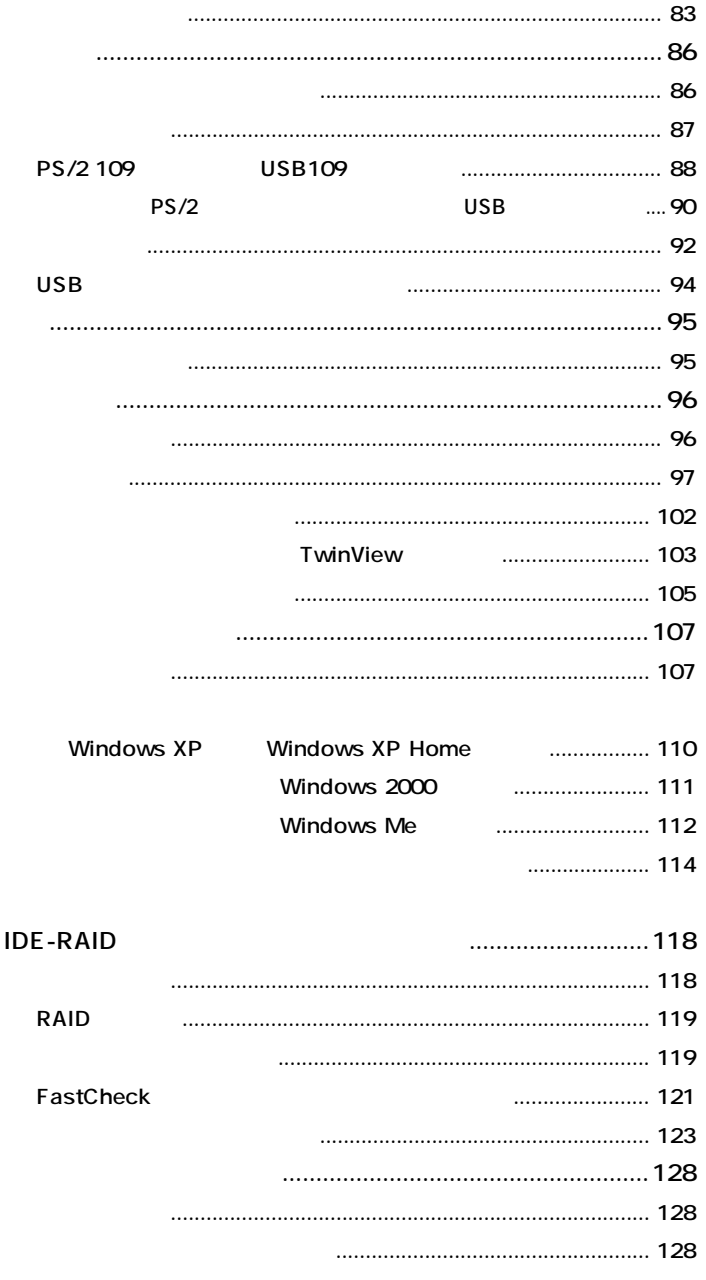

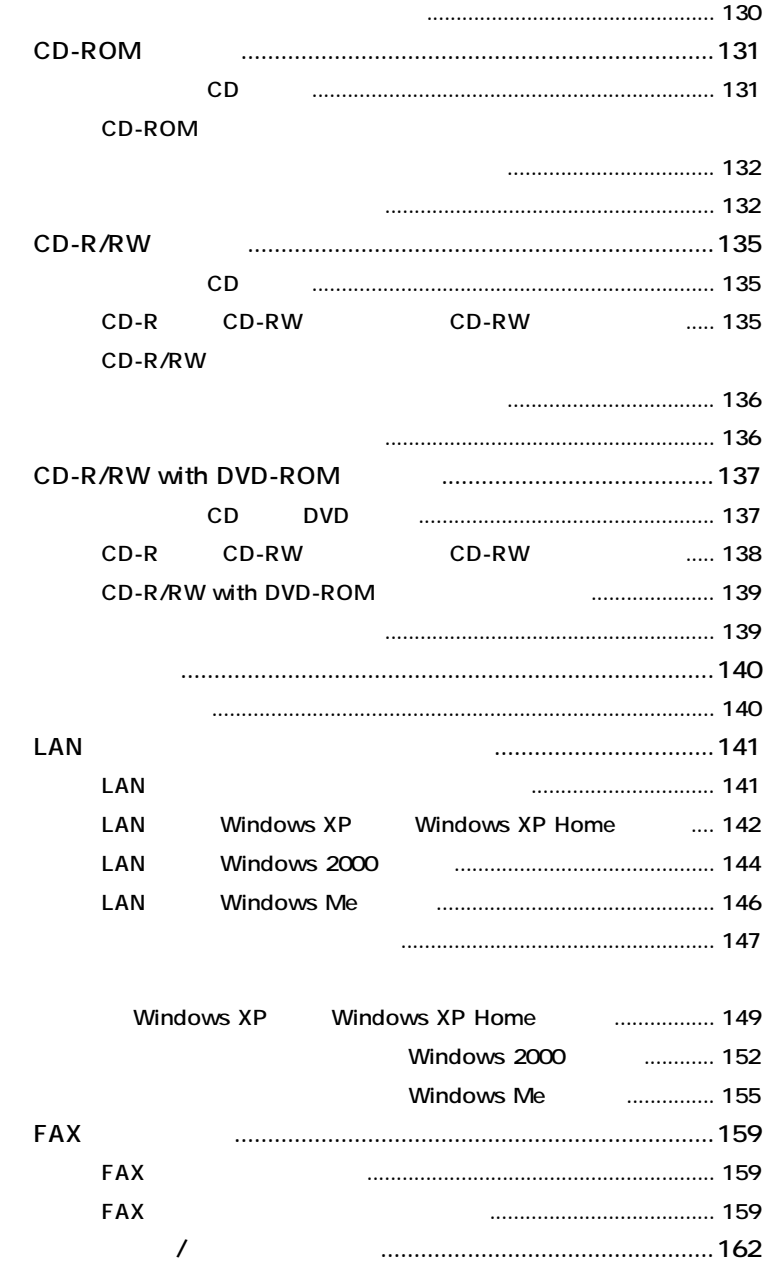

## $\overline{1}$

173

# PART

 $\overline{2}$ 

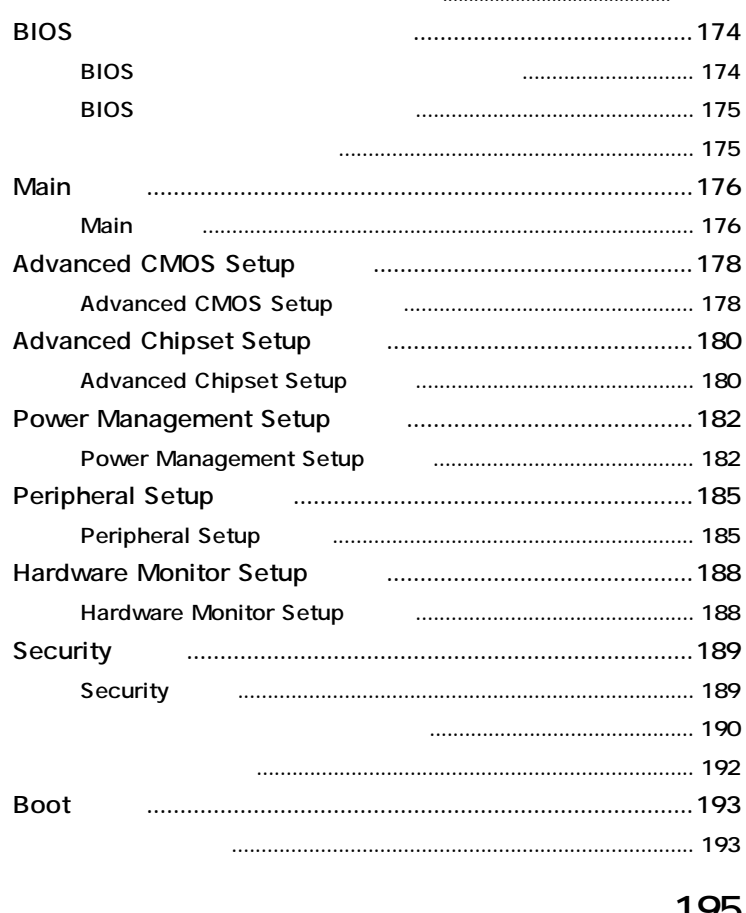

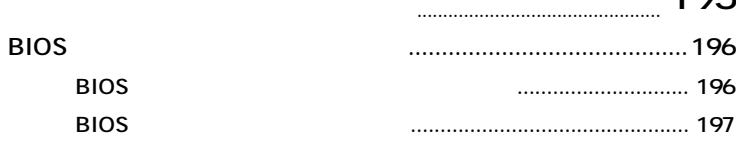

# PART  $\overline{C}$

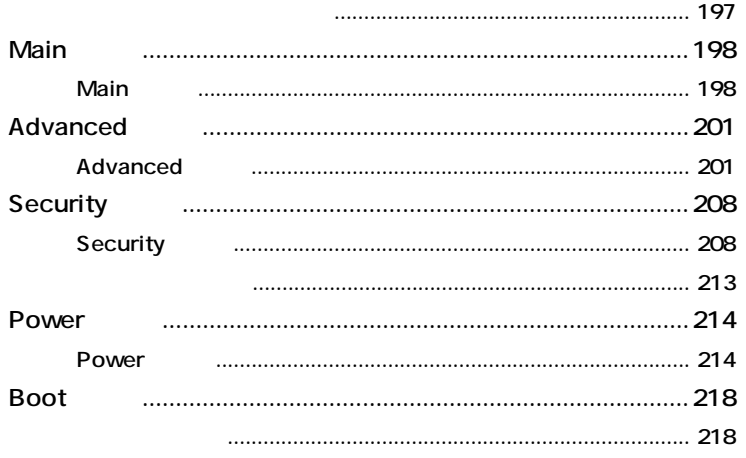

# $\begin{array}{c}\n P \text{ A} \text{ R} \text{ I} \\
 \text{A}\n \end{array}$

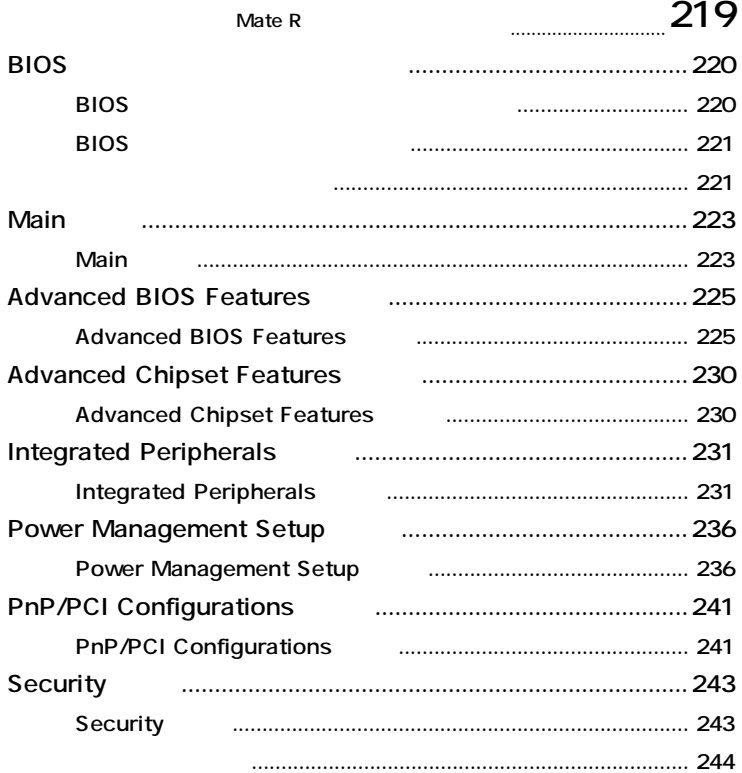

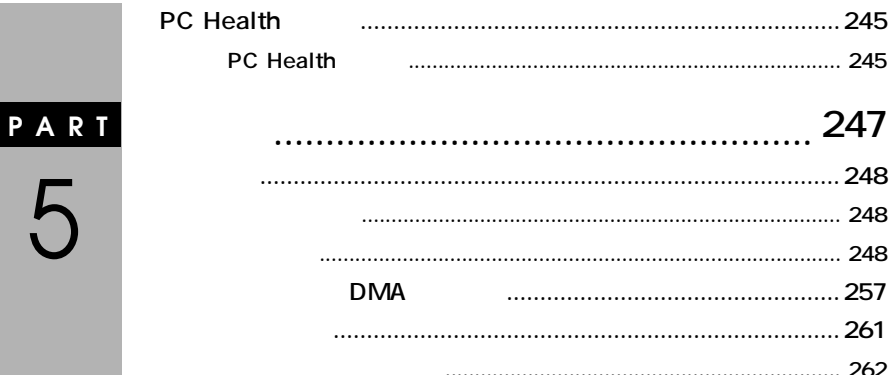

<span id="page-17-0"></span>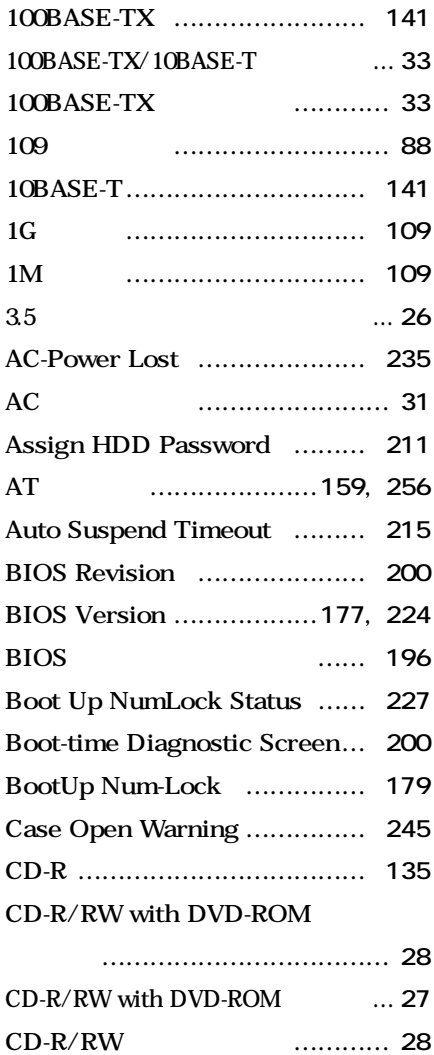

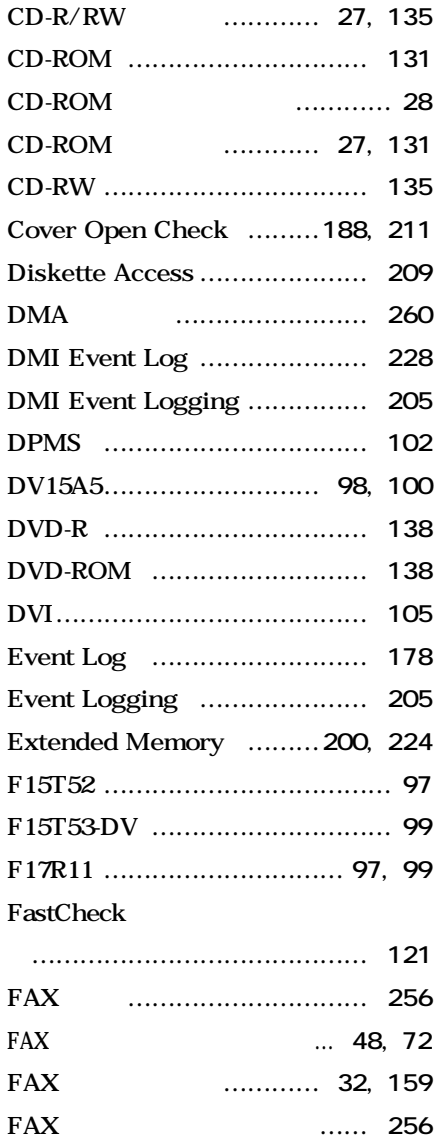

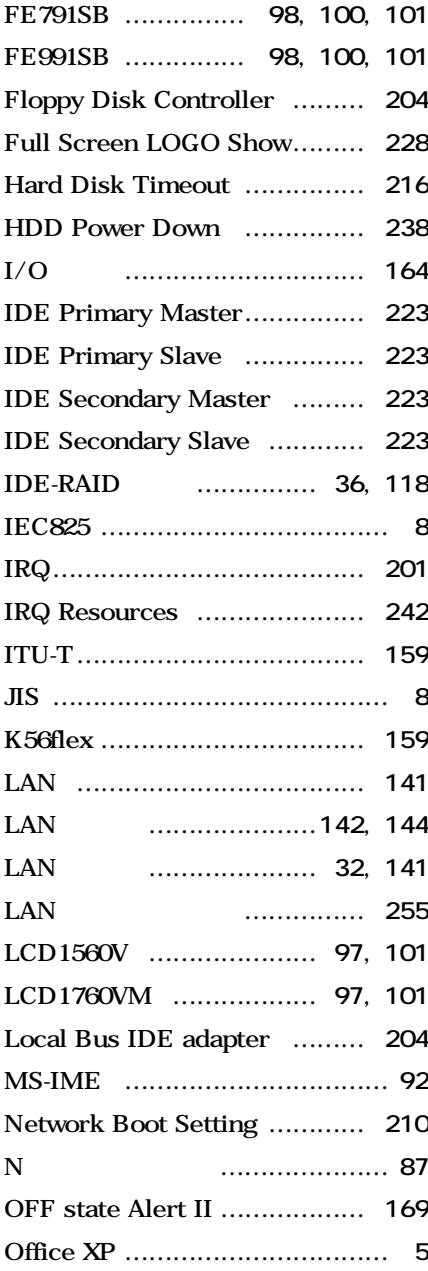

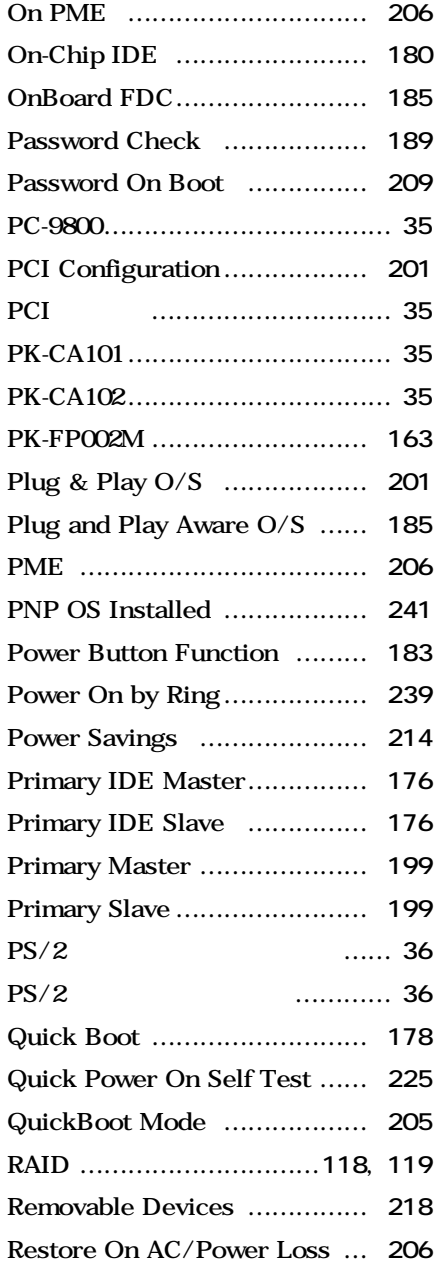

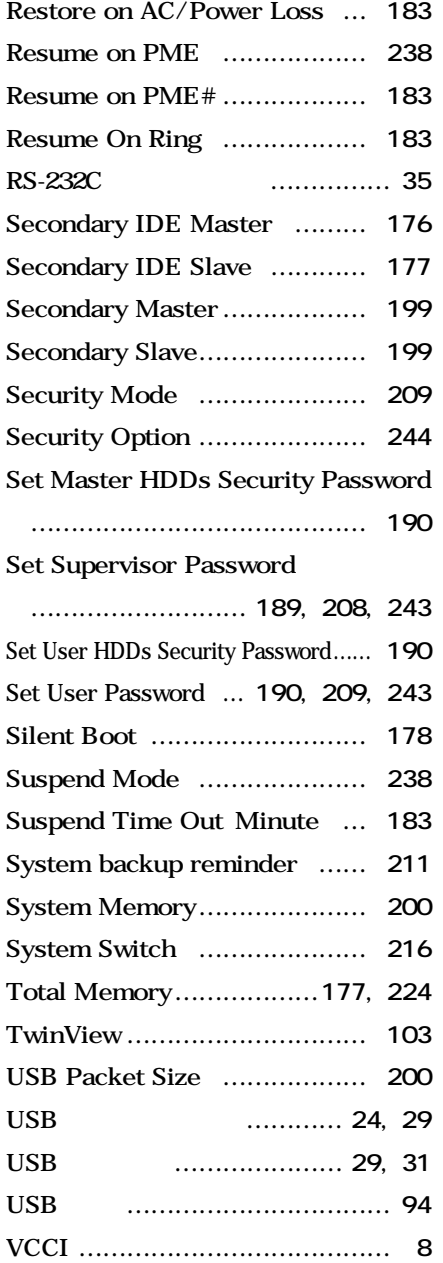

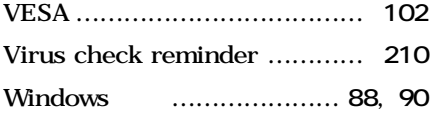

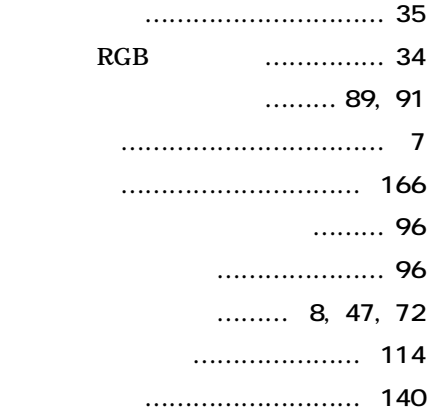

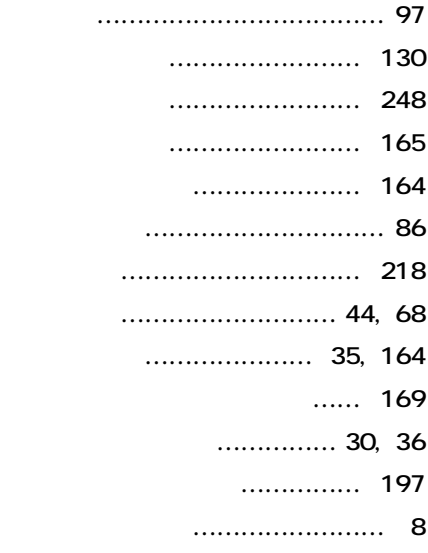

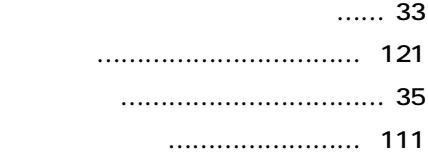

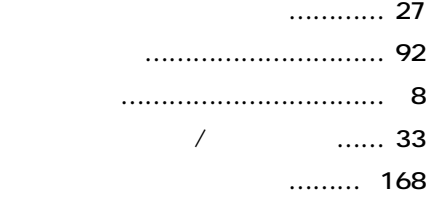

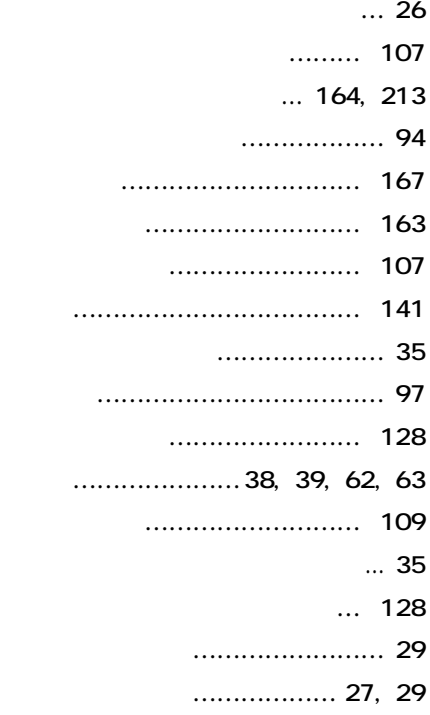

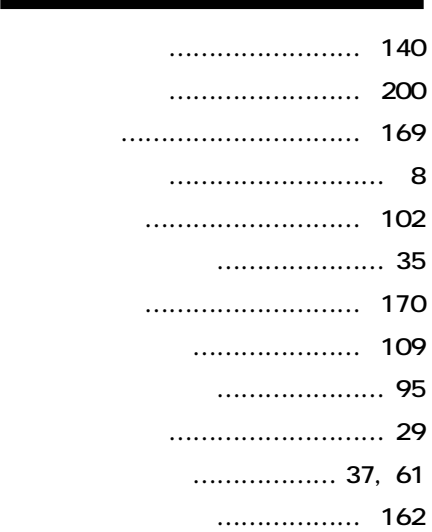

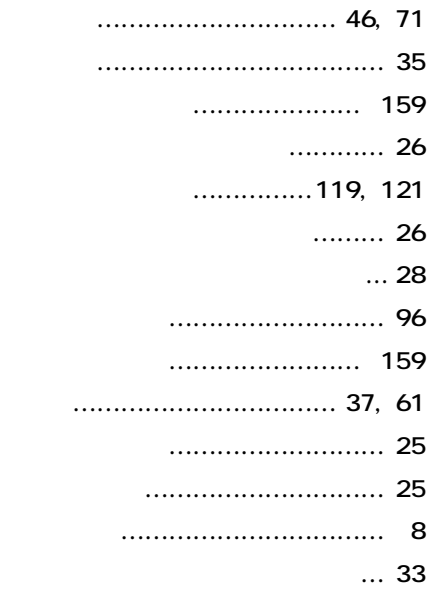

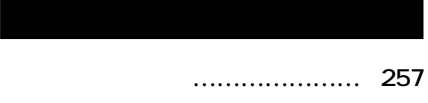

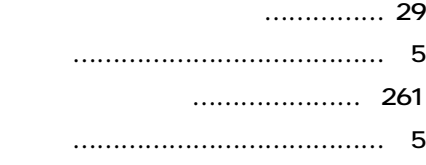

## **[マイクロホン端子 …………………](#page-30-0) 31 [マウス ………………………………](#page-94-0) 95 [マネジメント機能 ………………](#page-161-0) 162 [マルチポートリピータ …………](#page-140-0) 141 [ミニDIN6ピン ………………………](#page-35-0) 36 [ミニジャック ………………………](#page-30-0) 31 [ミラーリング ……………………](#page-118-0) 119**

## **[ユーザパスワード ………………](#page-207-0) 208 [輸出 …………………………………](#page-8-0) 9**

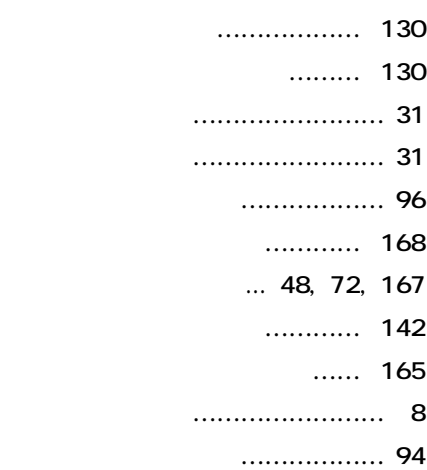

<span id="page-22-0"></span>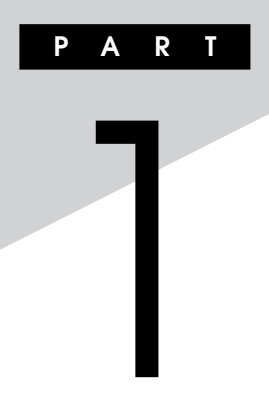

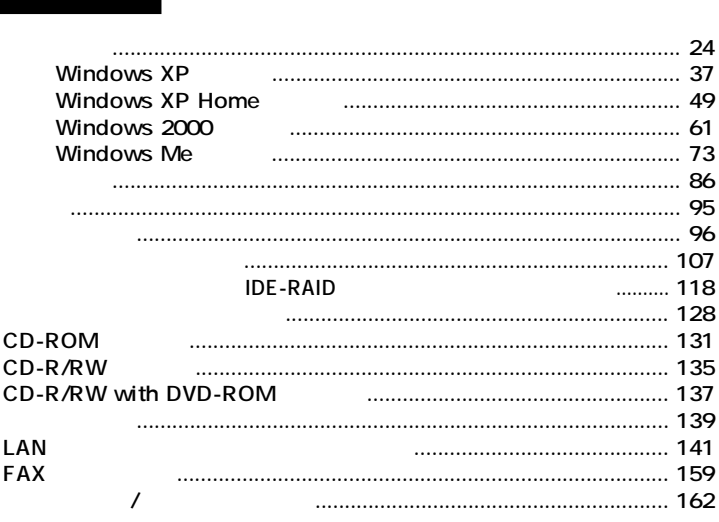

<span id="page-23-0"></span>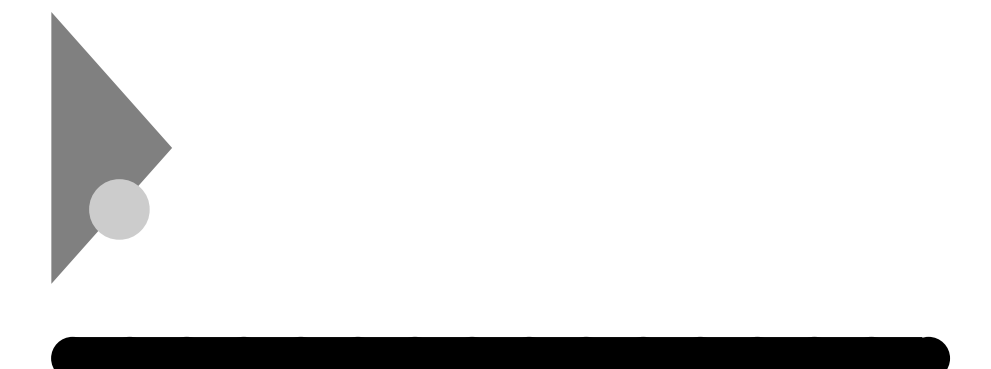

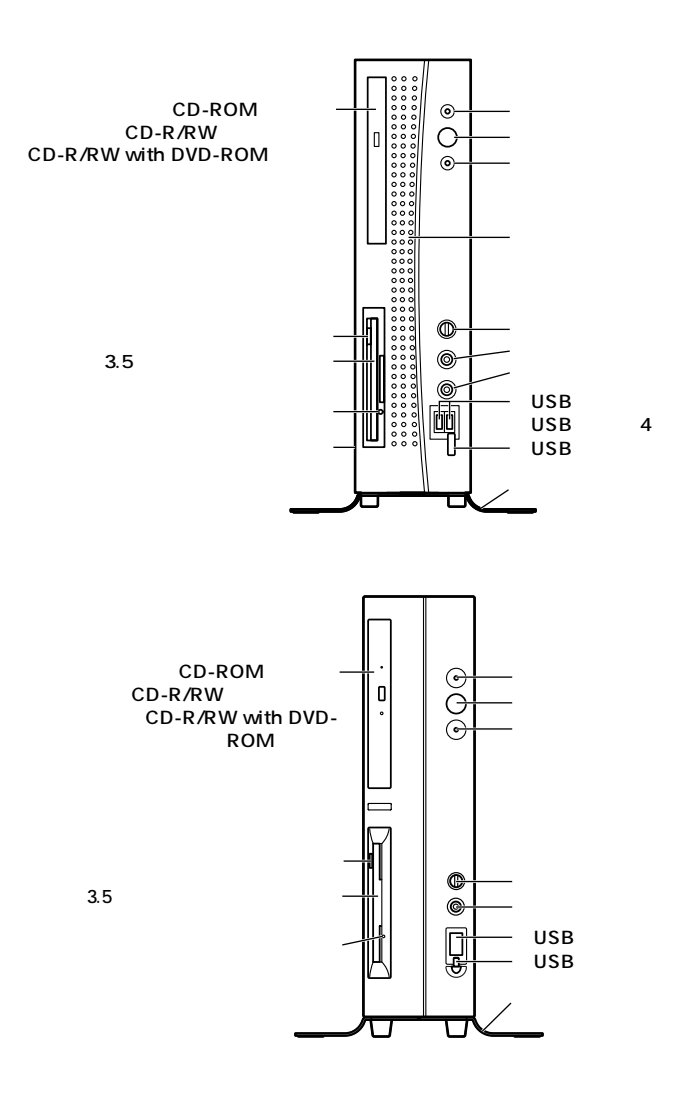

**USB** 

 $\overline{3}$ 

<span id="page-24-0"></span>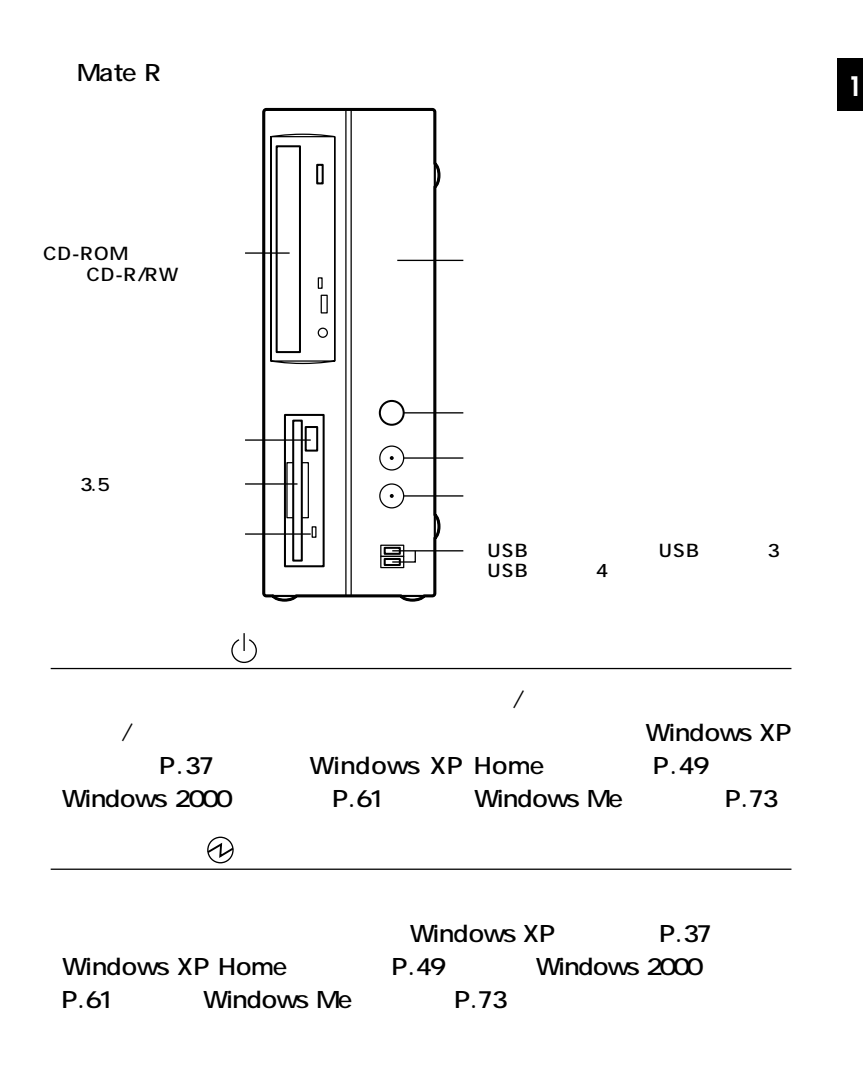

<span id="page-25-0"></span>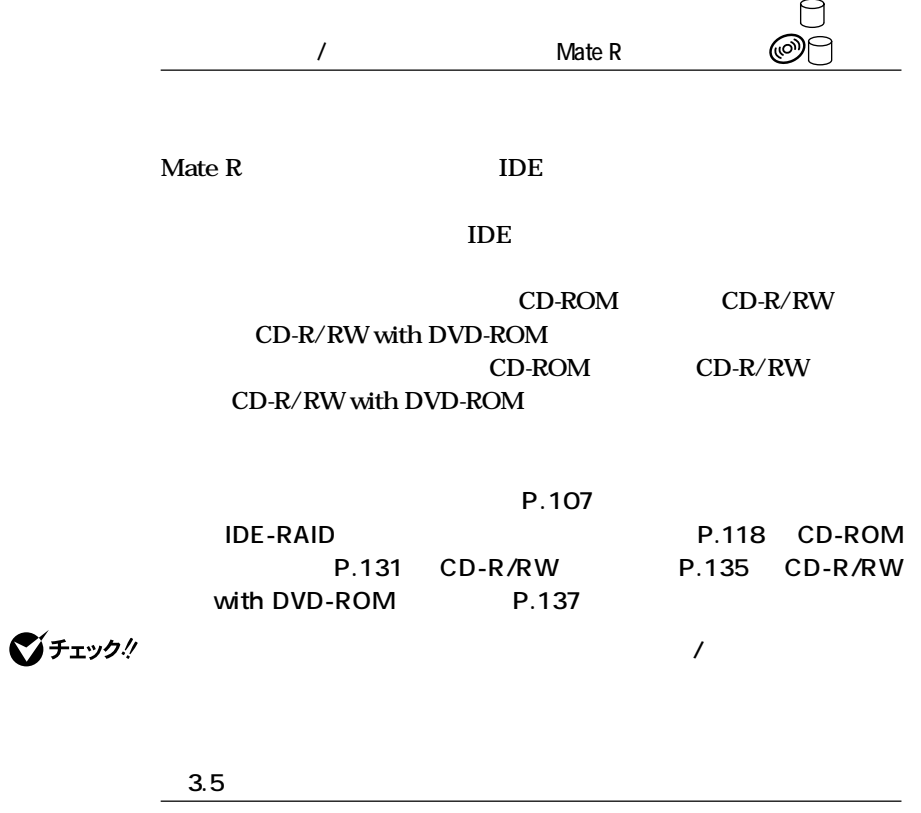

**3.5インチのフロッピーディスクの読み書きをする装置です。**

**P.128** 

 $\bigcirc$ Fiyb!

<span id="page-26-0"></span>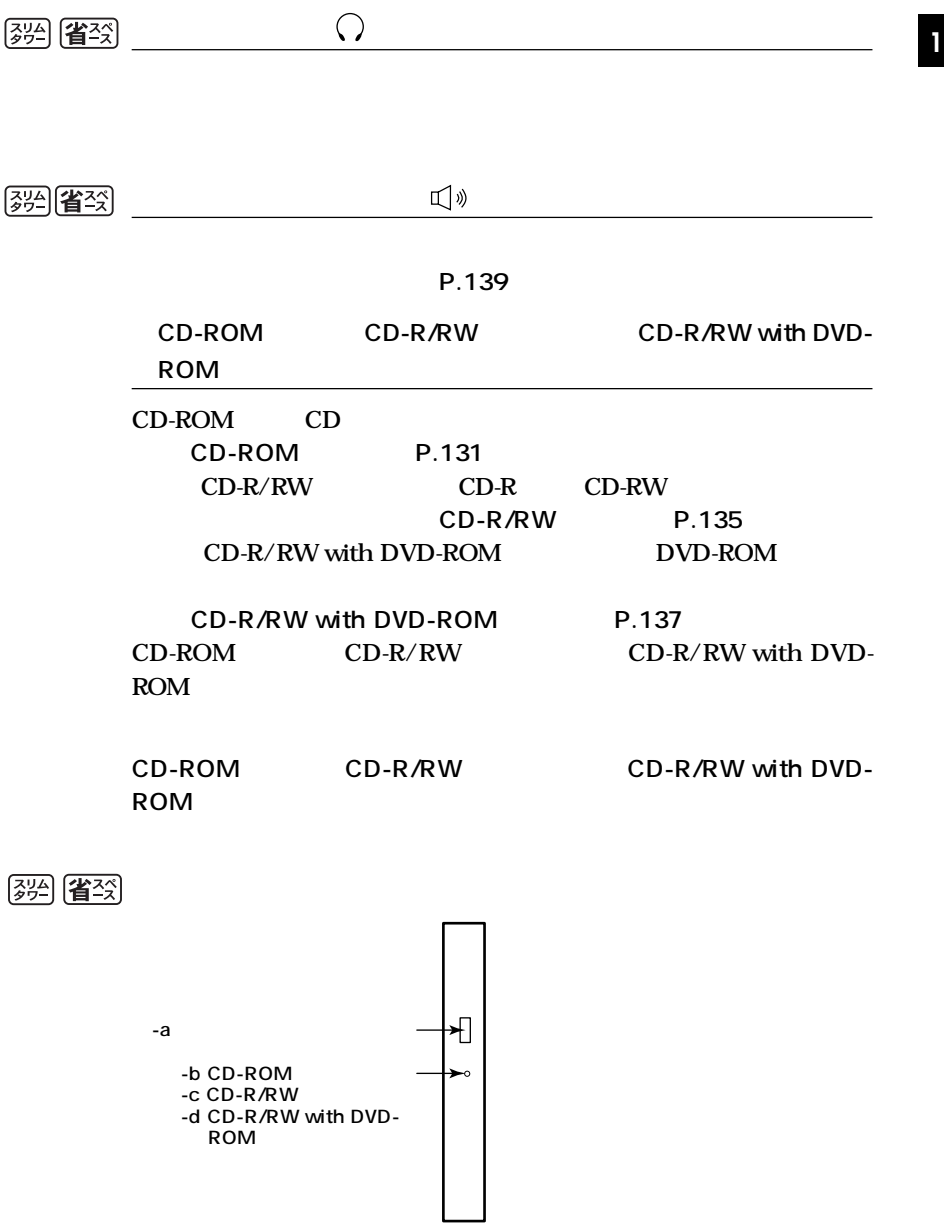

<span id="page-27-0"></span>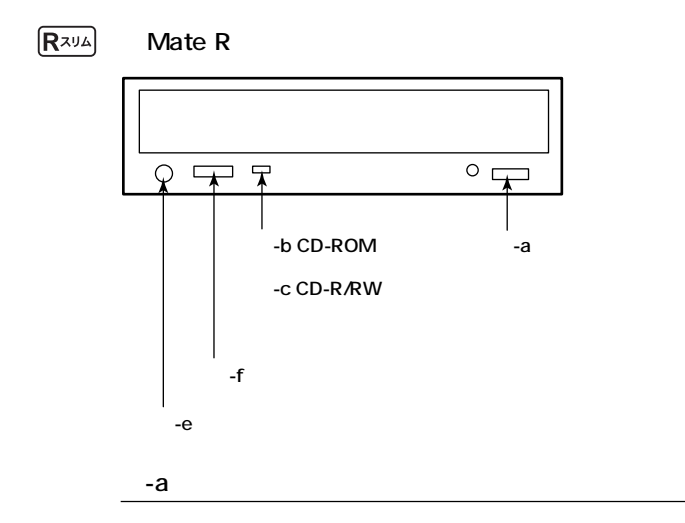

-b CD-ROM

**CD-ROM** 

**CD-ROM** 

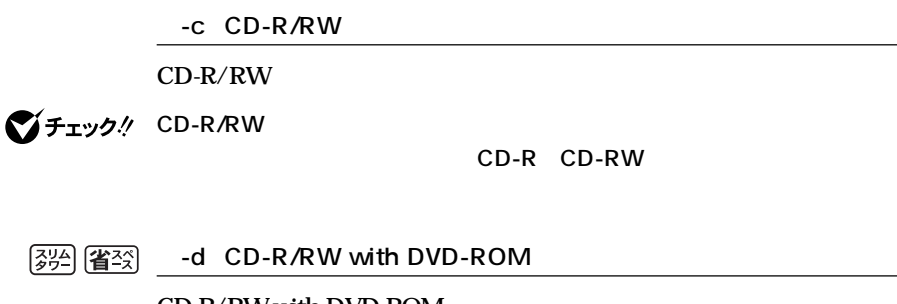

**CD-R/RW with DVD-ROM** 

**CD-R/RW with DVD-ROM** 

**CD-R CD-RW** 

<span id="page-28-0"></span>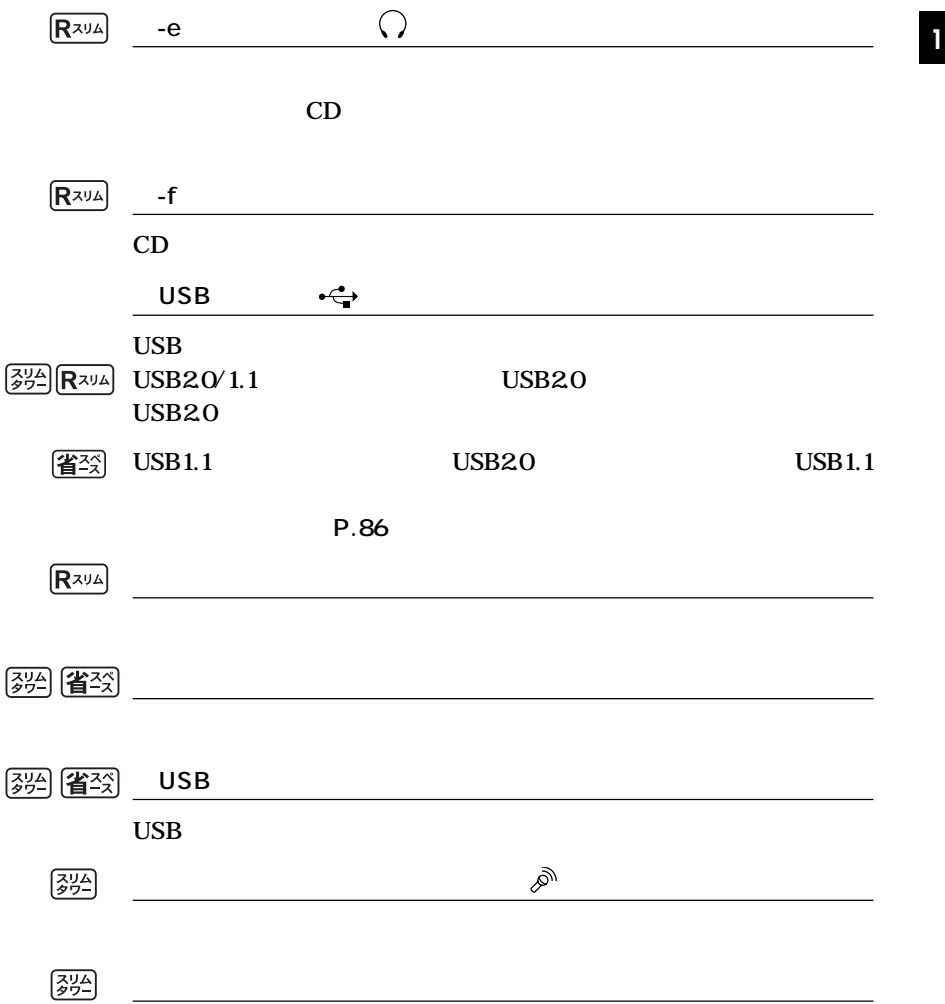

<span id="page-29-0"></span>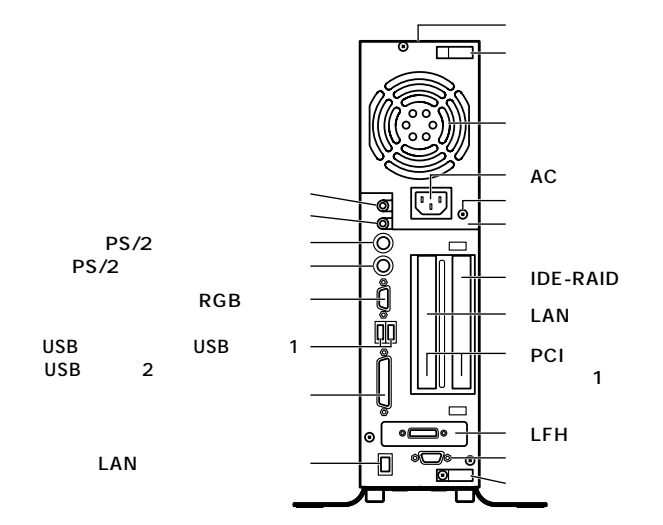

 $\overline{2}$ 

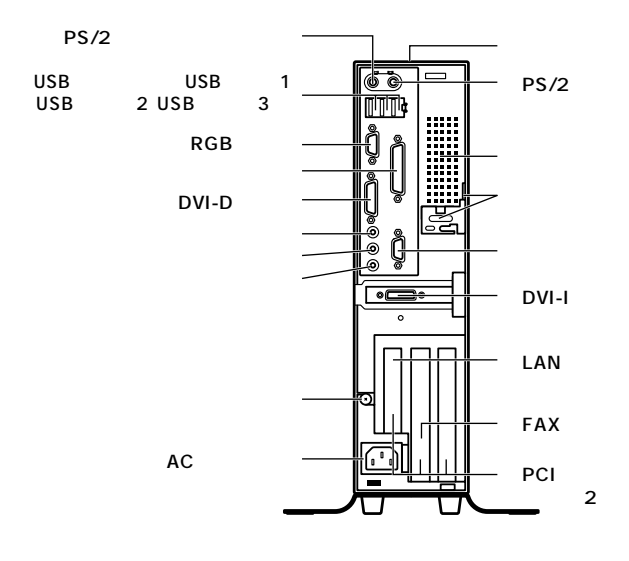

 $\overline{\phantom{0}}$  1

 $\overline{3}$ 

<span id="page-30-0"></span>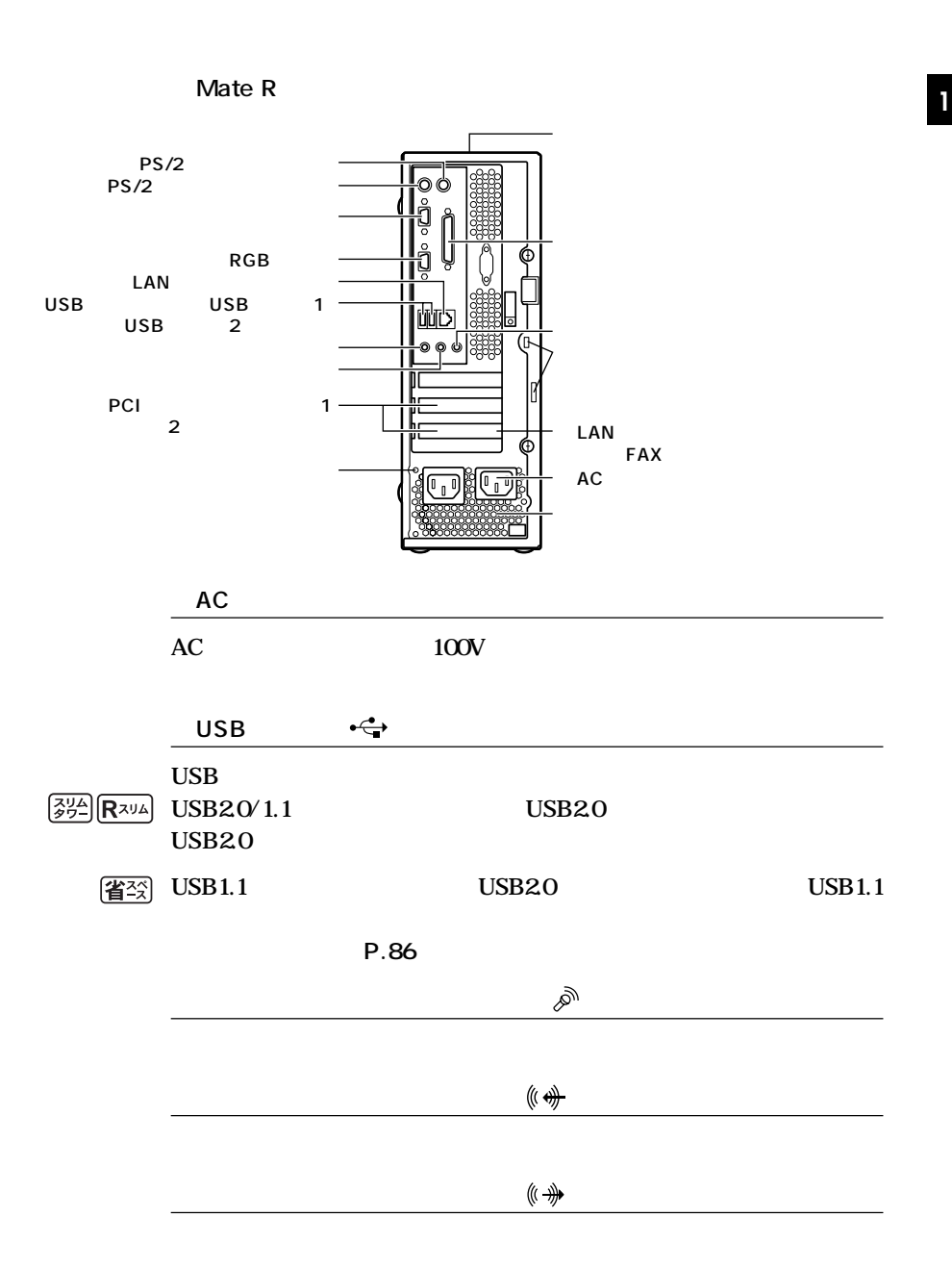

<span id="page-31-0"></span>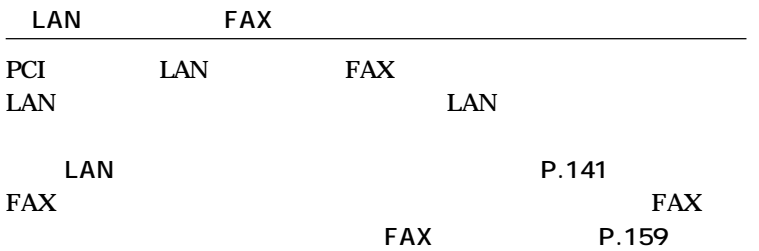

**LAN** 

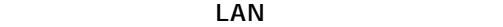

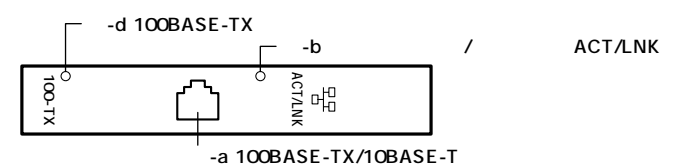

 $\mathsf{LAN}$ 

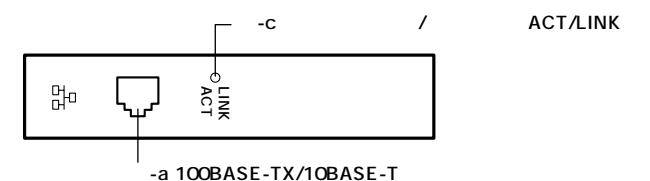

**Mate R LAN** 

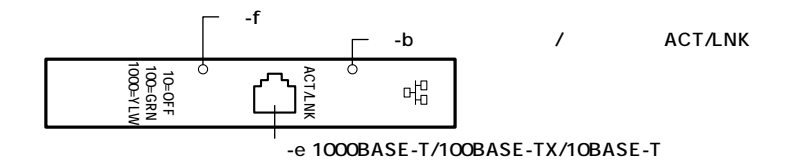

**FAXモデムボード拡大図**

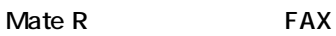

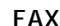

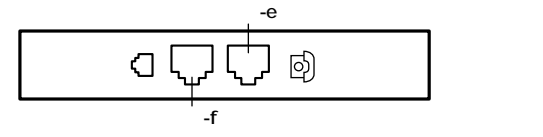

<span id="page-32-0"></span>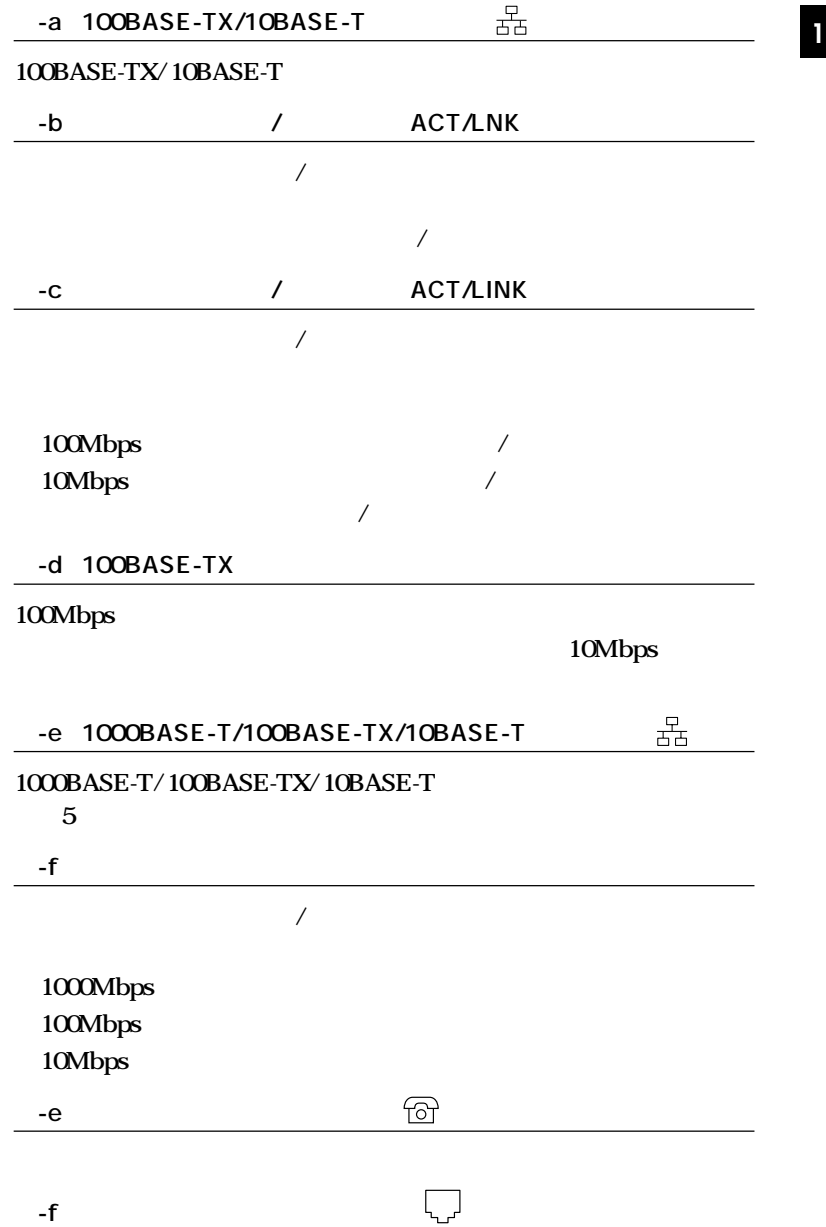

<span id="page-33-0"></span>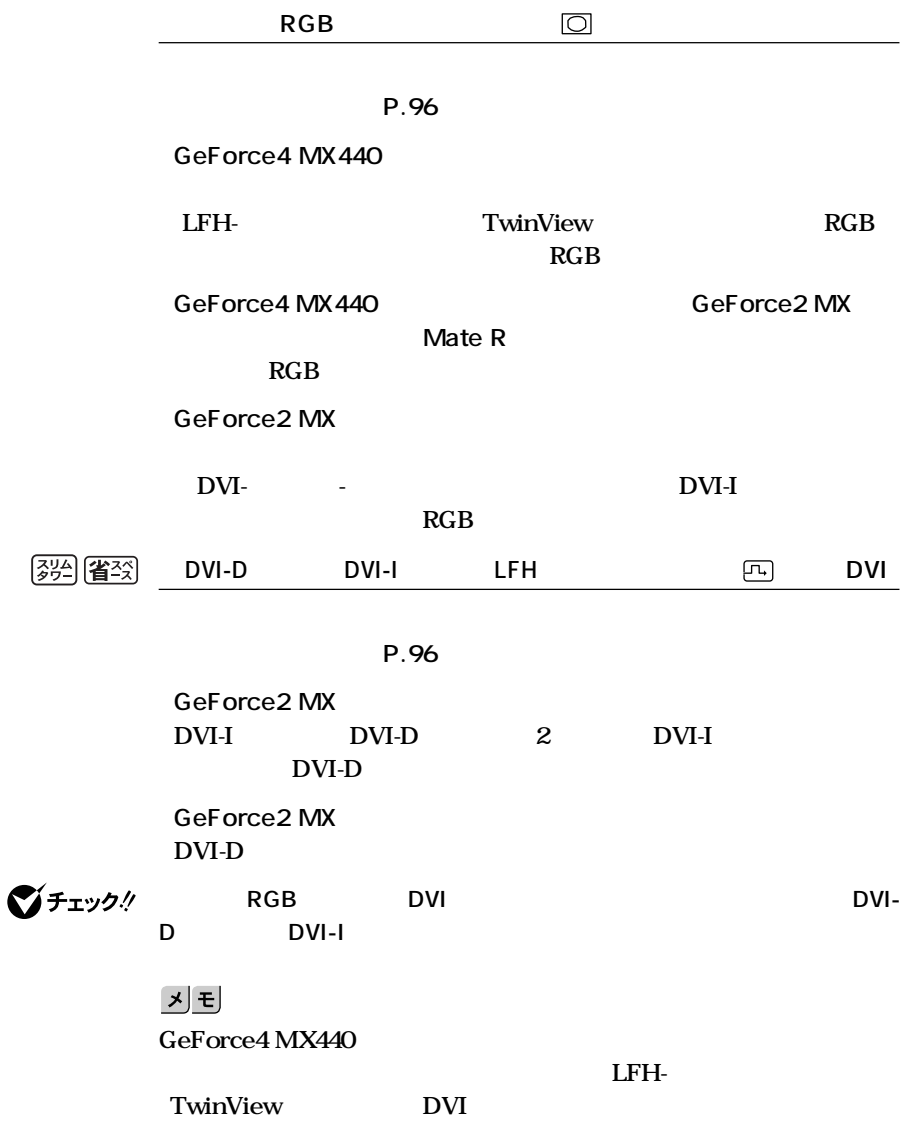

<span id="page-34-0"></span>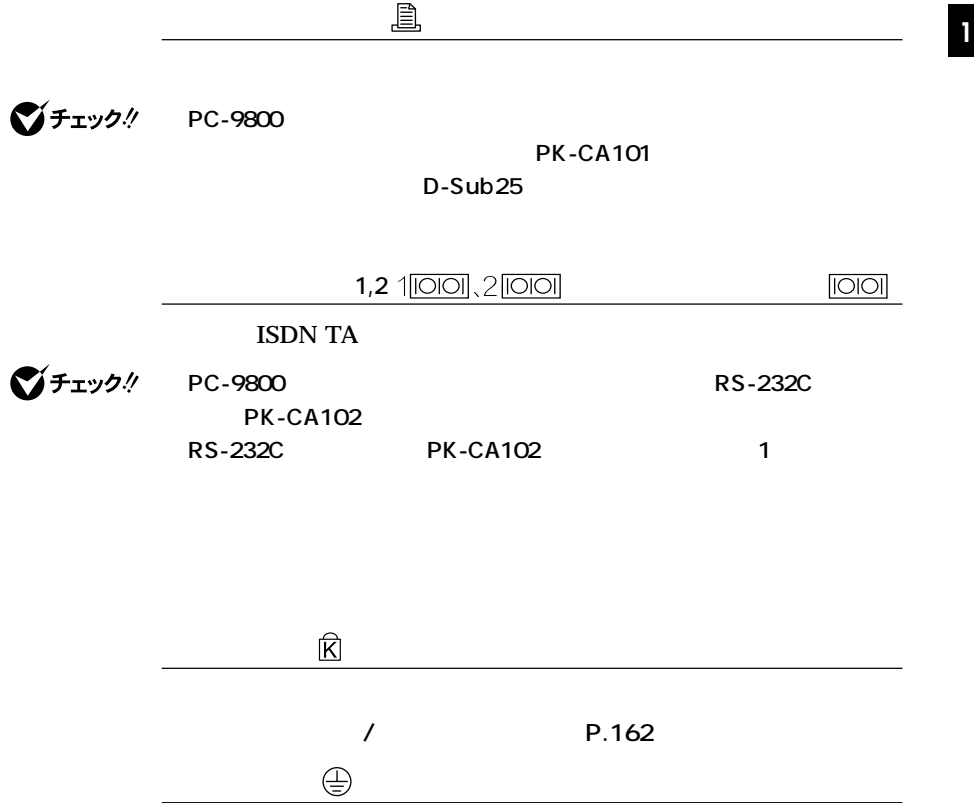

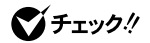

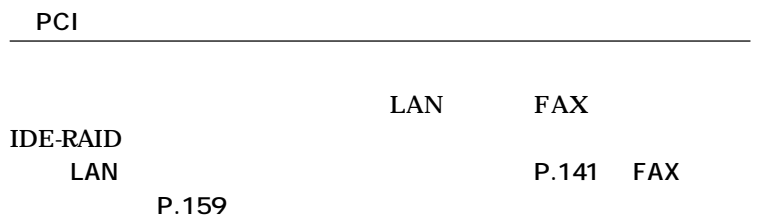

**35**

<span id="page-35-0"></span>参照

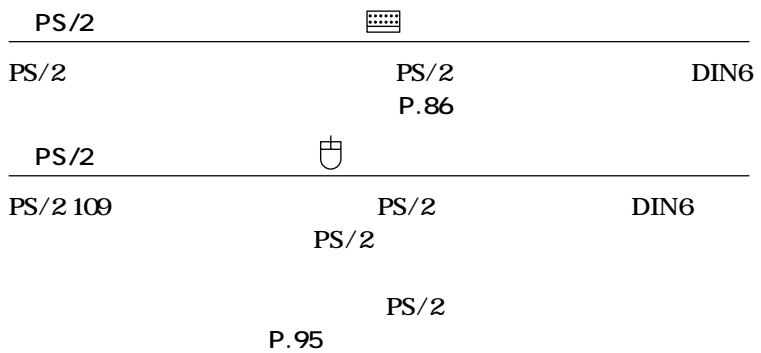

**本機の機能を拡張するためのさまざまな機器の取り付け/取り外しについて**

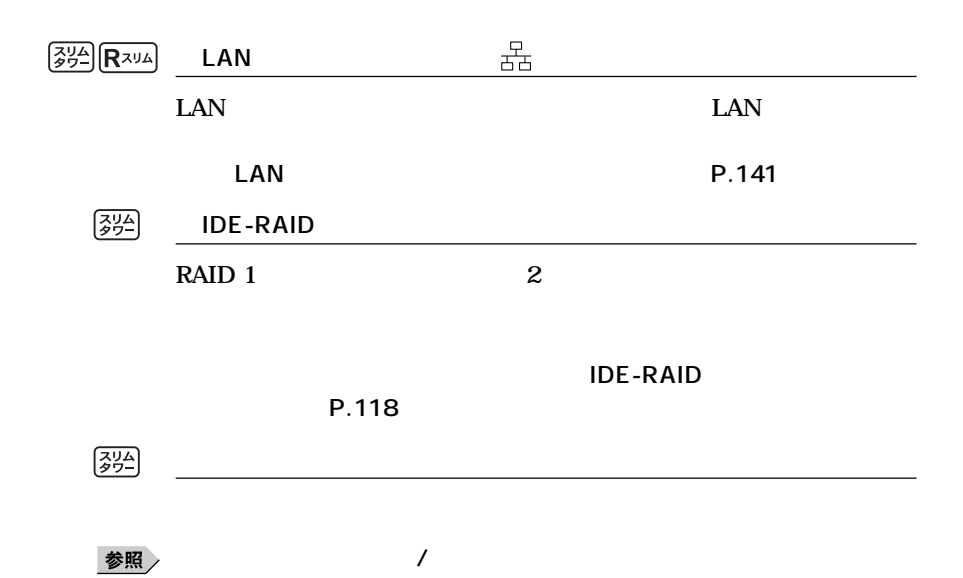
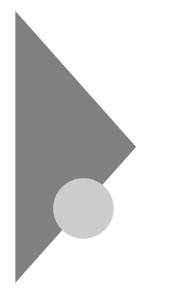

## **Windows XP**

aaaaaaaaaaaaaaaa **電源の状態と操作方法**

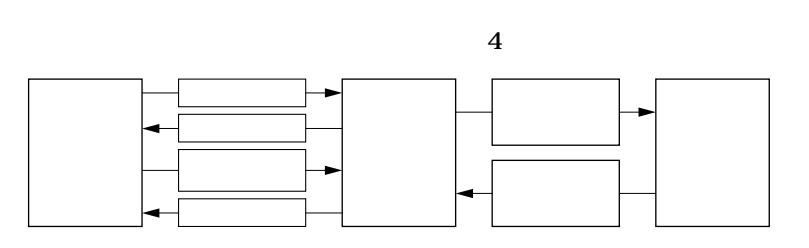

**Windows XP** 

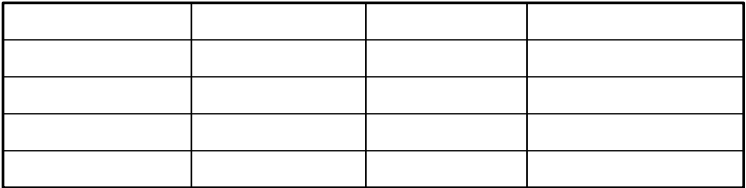

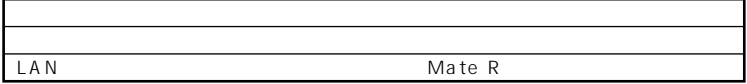

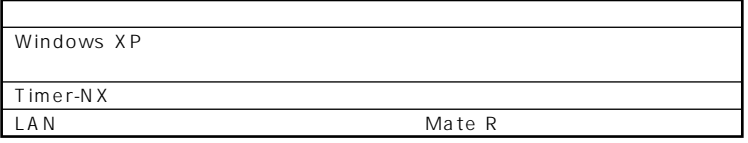

Windows XP

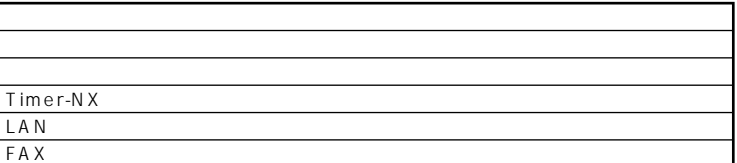

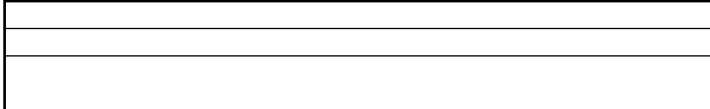

**1 1 1 1** 

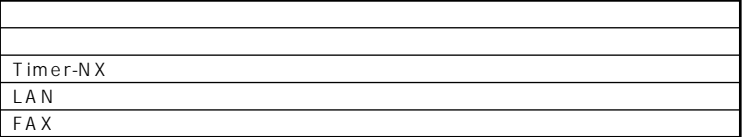

aaaaaaaaaaaaaaaa **電源の入れ方/切り方(電源の手動操作)**

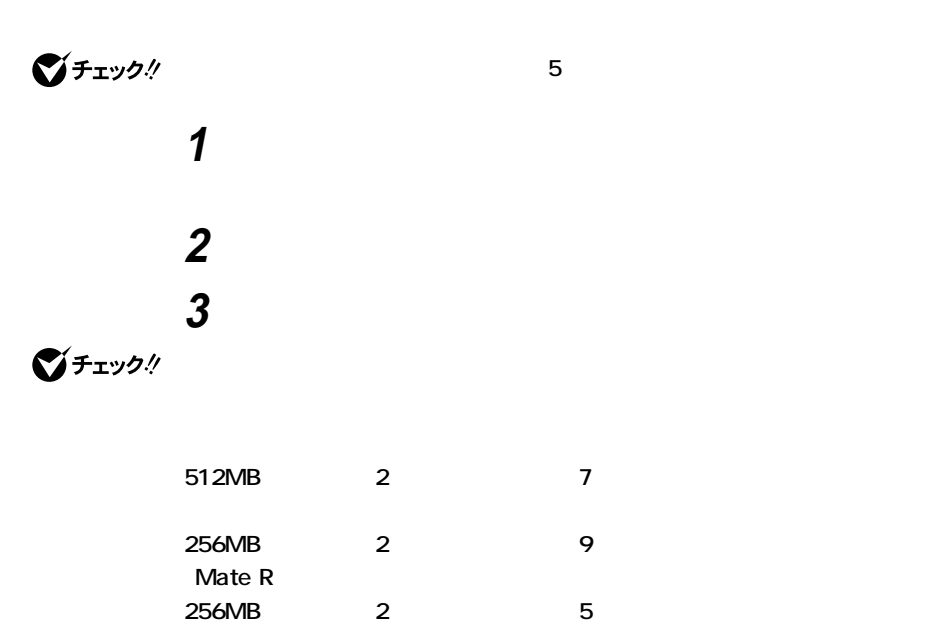

グチェック!

**Windows XP** 

**1 作業中のデータを保存してアプリケーションを終了する FAXモデムボードを搭載したモデルで通信アプリケーションを使用中の場**

> **2 「スタート」ボタン→「終了オプション」ボタンをクリック 3 「電源を切る」ボタンをクリック**

### **4 本体の電源が切れたことを確認したら、ディスプレイおよび周**

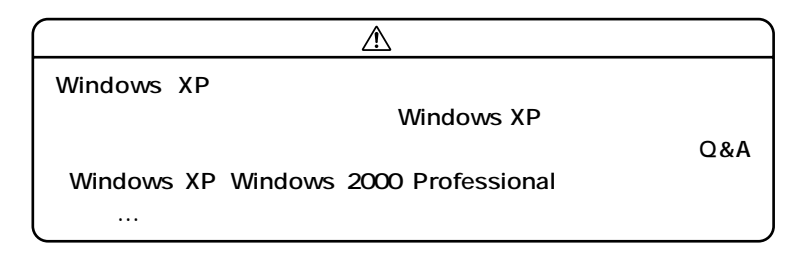

 $x|E$ 

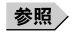

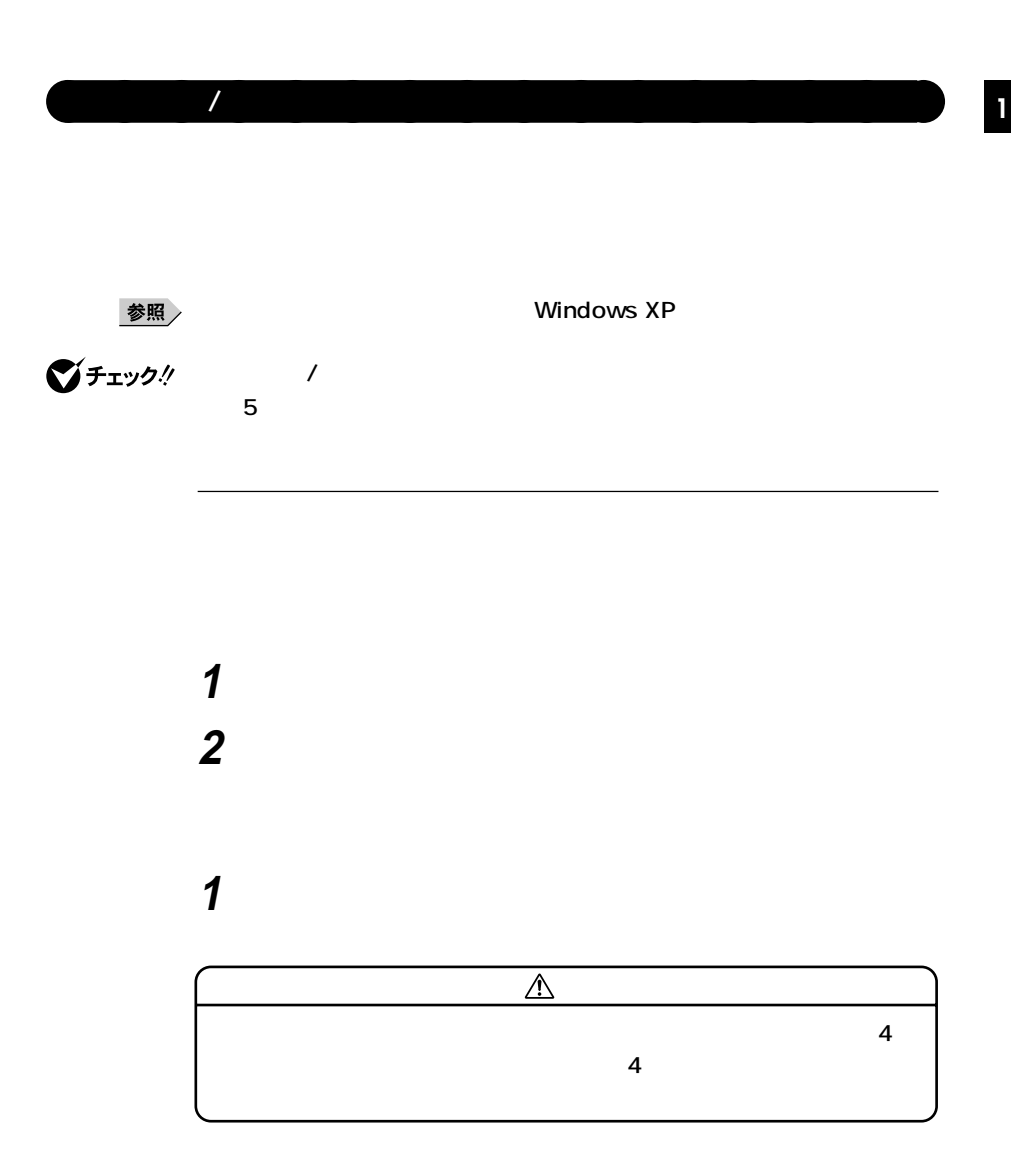

**次の方法があります。なお、本機をキーボード/マウスによってスタンバ イ状態から復帰するには、キーボード/マウスのプロパティの「電源の管**

**Windows XP** 

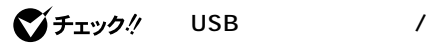

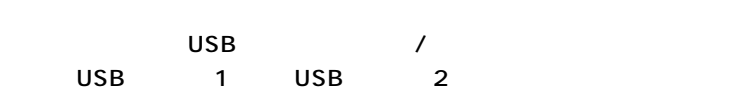

**1 マウスを動かすか、キーボードのキーを押す**

参照

**Windows XP** 

**1 電源スイッチを押す**

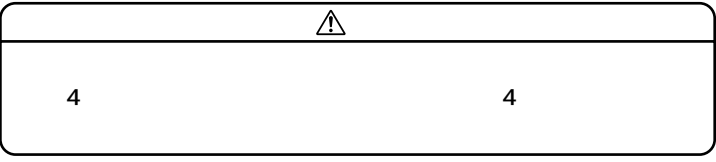

**ac AC** 

#### **CD-ROM**

**CD-ROM** 

Windows XP<br>
FAX LAN

CD-ROM CD cD CD **合があります。スタンバイ状態にする前にCDの再生を止めてくだ**

**SCSI** 

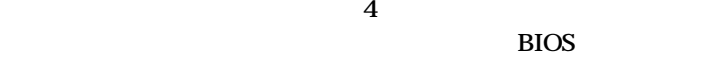

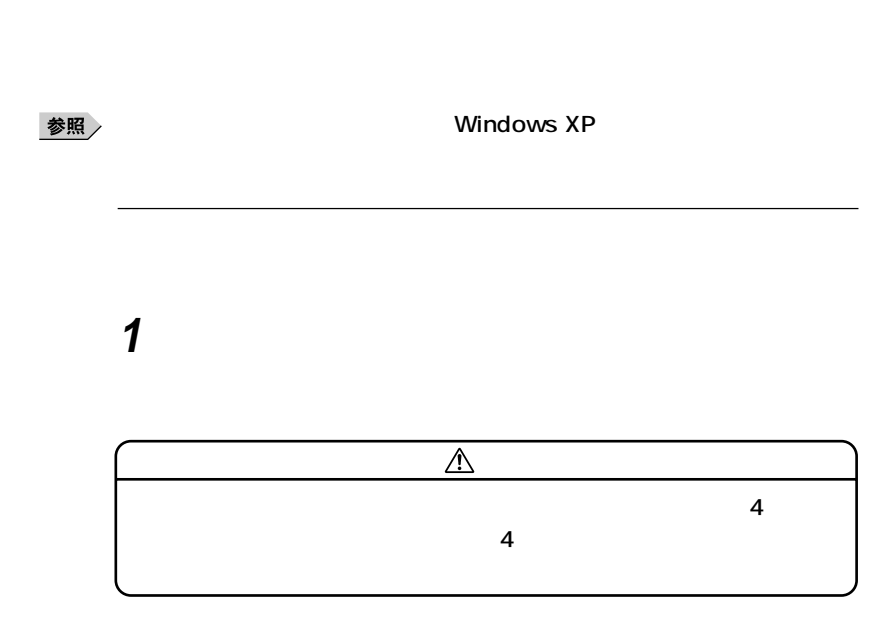

aaaaaaaaaaaaaaaa **休止状態/休止状態からの復帰(電源の手動操作)**

**1 電源スイッチを押す Windows XP** 

**CD-ROM ・ 『 』** 

**CD-ROM** 

Windows XP<br>
FAX

LAN

CD-ROM CD

**SCSI** 

**たときには、電源スイッチを約4秒以上押し続けてください。電源ラン**

aaaaaaaaaaaaaaaa **電源の自動操作**

**BIOS** 

Timer-NX LAN

**マチェック! LAN FAX** 

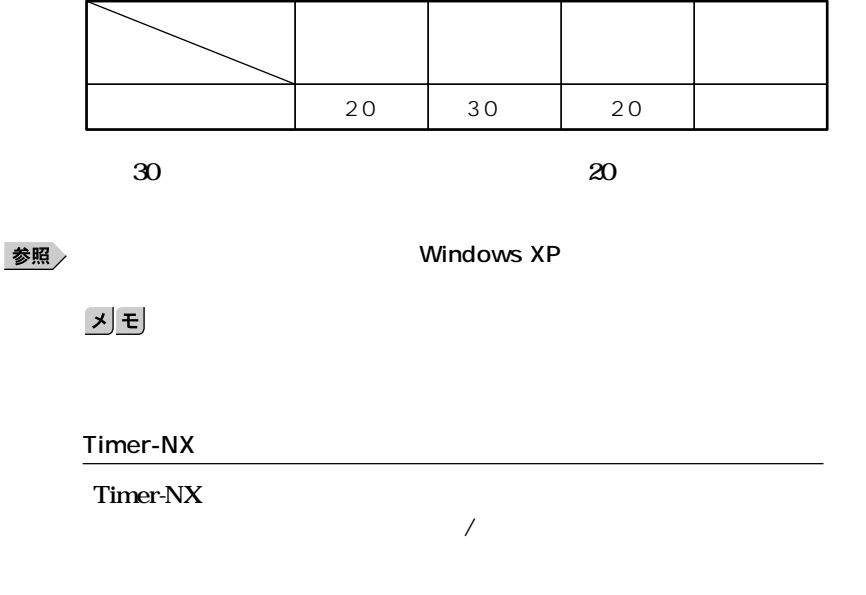

参照

**『活用ガイド ソフトウェア編』「アプリケーションの概要と削除/追加 Windows XP Professional Windows XP Home Edition Timer-NX** Timer-NX

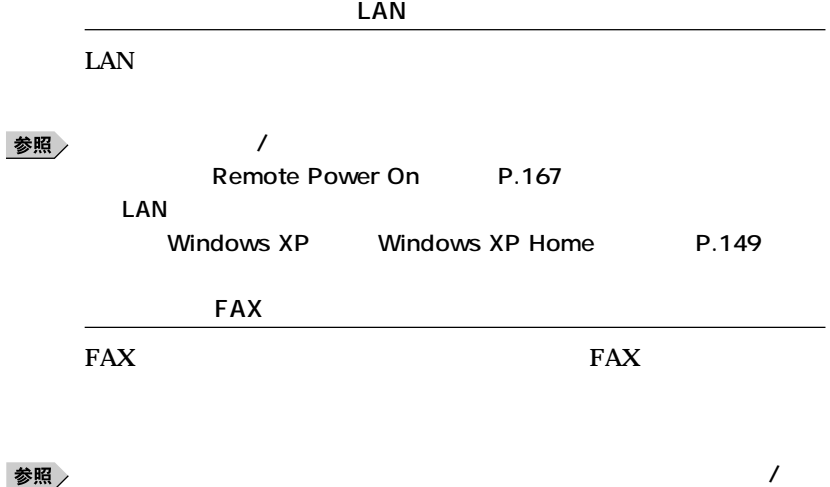

**Windows XP Professional Windows XP Home Edition Timer-**NX Timer-NX

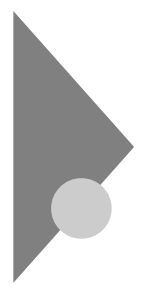

## **Windows XP Home**

aaaaaaaaaaaaaaaa **電源の状態と操作方法**

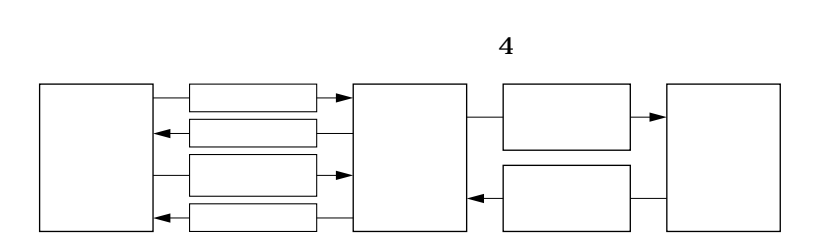

**Windows XP Home** 

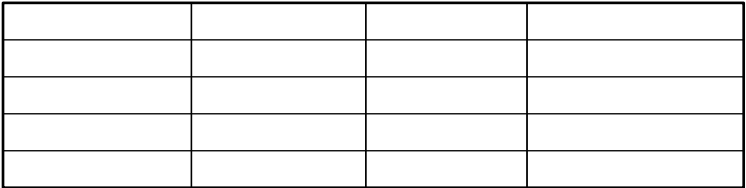

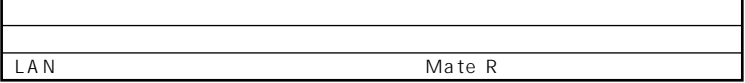

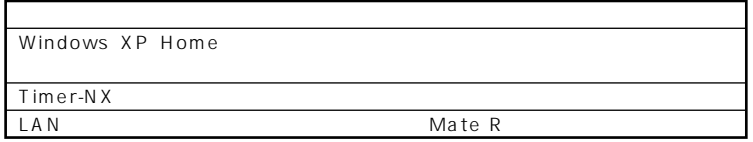

Windows XP Home

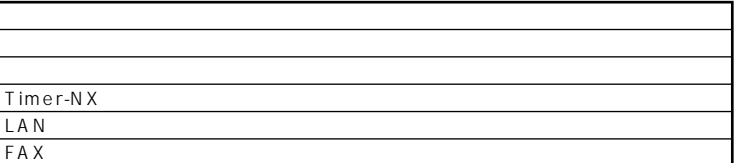

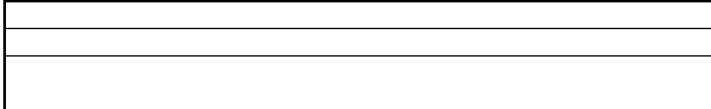

**1 1 1 1** 

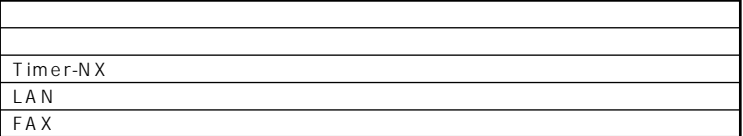

aaaaaaaaaaaaaaaa **電源の入れ方/切り方(電源の手動操作)**

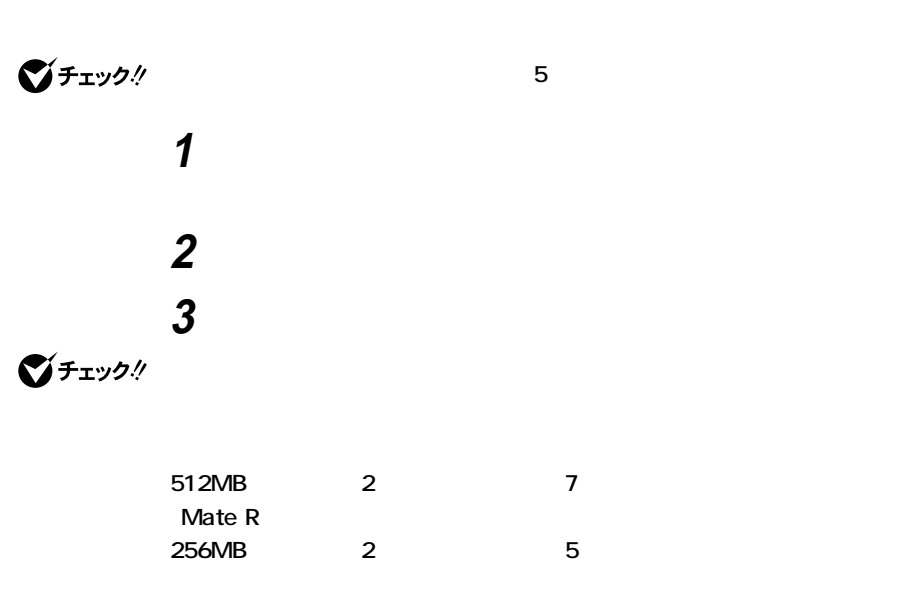

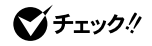

**Windows XP Home** 

**1 作業中のデータを保存してアプリケーションを終了する FAXモデムボードを搭載したモデルで通信アプリケーションを使用中の場**

> **2 「スタート」ボタン→「終了オプション」ボタンをクリック 3 「電源を切る」ボタンをクリック**

**4 本体の電源が切れたことを確認したら、ディスプレイおよび周**

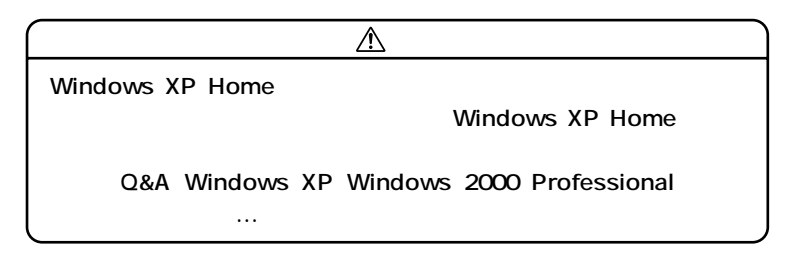

 $x|E$ 

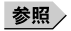

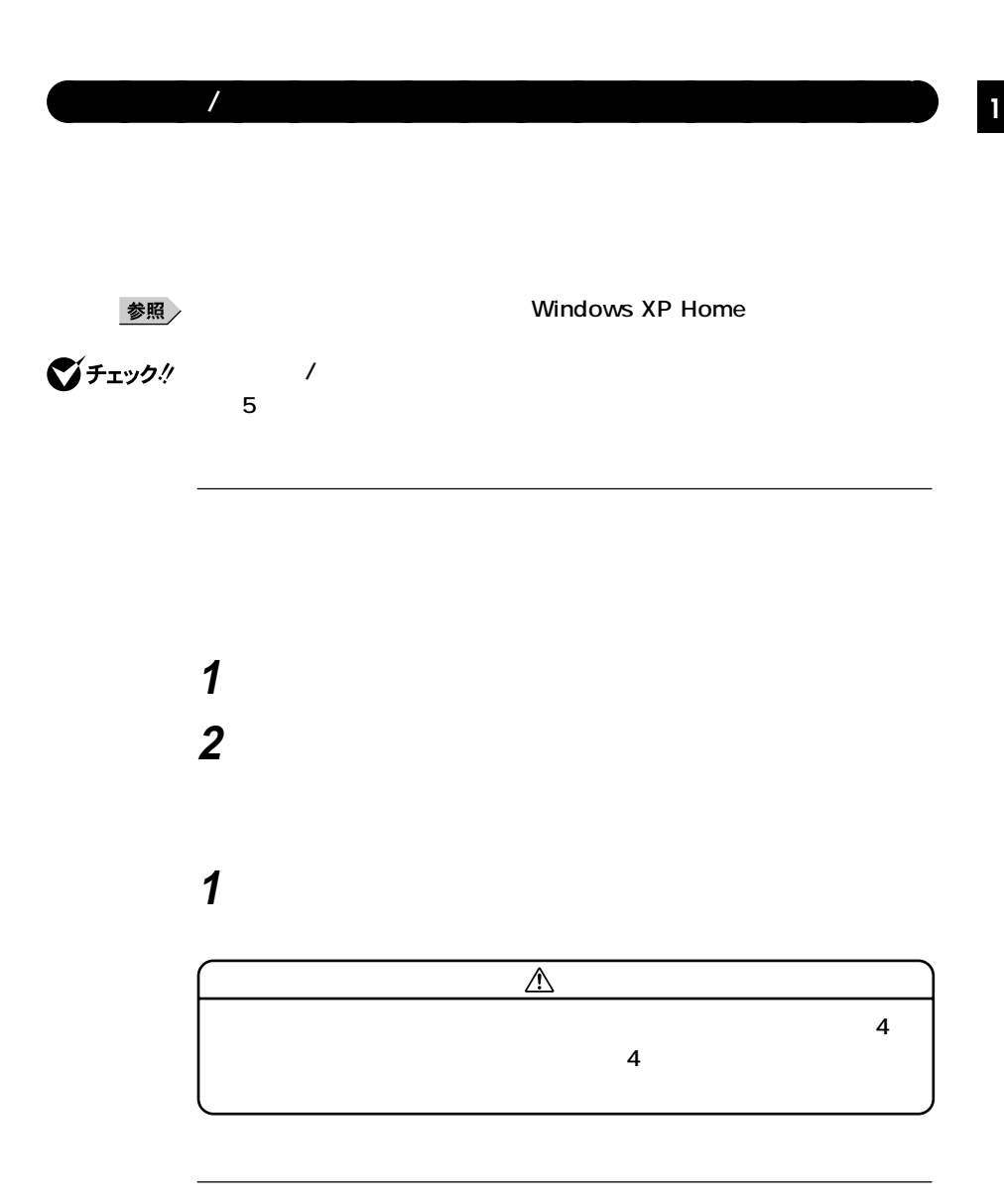

**次の方法があります。なお、本機をキーボード/マウスによってスタンバ イ状態から復帰するには、キーボード/マウスのプロパティの「電源の管**

**Windows XP Home** 

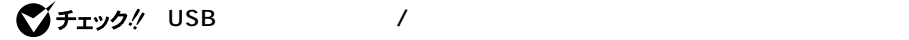

参照

**Windows XP Home** 

**1 電源スイッチを押す**  $\overline{\mathbb{A}}$ **チを4秒以上押さないでください。電源スイッチを4秒以上押し続ける**

**1 マウスを動かすか、キーボードのキーを押す**

**AC** and  $AC$ 

**4** 

**CD-ROM** 

**CD-ROM** 

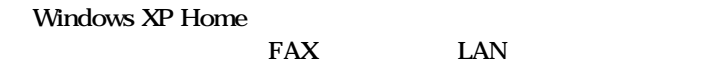

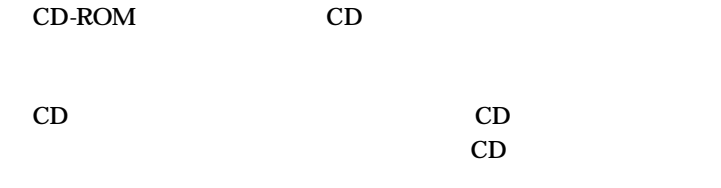

**SCSI** 

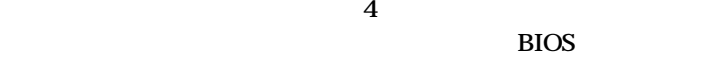

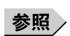

**1 電源スイッチを押す**

aaaaaaaaaaaaaaaa **休止状態/休止状態からの復帰(電源の手動操作)**

**Windows XP Home** 

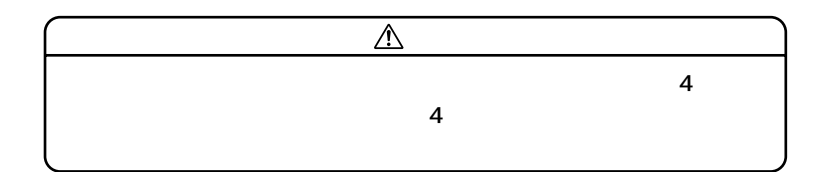

**1 電源スイッチを押す Windows XP Home** 

**CD-ROM ・ 『 』** 

**CD-ROM** 

**Windows XP Home**<br>FAX LAN

CD-ROM CD

**SCSI** 

**たときには、電源スイッチを約4秒以上押し続けてください。電源ラン**

aaaaaaaaaaaaaaaa **電源の自動操作**

**BIOS** 

Timer-NX LAN

**マチェック! LAN FAX** 

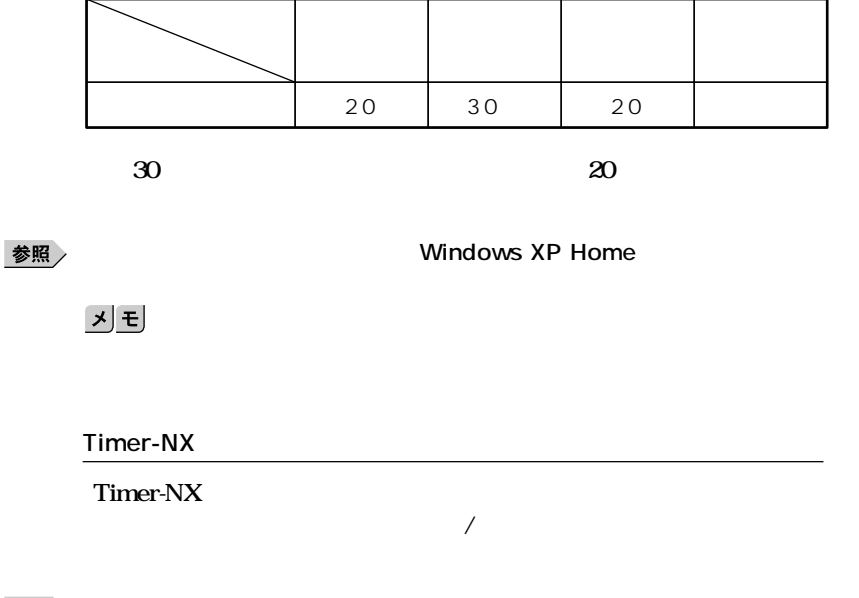

参照

**『活用ガイド ソフトウェア編』「アプリケーションの概要と削除/追加 Windows XP Professional Windows XP Home Edition Timer-NX** Timer-NX

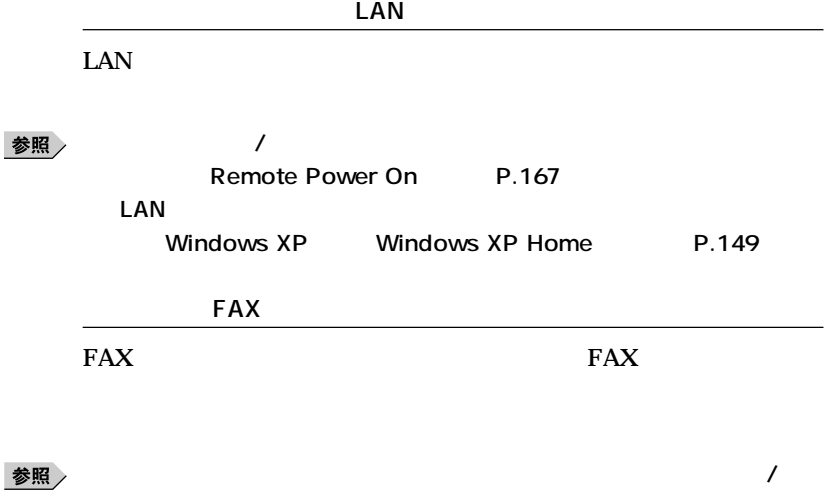

**『活用ガイド ソフトウェア編』「アプリケーションの概要と削除/追加 Windows XP Professional Windows XP Home Edition Timer-**NX Timer-NX

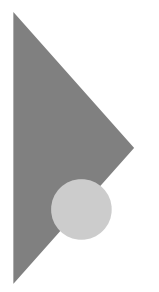

# **Windows 2000**

aaaaaaaaaaaaaaaa **電源の状態と操作方法**

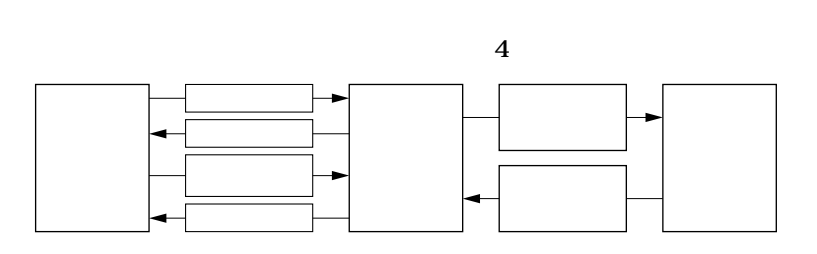

**Windows 2000** 

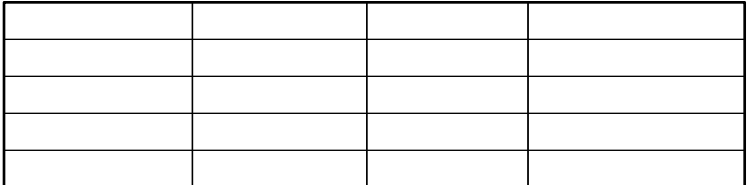

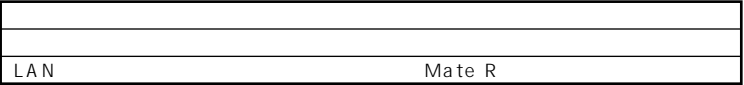

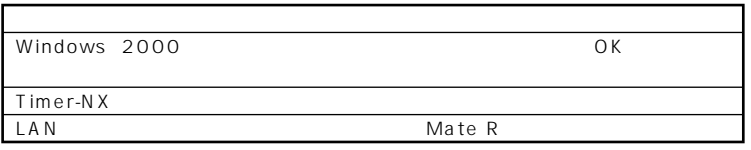

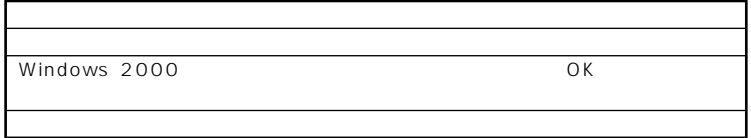

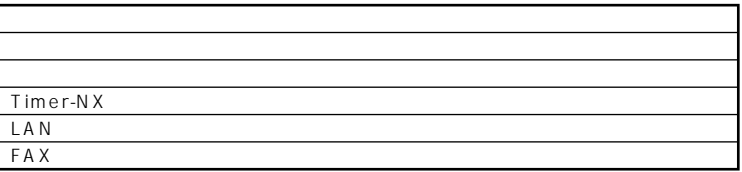

Windows 2000 and the Second UK of Second UK

aaaaaaaaaaaaaaaa **電源の入れ方/切り方(電源の手動操作)**

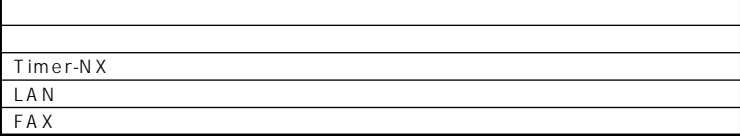

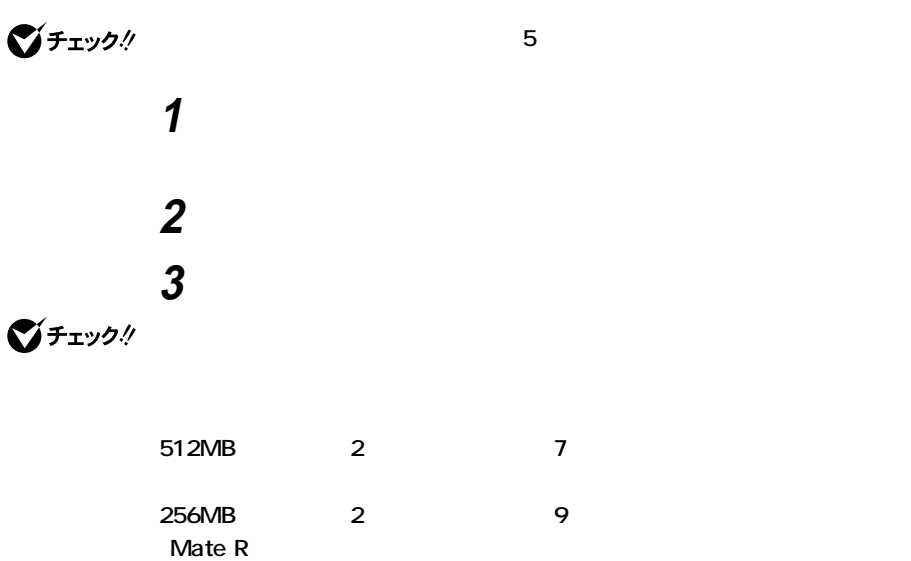

**256MBのメモリを2枚増設した場合、約5秒かかります。**

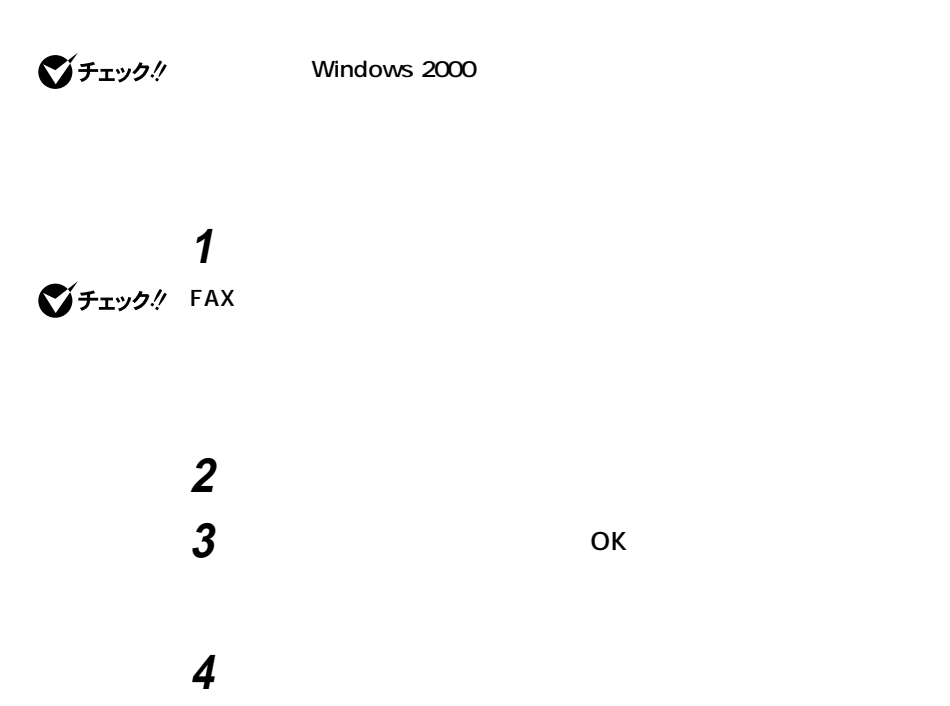

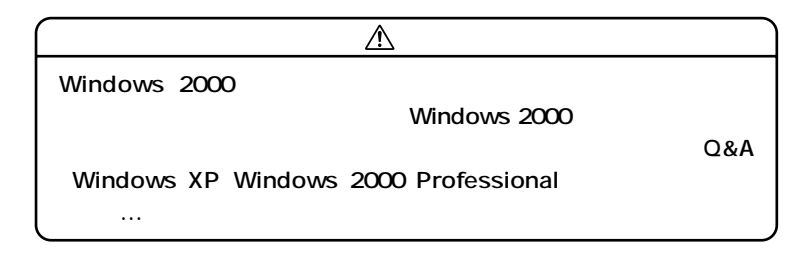

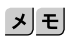

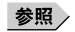

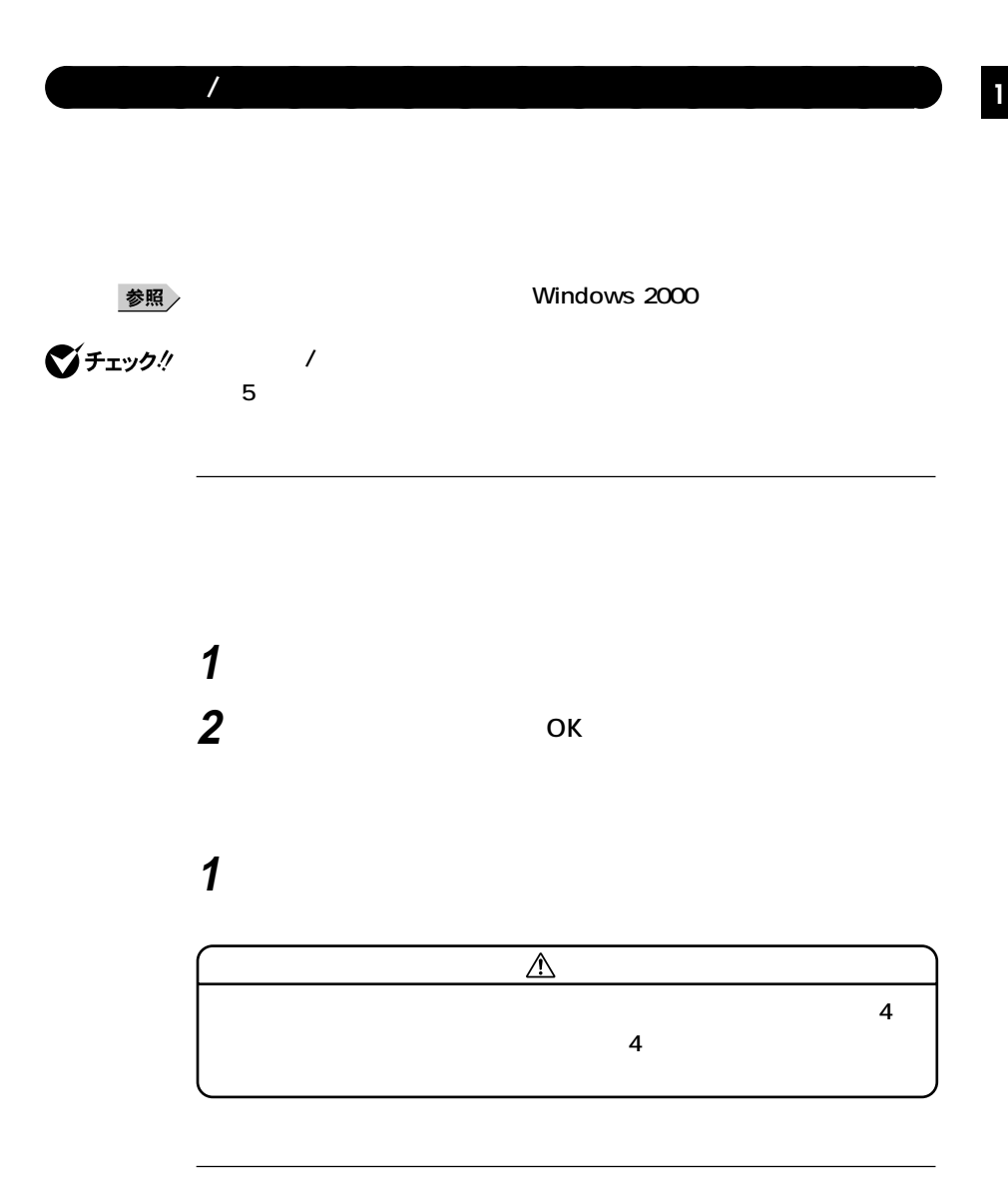

**次の方法があります。なお、本機をキーボード/マウスによってスタンバ イ状態から復帰するには、キーボード/マウスのプロパティの「電源の管**

**Windows 2000** 

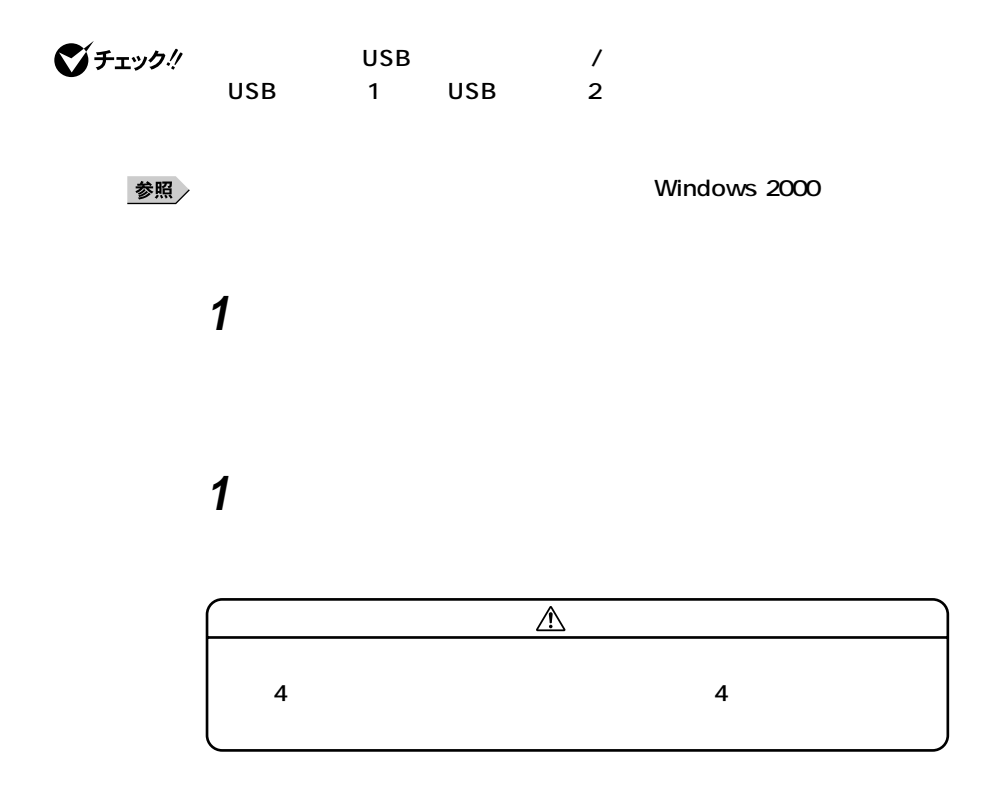

**AC** and  $AC$ 

#### **CD-ROM**

**CD-ROM** 

Windows 2000<br>FAX LAN

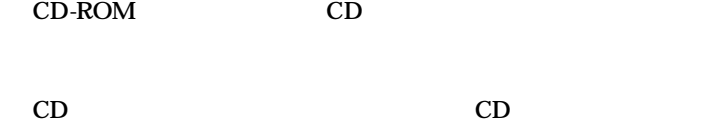

**合があります。スタンバイ状態にする前にCDの再生を止めてくだ**

**SCSI** 

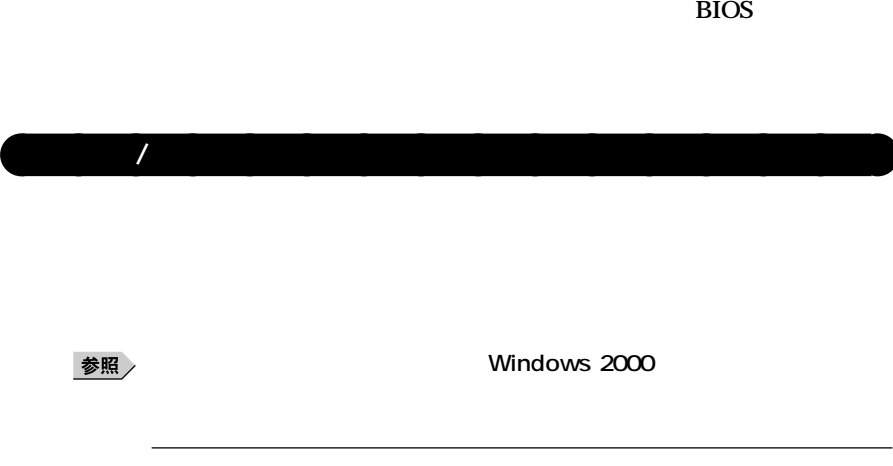

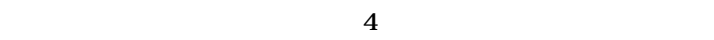

 $\bf{USB}$ 

**USB** 

LSB to the second second second second second second second second second second second second second second second second second second second second second second second second second second second second second second s

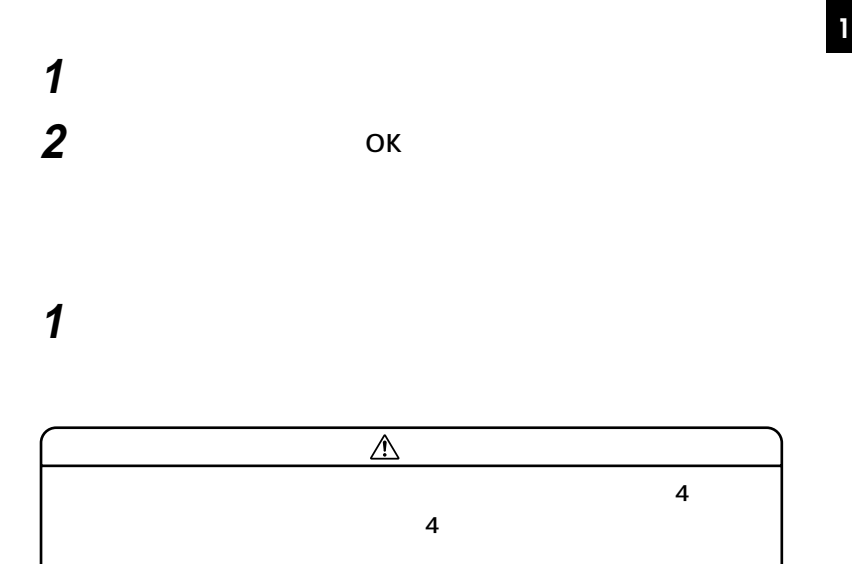

**1 電源スイッチを押す Windows 2000** 

**CD-ROM** 

**・ 『 』** 

#### CD-ROM

**Windows 2000** FAX LAN

CD-ROM CD

**SCSI** 

**USB** 

 $\overline{\text{USB}}$ 

**キュメントを一度キャンセルし、プリンタに接続しているUSBケー**

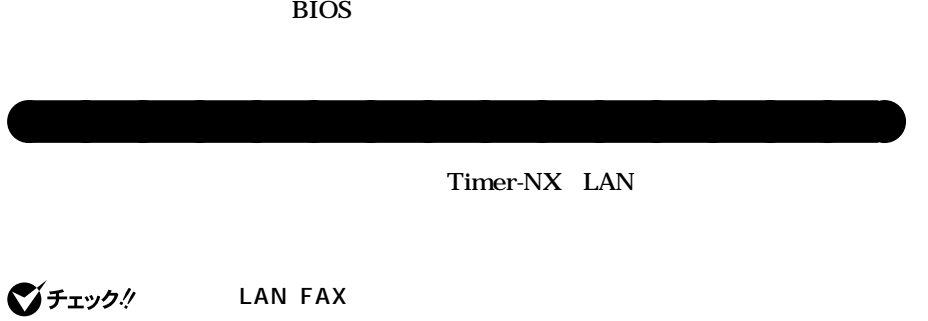

**たときには、電源スイッチを約4秒以上押し続けてください。電源ラン**

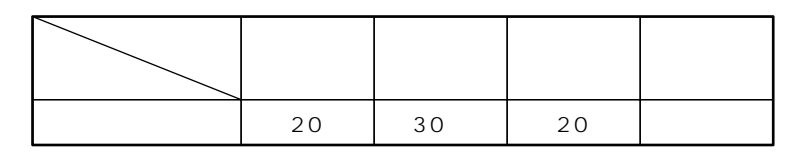

**※約30分で切れるように設定されていますが、約20分後にはスタンバイ**

参照

**Windows 2000** 

### <u>メモ</u>

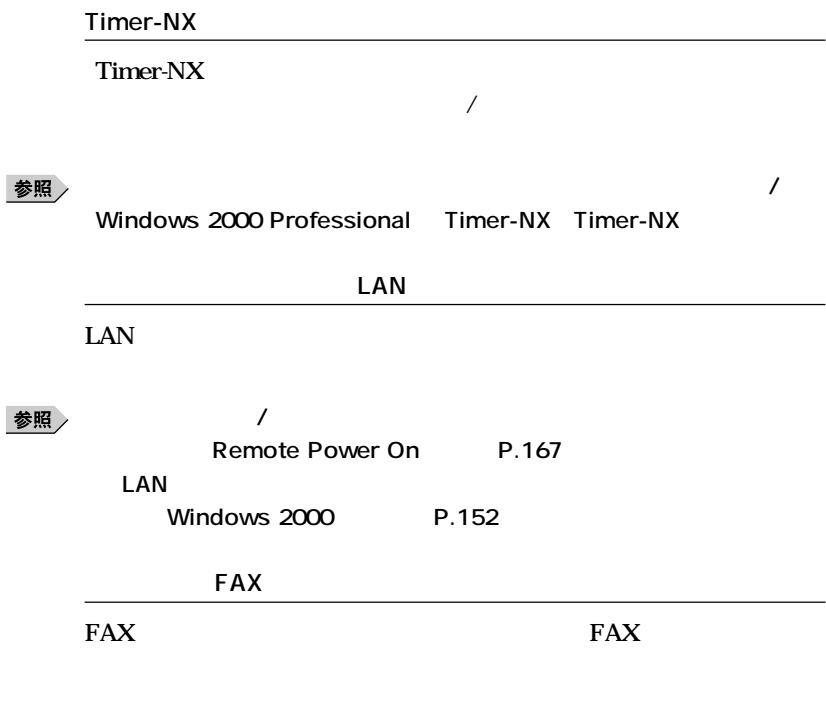

参照

**Windows 2000 Professional Timer-NX Timer-NX** 

**『活用ガイド ソフトウェア編』「アプリケーションの概要と削除/追加**
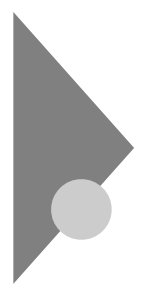

# **Windows Me**

aaaaaaaaaaaaaaaa **電源の状態と操作方法**

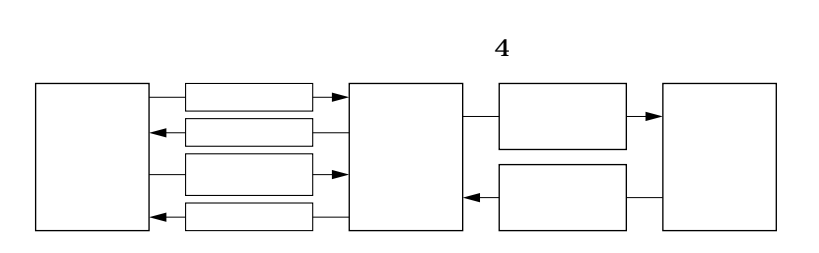

**Windows Me** 

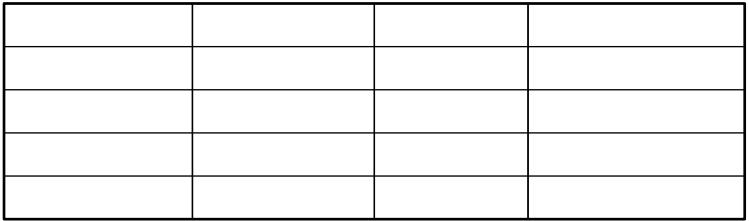

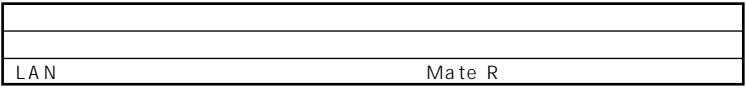

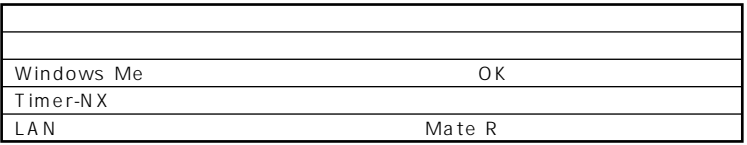

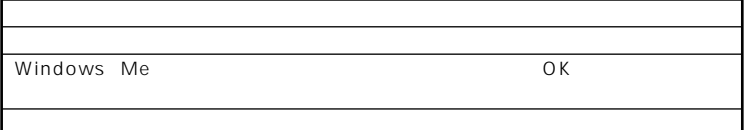

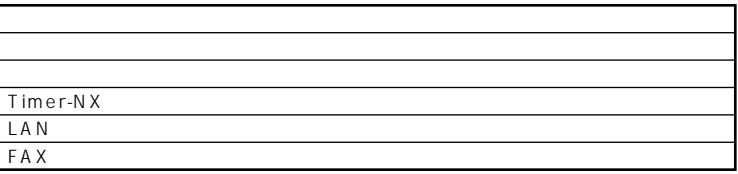

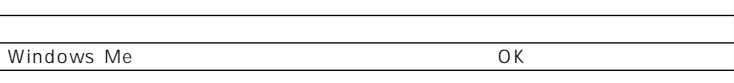

aaaaaaaaaaaaaaaa **電源の入れ方/切り方(電源の手動操作)**

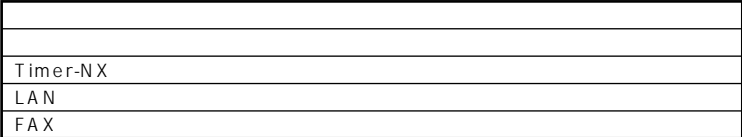

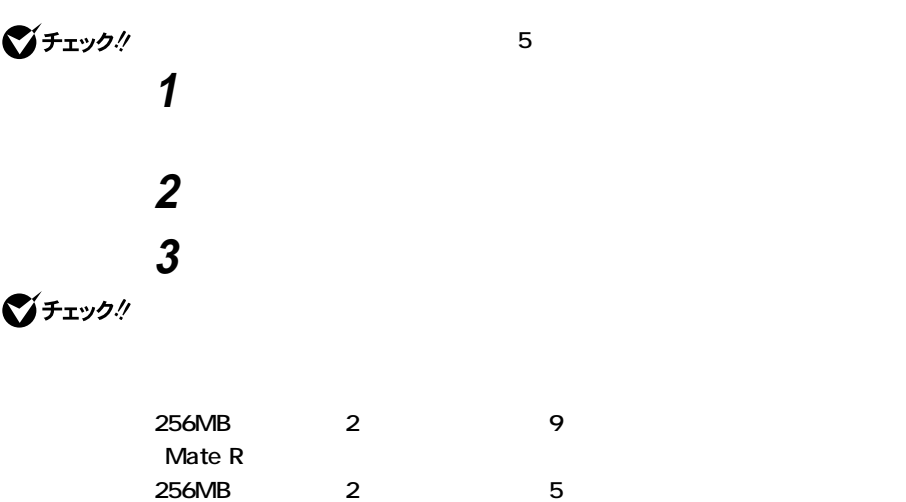

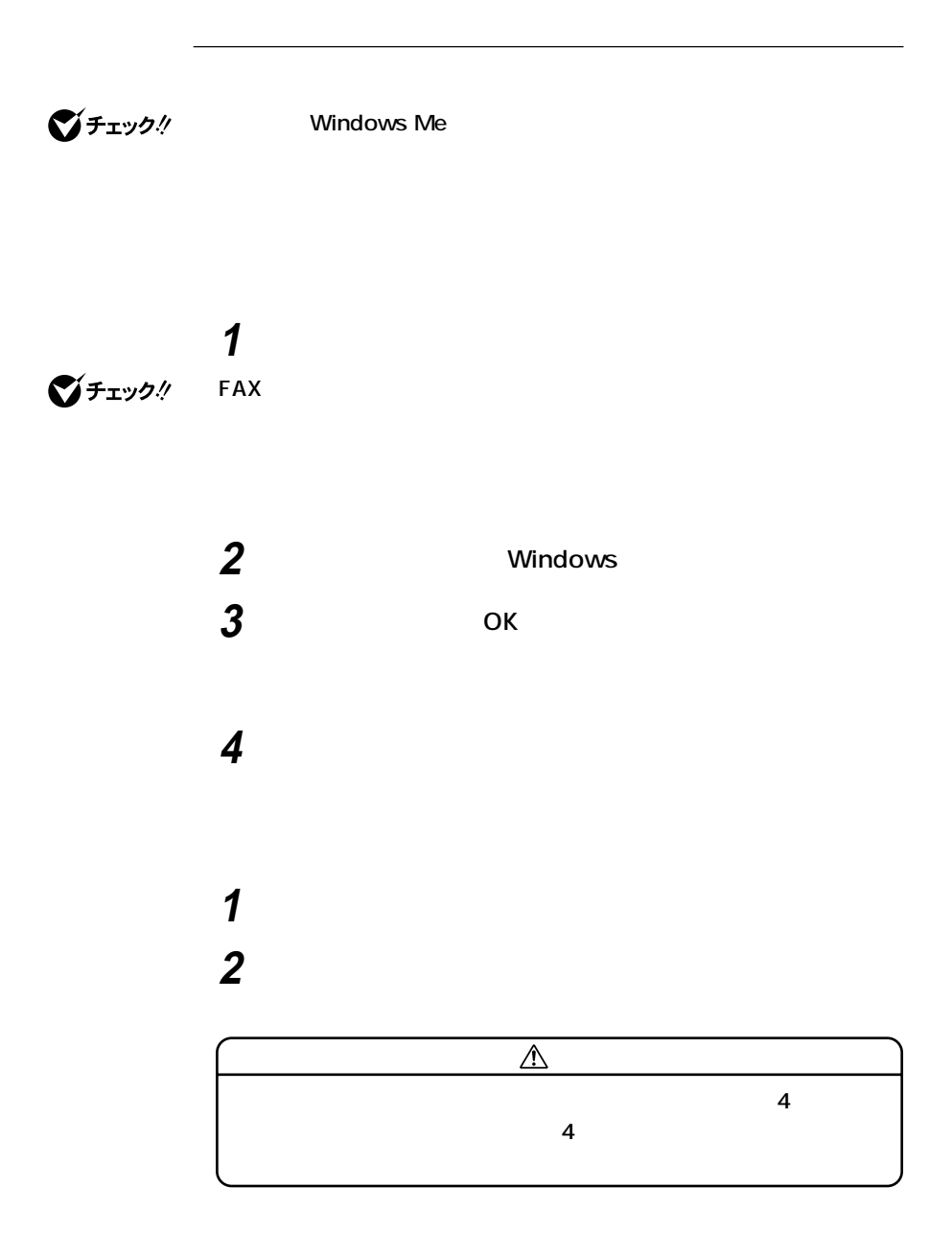

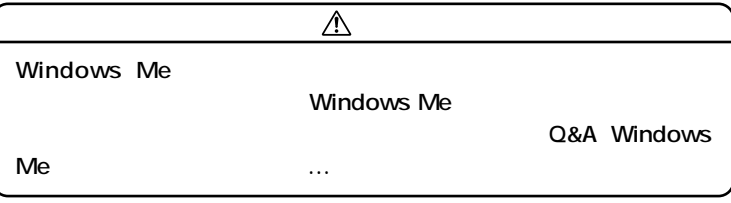

시티

参照

**Windows Me** 

aaaaaaaaaaaaaaaa **スタンバイ/スタンバイからの復帰(電源の手動操作)**

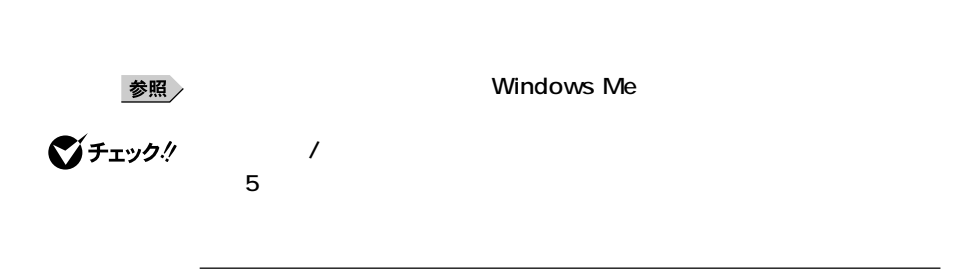

○チェック!

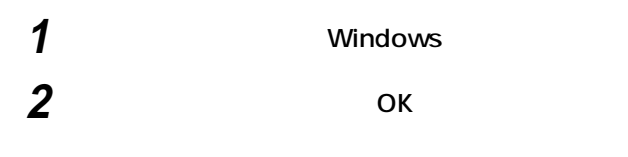

## **1 電源スイッチを押す**

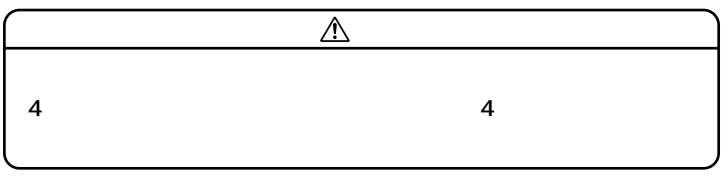

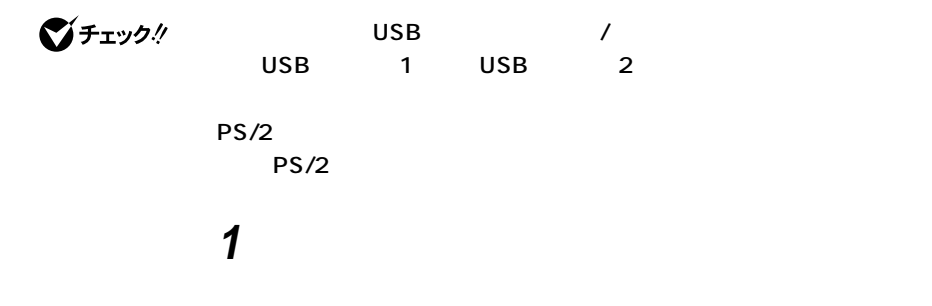

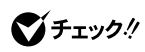

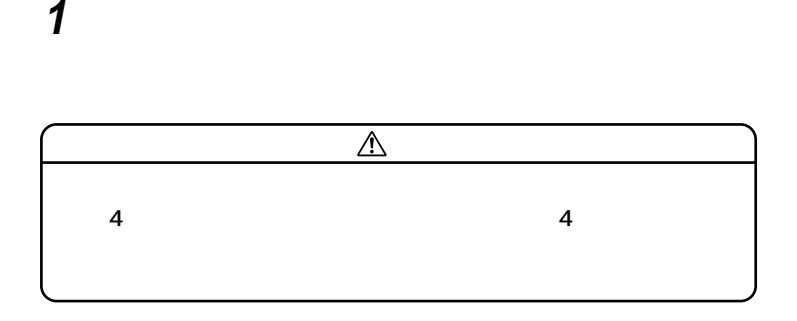

**AC** and  $AC$ 

**4** 

**CD-ROM** 

**CD-ROM** 

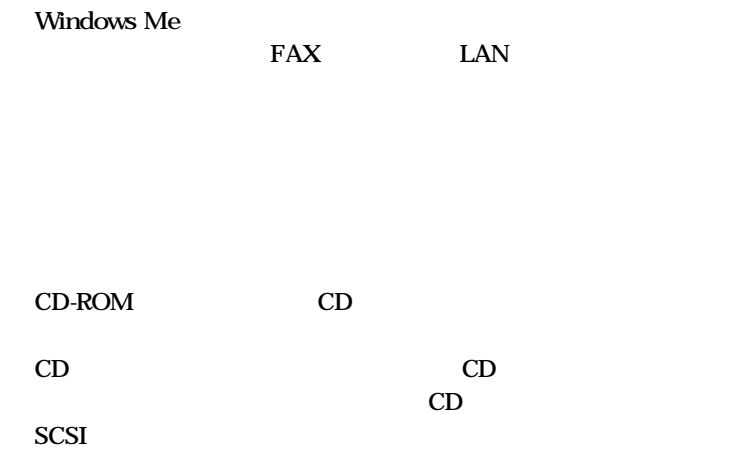

**かったときには、電源スイッチを約4秒以上押し続けてください。電源**

**ランプが消え、電源が強制的に切れます。この場合、BIOSセットアップ**

**80**

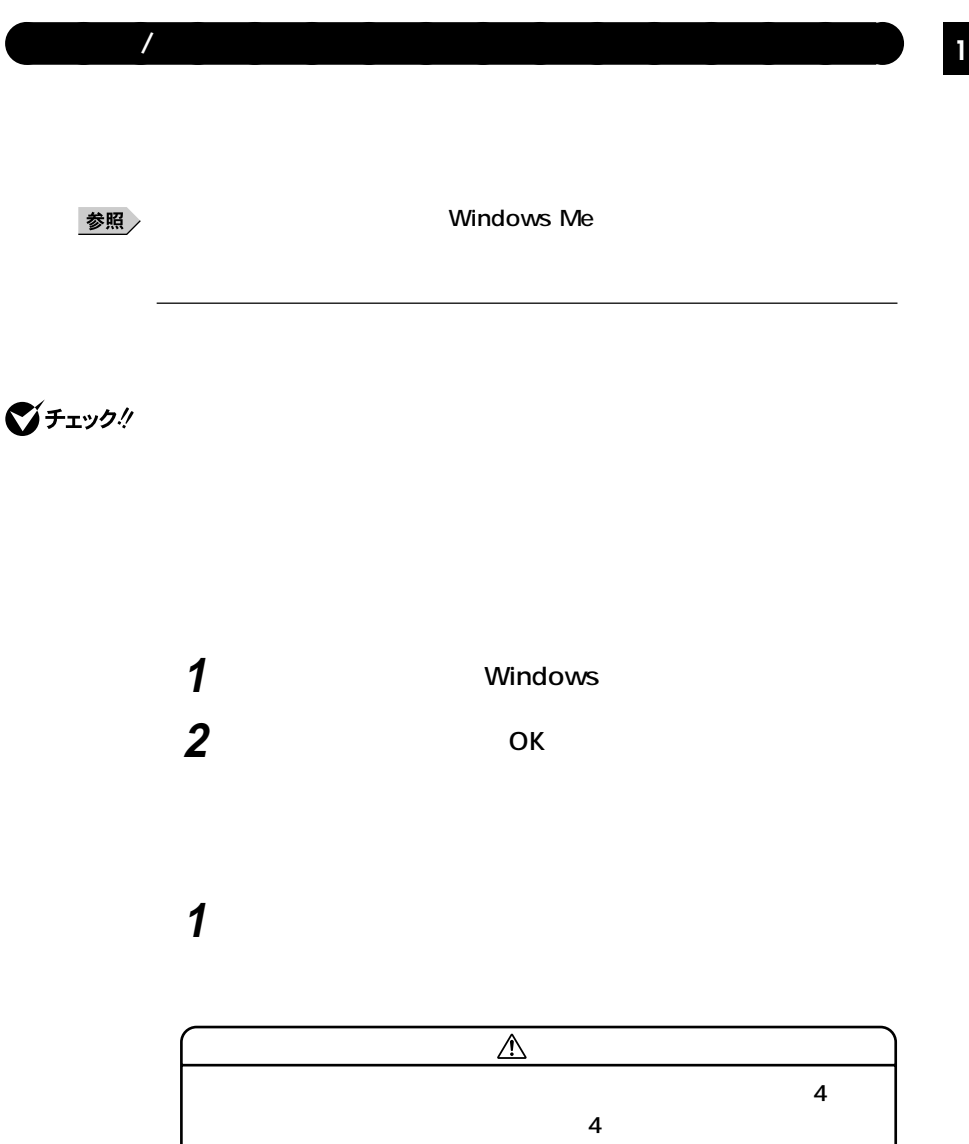

I

**1 電源スイッチを押す Windows Me** 

**CD-ROM ・ 『 』** 

**CD-ROM** 

**Windows Me** 

FAX LAN

CD-ROM CD

**SCSI SCSI** 

**たときには、電源スイッチを約4秒以上押し続けてください。電源ラン**

**BIOS** 

Timer-NX LAN

aaaaaaaaaaaaaaaa **電源の自動操作**

グチェック!

LAN FAX

**1 1 1** 

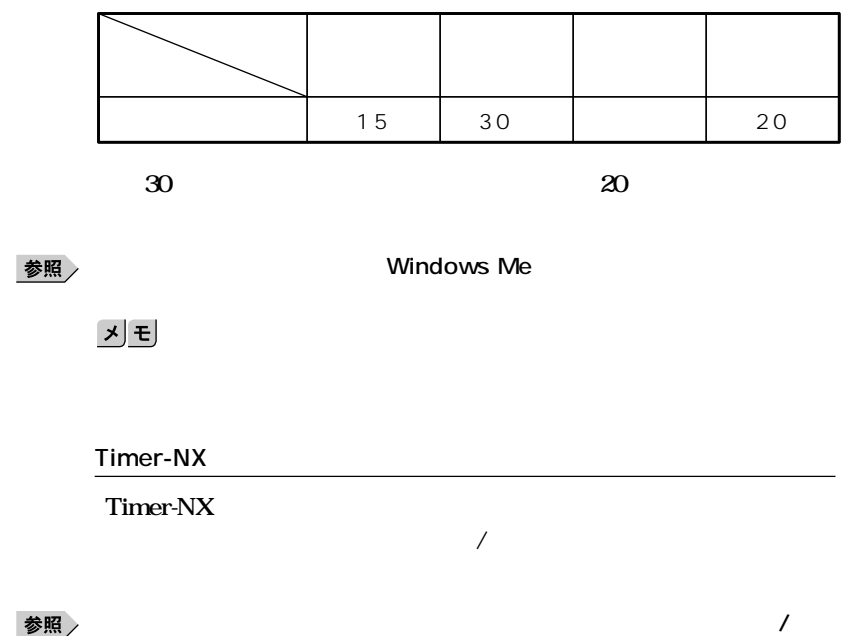

**Windows Me Timer-NX Timer-NX** 

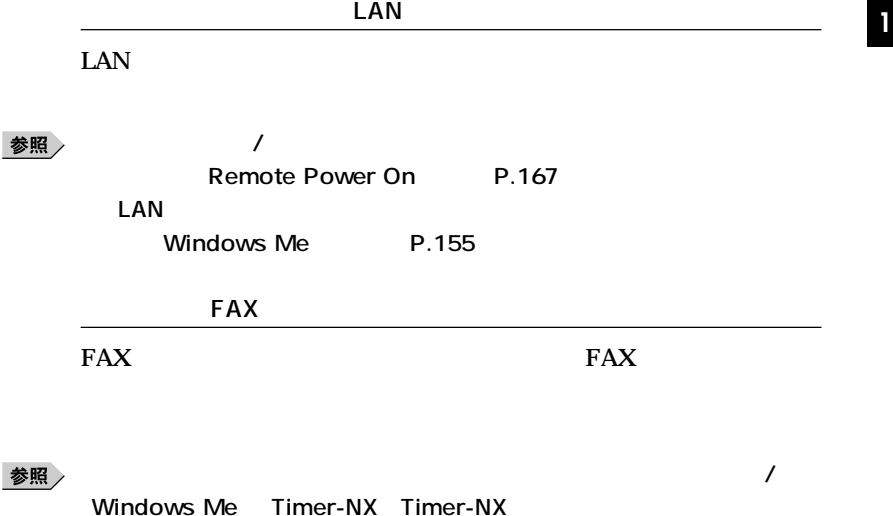

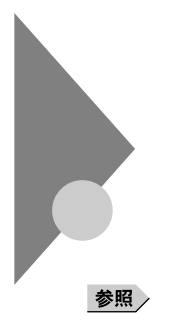

**Windows** 

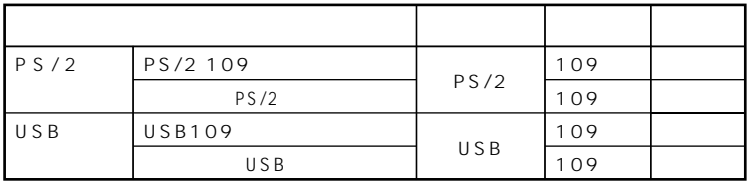

aaaaaaaaaaaaaaaa **添付されるキーボードの種類**

**法として、縦置き収納型と横置き収納型の2つがあります。**

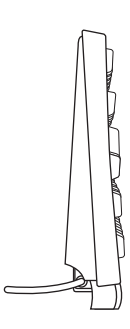

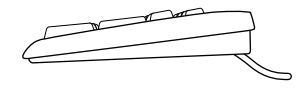

aaaaaaaaaaaaaaaa **使用上の注意 <sup>1</sup>**

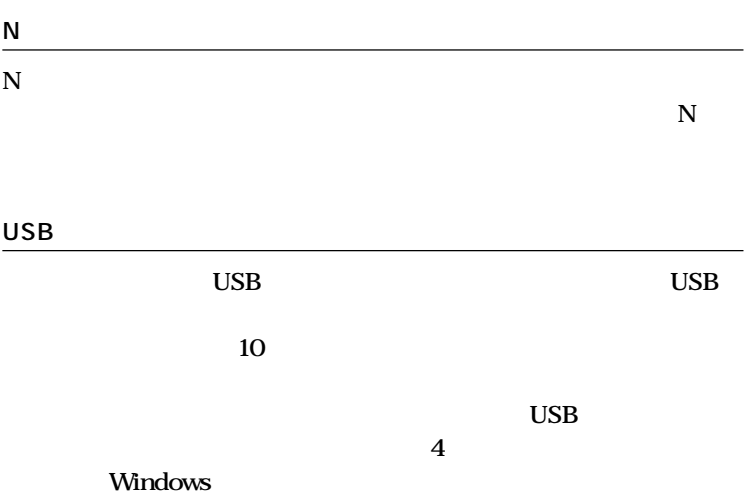

## PS/2 109 USB109

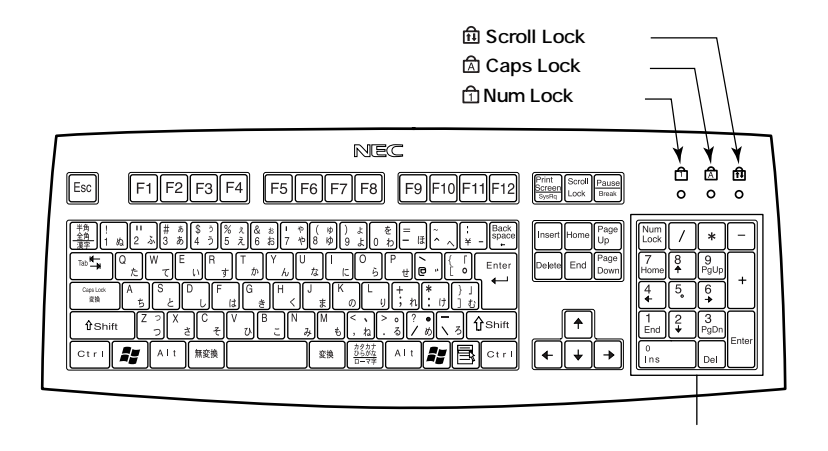

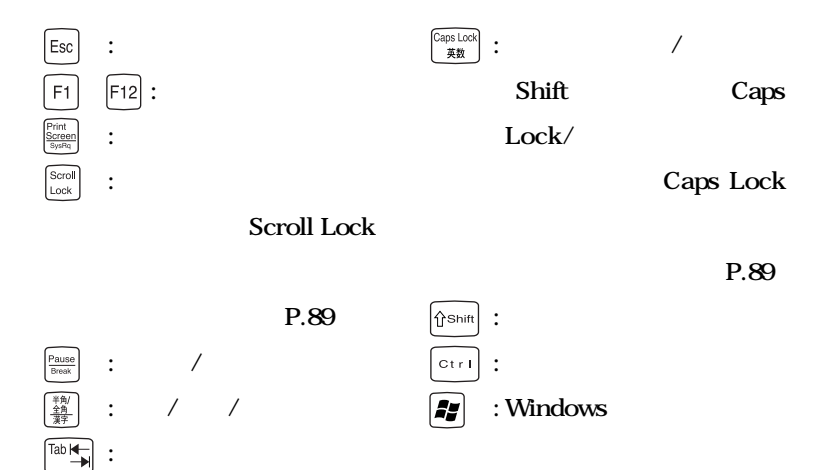

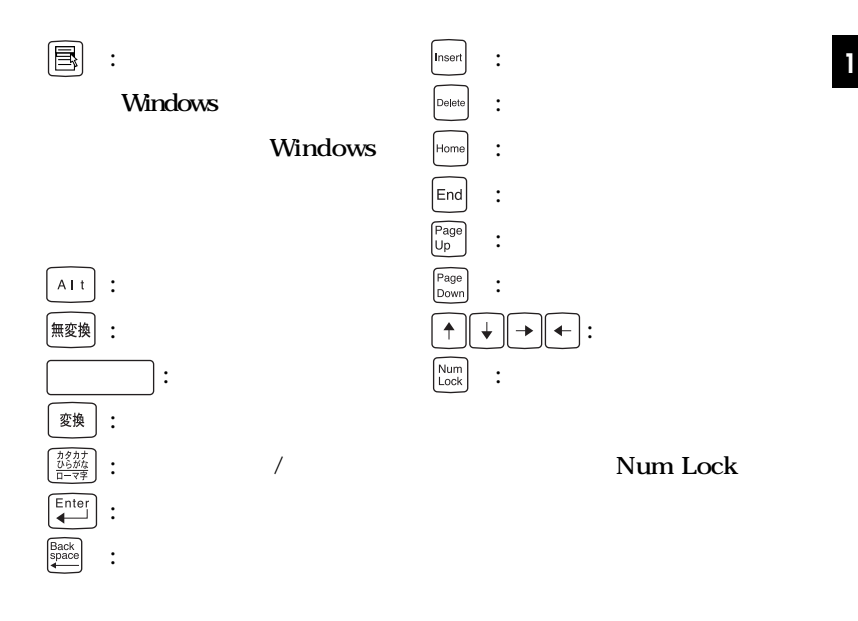

Caps Lock Num Lock Scroll Lock

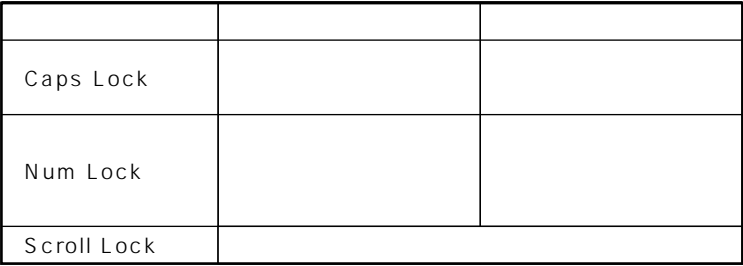

**a** PS/2 USB

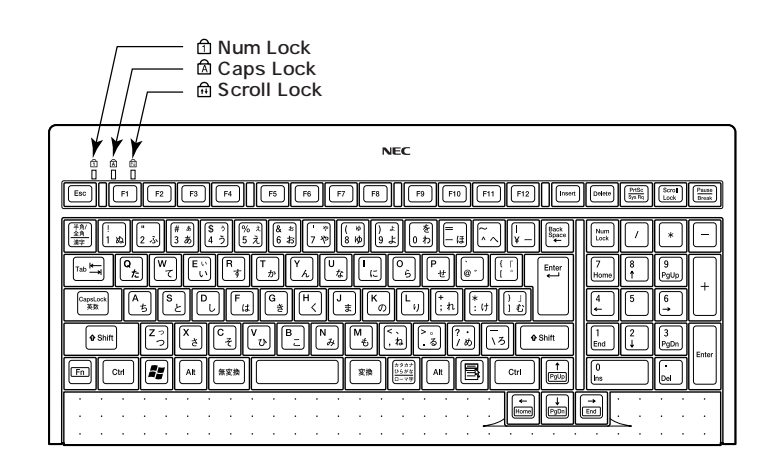

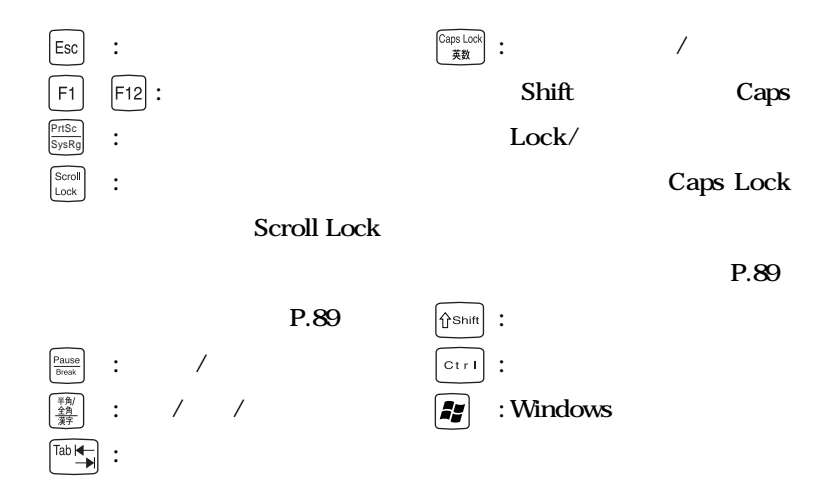

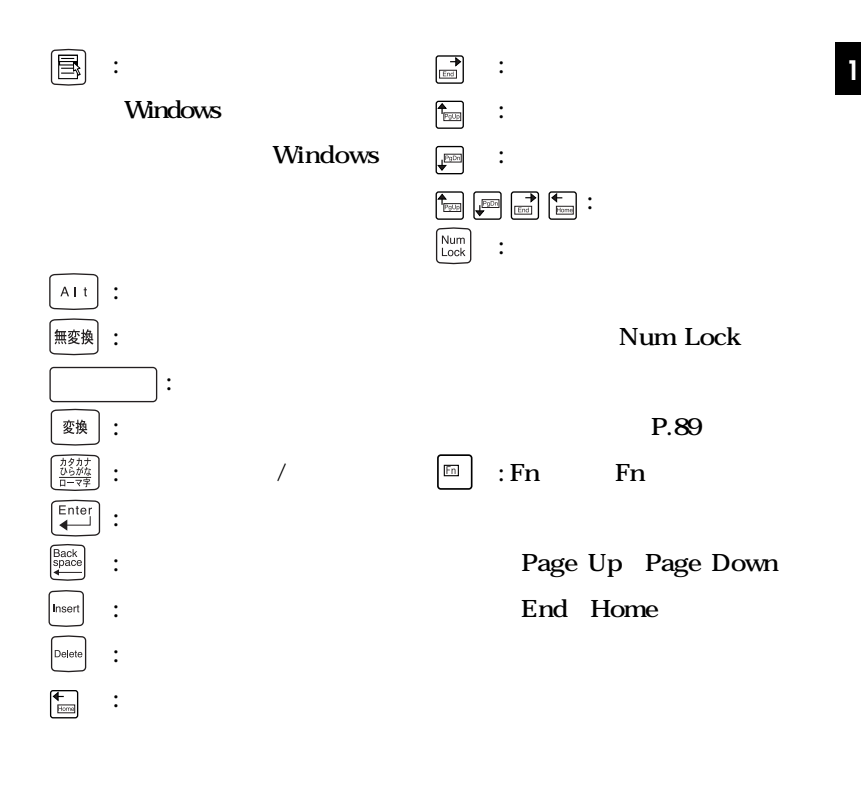

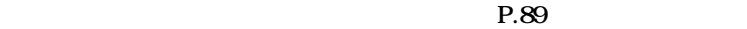

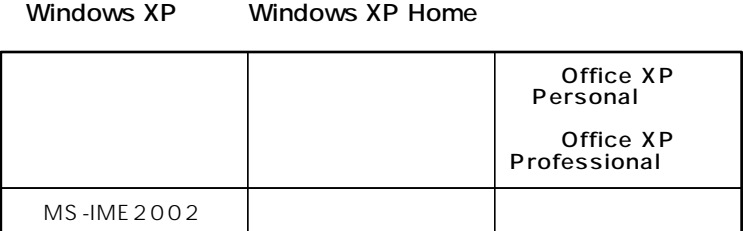

#### Windows 2000 Windows Me

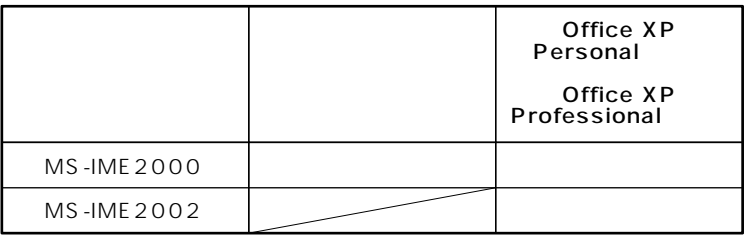

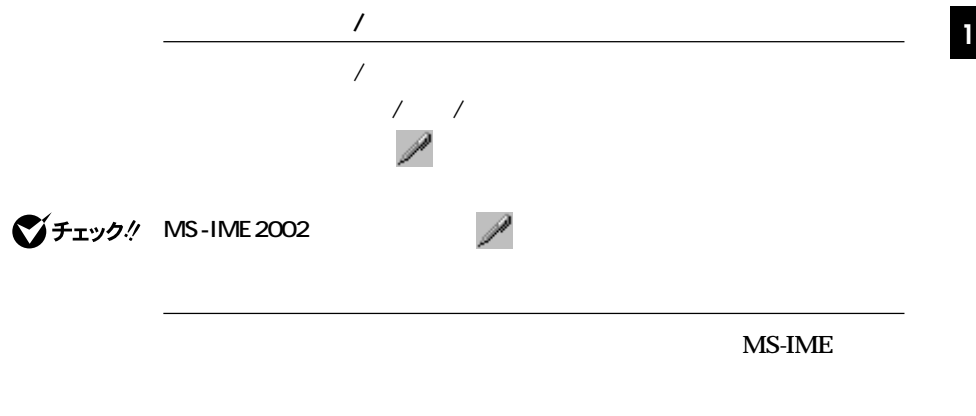

시티

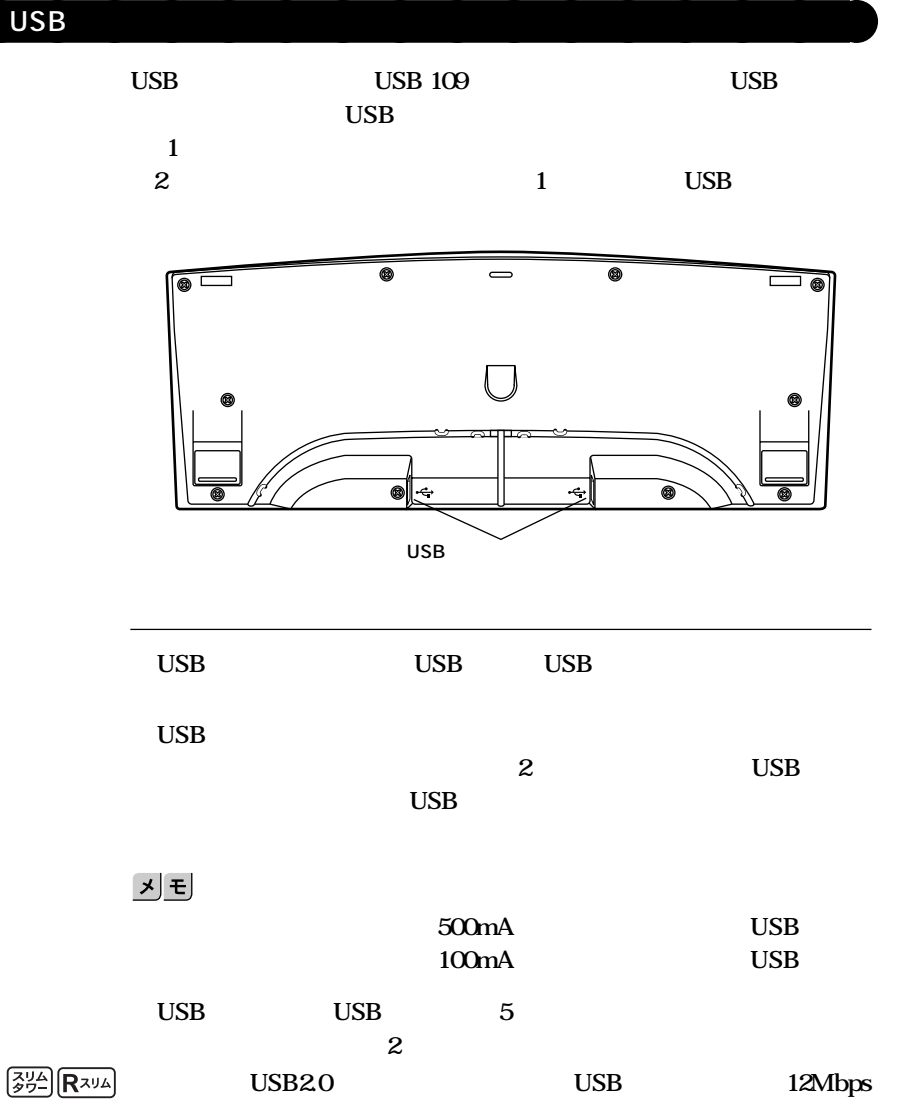

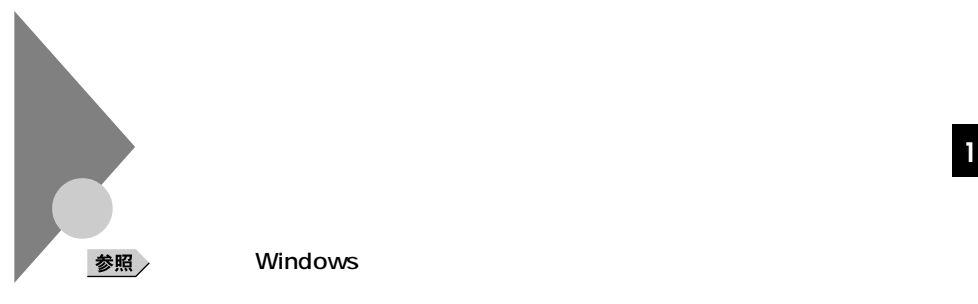

**Windows** 

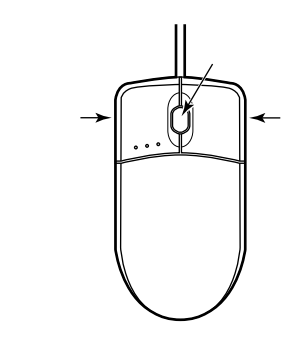

aaaaaaaaaaaaaaaa **マウスについて**

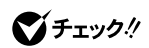

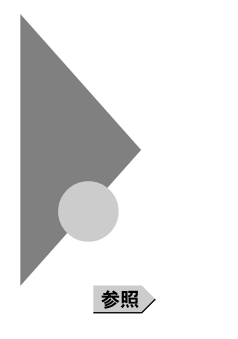

**Windows** 

aaaaaaaaaaaaaaaa **使用上の注意**

**ションの概要と削除/追加」「液晶ディスプレイ調整ツール」**

**(LCD1560V)** 17 LCD1760VM

**ると簡単に画面の調整が行えます。ただし、15型液晶ディスプレイ**

参照

**PC-KM174 PC-KM212**

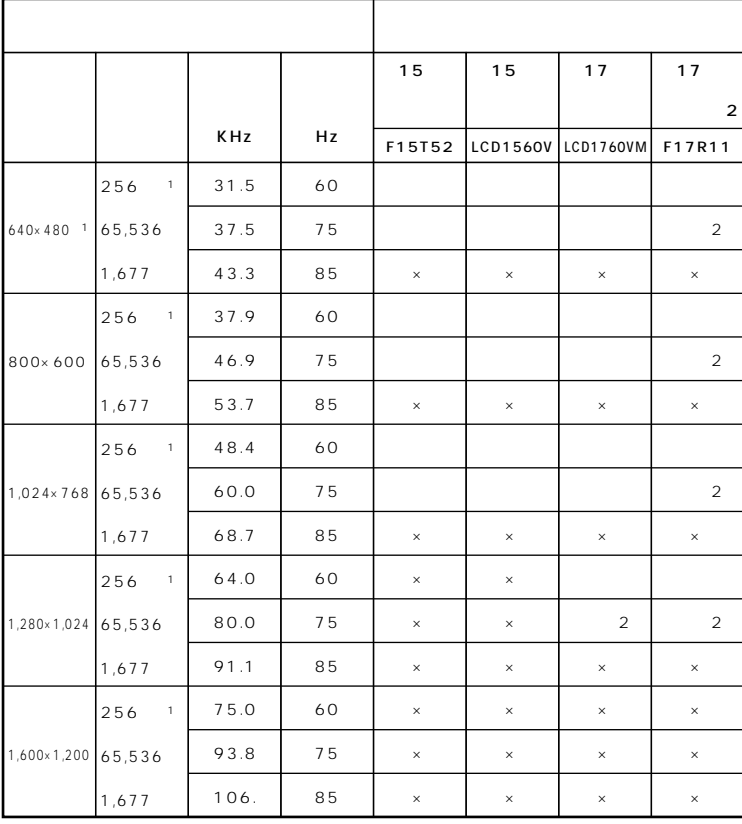

#### 1 Windows XP Windows XP Home 640x 480 256

 $\overline{c}$ 

 $\mathbf{I}$ 

CRT

|             |        |       |    | 15<br>CRT | 17<br>CRT                  | 19<br>CRT |
|-------------|--------|-------|----|-----------|----------------------------|-----------|
|             |        | KHz   | Hz |           | DV15A5   FE791SB   FE991SB |           |
| 640×480     | 256    | 31.5  | 60 |           |                            |           |
|             | 65,536 | 37.5  | 75 |           |                            |           |
|             | 1,677  | 43.3  | 85 |           |                            |           |
| 800×600     | 256    | 37.9  | 60 |           |                            |           |
|             | 65,536 | 46.9  | 75 |           |                            |           |
|             | 1,677  | 53.7  | 85 |           |                            |           |
| 1,024×768   | 256    | 48.4  | 60 |           |                            |           |
|             | 65,536 | 60.0  | 75 |           |                            |           |
|             | 1,677  | 68.7  | 85 |           |                            |           |
| 1,280×1,024 | 256    | 64.0  | 60 | $\times$  |                            |           |
|             | 65,536 | 80.0  | 75 | $\times$  |                            |           |
|             | 1,677  | 91.1  | 85 | $\times$  |                            |           |
| 1,600×1,200 | 256    | 75.0  | 60 | $\times$  |                            |           |
|             | 65,536 | 93.8  | 75 | $\times$  |                            |           |
|             | 1,677  | 106.3 | 85 | $\times$  | $\times$                   | $\times$  |

256

Windows XP Windows XP Home 640x 480

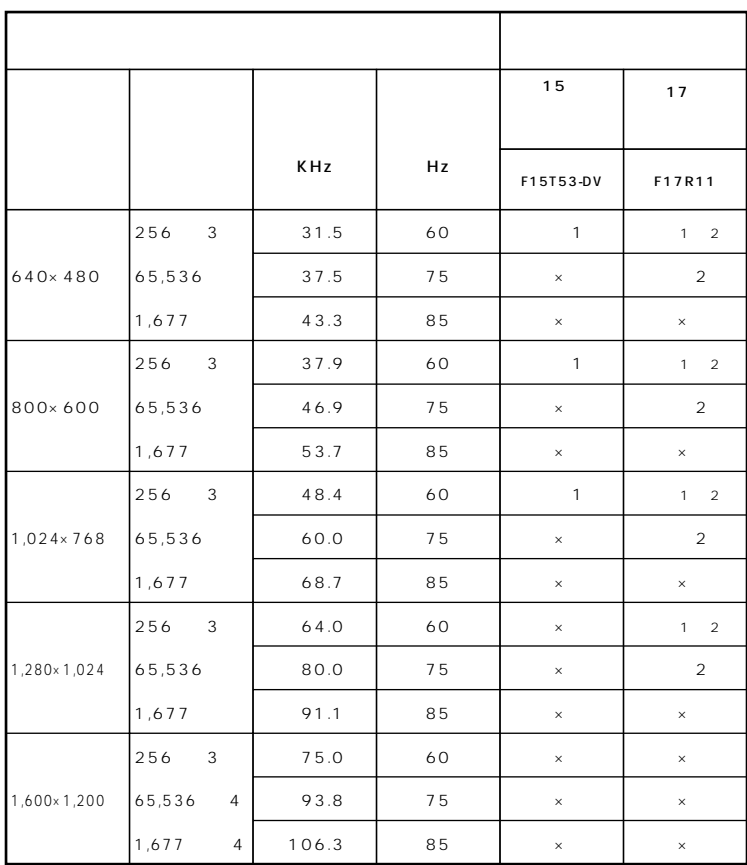

#### $\mathbf{1}$

 $60Hz$ 

#### $\boldsymbol{2}$

- 3 Windows XP Windows XP Home 640x 480 256
- 4 GeForce2MX

CRT

|                           |                         |       |    | 15<br>CRT | 17<br>CRT                  | 19<br>CRT |
|---------------------------|-------------------------|-------|----|-----------|----------------------------|-----------|
|                           |                         | KHz   | Hz |           | DV15A5   FE791SB   FE991SB |           |
| 640×480<br>- 1 <b>-</b> 1 | $\overline{1}$<br>256   | 31.5  | 60 |           |                            |           |
|                           | 65,536                  | 37.5  | 75 |           |                            |           |
|                           | 1,677                   | 43.3  | 85 |           |                            |           |
| 800×600                   | 256<br>$\overline{1}$   | 37.9  | 60 |           |                            |           |
|                           | 65,536                  | 46.9  | 75 |           |                            |           |
|                           | 1,677                   | 53.7  | 85 |           |                            |           |
| 1,024×768                 | 256<br>$\overline{1}$   | 48.4  | 60 |           |                            |           |
|                           | 65,536                  | 60.0  | 75 |           |                            |           |
|                           | 1,677                   | 68.7  | 85 |           |                            |           |
| 1,280×1,024               | 256<br>$\overline{1}$   | 64.0  | 60 | $\times$  |                            |           |
|                           | 65,536                  | 80.0  | 75 | $\times$  |                            |           |
|                           | 1,677                   | 91.1  | 85 | $\times$  |                            |           |
| 1,600×1,200 65,536        | 256<br>$\mathbf{1}$     | 75.0  | 60 | $\times$  |                            |           |
|                           | $\overline{2}$          | 93.8  | 75 | $\times$  |                            |           |
|                           | 1,677<br>$\overline{2}$ | 106.3 | 85 | $\times$  | $\times$                   | $\times$  |

$$
640 \times 480
$$

256

2 GeForce2MX

#### Mate R

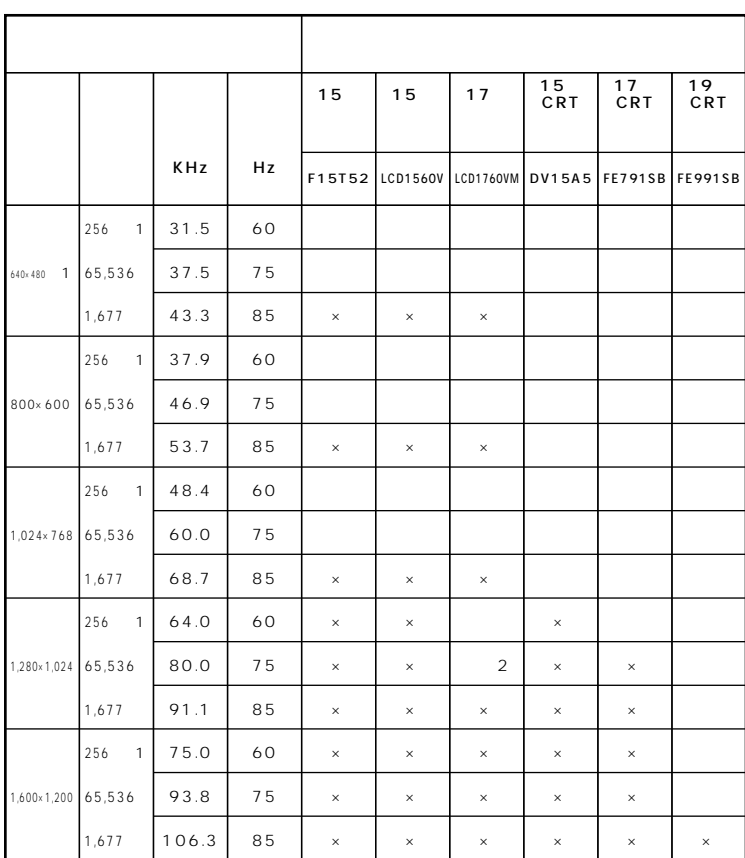

1 Windows  $XP$  640 $\times$  480

256

 $\overline{2}$ 

### **VESA Video Electronics Standards Association DPMS** Display Power Manage-

ment System

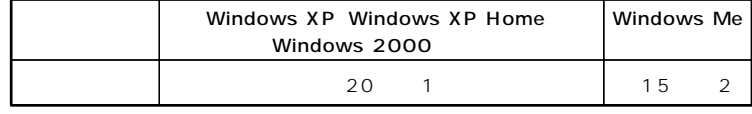

aaaaaaaaaaaaaaaa **ディスプレイの省電力機能**

**※1 約20分後にはスタンバイ状態に移行して、ディスプレイの省電力機**

**※2 約20分後には休止状態に移行して、ディスプレイの省電力機能が働**

**Windows** 

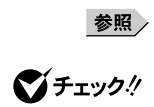

<u> メモ</u>

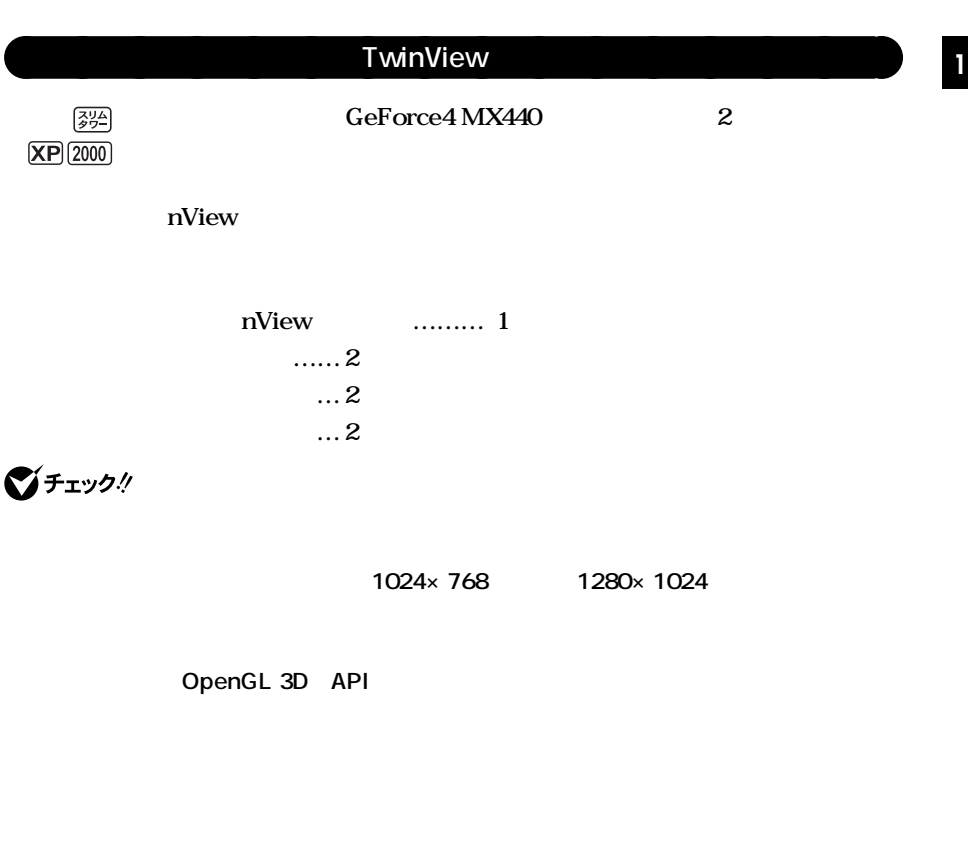

**TwinView** 

**TwinView** 

**2**<br>
2 nView<br>
nView

**nView** 

#### Windows XP

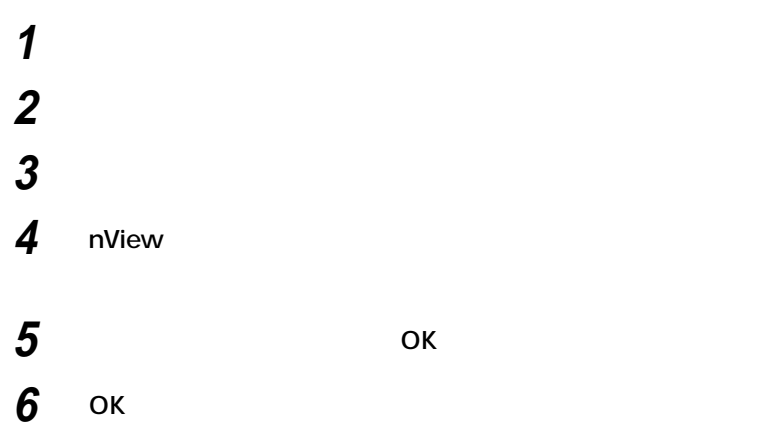

#### **Windows 2000**

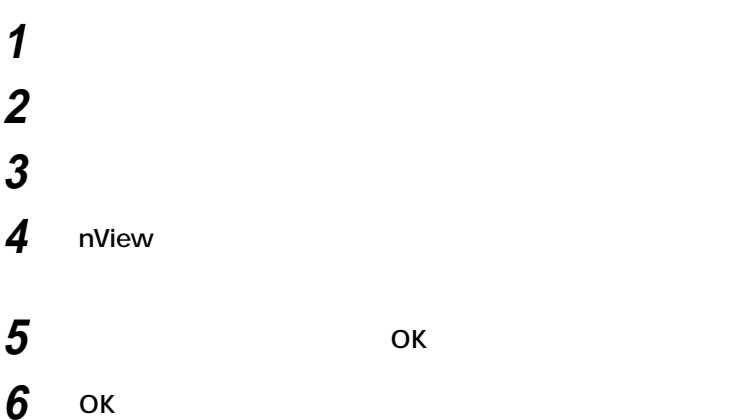

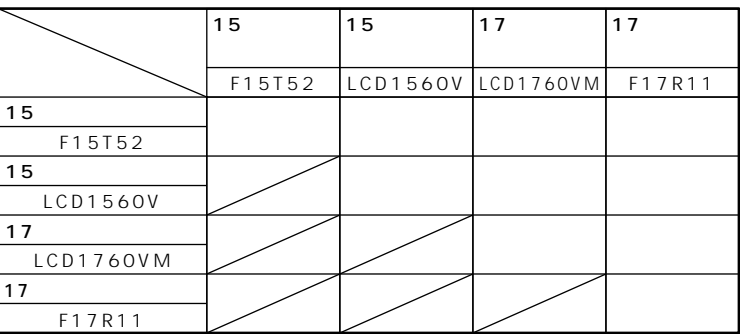

aaaaaaaaaaaaaaaa **別売のディスプレイを使う**

 $P.97$ 

**インタフェースは、機種によって異なり次のように4通りに分けられま**

参照

DVI P.30

시티

**DVI** Digital Visual Interface

**DVI-I** Integrated

DVI-D Digital

**GeForce4 MX440** 

**LFH-DVI** TwinView

**DVI** 

**LFH-** TwinView

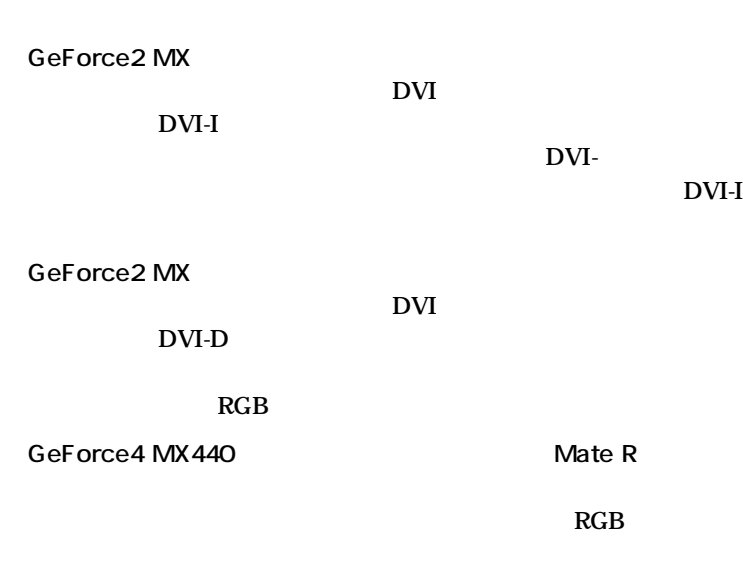

시티

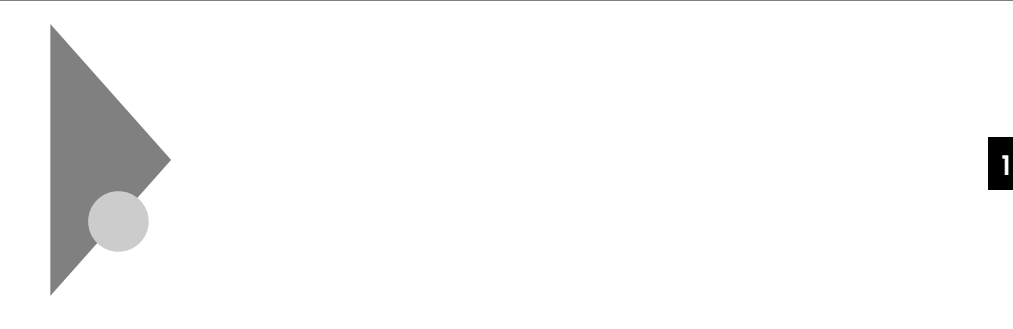

# aaaaaaaaaaaaaaaa **使用上の注意**

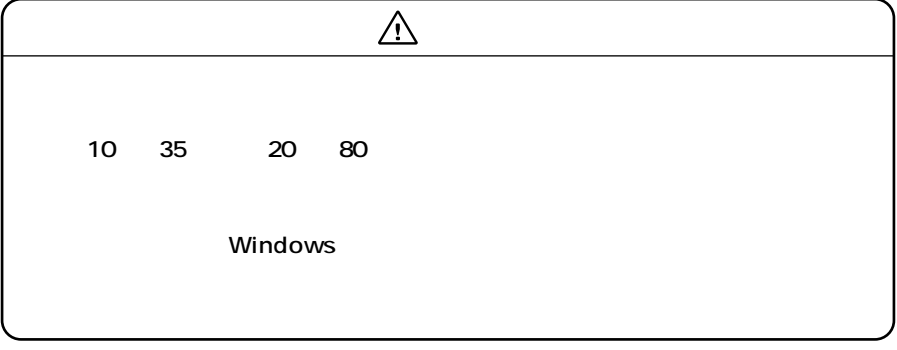

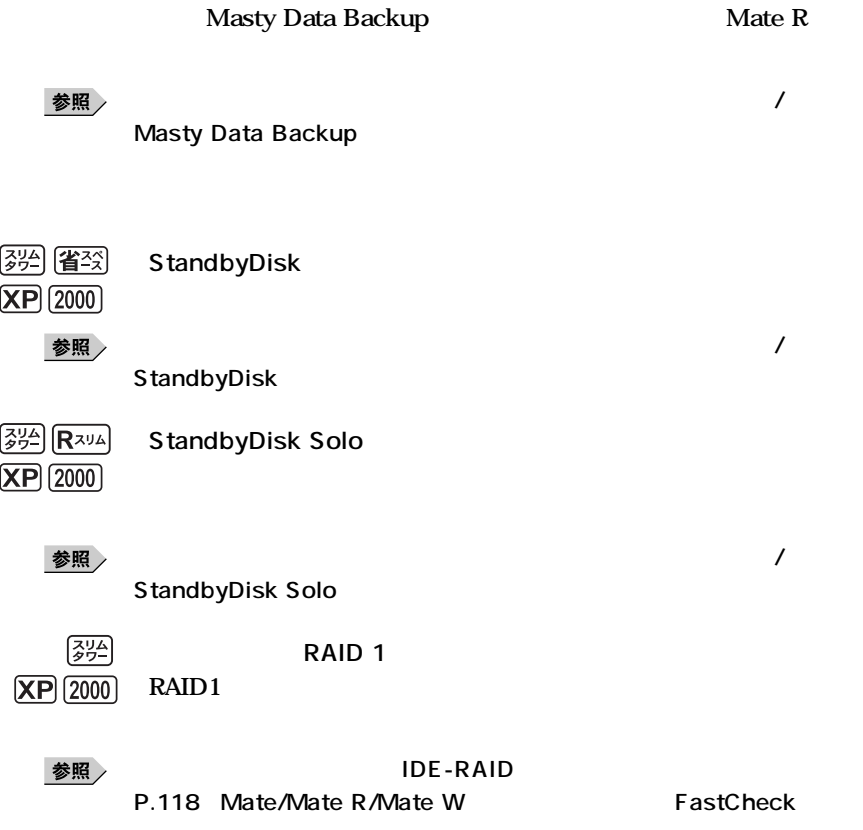
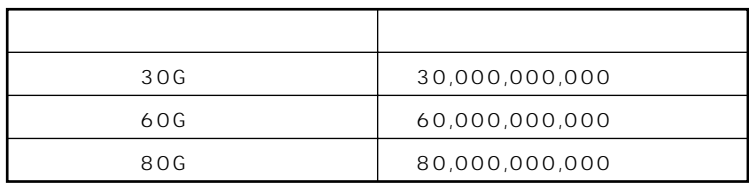

### 시티

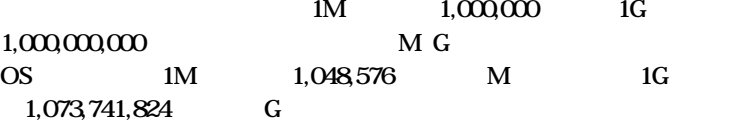

### Windows XP Windows XP Home

**この領域の削除方法については、『活用ガイド 再セットアップ編』「PART2**

参照 /

**Windows** 

**ドライブ番号はモデルによって異なり、2通りあります。**

### **StandbyDisk**

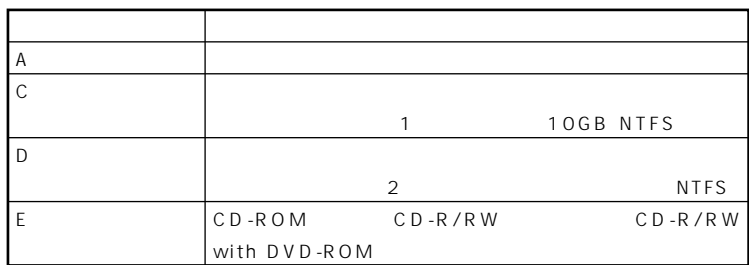

**CD-R/RW with DVD-ROM** 

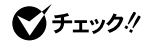

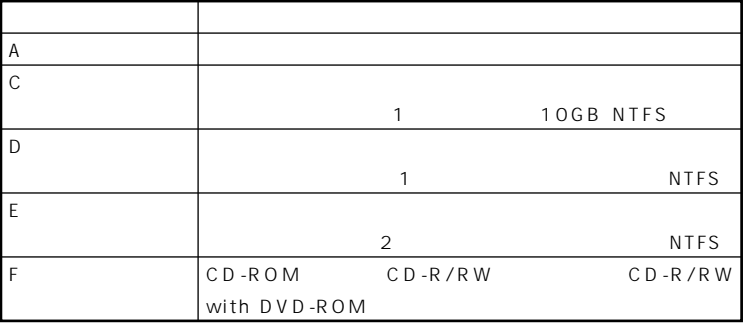

**CD-R/RW with DVD-ROM** 

### windows 2000

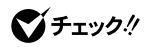

**この領域の削除方法については、『活用ガイド 再セットアップ編』「PART2**

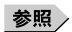

**Windows** 

**ドライブ番号はモデルによって異なり、2通りあります。**

### **StandbyDisk**

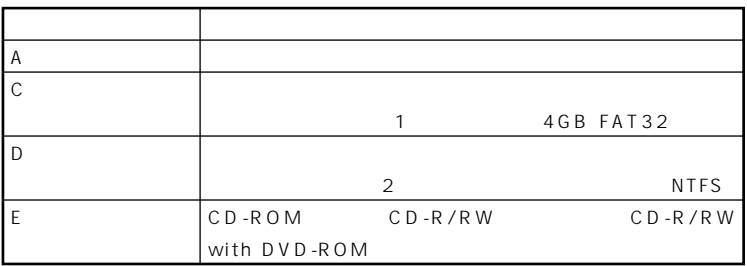

**CD-R/RW with DVD-ROM** 

#### **StandbyDisk**

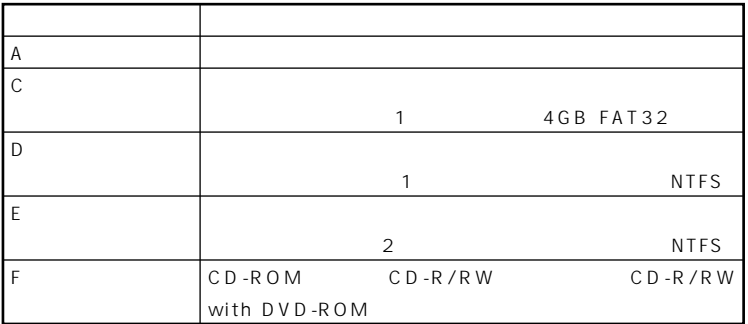

**CD-R/RW with DVD-ROM** 

### **Windows Me**

 $FDISK$  FDISK

### **CD-R/RW with DVD-ROM**

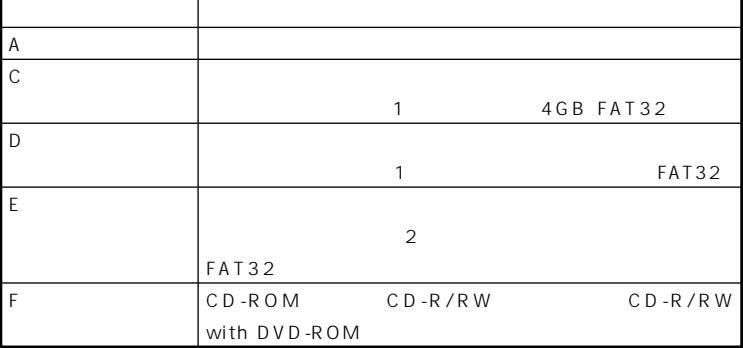

#### **CD-R/RW with DVD-ROM**

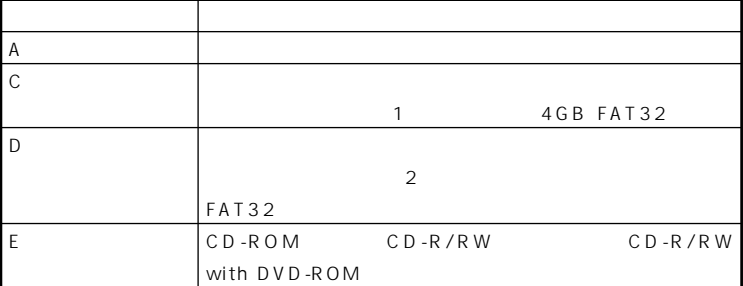

**この領域の削除方法については、『活用ガイド 再セットアップ編』「PART2**

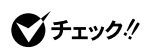

**1 1 1** 

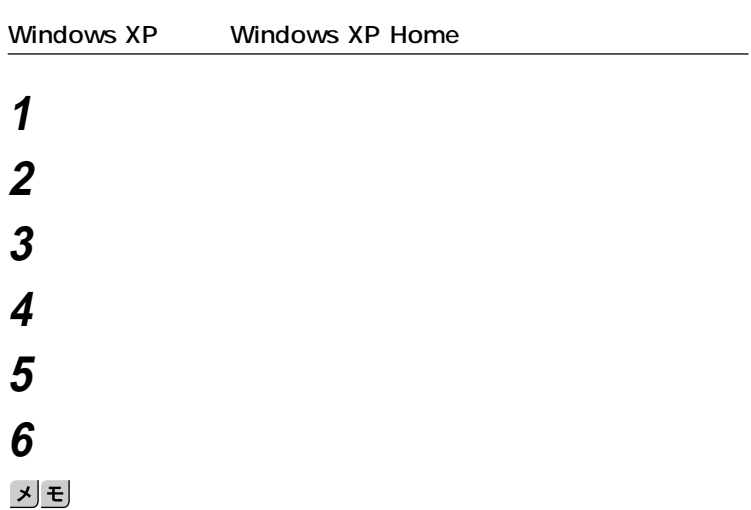

aaaaaaaaaaaaaaaa **エラーチェックおよびスキャンディスクの操作手順**

# **「開始」ボタンをクリック**

 $\bigvee$ Frybl

**Windows 2000** 

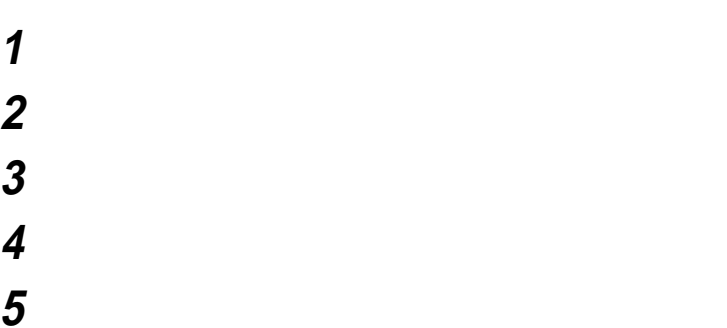

## **「チェックディスクのオプション」を選択する <sup>1</sup>** <u>メモ</u>

## **「開始」ボタンをクリック**

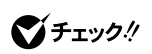

**Windows Me** 

#### **Windows**

**1 「スタート」ボタン→「プログラム」「アクセサリ」「システ**

**エラーをチェックするドライブを選択する**

- **「チェック方法」「標準」を選択する**
- **「エラーを自動的に修復」をクリックしてチェックを付ける**

**「開始」ボタンをクリック**

**「結果レポート」が表示されたらレポートを読み、エラーが発**

**もう一度「閉じる」ボタンをクリック**

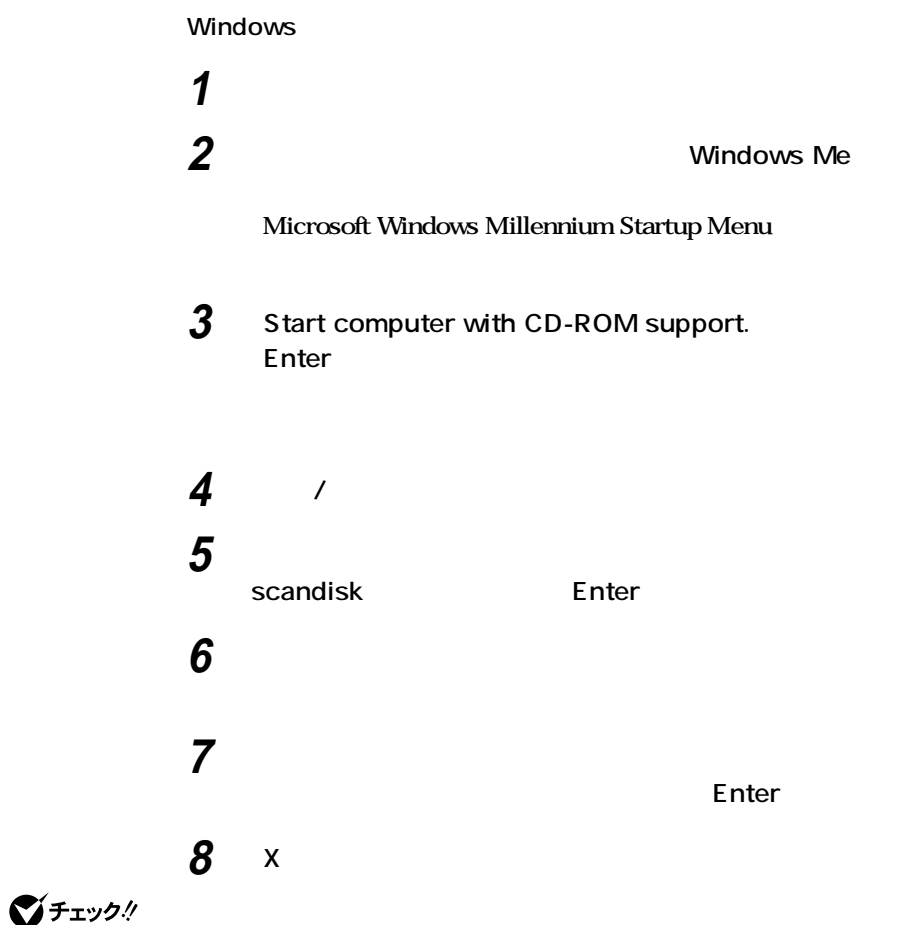

### 시티 **Windows Me**

# **IDE-RAID**

**本機は、2つのハードディスクドライブに常に同じデータを保持すること Windows Masty Data Backup CD-R CD-RW** 参照 / **Masty Data Backup Windows**  $RAID$ **マチェック!!! IDE-RAID** 参照 **ハードディスクパスワード機能→「PART2 システム設定(スリムタワー型** Security P.189

aaaaaaaaaaaaaaaa **使用上の注意**

 $P.118$ 

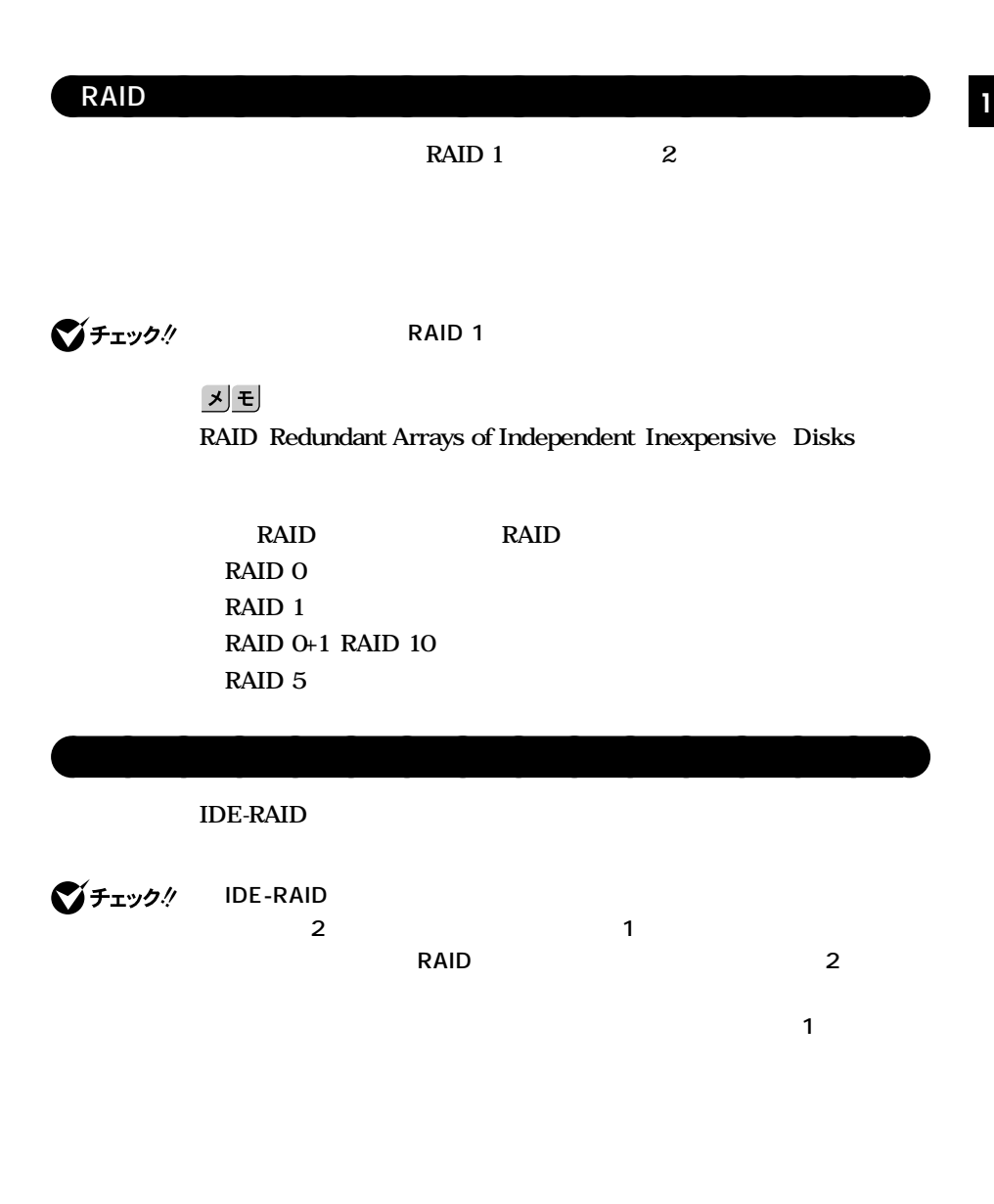

#### **Windows XP**

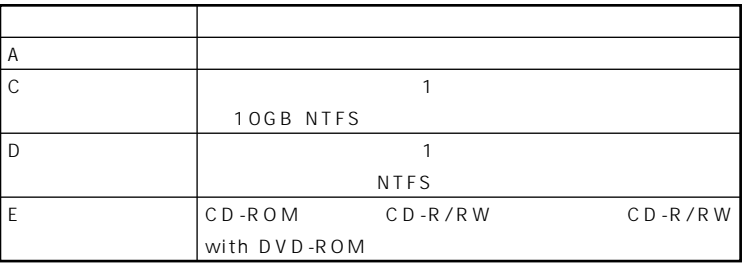

#### **Windows 2000**

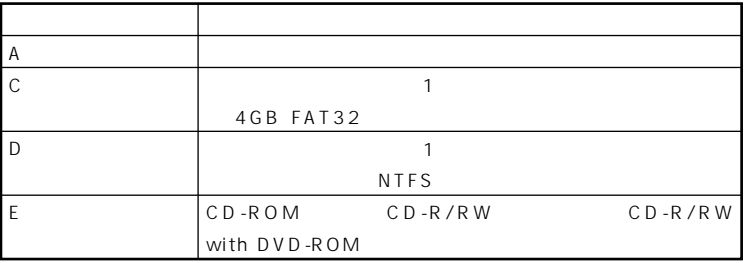

### **FastCheck**

**FastCheck** 

**FastCheck Mate/Mate R/Mate W FastCheck** 

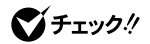

**FastCheck** 

**ミラーリングしている2つのハードディスクドライブの内容が完全に一**

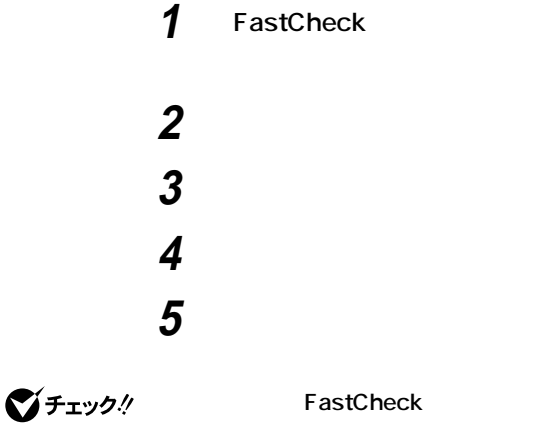

**FastCheck** 

#### **NEC**<br> **FastCheck**

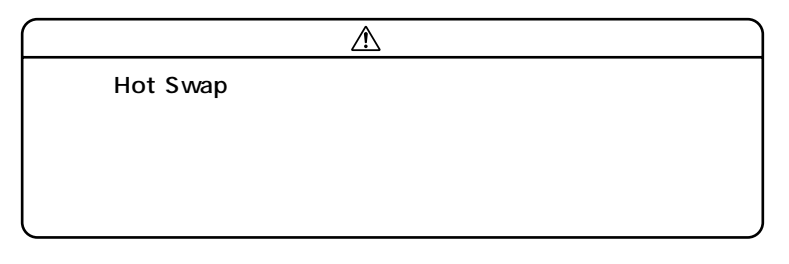

◆ **NEC** NEC PC

**IDE-RAID Windows** 

参照

**IDE-RAID Array** 

**1** NEC Press <Ctrl-F> to enter FastBuild (tm)Utility... Ctrl F **FastBuild (tm) Utility Main Menu** 

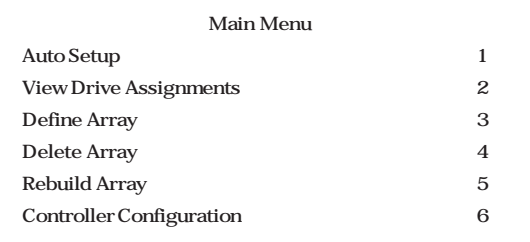

**2 Define Array** 3

**RAID Mode Mirror Status Functional** 

Capacity MB

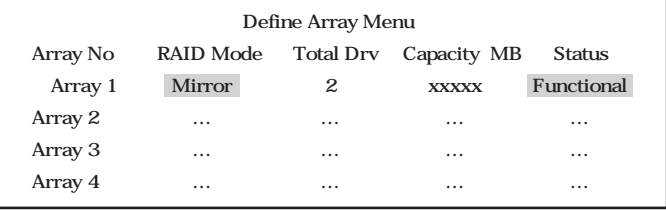

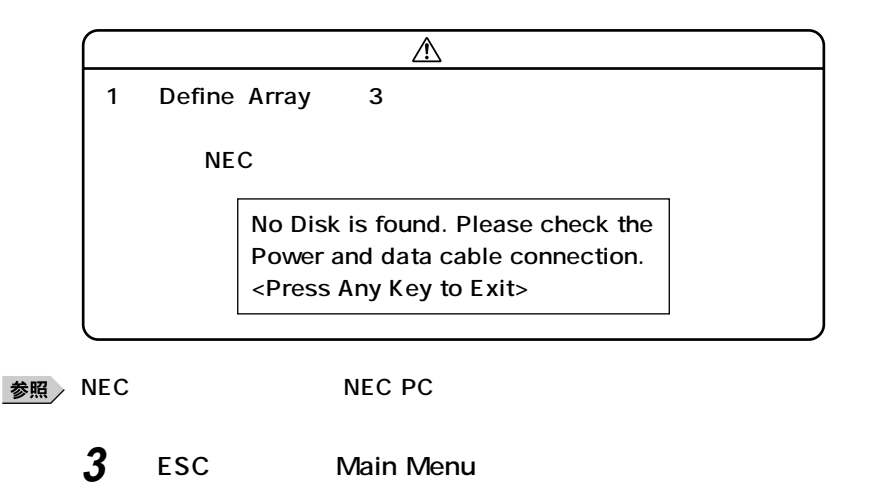

**4 ESC** 

**System is going to REBOOT!� Are You Sure?� Y ─ Reboot / Any Key ─ Back**

**5 Reboot** Y

**RAID Array** 

**1** NEC Press <Ctrl-F> to enter FastBuild (tm)Utility... Ctrl F FastBuild (tm) Utility **Main Menu** 

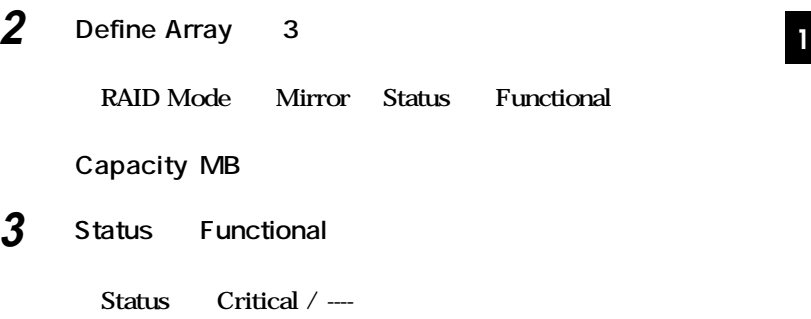

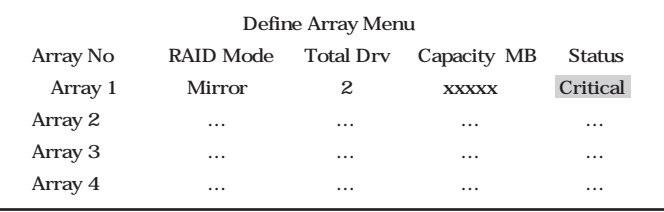

- **4 ESC** Main Menu
- **5 Main Menu** Delete Array 4 **Delete Array Menu Array 4**

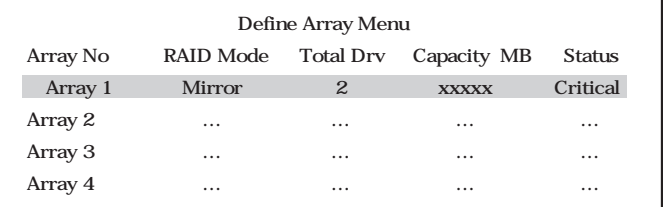

**6 Array** Delete

**Are you sure you want to delete this array?� Press Ctrl-Y to Delete, or others to abort...**

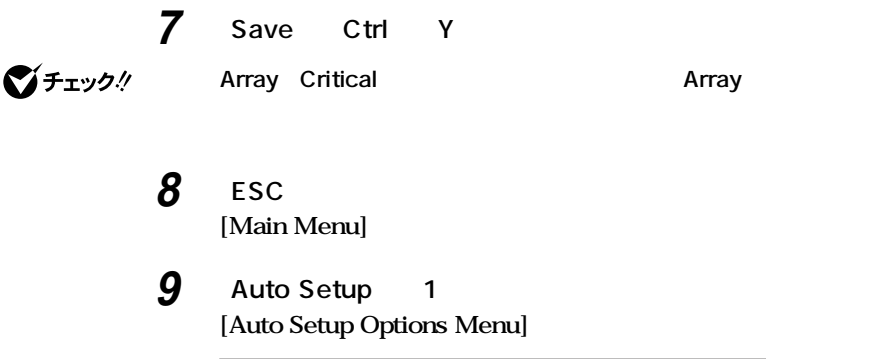

**Auto Setup Options Menu� Optimize Array for : Performance Typical Application to use : DESKTOP**

10 Optimize Array for **Conservery** Security

### **11 Ctrl** Y

**Do you want the disk image to be �**

Duplicated to another? Yes/No

- **Y ─ Create and Duplicate�**
- **N ─ Create Only**

## **12 Create and Duplicate** Y

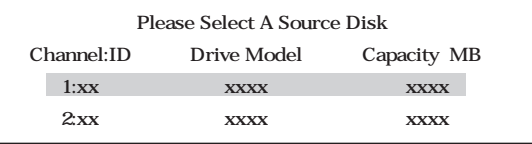

Start to duplicate the image... Do you want to continue? Yes / No **Y - Continue, N - Abort**

## **14 Y**

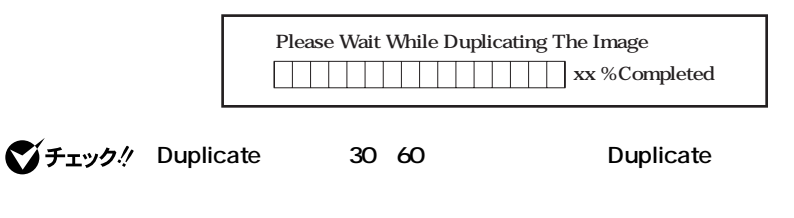

Disk duplication completed... **Any Key to Reboot the System!**

## **15 何かキーを押す**

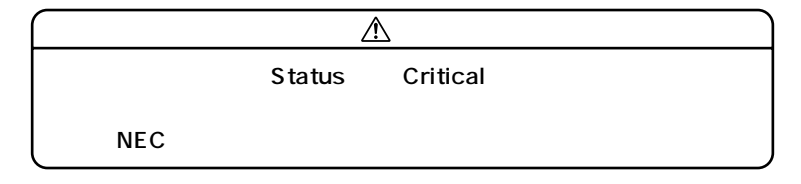

◆ **NEC** NEC PC

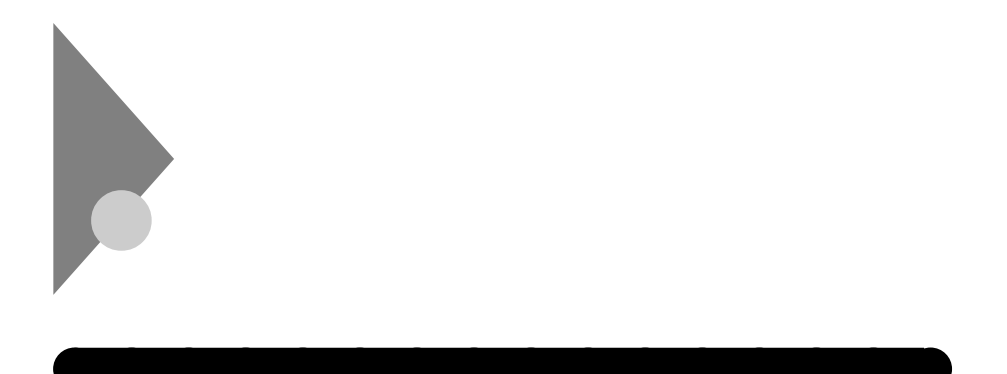

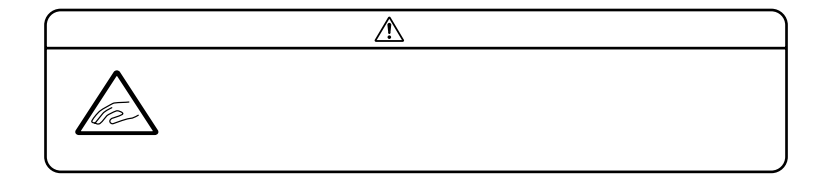

 $2DD$   $2HD$   $2$ 

|     |       | Windows XP<br>Windows XP Home |          | Windows 2000 |          | Windows Me |          |
|-----|-------|-------------------------------|----------|--------------|----------|------------|----------|
|     |       |                               |          |              |          |            |          |
| 2DD | 640KB | $\times$                      | $\times$ | $\times$     | $\times$ | $\times$   | $\times$ |
|     | 720KB |                               | $\times$ |              |          |            |          |
| 2HD | 1.2MB |                               | $\times$ |              |          |            | $\times$ |
|     | 44 MB |                               |          |              |          |            |          |

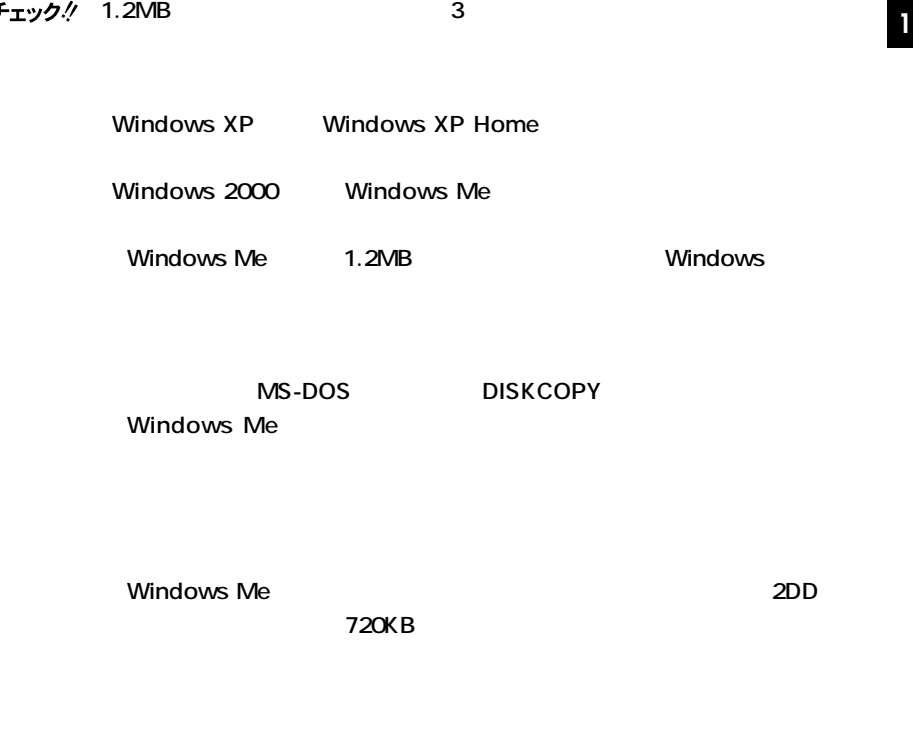

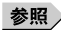

**コンスクのマット→マット→マット→Windows** 

### 시티

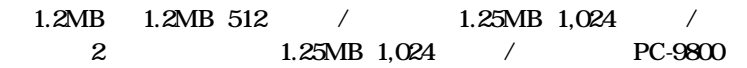

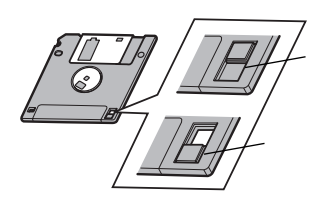

aaaaaaaaaaaaaaaa **フロッピーディスクの内容の保護**

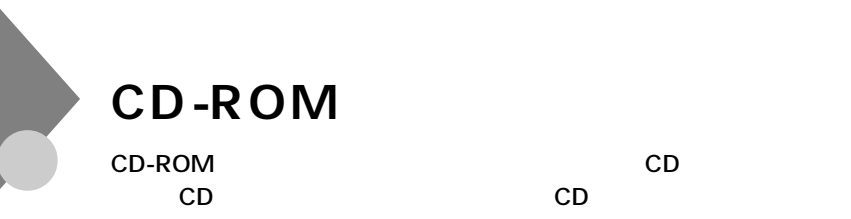

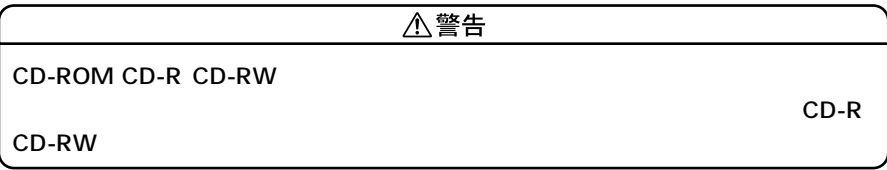

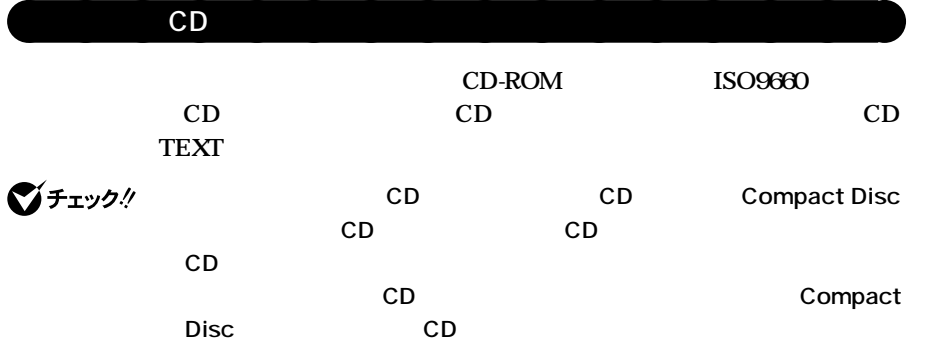

**CD Compact Disc** 

#### **■CDのサイズ**

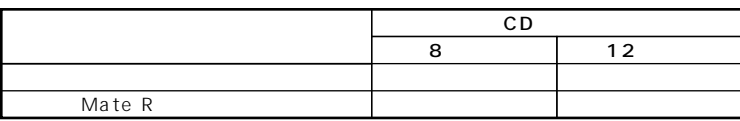

#### **※8センチCDを利用する場合は、横置きにしてください。**

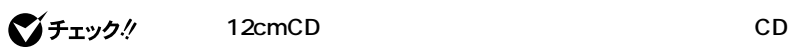

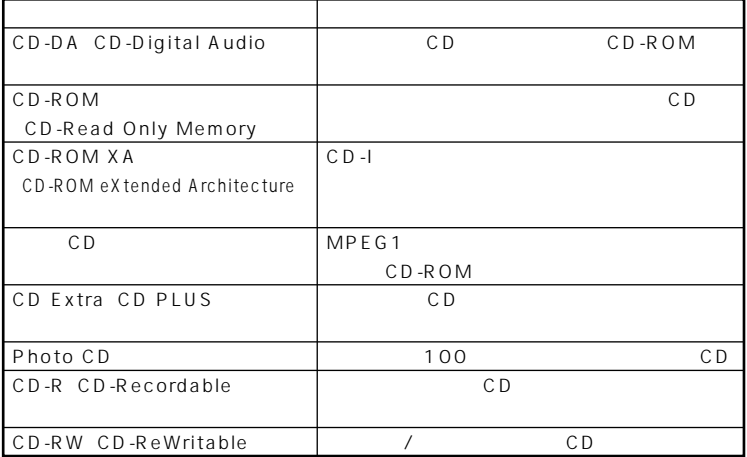

aaaaaaaaaaaaaaaa **非常時のディスクの取り出し**

CD-ROM

**CD-ROM** 

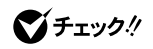

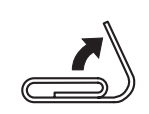

**1 1** 

**非常時ディスク取り出し穴(直径約 <sup>1</sup> 1.5mm)に針金を差し込み、**

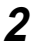

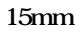

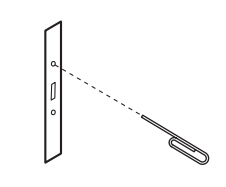

**ディスクトレイを手で引き出し、ディスクを取り出す**

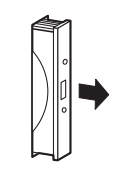

**ディスクトレイをドライブの中に押し込む**

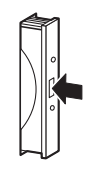

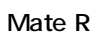

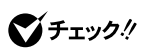

**1** 

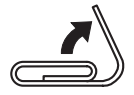

**1.5mm** 

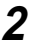

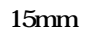

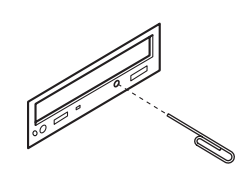

**ディスクトレイを手で引き出し、ディスクを取り出す**

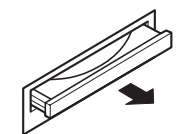

**ディスクトレイをドライブの中に押し込む**

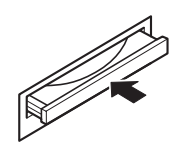

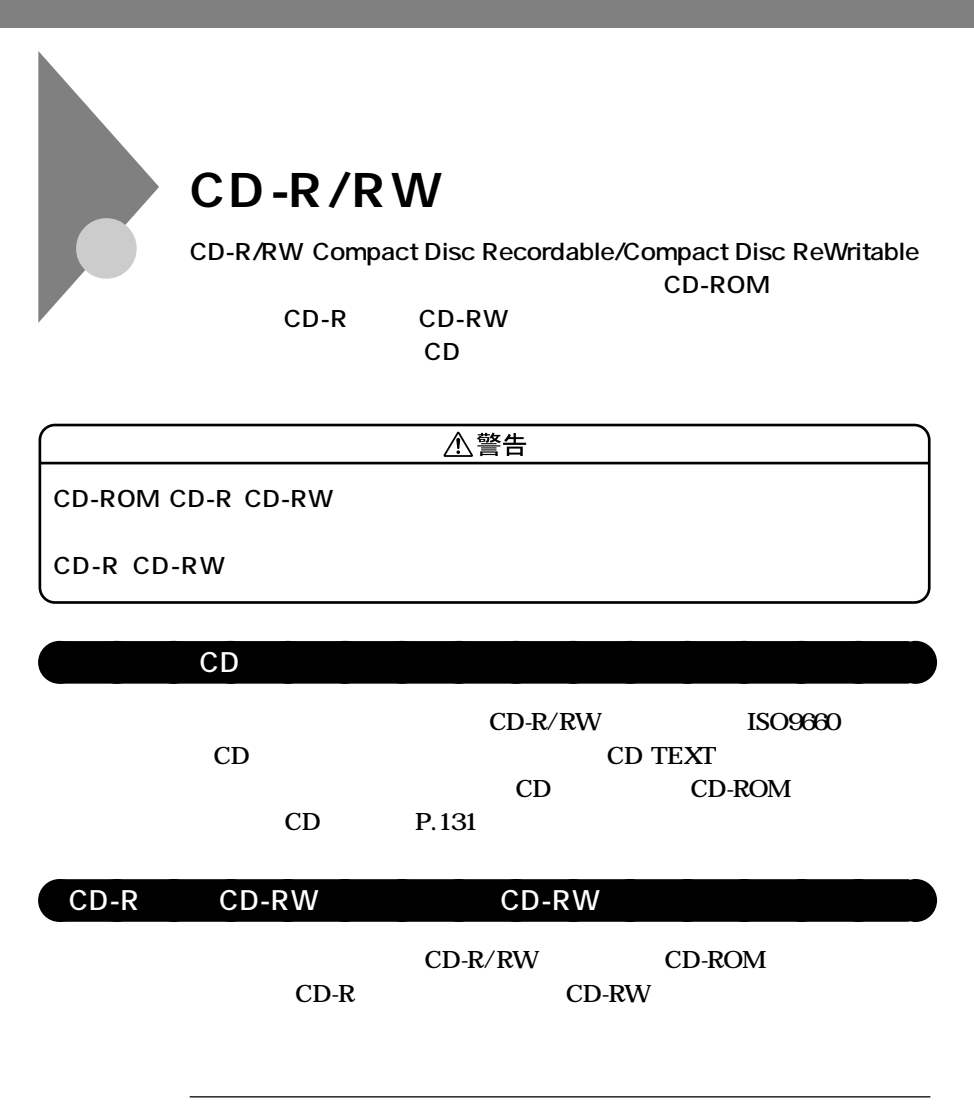

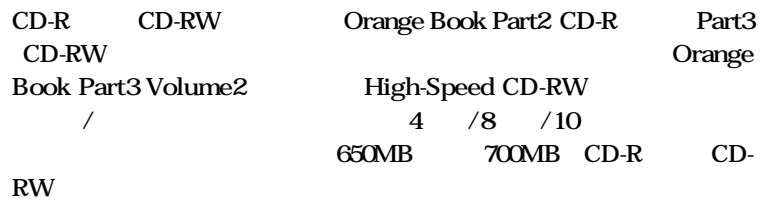

RecordNow DX **DLA** 

**1**

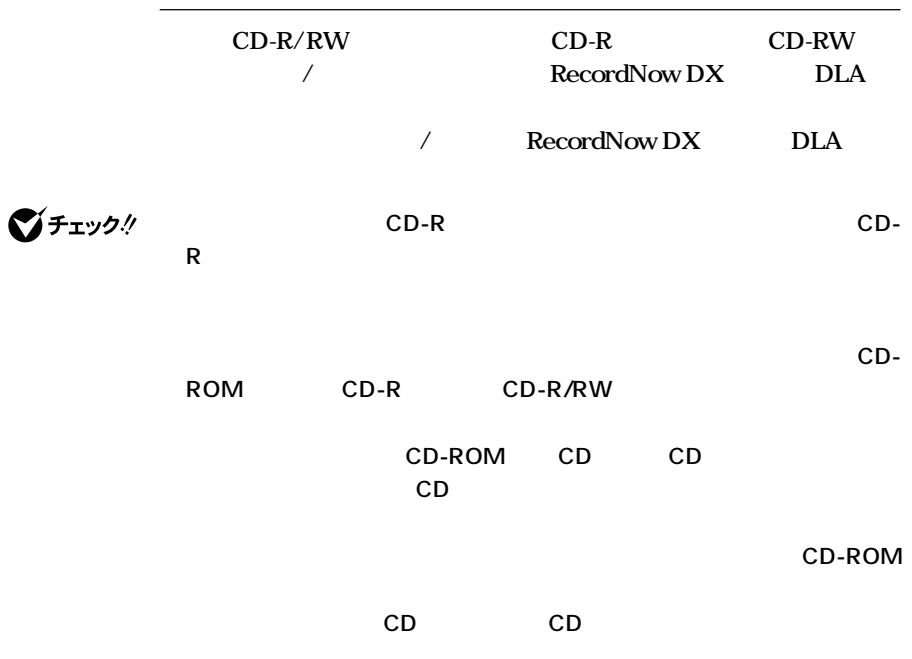

 $\overline{CD-R/RW}$ 

CD-R/RW

**CD-ROM** 

**P.132** 

aaaaaaaaaaaaaaaa **非常時のディスクの取り出し**

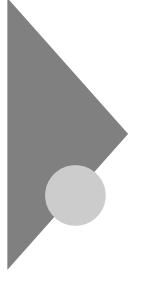

# **CD-R/RW with DVD-ROM**

**CD-R/RW with DVD-ROM** 

CD-R/RW **DVD** Digital Versatile Disc **に記録された音楽や動画映像を再生することもできます。なお、CDや**

**DVD** 

**个警告** 

**CD-ROM CD-R CD-RW DVD-ROM DVD-R** 

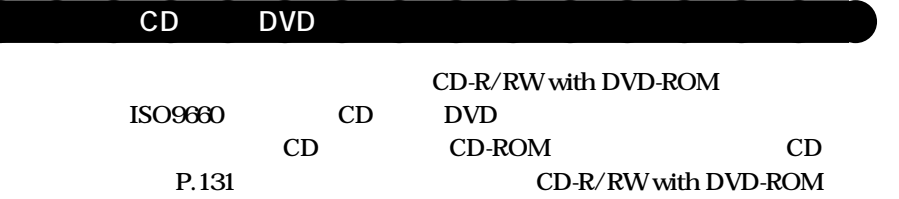

**DVD** WinDVD 4

/ **WinDVD 4** 

**インティック GeForce2 MX** DVD-Video **1024×768 CD TEXT 2** C

 $\overline{D}$  VD  $\overline{D}$ 

#### DVD

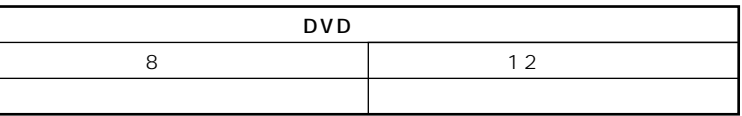

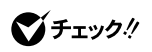

**市販の12cmCDへの変換アダプタを使用すると、ドライブやCDを破損する**

#### **■DVDの容量**

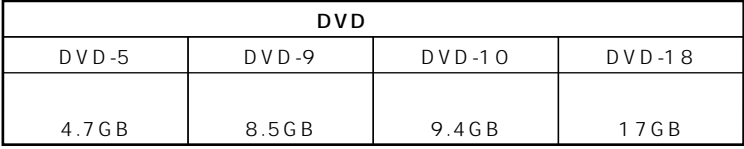

#### **■DVDの規格**

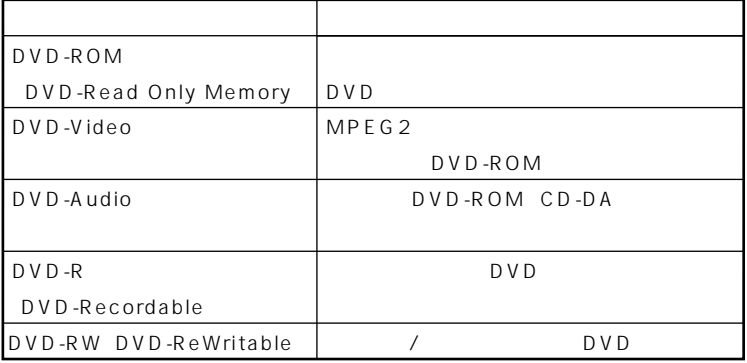

### $\mathsf{CD}\text{-}\mathsf{R}\hspace{1.5em}\mathsf{CD}\text{-}\mathsf{RW}$   $\qquad \qquad \mathsf{CD}\text{-}\mathsf{RW}$

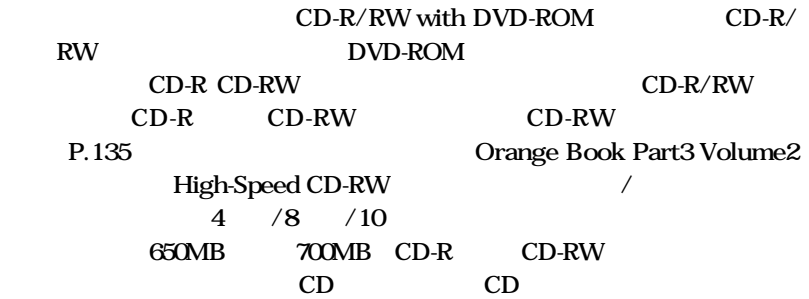

### **a** CD-R/RW with DVD-ROM **CD-ROM**

#### **CD-R/RW with DVD-ROM**

**CD-ROM** 

**P.132** 

aaaaaaaaaaaaaaaa **非常時のディスクの取り出し**

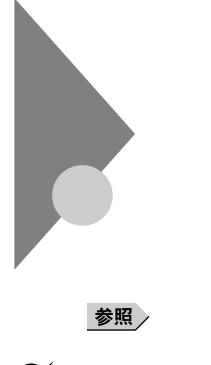

Mate R

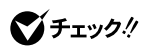

トーンの調整 トーンの調整 トーンの調整 トーンの<mark>Mate R</mark> スリー・スリー

**Windows XP** Windows XP Home

aaaaaaaaaaaaaaaa **音量の調節**

**「OK」ボタンをクリック** Windows Me **CD-ROM** CD-R/RW **CD-R/RW with DVD-ROM** 

**次のような場合には、『活用ガイド ソフトウェア編』「トラブル解決Q&A**

**(Windows Me) https://windows**  $\mathbf{M}$ 

**CD-ROM CD** 

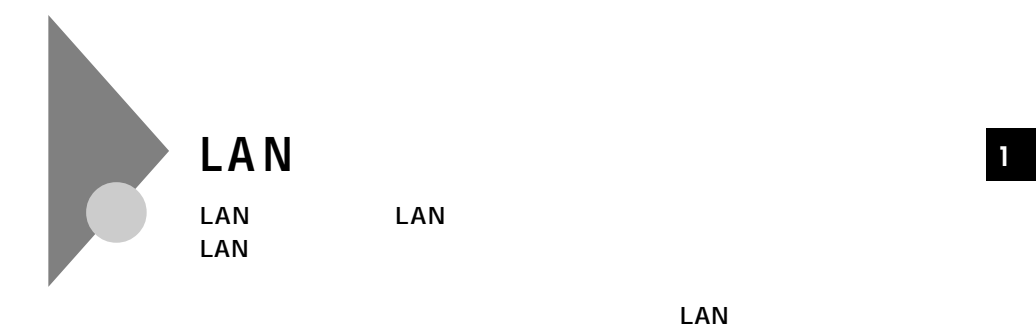

aaaaaaaaaaaaaaaa **LAN(ローカルエリアネットワーク)への接続**

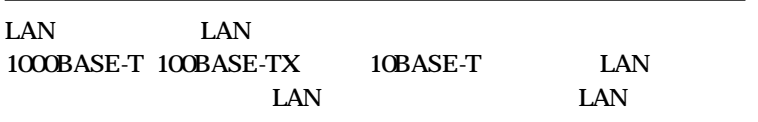

### **ブ)と、別売の専用ケーブル(リンクケーブル)が必要です。100BASE-TX**

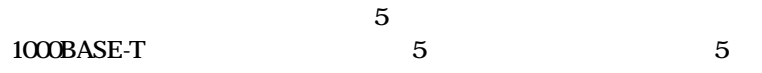

**参照 / PART5 / P.248** 

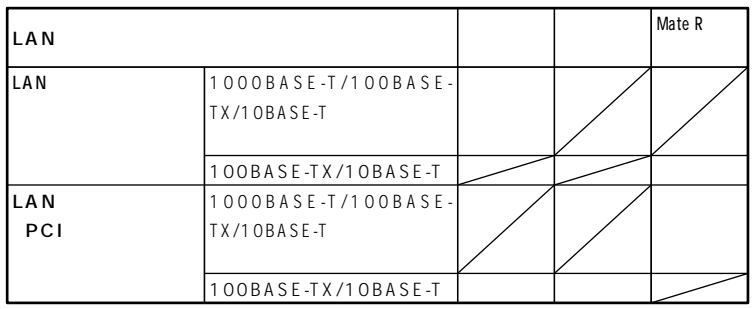

**◎…標準装備 ○…選択可能**

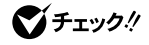

**LAN** 2000年 2000年 2000年 2000年 2000年 2000年 2000年 2000年 2000年 2000年 2000年 2000年 2000年 2000年 2000年 2000年 2000年 2000年 2000年 2000年 2000年 2000年 2000年 2000年 2000年 2000年 2000年 2000年 2000年 2000年 2000年 2000年 2000年 2000年 2000年 200

100Mbps/10Mbps

LAN 1000Mbps/

**Half Duplex** 

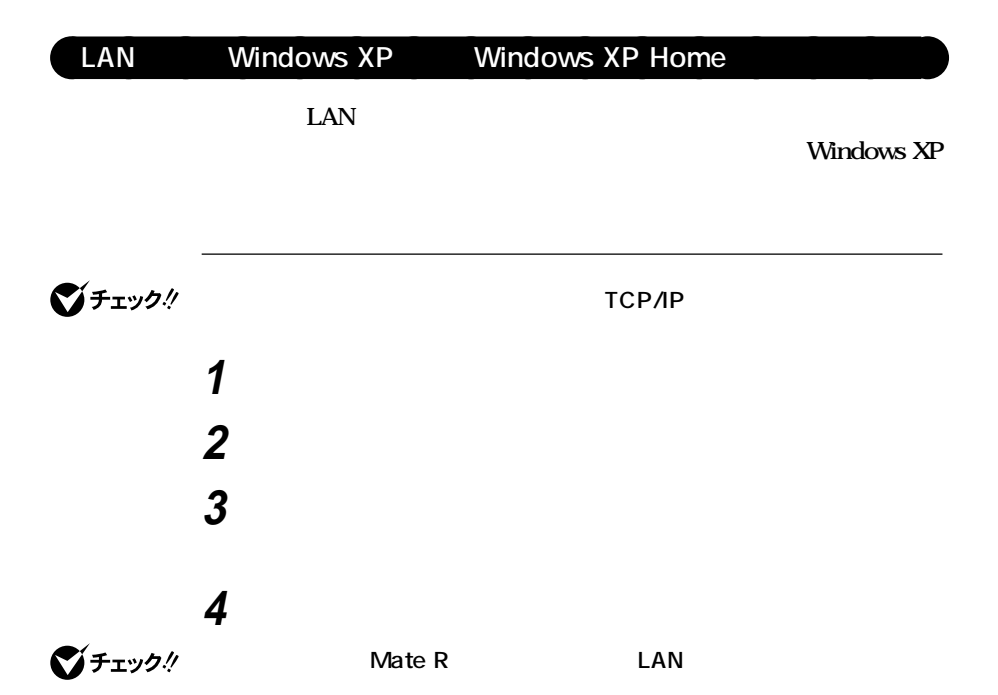

LAN **Intel(R) 82540EM Based Network Connection** LAN OFF state Alert **Intel(R) PRO/100 S Desktop Adapter**

**<sup>1</sup> 〈Mate R スリムタワー型の場合〉** LAN OFF state Alert **Intel(R) PRO/100 VE Network Connection** LAN **Intel(R) PRO/1000 MT Desktop Adapter**

### **5 「ファイル」メニューの「プロパティ」をクリック**

 $x|E$ **6 「スタート」ボタン→「マイコンピュータ」をクリック**

**7 「システムのタスク」「システム情報を表示する」をクリック 8 「コンピュータ名」タブをクリック**

**9 「変更」ボタンをクリック**

**10 「コンピュータ名の変更」の画面が表示されたら、「コンピュータ**

시티

**11** ок

**12 再起動を促すメッセージが表示された場合はコンピュータを**

**Windows XP** 

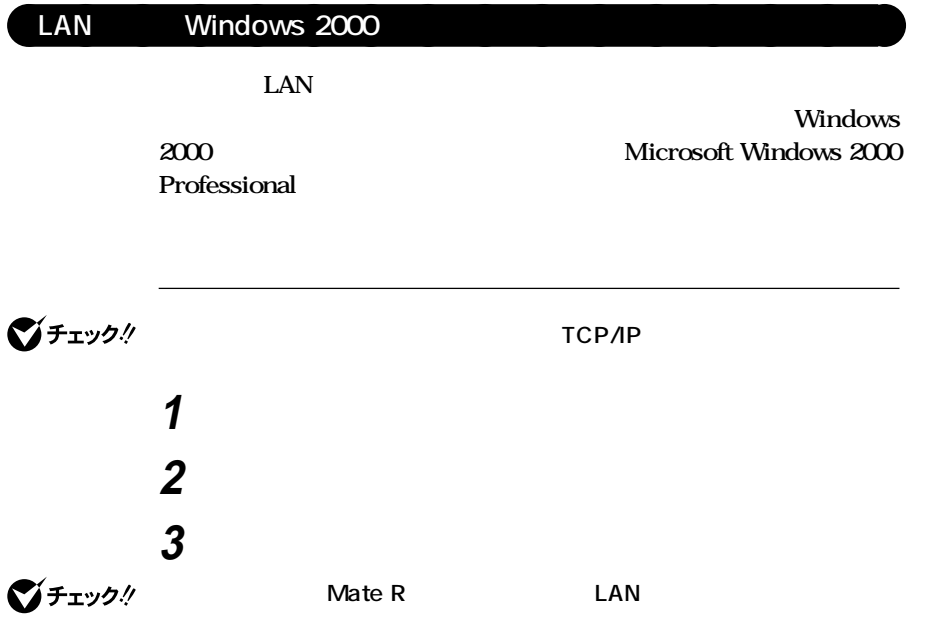

LAN **Intel(R) 82540EM Based Network Connection** LAN OFF state Alert **Intel(R) PRO/100 S Desktop Adapter Mate R** LAN OFF state Alert **Intel(R) PRO/100 VE Network Connection** LAN **Intel(R) PRO/1000 MT Desktop Adapter**
**「ファイル」メニューの「プロパティ」をクリック <sup>1</sup> ここで「サービス」「プロトコル」「クライアント」をセットアップ** 시티 **「スタート」ボタン→「設定」「コントロールパネル」をクリック 「システム」をダブルクリック 「ネットワークID」タブをクリック 「プロパティ」ボタンをクリック 「コンピュータ名」「ワークグループ」または「ドメイン」に、必要** 시티 ок

**再起動を促すメッセージが表示された場合はコンピュータを**

# LAN Windows Me

LAN

**Windows Me Windows Millennium Edition** 

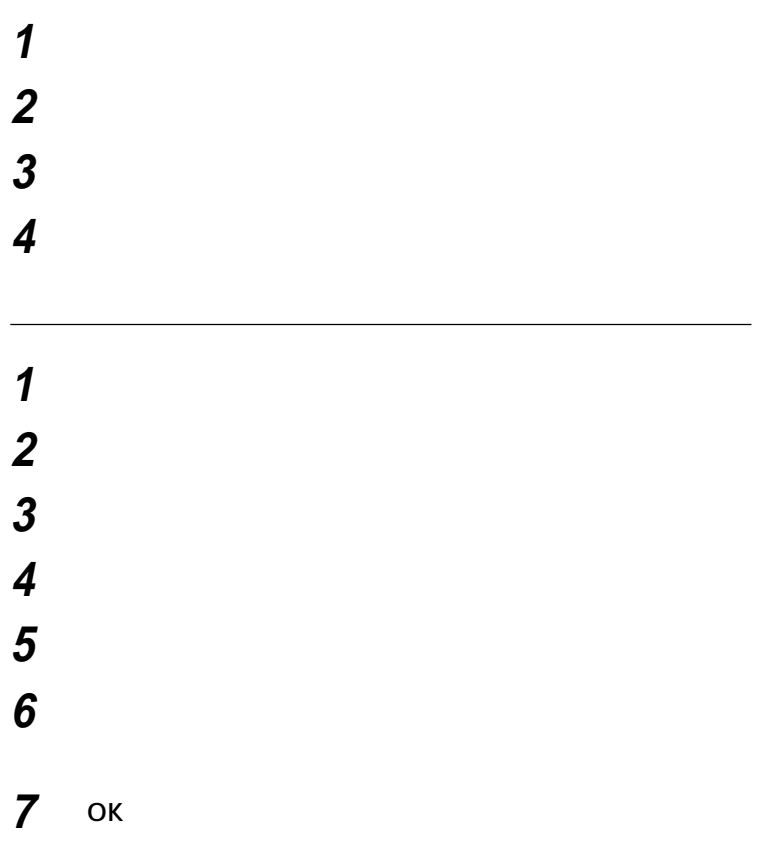

びチェック!

**Windows Me LAN** 

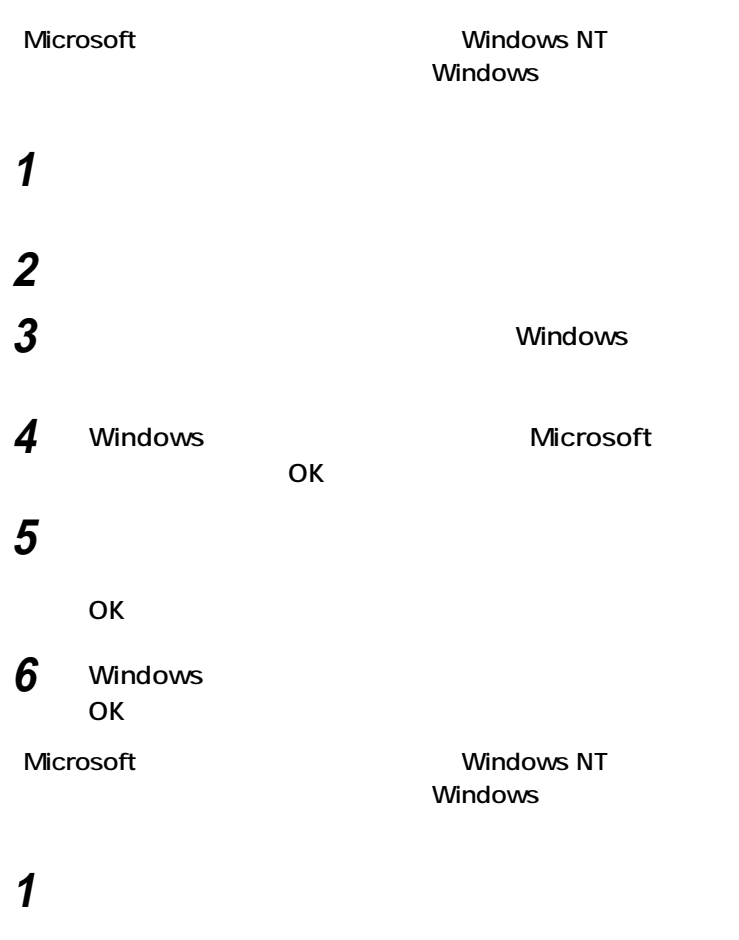

**2 「パスワード」をダブルクリック**

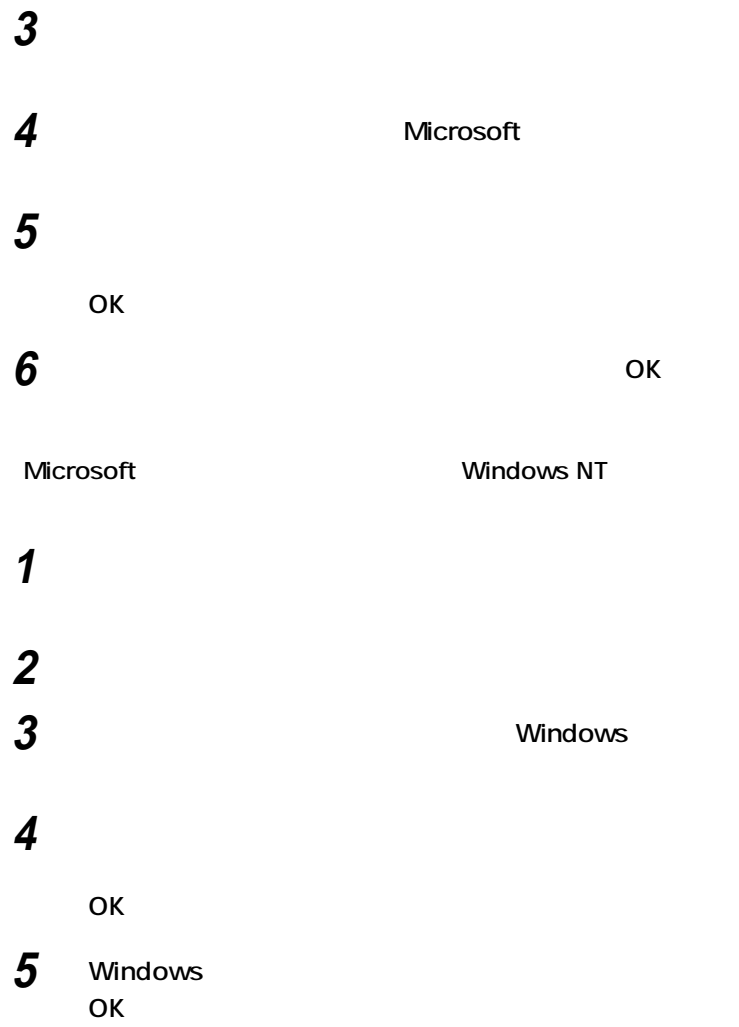

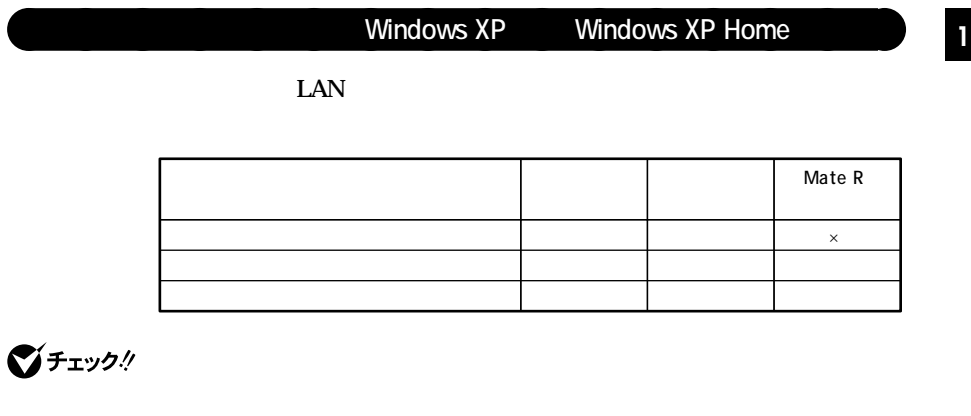

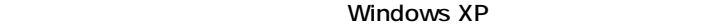

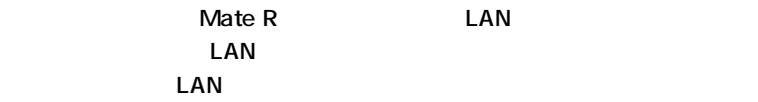

**1 電源を入れる 2** NEC Press F2 to Enter BIOS Setup, F12 to Network Boot. F2

**3 以下の設定を行う**

Advanced Power Management Setup Resume On PME# Enabled

Advanced On PME Power On

**Enter** Yes **Enter** びチェック! PART2 Security Password Check P.189 PART3 Security Metwork Boot Setting P.210 **PS/2** / **るとキーボード/マウスがロックされます)**

### **Administrator**

 **「スタート」ボタン→「コントロールパネル」をクリック 「パフォーマンスとメンテナンス」をクリック 「システム」をクリック 「ハードウェア」タブをクリック 「デバイス マネージャ」ボタンをクリック 「ネットワークアダプタ」をダブルクリック**

**5 以下の設定を行う**

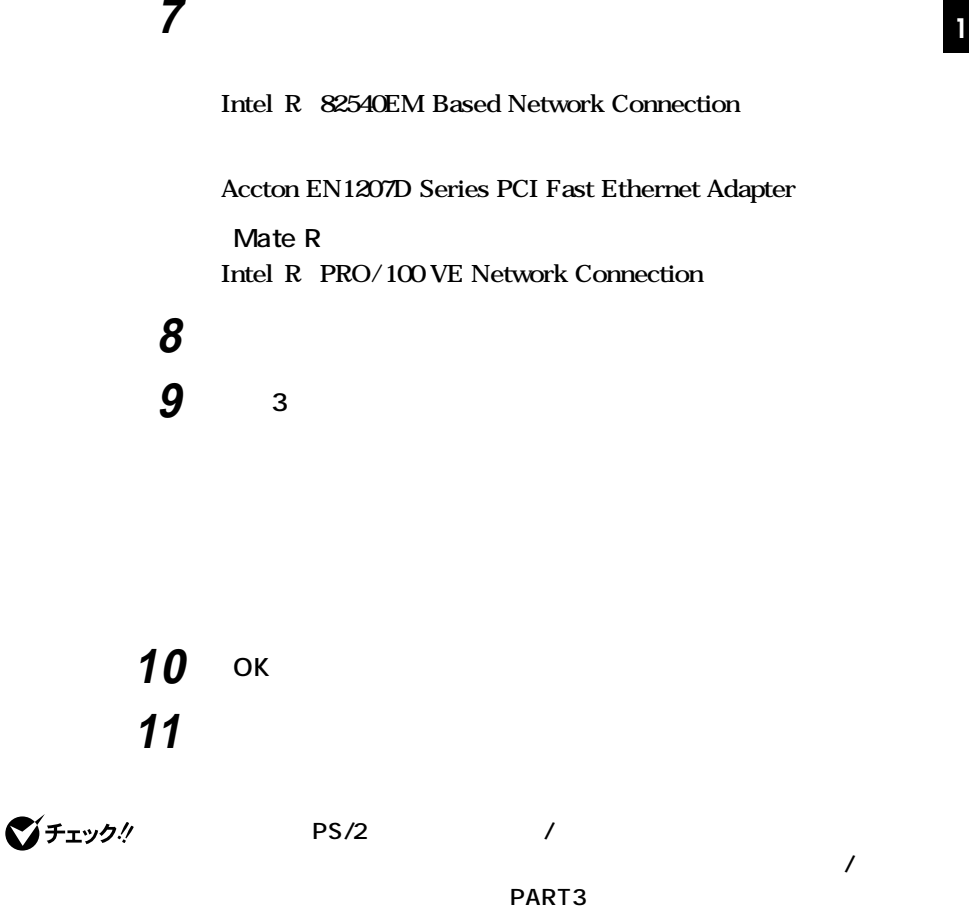

Security **Network Boot Setting** P.210

## Windows 2000

LAN

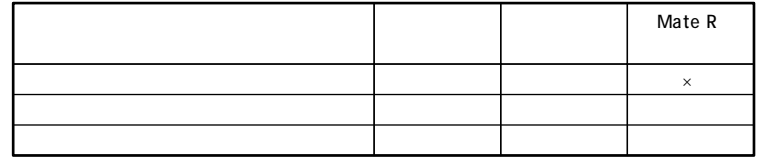

**ご**チェック!

**Windows 2000** 

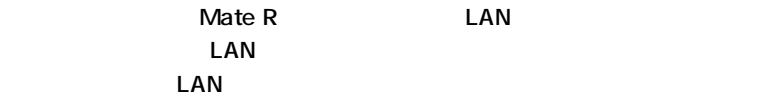

**1 電源を入れる 2** NEC Press F2 to Enter BIOS Setup, F12 to Network Boot. F2

**3 以下の設定を行う**

Advanced Power Management Setup Resume On PME# Enabled

Advanced On PME Power On

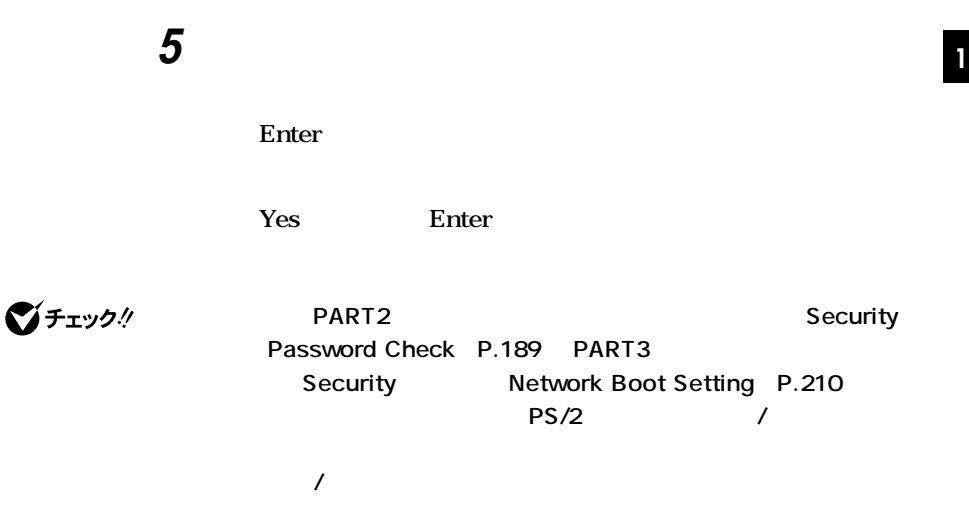

**Administrator** 

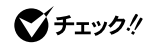

**Service Pack** 

Service Pack **Service Pack** 

 **「スタート」ボタン→「設定」「コントロールパネル」をクリック 「システム」をダブルクリック 「ハードウェア」タブをクリック 「デバイスマネージャ」ボタンをクリック 「ネットワークアダプタ」をダブルクリック**

**Intel(R) 82540EM Based Network Connection**

**Accton EN1207D Series PCI Fast Ethernet Adapter Mate R Intel(R) PRO/100 VE Network Connection**

**7 「電源の管理」タブをクリック 8 2 9 「詳細設定」タブをクリックし、以下の設定を行う Mate R Enable PME** No Action Wakeup Frame **Disable PME Enable Enable** Link-up Wakeup<br> **Disable** 10 ок **11** ок

**12 「ネットワークとダイヤルアップ接続」を閉じる**

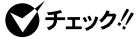

**荷時の状態ではスタンバイおよび休止状態からの復帰後にキーボード/マウ**

 $PART3$ Security **Network Boot Setting** P.210

# **Windows Me**

LAN

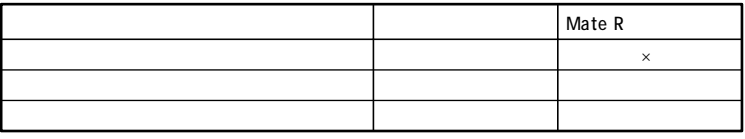

**ご**チェック!

**Windows Me** 

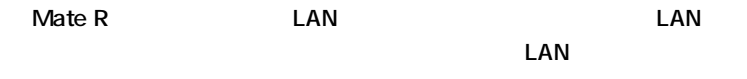

**1 電源を入れる 2 NEC Press F2** to Enter BIOS Setup, F12 to Network Boot. **F2 3 Advanced** On PME Power On

**4 F10** 

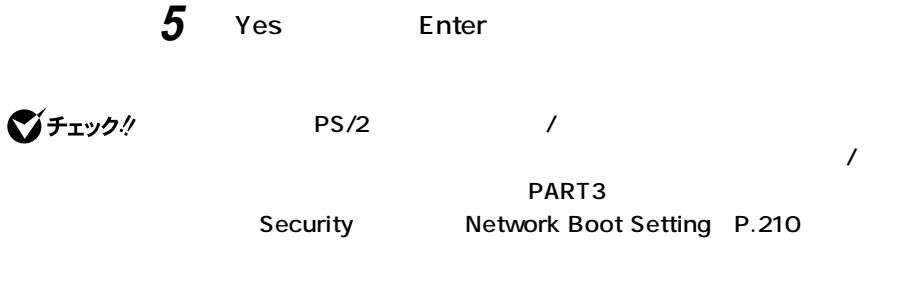

 Windows Me **「スタート」ボタン→「設定」「コントロールパネル」をクリック 「システム」をダブルクリック 「デバイスマネージャ」タブの「ネットワークアダプタ」をダブル 以下のアダプタを選択し、「プロパティ」ボタンをクリック Accton EN1207D Series PCI Fast Ethernet Adapter Mate R Intel R PRO/100 VE Network Connection 「電源の管理」タブをクリック**

**7 「節電のために、コンピュータでこのデバイスの電源をオフに**

**156** LAN

# **<sup>8</sup> 「コンピュータのスタンバイ解除の管理をこのデバイスで行 <sup>1</sup> う」のチェックボックスをオンにする 9** ок **10** ок **11 「コントロールパネル」「ネットワーク」をダブルクリック 12 「ネットワーク設定」タブの「現在のネットワークコンポーネン**

**Accton EN1207D Series PCI Fast Ethernet Adapter** 

**Mate R** Intel R PRO/100 VE Network Connection

**13 「詳細設定」タブをクリックし、以下の設定を行う**

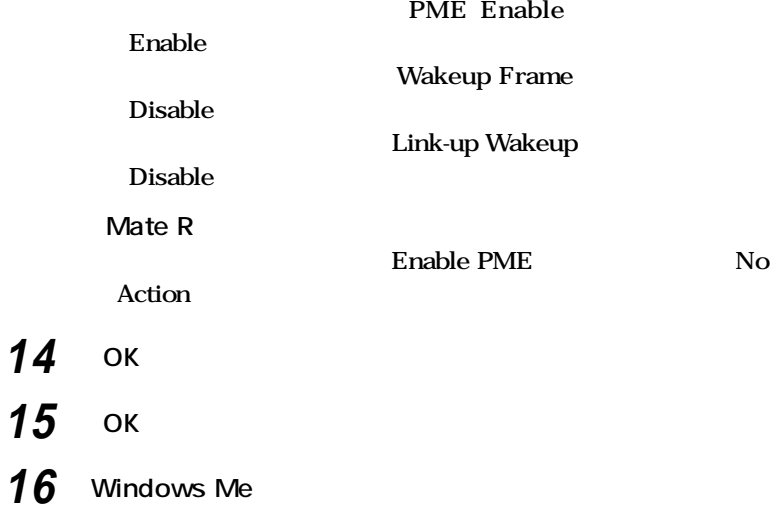

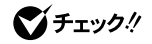

**PS/2** /

**荷時の状態ではスタンバイまたは休止状態からの復帰後にキーボード/マウ**

**PART3** Security **Network Boot Setting** P.210

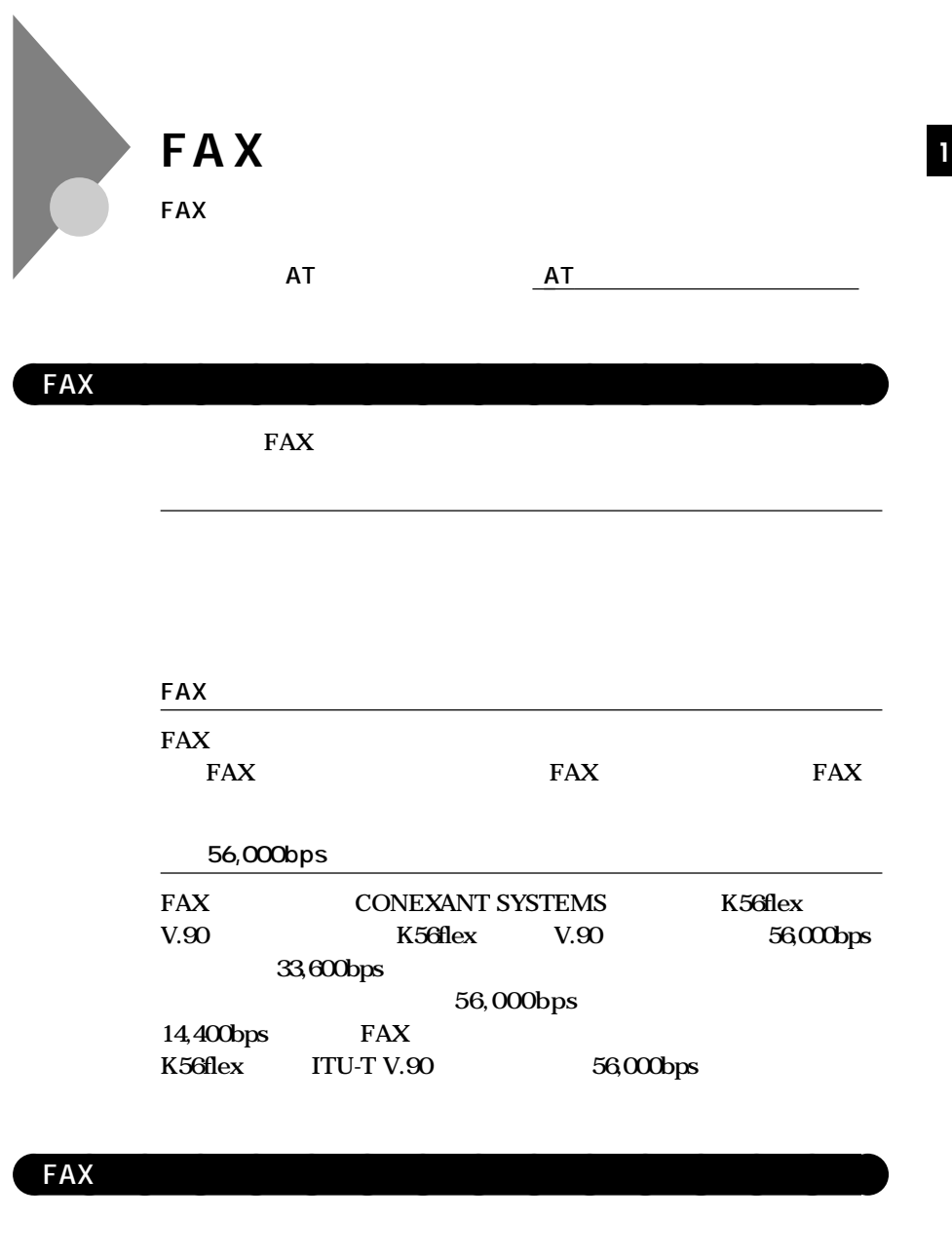

**(ISDN)** FAX **計についての認証を受けています。「技術基準等適合認定について」(P.8)**

**FAXモデムボード**

 $FAX$ 

**FAXモデムボードは、ファクシミリ通信網には対応していません。**

**NEC 121** 

**NEC 121** NEC PC

FAX 2

 $FAX$ 

**FAX** 

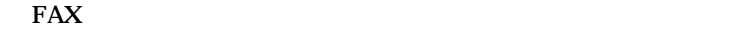

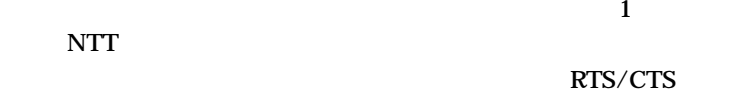

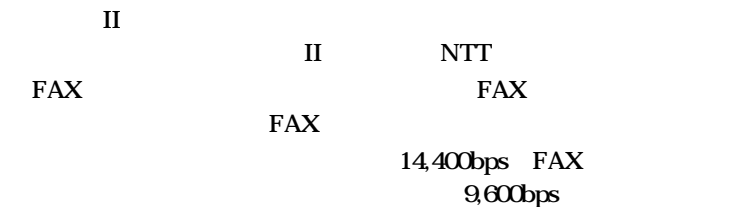

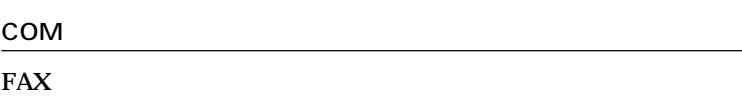

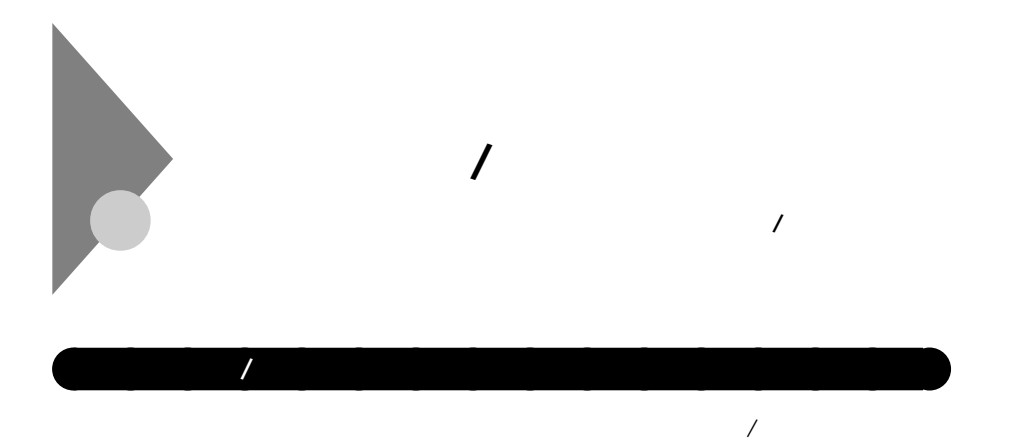

 $I/O$ 

**PCI** 

CyberAccess

**遠隔操作できる。(リモートパワーオン/オフ機能)**

**ウェア構成情報を管理する。(Intel**® **LANDesk**® **Client Manager 6**

**(with NEC Extensions)**

Intel<sup>®</sup> LANDesk<sup>®</sup> Client Manager 6 with NEC **Extensions)**

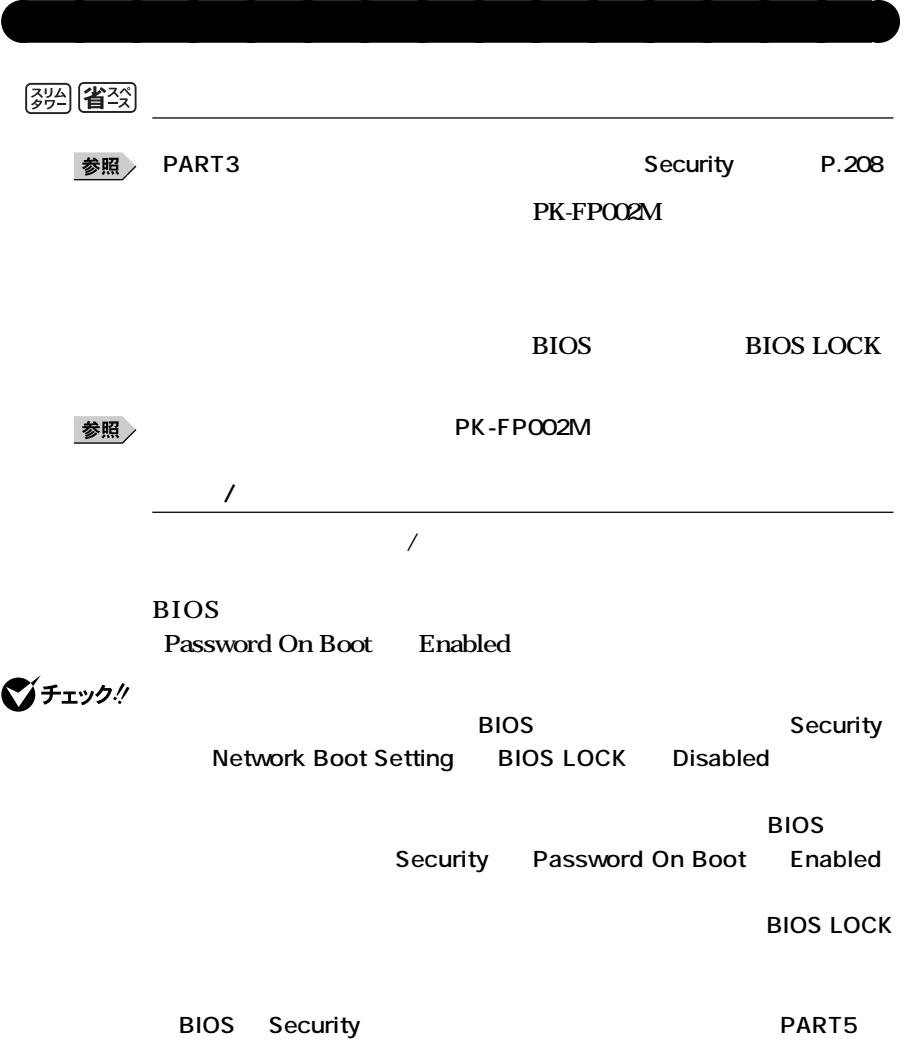

**セキュリティ/マネジメント機能**

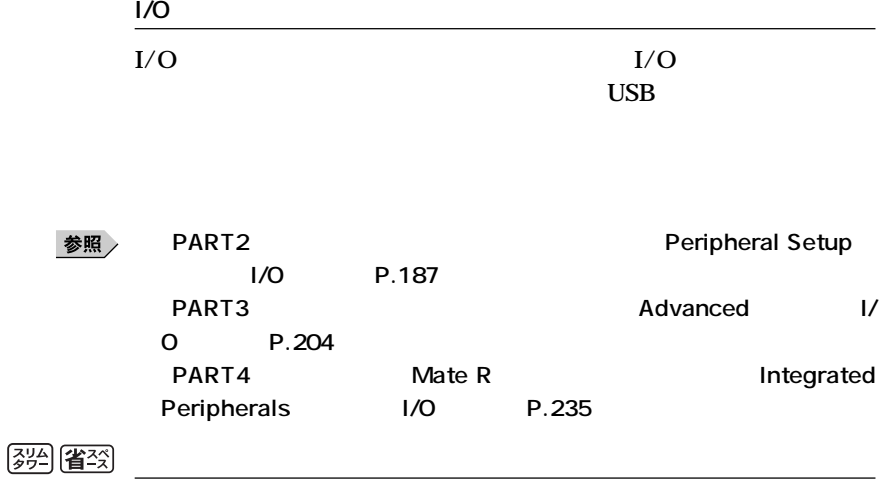

**IDE-RAID** 

参照

Security P.208

**PART2** Security P.189 PART3

2 PK-SC/CA02

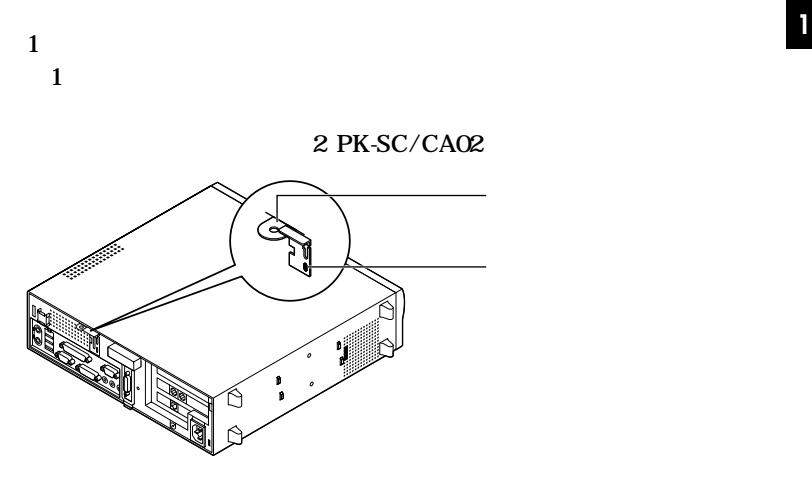

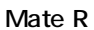

$$
\boxed{39} \boxed{43}
$$

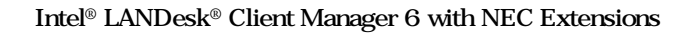

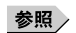

**Intel LANDesk Client Manager 6 with NEC Extensions** 

**用ガイド ソフトウェア編』「アプリケーションの概要と削除/追加」**

#### **PART2** システム

**Hardware Monitor Setup P.188** PART3 Security **の設定」(P.208)**

**セキュリティ/マネジメント機能**

参照

**The Structure of the Structure Structure Structure Structure Structure Structure Structure Structure Structure Structure Structure Structure Structure Structure Structure Structure Structure Structure Structure Structure AntiVirus** 参照 **『活用ガイド ソフトウェア編』「アプリケーションの概要と削除/追加」 「Norton AntiVirus」 CyberAccess** CyberAccess Ver3.1 PC 参照 **『活用ガイド ソフトウェア編』「アプリケーションの概要と削除/追加」 「CyberAccess」**

**Remote Power On** 

LAN

**LAN** 

**コントローラは通電されています。管理パソコンはIntel**® **LANDesk**®

**Client Manager 6 with NEC Extensions** 

**LAN** 

**NEC 8** 

**DMITOOL Ver8.2 pcAnywhere™ 9.2 EX** 

Intel<sup>®</sup> LANDesk<sup>®</sup> Client Manager 6 with NEC Extentions

**P.149** 

**Mate R** 

**ESMPRO R / ClientManager** 

**ESMPRO R / ClientManager P.149** 

●チェック!

Intel<sup>®</sup> LANDesk<sup>®</sup> Client Manager 6 with NEC Extentions
Bytentions
Extentions
and
Extentions
Extentions
and
Extentions
and
Extentions
and
Extentions
and
Extentions
and
Extentions
and
Extentions
and
Extentions
and
Extentions
and the strategy of the strategy of the str **pcAnywhere™ 9.2 EX** 

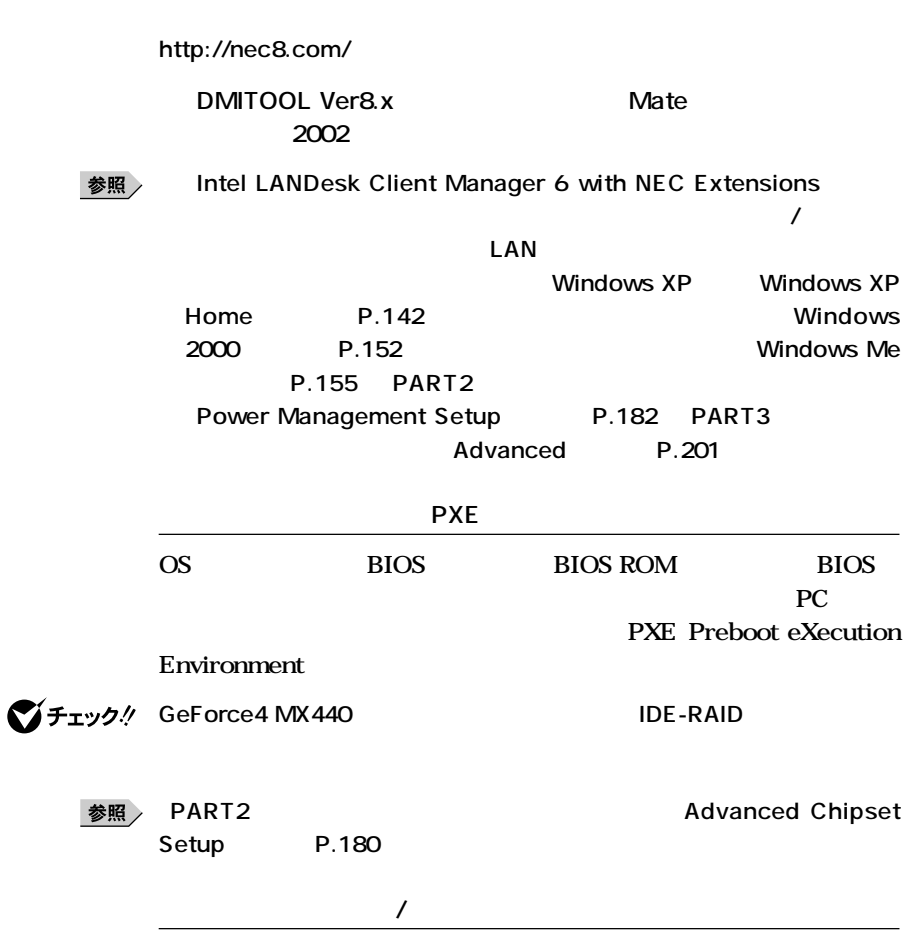

**次のアドレスから「サポート情報」「ダウンロード(ビジネスPC) 「カテゴ**

**Windows 2000** pcAnywhere Symantec **Windows** Me **DRAnywhere™ 9.2 EX** Mate R pcAnywhere<sup>TM</sup> Symantec

**168**

# **Intel<sup>®</sup> LANDesk<sup>®</sup> Client Manager 6 with NEC Extensions**

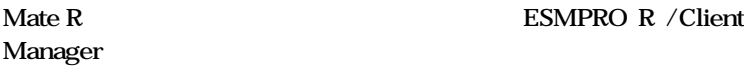

参照 **『活用ガイド ソフトウェア編』「アプリケーションの概要と削除/追加」**

**Intel LANDesk Client Manager 6 with NEC Extensions** 

**本機のメモリ容量、PCIスロットの使用状況などのハードウェア構成**

**OFF state Alert II** 

**LAN** 

**CPU/LAN** 

**LAN** 

**セキュリティ/マネジメント機能**

**DMITOOL Ver8.2 pcAnywhere™ 9.2 EX THE SECURITY INEC 8** 

**OFF state Alert II** LAN **※http://nec8.com/**

 $\overline{PC}$ 

**IDMITOOL Ver8.x**Mate **2002** 

参照

**Intel LANDesk Client Manager 6 with NEC Extensions** 

**『活用ガイド ソフトウェア編』「アプリケーションの概要と削除/追加」**

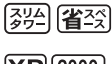

**[**<sup>314</sup>] **(省**) StandbyDisk

 $XP(2000)$ 

# **StandbyDisk**

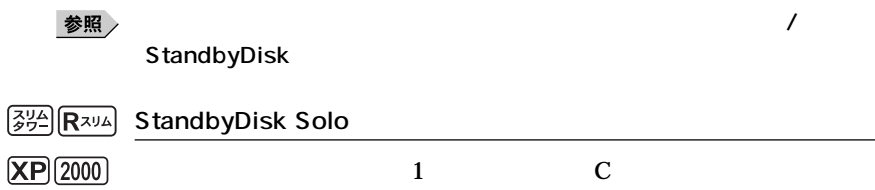

aaaaaaaaaaaaaaaa **信頼性機能**

#### **StandbyDisk Solo**

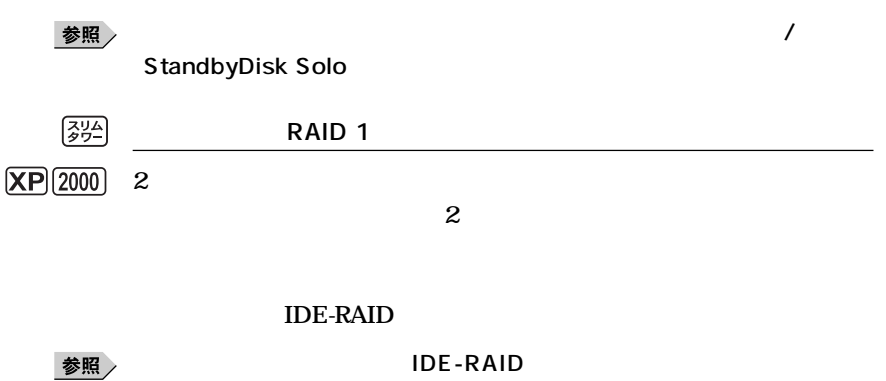

P.118 Mate/Mate R/Mate W FastCheck

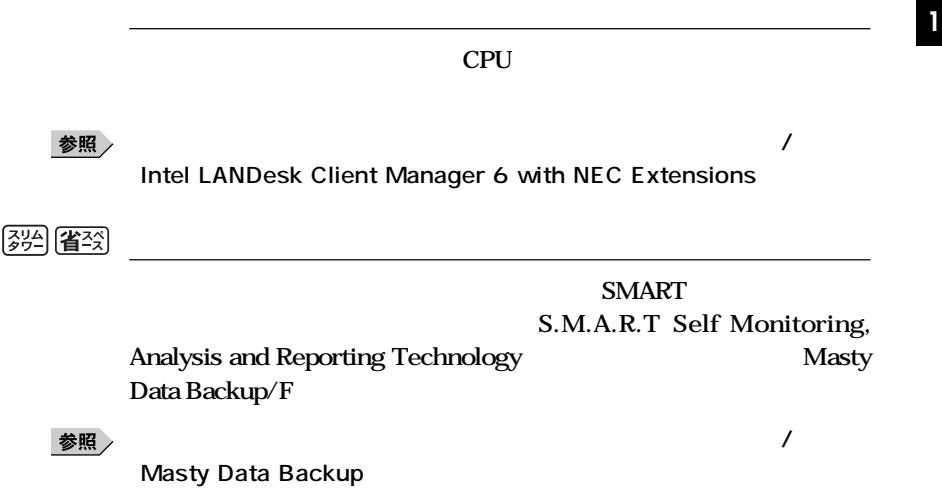

**171**

**セキュリティ/マネジメント機能**

# 

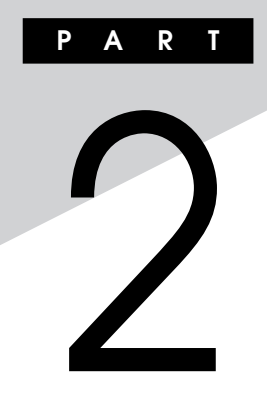

#### **BIOS**

**します。BIOSセットアップメニューは、セキュリティ、省電力など本機の**

**BIOS** 

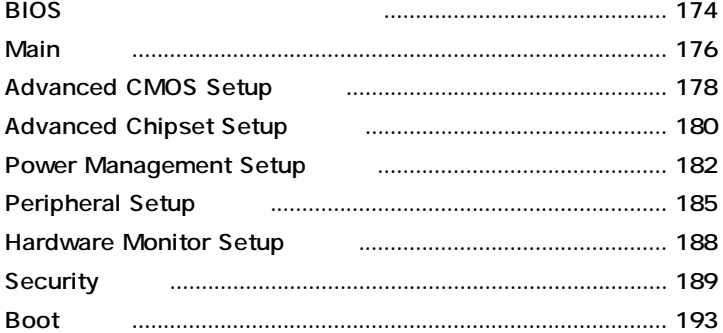

<span id="page-173-0"></span>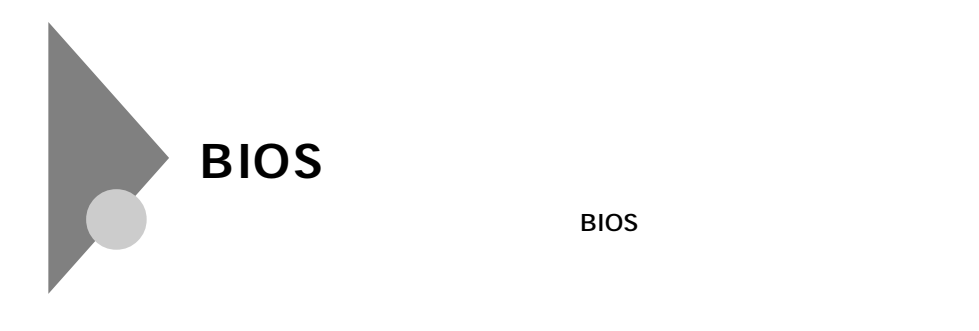

aaaaaaaaaaaaaaaa **BIOSセットアップメニューの起動と初期画面**

**1 NEC** Press **F2** to Enter BIOS Setup, F12 to Network Boot. **表示されたら、【F2】を押す**

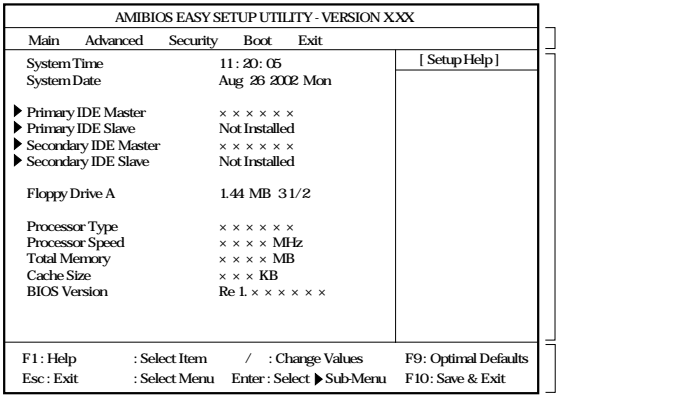

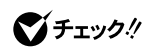

 $NEC$  **F2** 

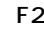

**ングが計れない場合があります。この場合は、本体の電源を入れた直後、BIOS**

**セットアップメニューが表示されるまで、【F2】を数回押してください。**

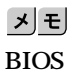

**Enter** 

# aaaaaaaaaaaaaaaa **BIOSセットアップメニューの終了**

#### **メニューバーの「Exit」の選択項目**

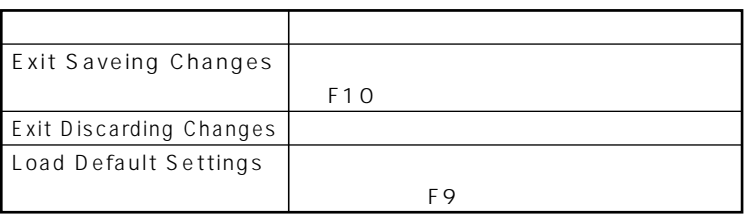

aaaaaaaaaaaaaaaa **工場出荷時の設定値に戻す**

# **1 電源を入れる**

- **2 NEC Press F2** to Enter BIOS Setup, F12 to Network Boot. F2 **BIOS**
- **3 【F9】を押す load Default Settings**
- **4 Enter**
- **5 F10 Save current settings and exit**
- **6** Enter

**設定値が保存され、BIOSセットアップメニューが終了します。**

<span id="page-175-0"></span>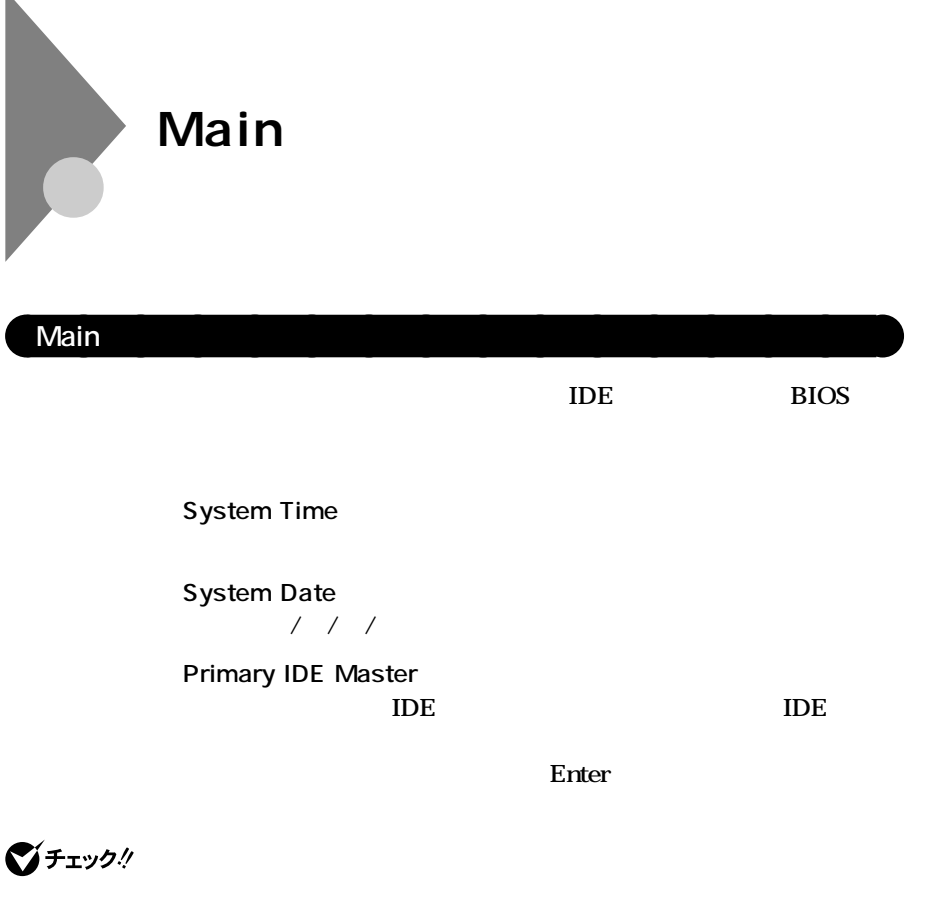

**●Primary IDE Slave**

びチェック!

**●Secondary IDE Master**

CD-ROM CD-R/RW CD-R/RW with DVD-ROM

ジチェック!

#### **Secondary IDE Slave**

**IDE** 

**ご**チェック!

**Floppy Drive A** 

**プライマリマスタの設定と同様です。本機では、5インチベイに増設さ**

*A* Not

**Installed** 

**ます。(I/Oロック)**

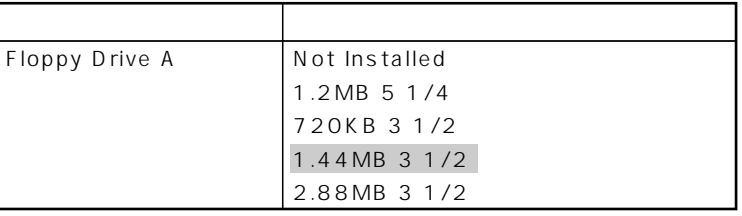

**網かけの部分 は、工場出荷時の設定値です。**

**●Processor Type** CPU

**●Processor Speed 搭載されているCPUの速さ(クロック数)を表示します。**

**●Total Memory**

**●Cache Size**

**搭載されているCPUの内部キャッシュの容量を表示します。**

**●BIOS Version BIOS** 

**2**

# <span id="page-177-0"></span>**Advanced CMOS Setup**

# Advanced CMOS Setup

**Advanced** Advanced CMOS Setup BIOS

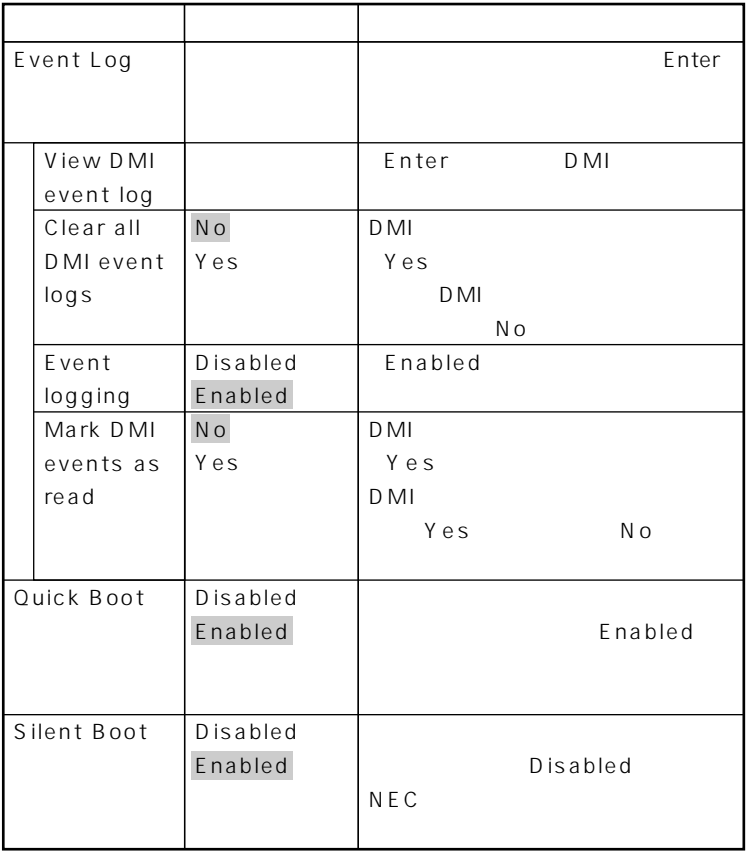

**は、工場出荷時の設定値です。** 

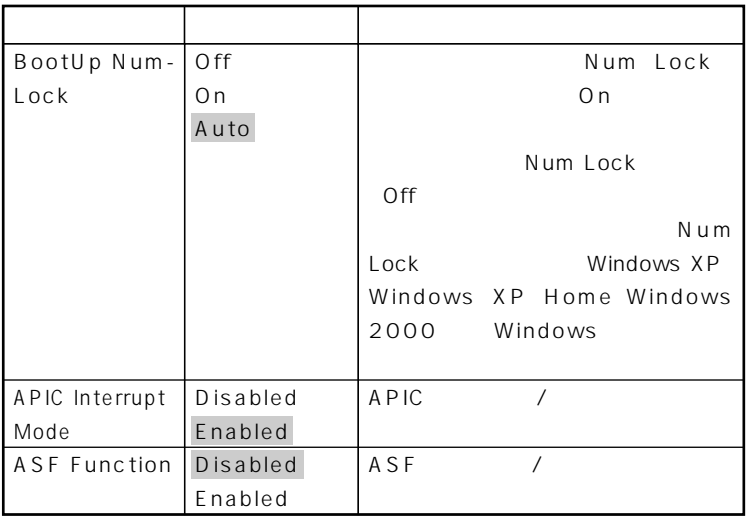

**網かけの部分 は、工場出荷時の設定値です。**

# <span id="page-179-0"></span>**Advanced Chipset Setup**

# **Advanced Chipset Setup**

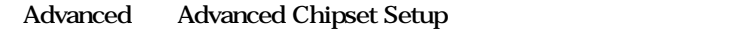

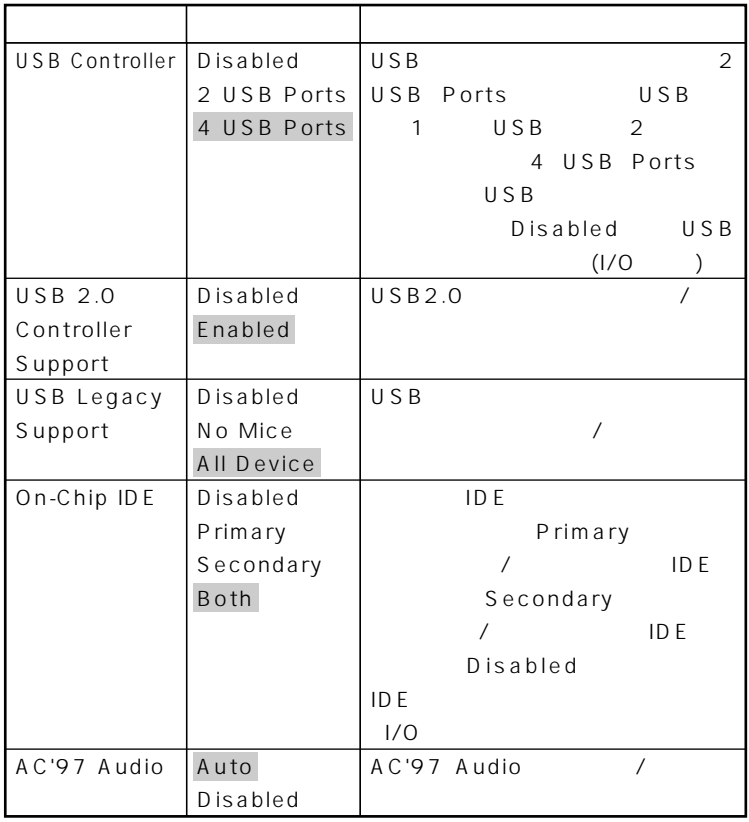

**網かけの部分 は、工場出荷時の設定値です。**
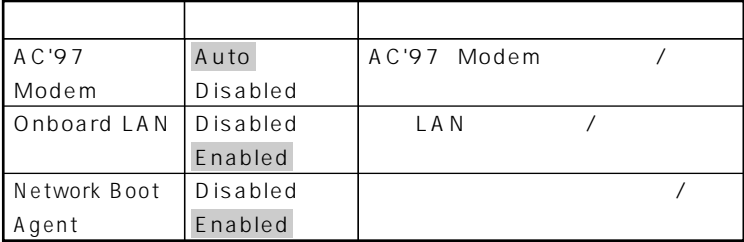

**は、工場出荷時の設定値です。** 

# **Power Management Setup**

# Power Management Setup

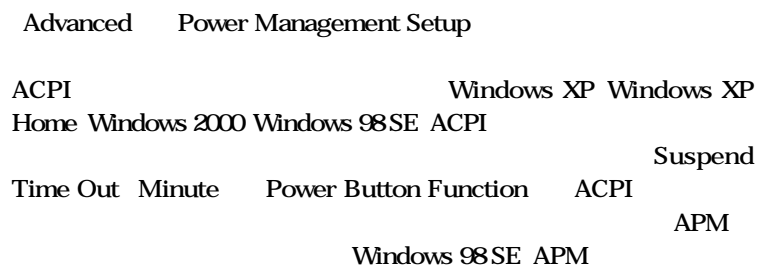

 $x \pm$ 

**Windows** 

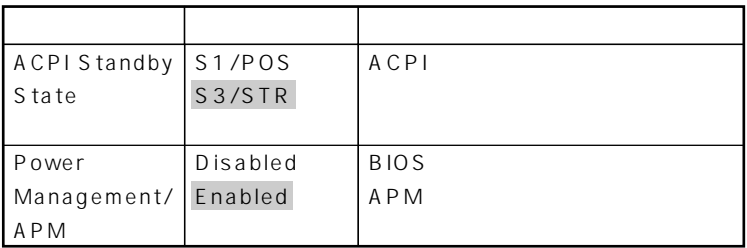

**は、工場出荷時の設定値です。** 

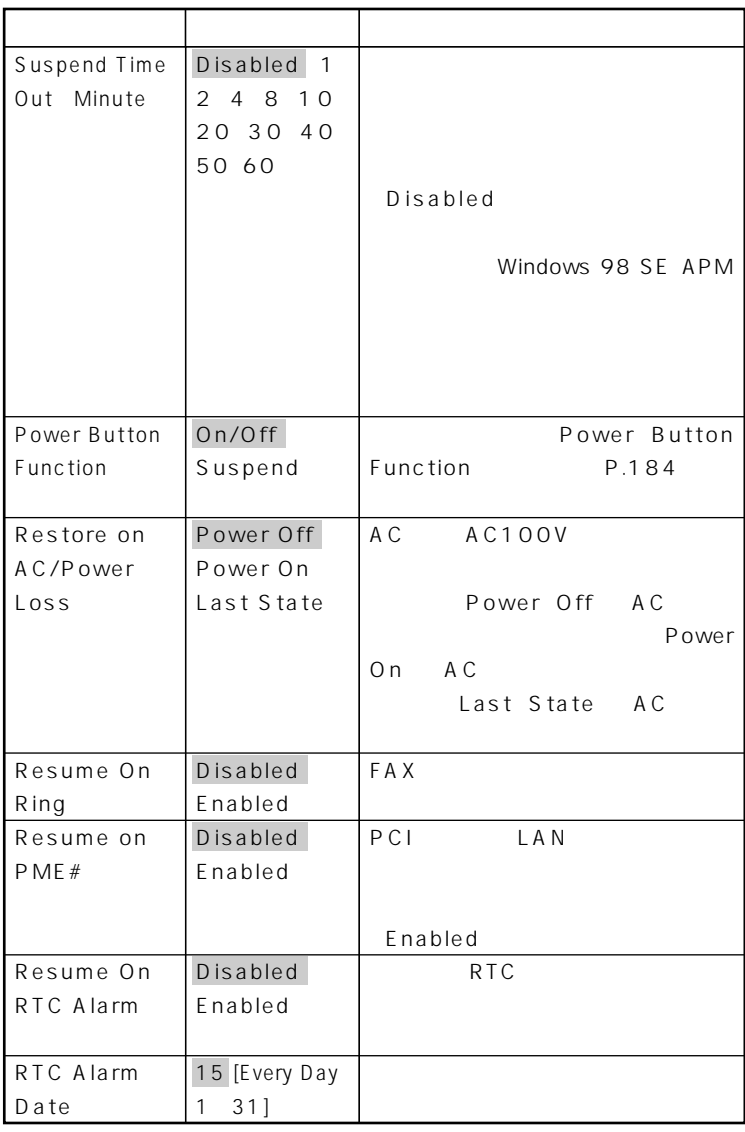

**網かけの部分 は、工場出荷時の設定値です。**

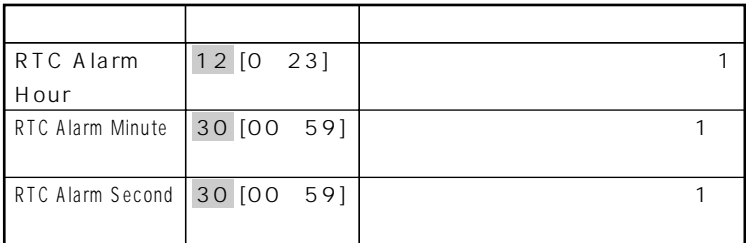

#### **Power Button Function**

**網かけの部分 は、工場出荷時の設定値です。**

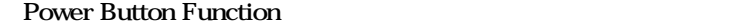

On/Off **C**n/Off **入れる/切ることができます。 Suspend ンバイ/スタンバイから復帰することができます。 Power Button Function**  On/Off **Suspend** 

**PART1** /

**うとしたが…」をご覧ください。**

**Windows** 

**場合は、『活用ガイド ソフトウェア編』「トラブル解決Q&A」「電源を切ろ**

# **Peripheral Setup**

# **Peripheral Setup**

**Advanced** Peripheral Setup

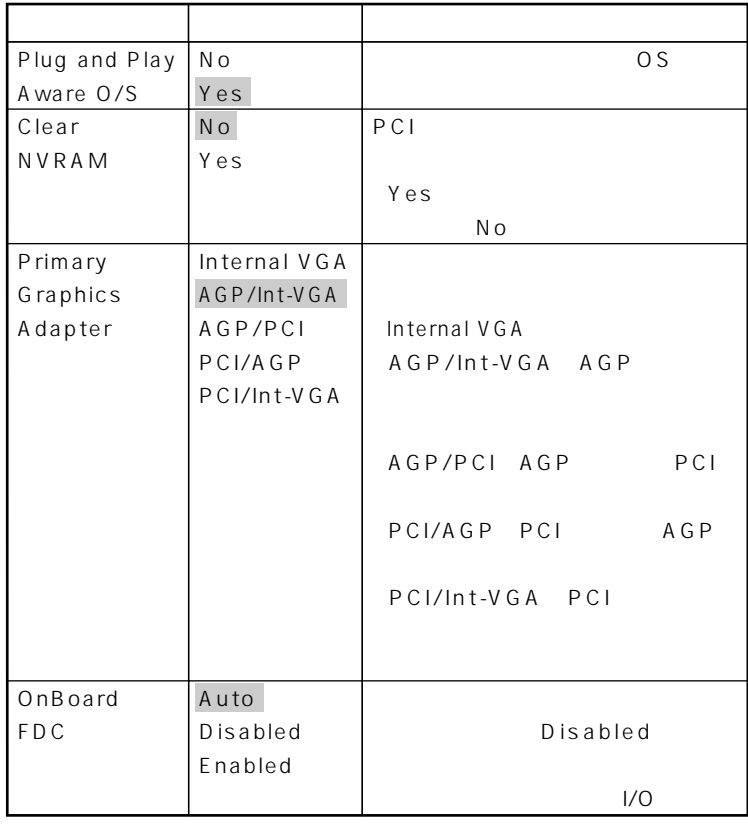

**網かけの部分 は、工場出荷時の設定値です。**

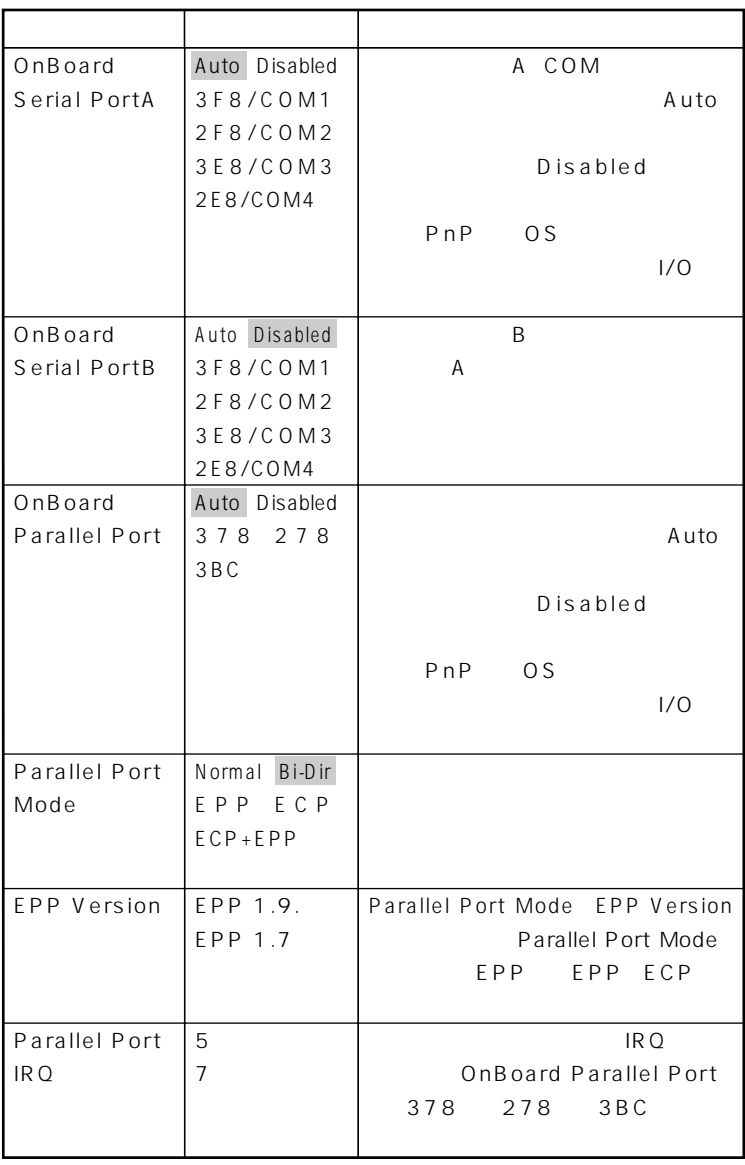

**網かけの部分 は、工場出荷時の設定値です。**

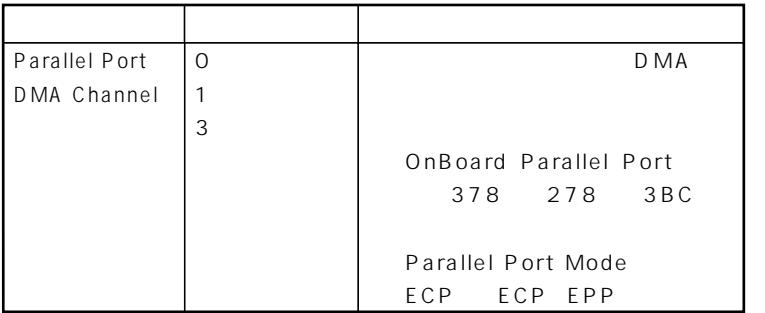

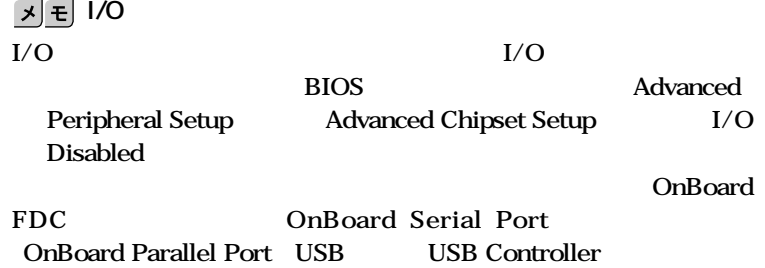

# **Hardware Monitor Setup**

# **Hardware Monitor Setup**

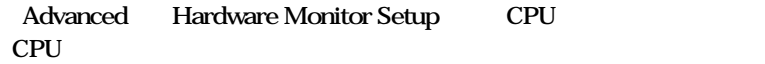

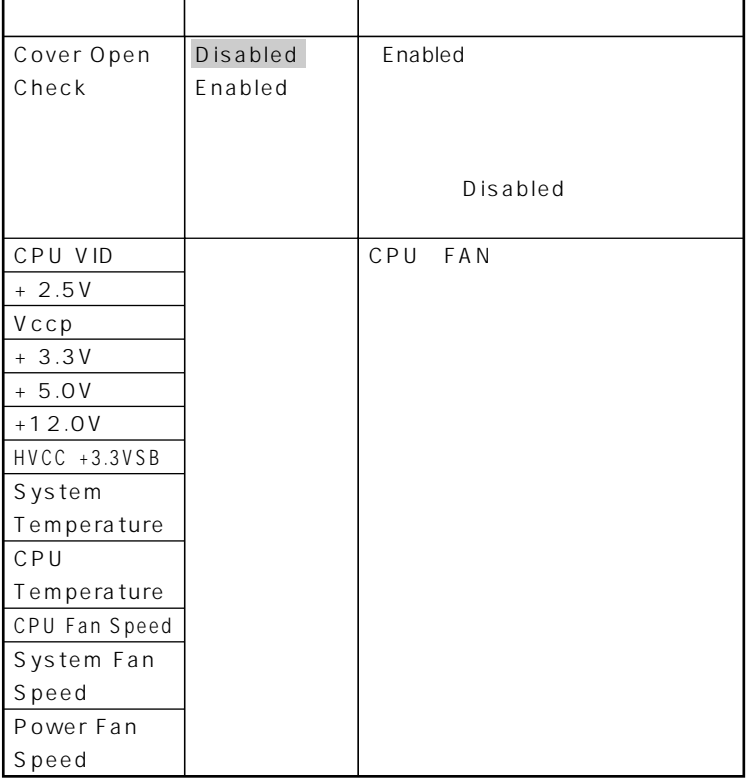

**は、工場出荷時の設定値です。** 

# **Security**

# Security

**Security をします。パスワードに使用できる文字は半角英数字のみで、6文字以内 でなければなりません。また、大文字/小文字の区別はありません。(☆)**

**ご**チェック!

**PART5** 

 $NEC$ 

◆ **NEC** NEC PC

**網かけの部分 は、工場出荷時の設定値です。**

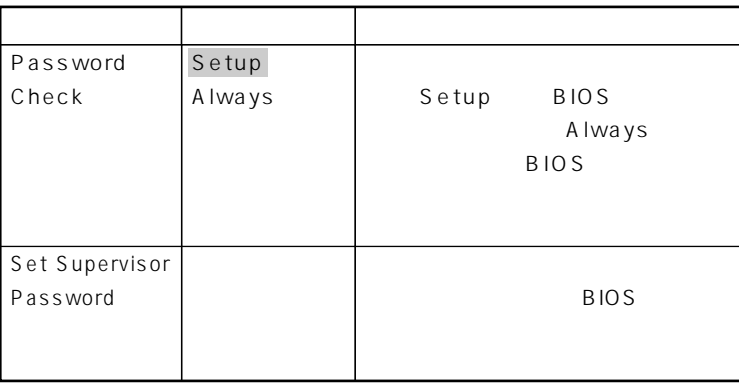

**/** BIOS LOCK

**Security** 

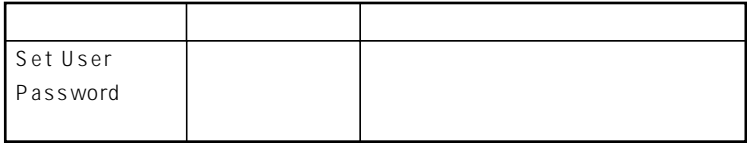

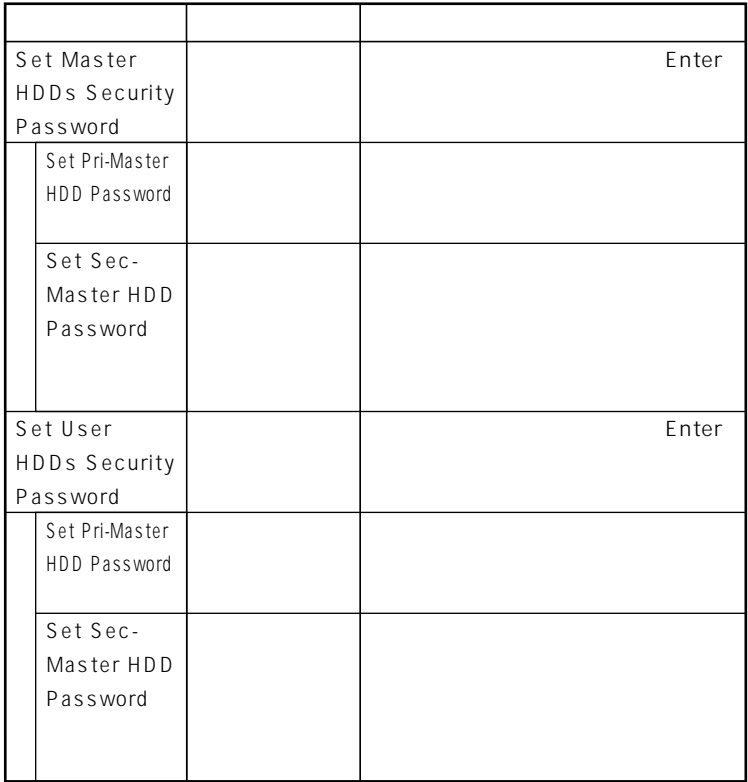

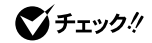

**NEC** 

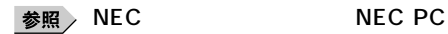

# **HDD Master Password**

**R.192** 

びチェック!

 $x$  $\pm$ 

**HDD User Password** 

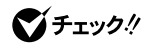

 $P.192$ 

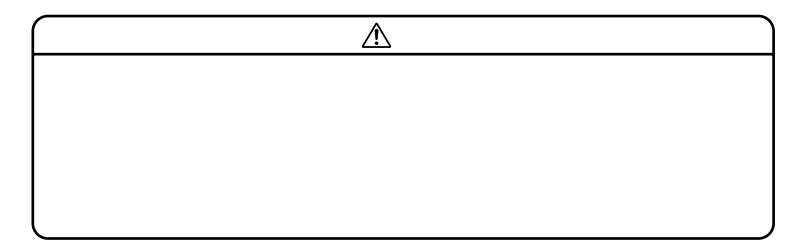

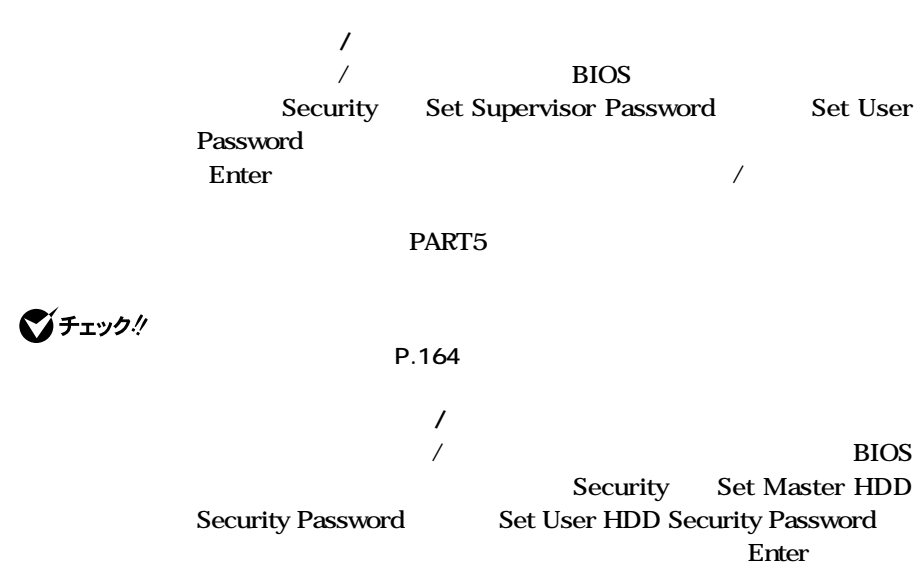

aaaaaaaaaaaaaaaa **パスワードの解除**

# **Bootの設定**

# 시티

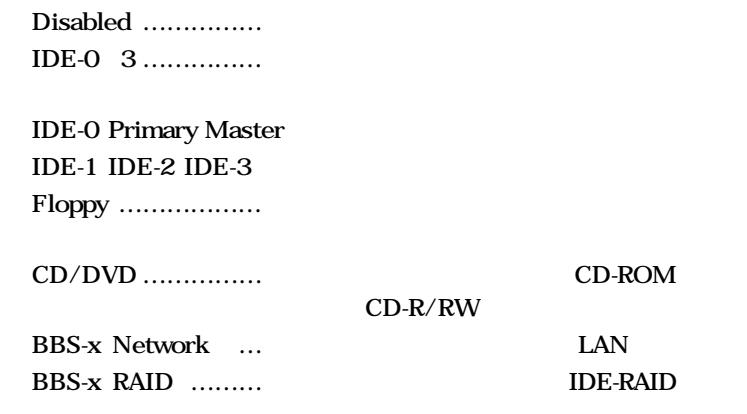

aaaaaaaaaaaaaaaa **起動順位の設定**

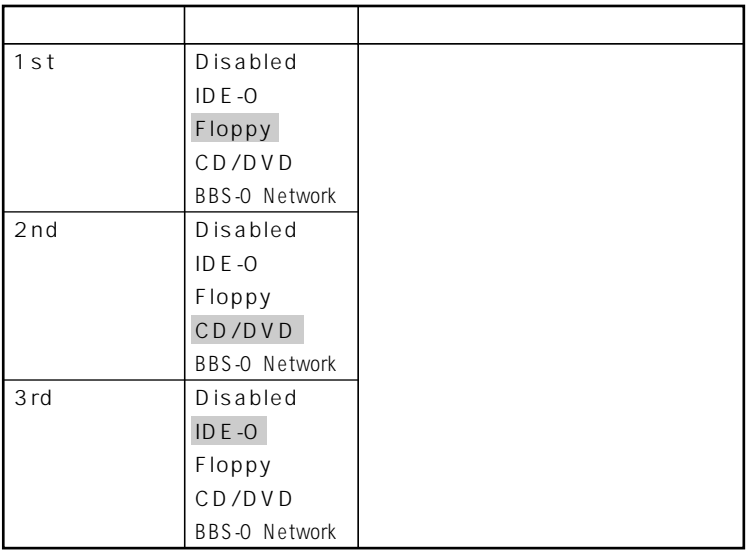

**Contract** 

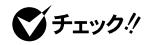

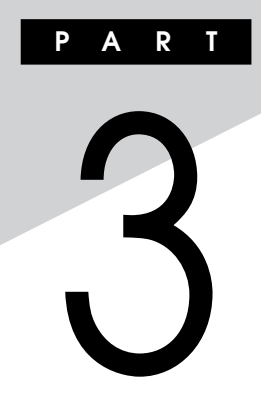

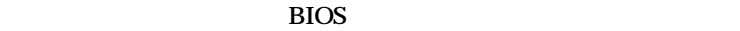

**ます。BIOSセットアップメニューは、セキュリティ、省電力など本機の使**

**BIOS** 

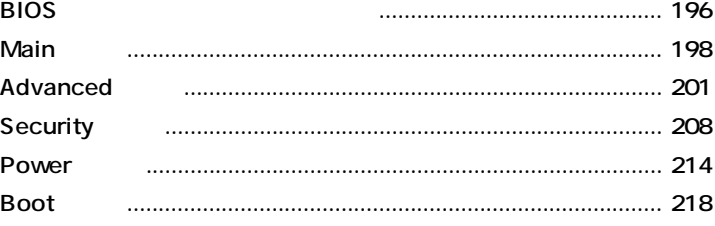

<span id="page-195-0"></span>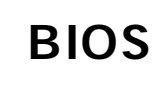

#### $\overline{B}$ **IOS**

aaaaaaaaaaaaaaaa **BIOSセットアップメニューの起動と初期画面**

### **1 NEC** Press **F2** to Enter BIOS Setup, F12 to Network Boot. **と表示されたら、【F2】を押す**

**起動します、〈F12〉ネットワークブートします。と表示されます。**

**F12 EX** BIOS

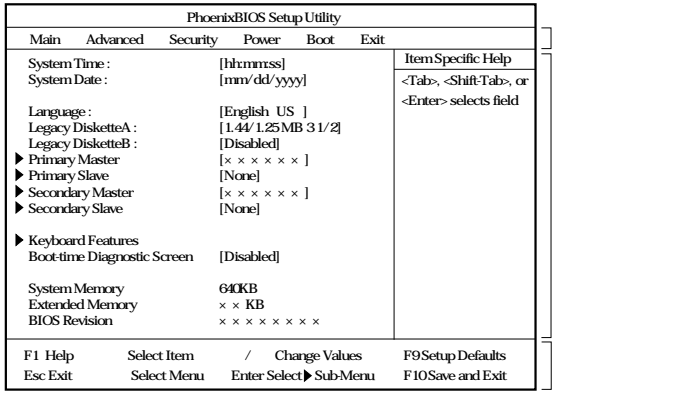

◎チェック!

 $NEC$  **F2** 

NumLock F2 2 3

### $xE$ **BIOS**

**Date Time 7ab Enter** 

# aaaaaaaaaaaaaaaa **BIOSセットアップメニューの終了**

#### **メニューバーの「Exit」の選択項目**

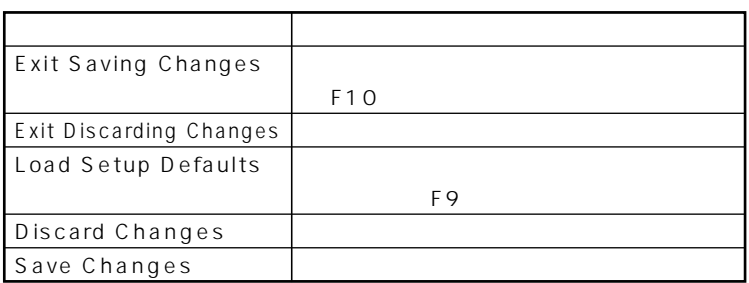

# **1 電源を入れる**

**2 NEC Press F2** to Enter BIOS Setup, F12 to Network Boot. **F2** BIOS<sup>t</sup>

aaaaaaaaaaaaaaaa **工場出荷時の設定値に戻す**

- **3 【F9】を押す Setup Confirmation**
- **4** Yes Enter
- **5 F10 Setup Confirmation**
- **6** Yes Enter **設定値が保存され、BIOSセットアップメニューが終了します。**

# <span id="page-197-0"></span>**Main**

# aaaaaaaaaaaaaaaa **Mainの設定**

**System Time** 

**System Date 日付を「月/日/年」で入力します。**

Language **BIOS** 

**English US** 

**●Legacy Diskette A**

# Disabled

**ります。(I/Oロック)**

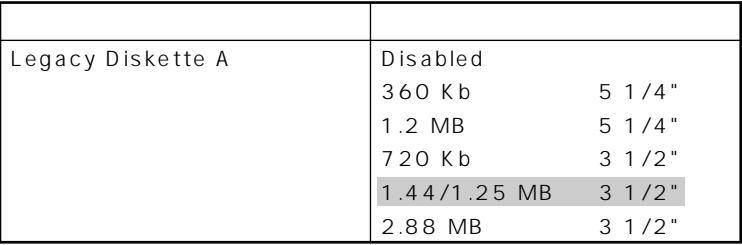

**は、工場出荷時の設定値です。** 

**●Legacy Diskette B Legacy Diskette A** Disabled

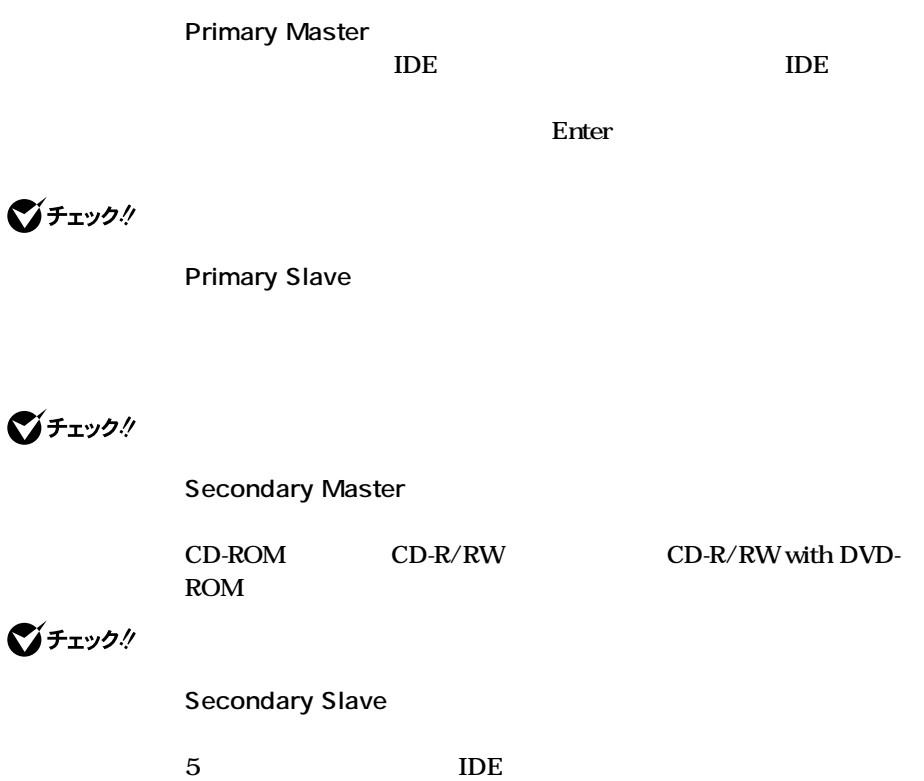

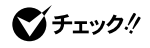

**●Keyboard Features**

**網かけの部分 は、工場出荷時の設定値です。**

**キーボード機能を設定します。この項目にカーソルをあわせ【Enter】**

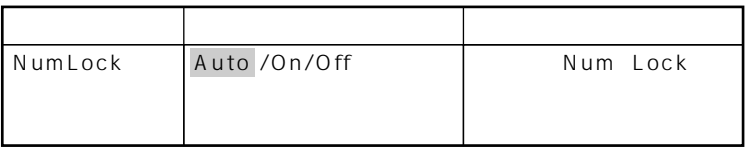

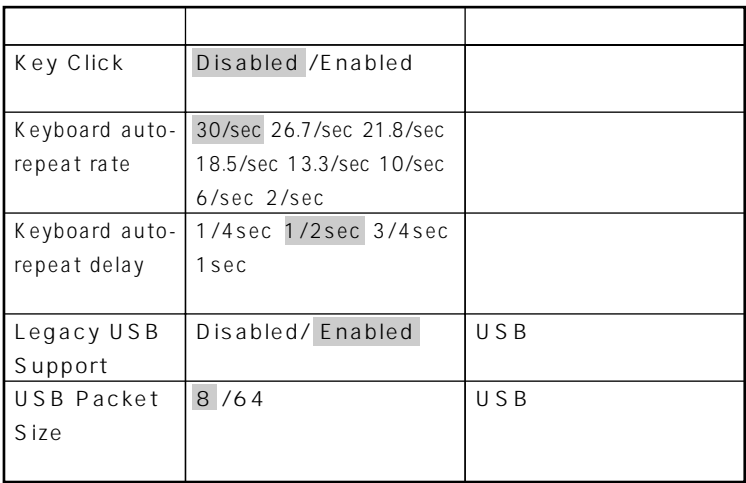

**網かけの部分 は、工場出荷時の設定値です。 ●Boot-time Diagnostic Screen**

Enabled

 $NEC$ **「Disabled」です。**

◎チェック!

**ブル解決Q&A」をご覧ください。**

**System Memory** 

**●Extended Memory**

大きな<sub>RAM</sub>

**●BIOS Revision BIOS** 

# <span id="page-200-0"></span>Advanced

# Advanced

**●Plug & Play O/S**

 $\gamma$ es  $\gamma$ es

**●APIC interrupt routing**

●チェック!

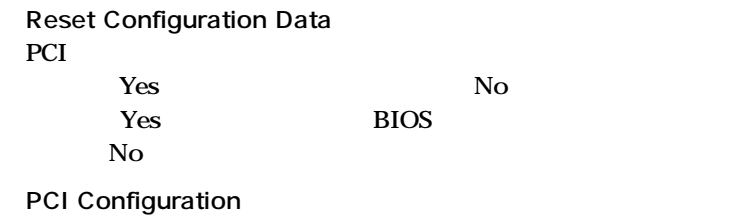

**APCI** IRQ **Enter** 

**は、工場出荷時の設定値です。** 

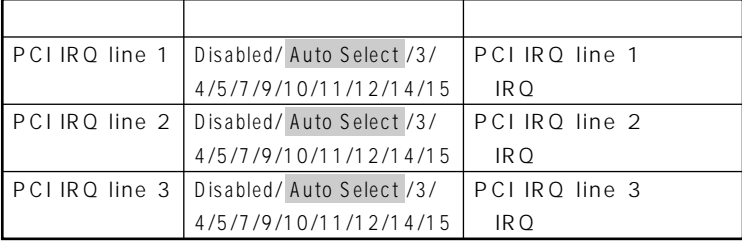

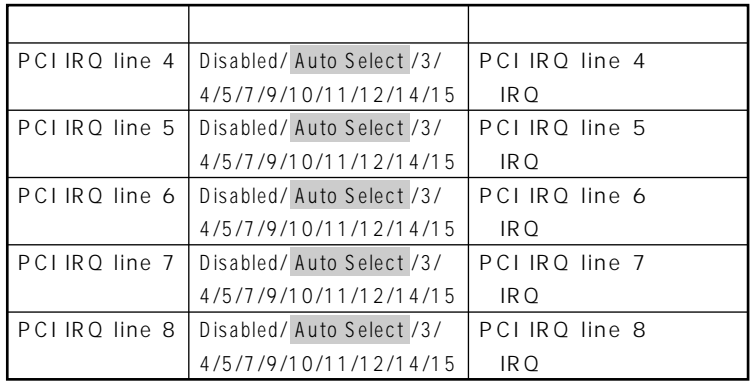

**PCI Configuration PCI** 

**は、工場出荷時の設定値です。** 

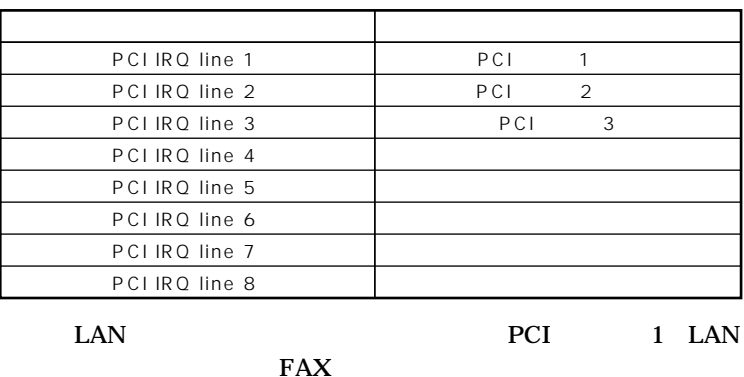

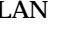

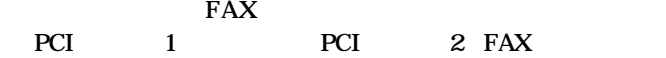

**●Cache Memory**

■チェック!

### **I/O Device Configuration**

**網かけの部分 は、工場出荷時の設定値です。**

*K* 入れ力機器の設定を行います。この項目に対応

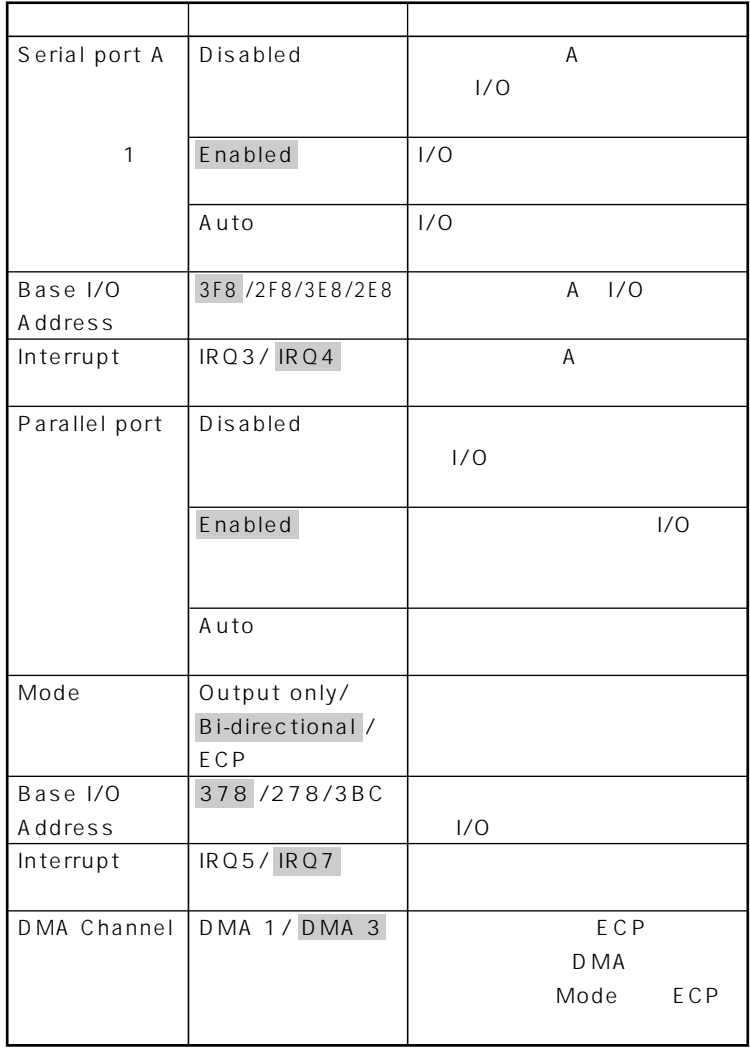

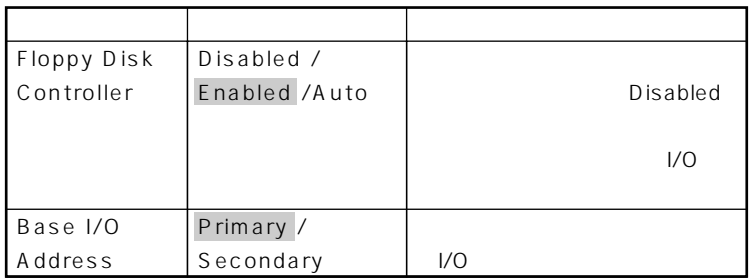

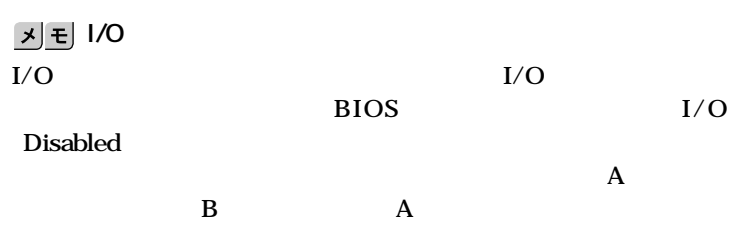

**●Large Disk Access Mode**

**網かけの部分 は、工場出荷時の設定値です。**

グチェック!

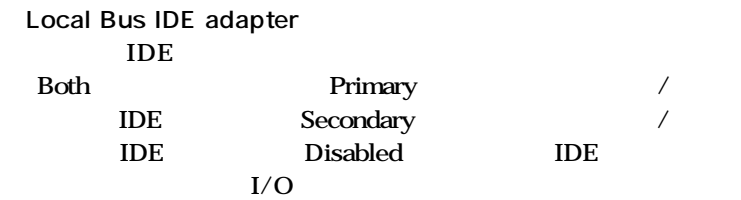

**●Advanced Video Control**

**網かけの部分 は、工場出荷時の設定値です。**

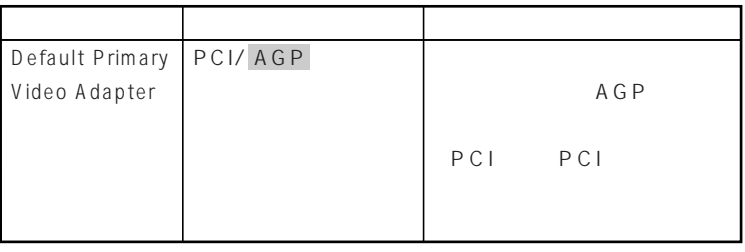

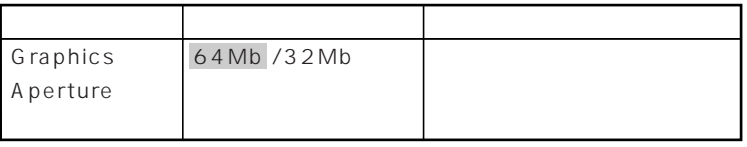

**は、工場出荷時の設定値です。** 

**は、工場出荷時の設定値です。** 

**は、工場出荷時の設定値です。** 

#### **●QuickBoot Mode Enabled**

Enabled

**●Sound**

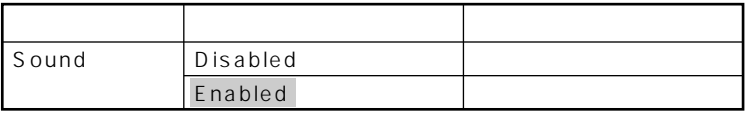

# **DMI Event Logging**

**Enter** 

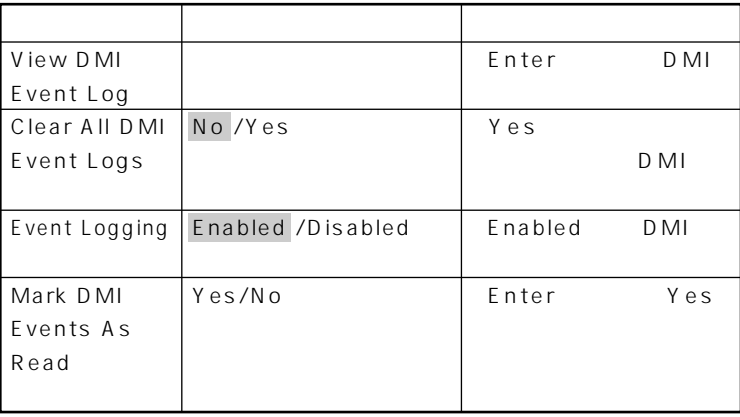

### $\left[\star\right]\mathbf{t}$

**DMI** Desktop Management Interface **に各PCの管理を容易に行うためのハードウェア/ソフトウェアのインタ**

#### **●Restore On AC/Power Loss** AC AC100V

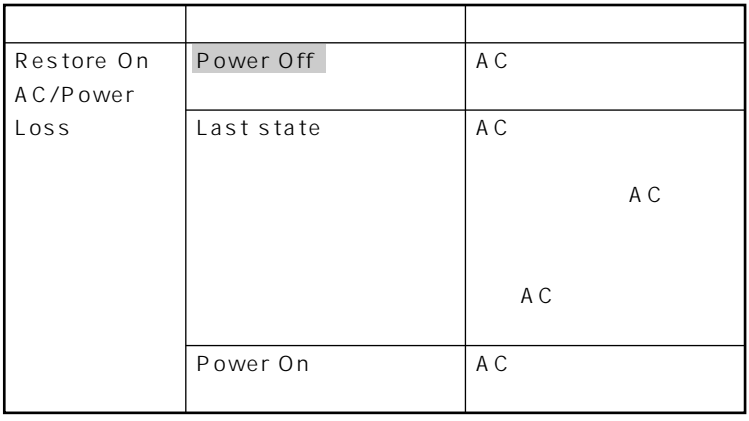

On PME **PCI** LAN

**Power On** 

**Stay Off** 

### $\mathbf{y}$  =

### **PME PCI Power Management Event ライアントPC(本機)をリモートパワーオン機能で起動することです。**

参照 /

#### **リモートパワーオン機能→「PART1 本体の構成各部」「セキュリティ/マ** P.167 PART1 LAN

**Windows XP** 

Windows XP Home  $P.149$ Windows 2000 P.152 **Windows Me** P.155

**●Summary screen Enabled Disabled** 

# <span id="page-207-0"></span>**Security**

# Security

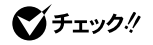

**TELES TO STATE ISS LOCK** 

**Security** 

**THE PART5** to the contract of the contract of the contract of the contract of the contract of the contract of the contract of the contract of the contract of the contract of the contract of the contract of the contract of

#### **Supervisor Password Is**

#### Clear

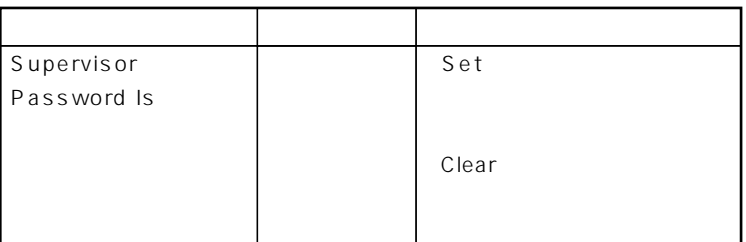

#### **Set Supervisor Password**

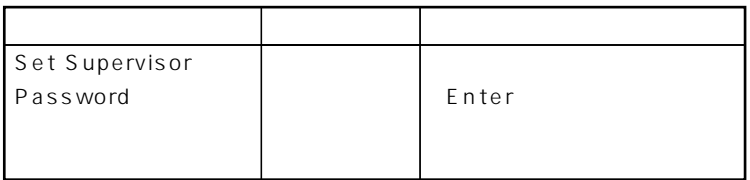

#### **●User Password Is**

**Set User Password** 

グチェック!

 $NEC$ 

◆ **NEC** NEC PC

 $\mathbf{y}$   $\mathbf{t}$ 

 $\overline{B}$ **IOS** 

 $\overline{B}$ IOS

**BIOS** 

**BIOS** 

**BIOS** 

**Security Mode** 

Password FingerPrint

**Password** 

Password<sub>……</sub> **FingerPrint** …

**●Password On Boot**

**Security Mode** 

**Password** 

Network Boot Setting **BIOS LOCK** Disabled **Disabled** 

**●Fixed disk boot sector**

**Write Protect** Normal

**●Diskette Access**

**Supervisor** 

**Supervisor** 

**・ スーパバイザ/ユーザパスワードを設定**

**Password On Boot** Enabled

### **●Network Boot Setting**

#### **Enter**

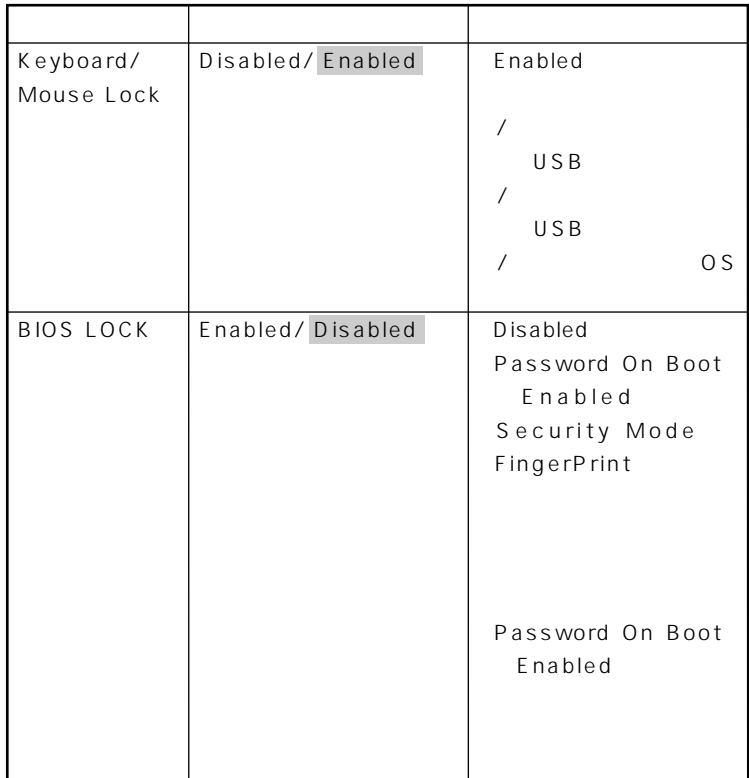

○チェック!

には、ここでのリモートを<mark>PC</mark>のリモートを使用している。

参照 /

**リモートパワーオン機能→「PART1 本体の構成各部」「セキュリティ/マ**

**ネジメント機能」(P.162)**

**網かけの部分 は、工場出荷時の設定値です。**

**●Virus check reminder**

Disabled Daily Weekly Monthly Disabled

**●System backup reminder**

Disabled Daily Weekly Monthly  $Disable d$ 

**●Cover Open Check Enabled** 

#### **Disabled**

Disabled **●Assign HDD Password**

> **HDD Master Password HDD User Password** 2 Enter

■チェック!

**NEC** 

◆ **NEC** NEC PC

**HDD Master Password** 

**ドの解除方法については、後述の「ハードディスクマスタ/ハードディ**

**R.213** 

**HDD User Password** 

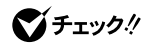

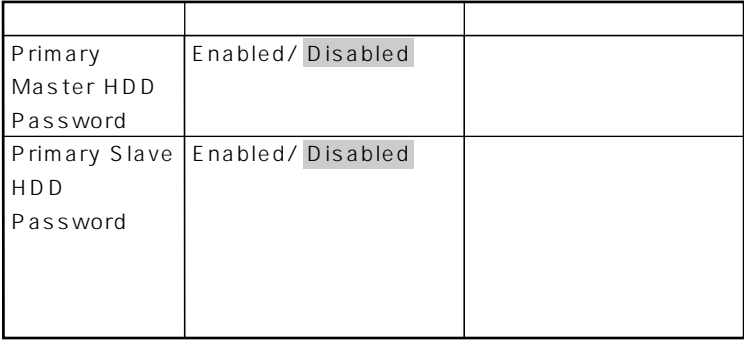

**Windows** 

**Primary Master HDD Password** Enabled

**網かけの部分 は、工場出荷時の設定値です。**

**212** Security

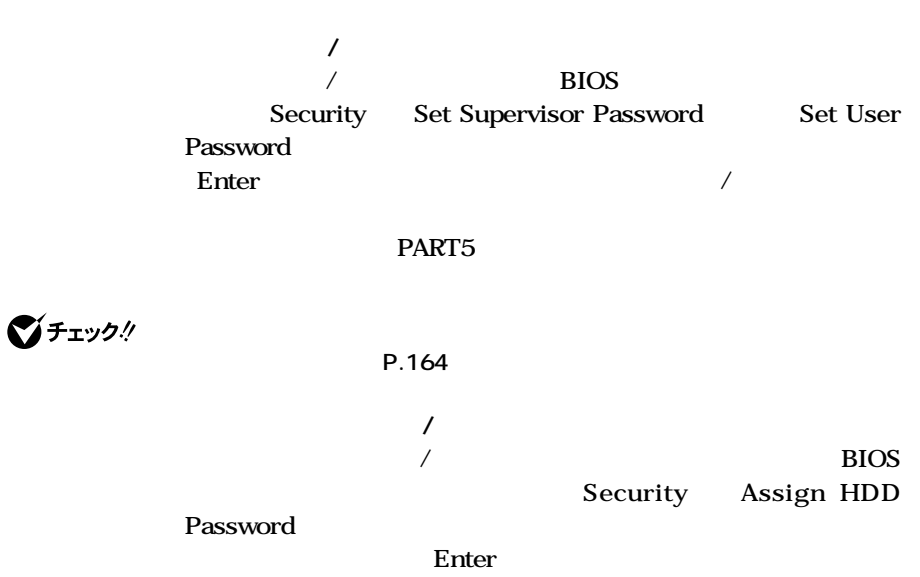

aaaaaaaaaaaaaaaa **パスワードの解除**

# <span id="page-213-0"></span>**Power**

**Power** 

 $\overline{B}$ **IOS** 

**ACPI Windows XP Windows 2000 Windows Me Windows 98 SE ACPI Power Savings 「Auto Suspend Timeout」「Hard Disk Timeout」「System Switch」 ACPI** APM **Windows NT 4.0** Windows 98 SE APM

参照

**Windows** 

### **Power Savings**

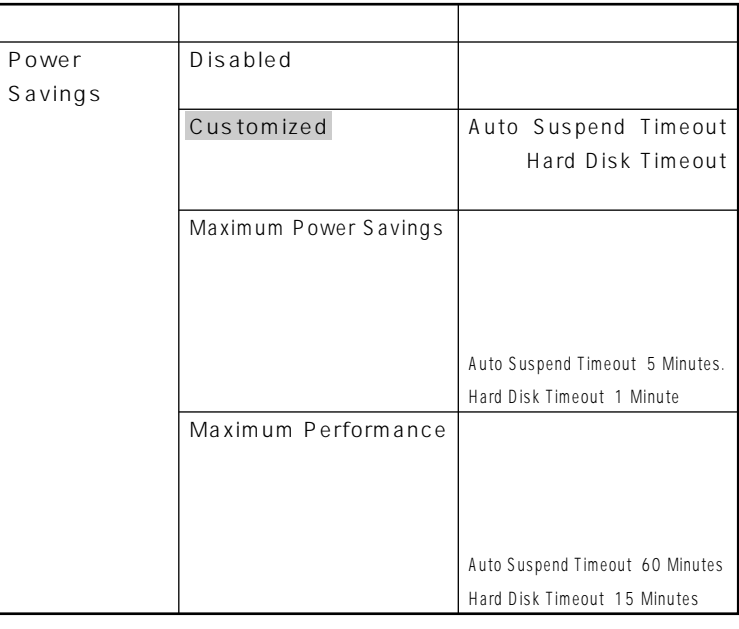

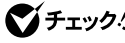

**THEORY Customized Maximum Power Savings Hard Disk Timeout**<br>10 **を10分未満に設定した場合、設定した時間になってもハードディスクドライ**

**は、工場出荷時の設定値です。** 

**Auto Suspend Timeout** 

**の時間を設定します。工場出荷時は「Off」に設定されています。**

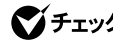

Windows 98 SE APM

**Hard Disk Timeout** 

#### **Disabled**

**10分未満に設定した場合、設定した時間になってもハードディスクの電源が**

**Hard Disk Timeout** Windows **Mindows** Hard Disk Timeout

**System Switch System Switch** 

> **Power Button Power Button プロセット Sleep Button てサスペンド/レジュームまたはスタンバイ/スタンバイから復帰**

**System Switch Power Button Sleep Button** しんしょうになります。

**PART1** /

**Windows** 

 $Q&A$ 

**Resume On Modem Ring Con** 

**その他には、この人には、この人には、** 

**タンバイ状態から復帰します。工場出荷時は、「Off」に設定されていま**

**Windows NT 4.0** 

**Resume On Time Con**<br>
In the second second  $\alpha$  is the second second second second second second second second second second second second second second second second second second second second second second second second second second

**Off**
**Resume Time** 

#### **●ACPI Assist**

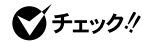

**3**

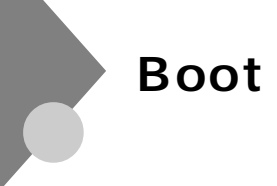

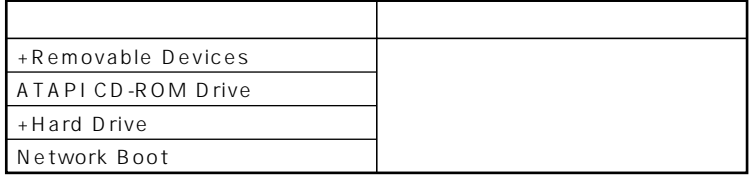

aaaaaaaaaaaaaaaa **起動順位の設定**

**Hard Drive** Removable Devices

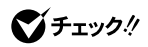

**●Removable Devices**

**検索する順番を設定します。本機は、フロッピーディスクドライブが1**

**●Hard Drive**

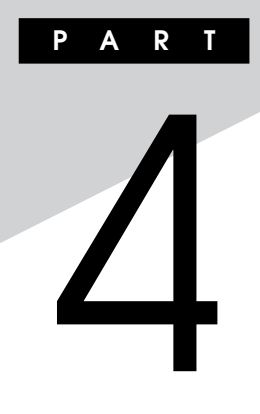

# $\blacksquare$  Mate R

Mate R **BIOS いて説明します。BIOSセットアップメニューは、セキュリティ、省電力な**

**BIOS** 

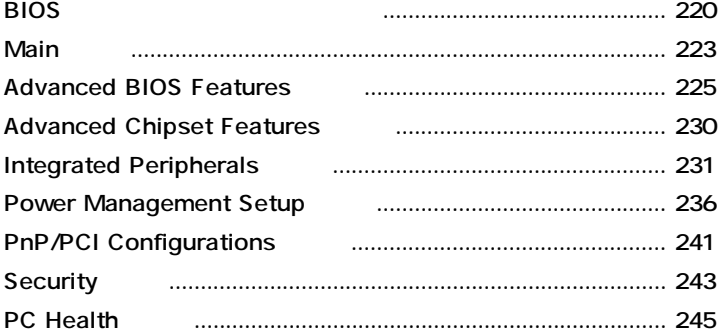

<span id="page-219-0"></span>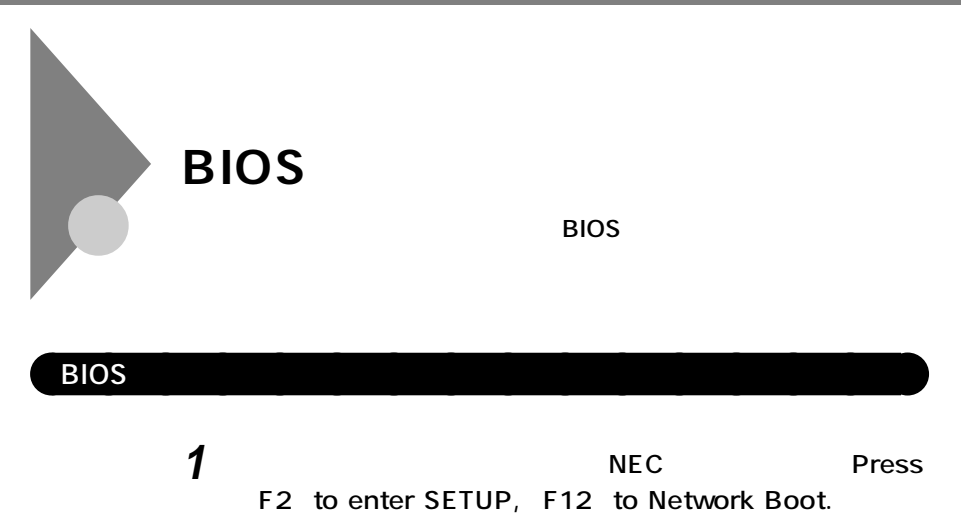

**されたら、【F2】を押す**

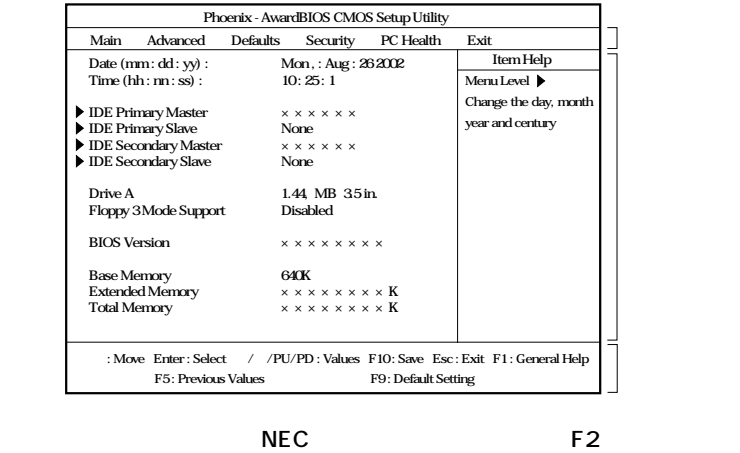

**セットアップメニューが表示されるまで【F2】を数回押してください。**

びチェック!

**ングが計れない場合があります。この場合は、本体の電源を入れた直後、BIOS**

 $x \pm$ **BIOS** 

> **Date Time 7ab Enter**

### aaaaaaaaaaaaaaaa **BIOSセットアップメニューの終了**

#### Exit

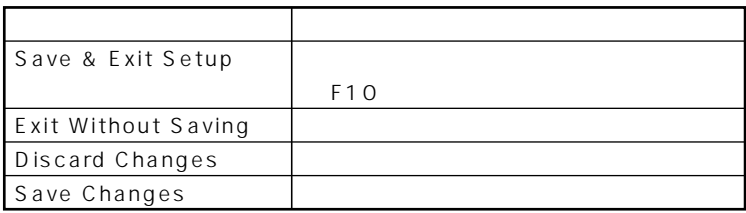

aaaaaaaaaaaaaaaa **工場出荷時の設定値に戻す**

### **1 電源を入れる**

- **2 NEC Press F2** to enter SETUP, F12 **to Network Boot. F2** BIOS<sup>t</sup>
- **3 【F9】を押す load Default Setting Y/N ?**
- **4 Y** Enter

### **5 以下の手順を行う**

- **Windows XP Windows XP Home Windows 2000 手順6へ進む**
- **Windows Me**
- **Advanced Integrated Peripherals USB 2.0 Support** Disabled

### **6 F10**

**Save to CMOS and EXIT Y/N?** 

 **Y** Enter **設定値が保存され、BIOSセットアップメニューが終了します。**

<span id="page-222-0"></span>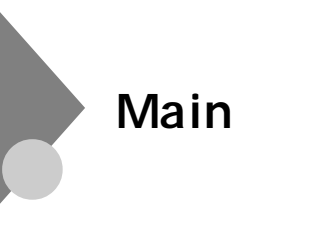

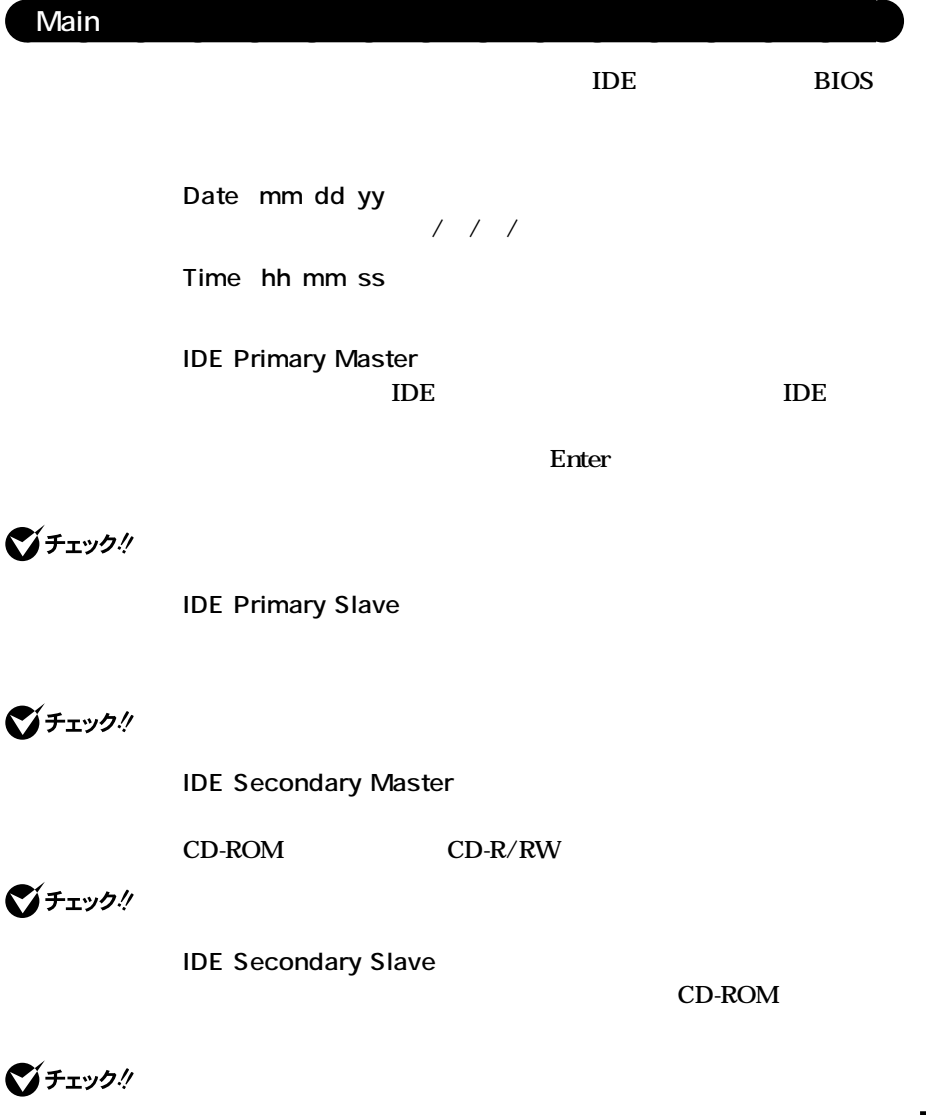

#### *A* None **I/O**

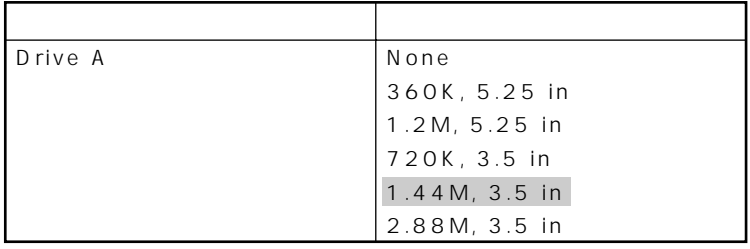

**アメリカの部分 は、工場出荷時の設定値です。** 

**は、工場出荷時の設定値です。** 

#### **●Floppy 3 Mode Support**

#### 3 720KB 1.2MB 1.44MB

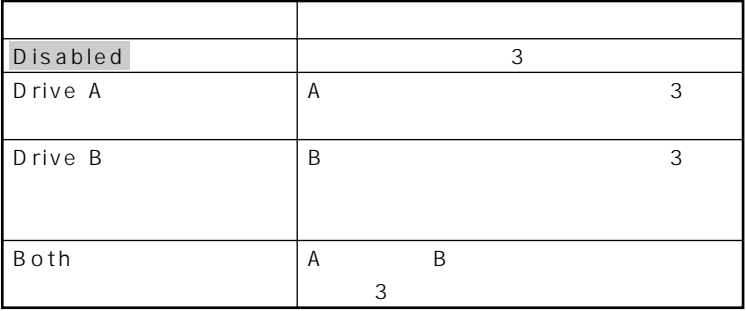

**●BIOS Version BIOS** 

**Base Memory** 

#### **Extended Memory**

**●Total Memory**

# <span id="page-224-0"></span>**Advanced BIOS Features**

#### **Advanced BIOS Features**

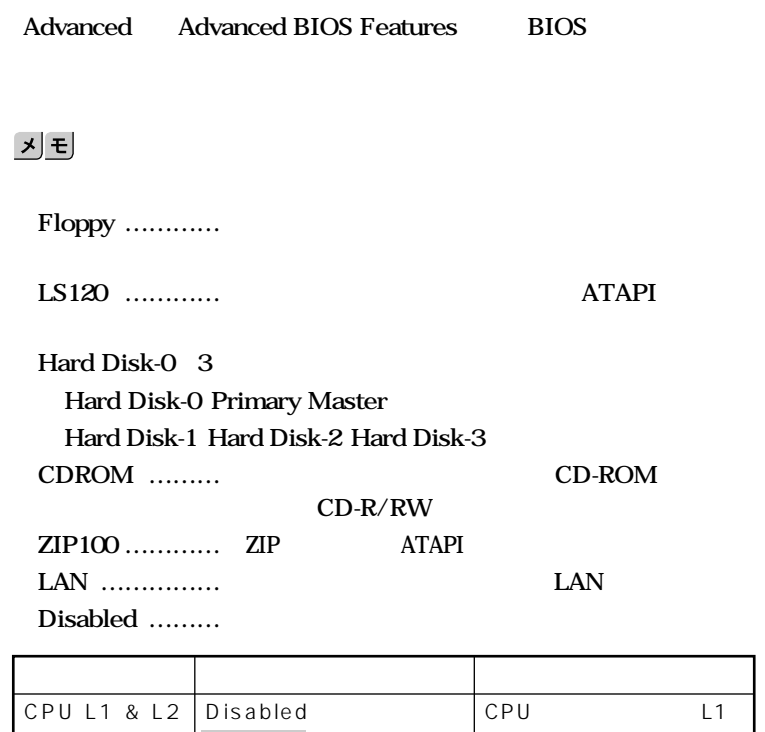

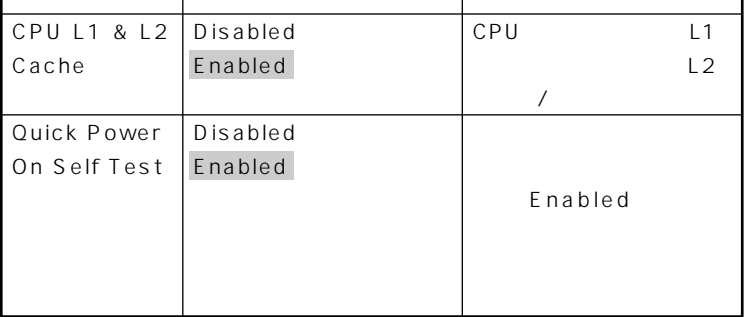

**は、工場出荷時の設定値です。** 

1

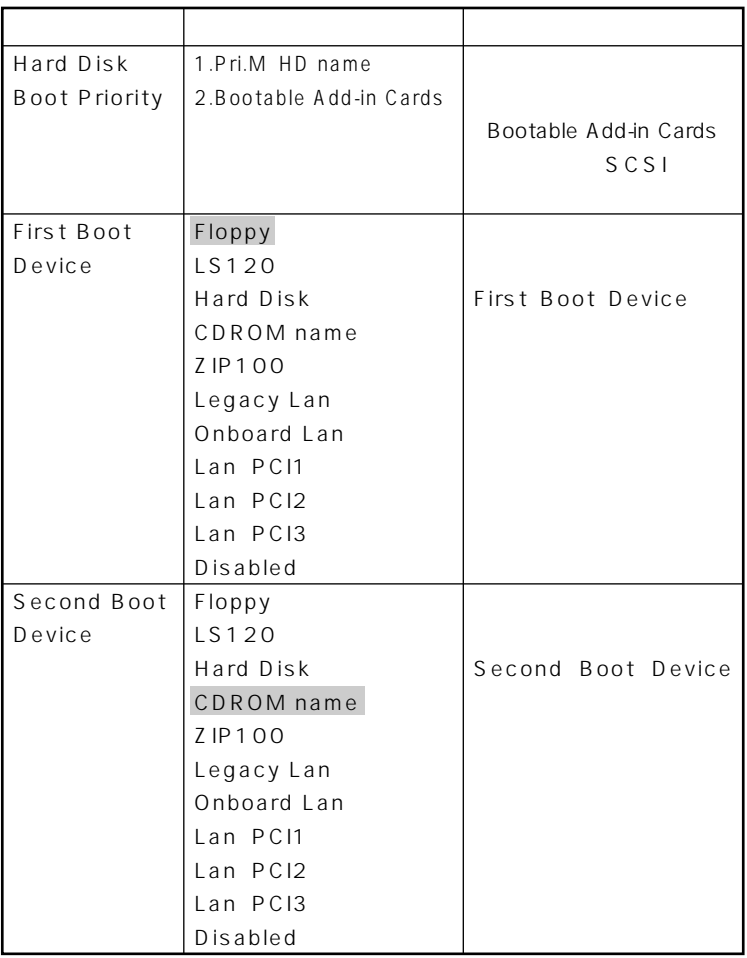

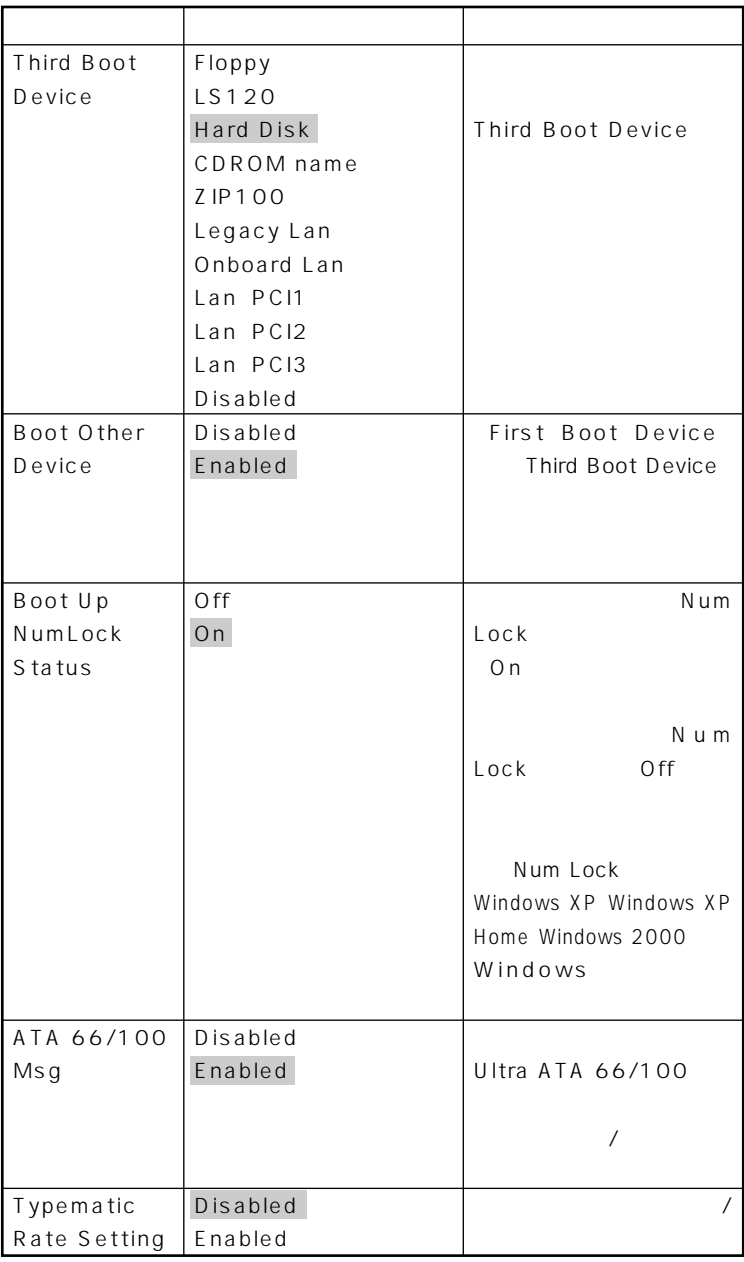

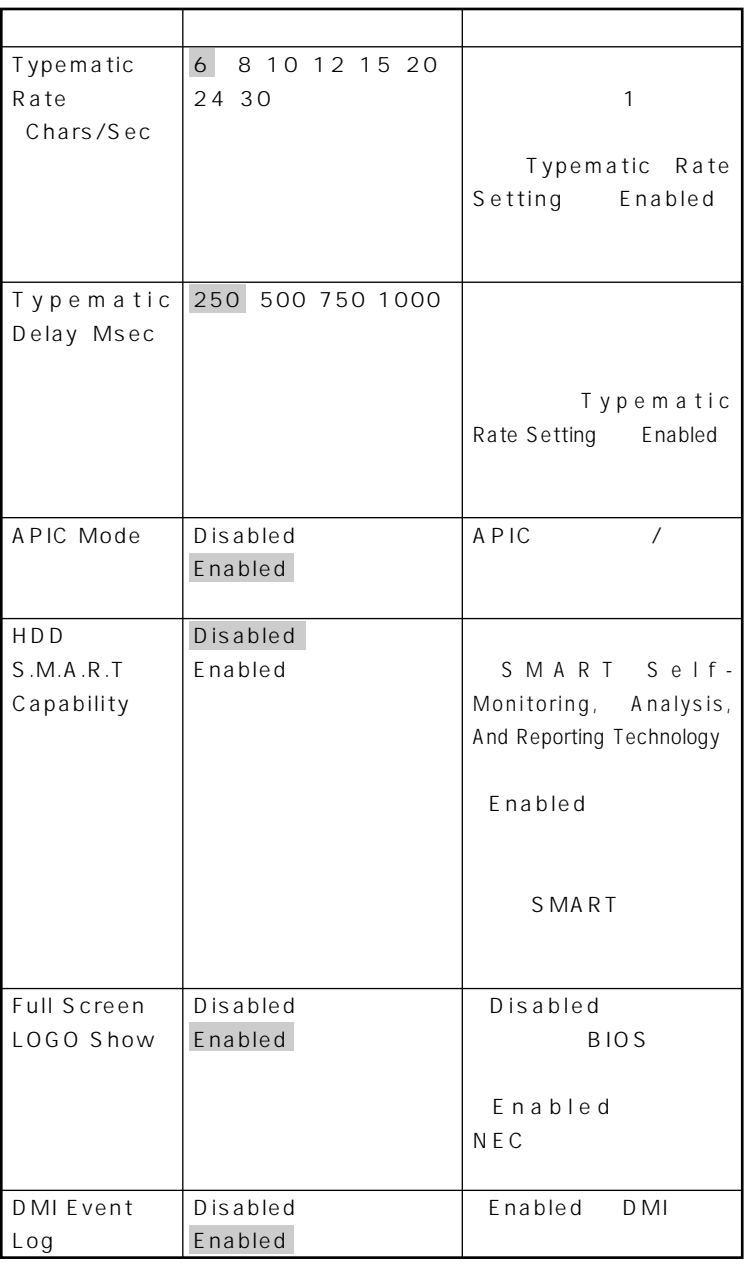

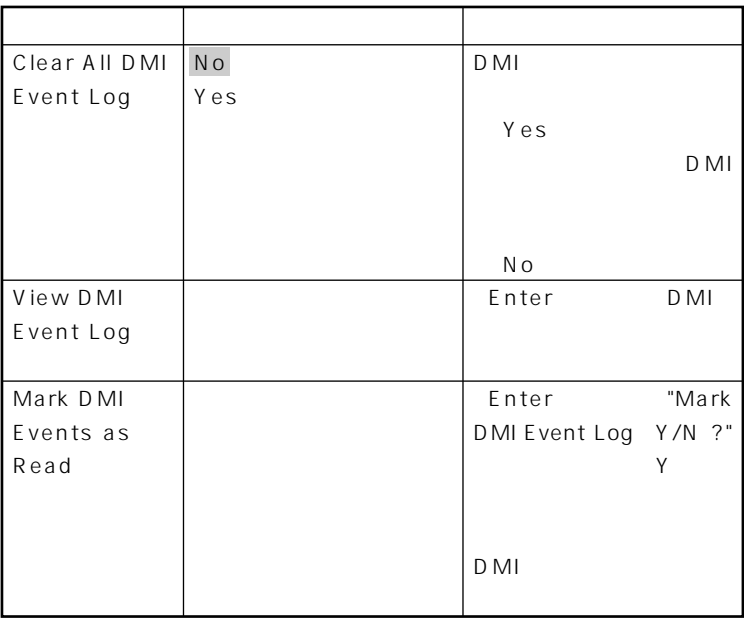

# <span id="page-229-0"></span>**Advanced Chipset Features**

### **Advanced Chipset Features**

**Advanced Advanced Chipset Features** 

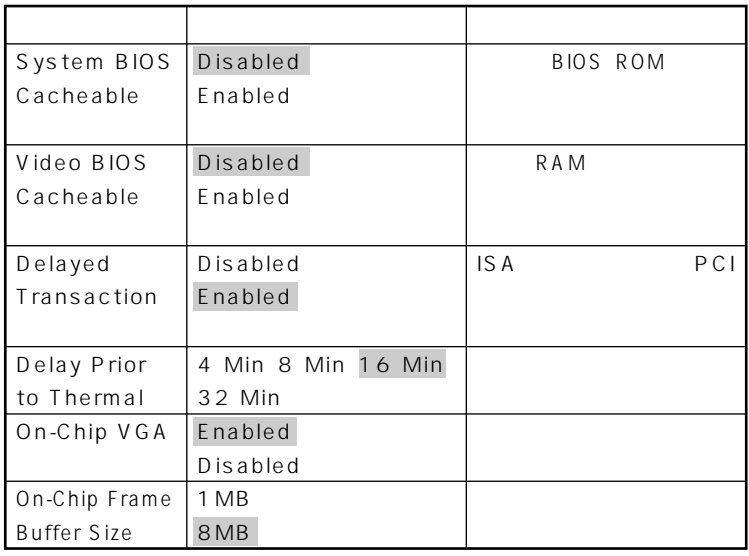

**は、工場出荷時の設定値です。** 

## <span id="page-230-0"></span>**Integrated Peripherals**

#### **Integrated Peripherals**

**Advanced Integrated Peripherals** 

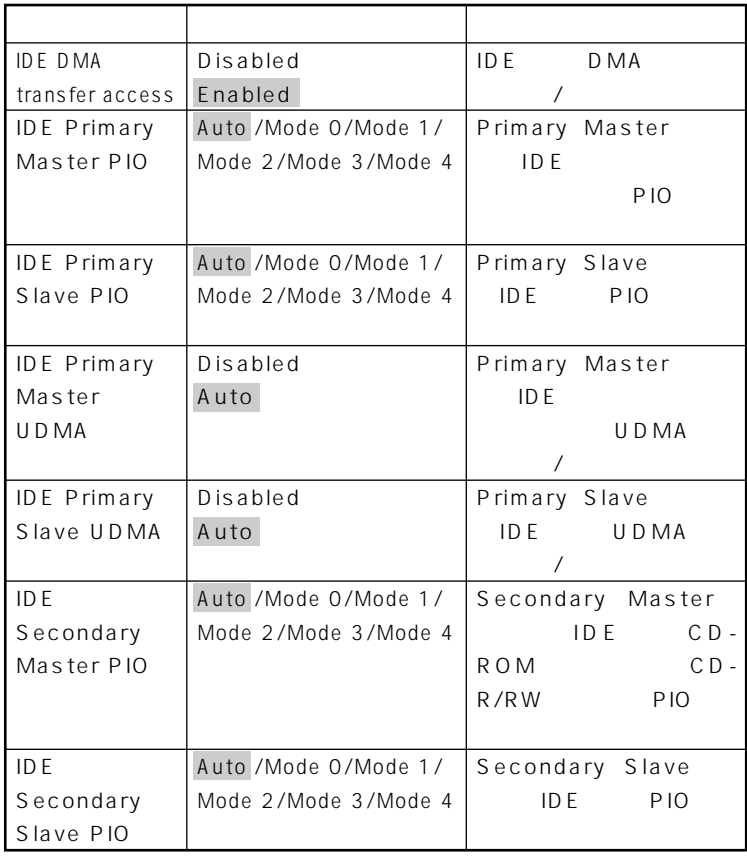

**は、工場出荷時の設定値です。** 

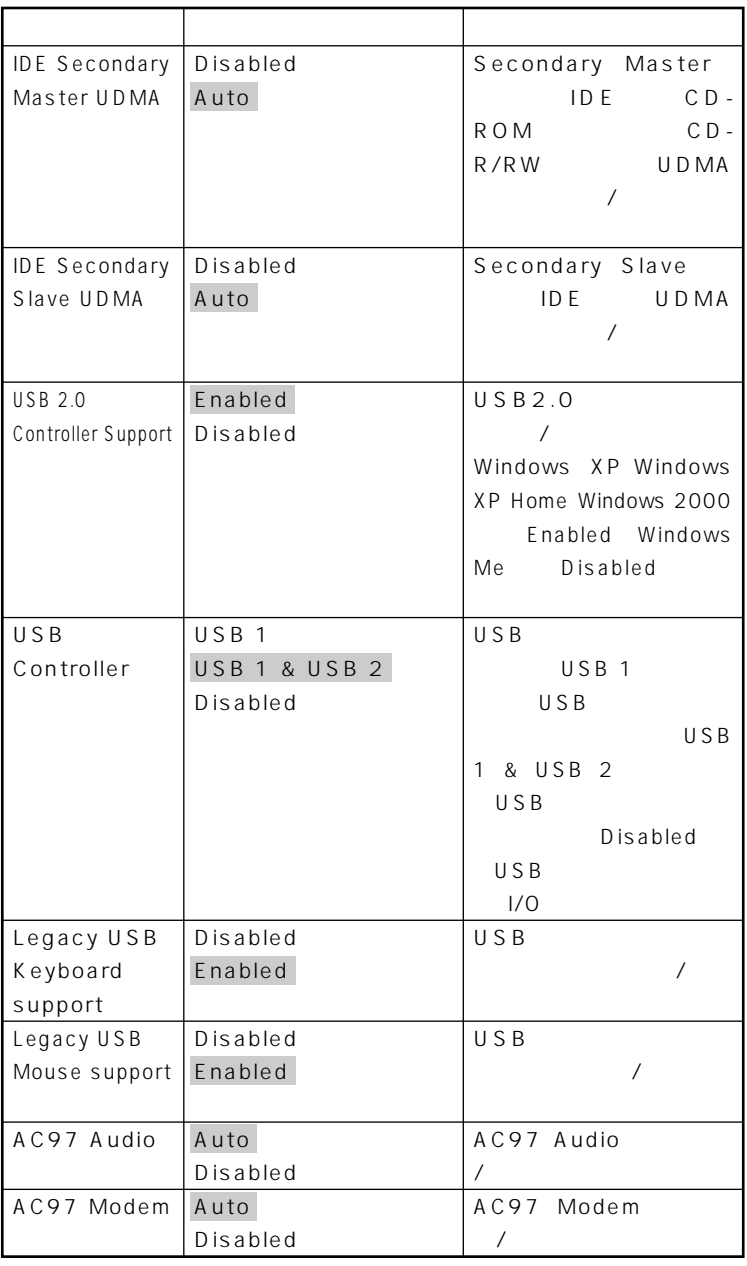

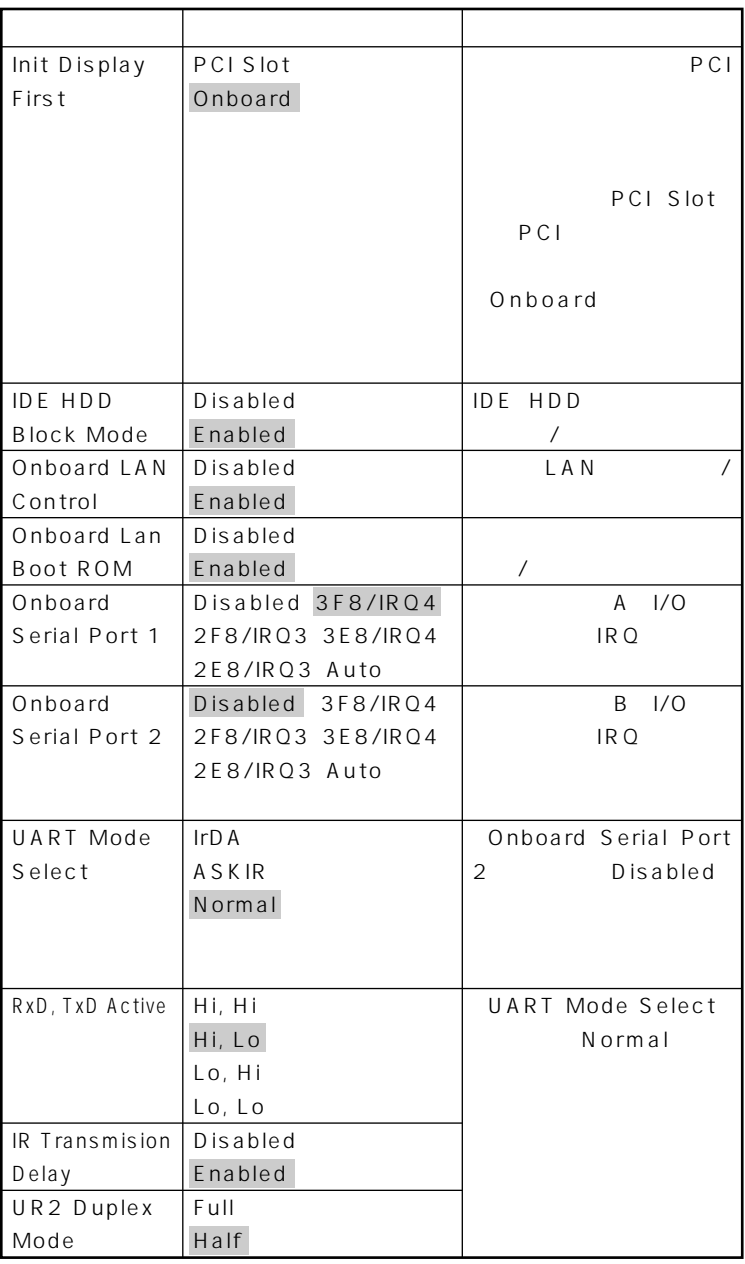

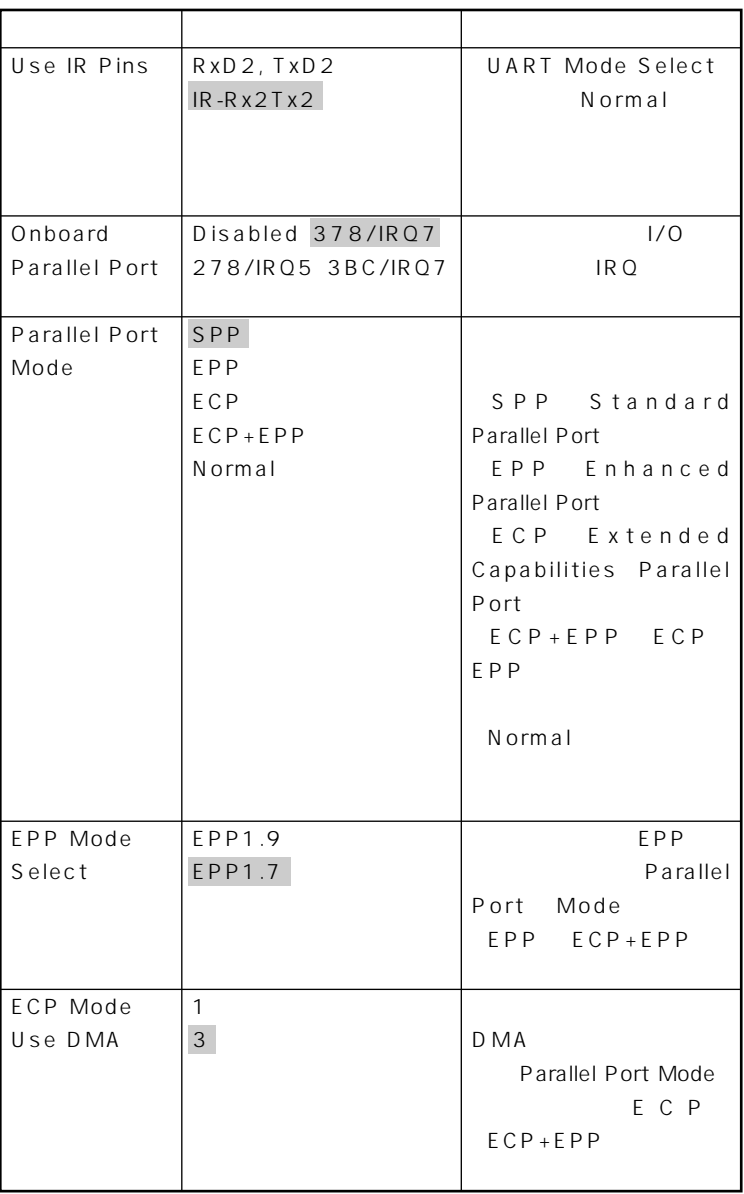

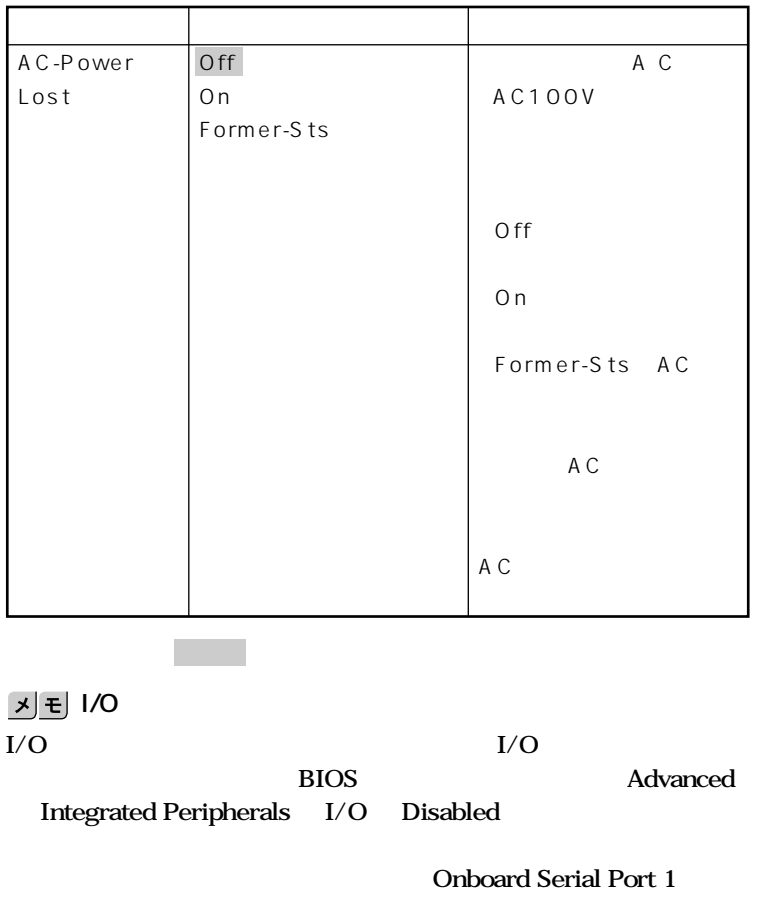

**4**

Onboard Parallel Port USB USB Contoller

### <span id="page-235-0"></span>**Power Management Setup**

#### Power Management Setup

**Advanced** Power Management Setup

**ACPI Windows XP Windows XP Home Windows 2000 Windows Me HDD Power Down** Suspend Mode Soft-Off by PWR-BTTN ACPI

 $\mathbf{y}$   $\mathbf{t}$ 

**Windows** 

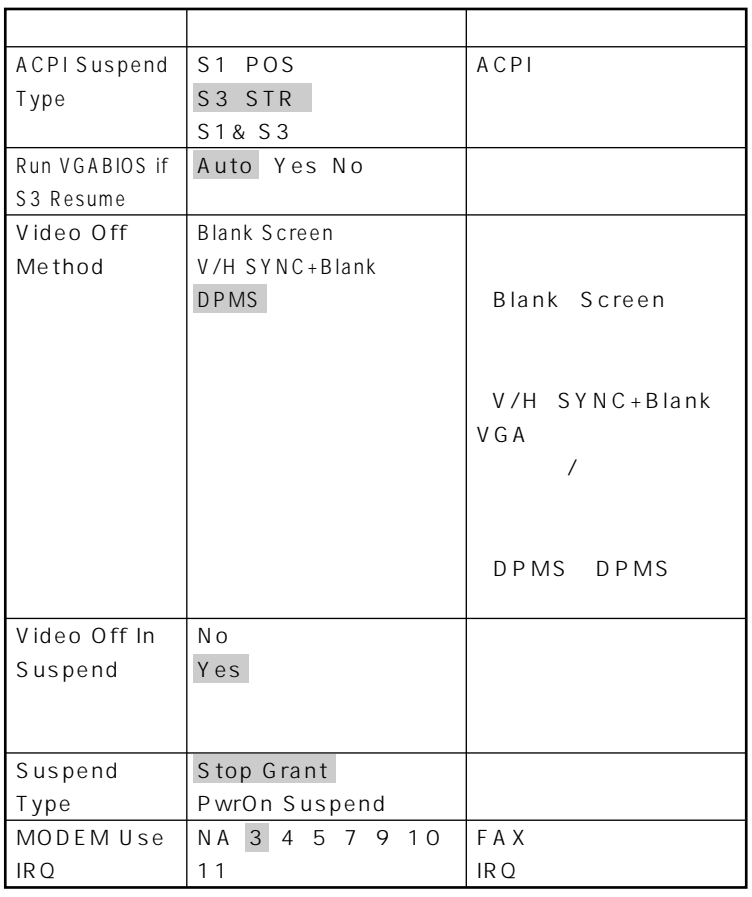

**は、工場出荷時の設定値です。** 

**4**

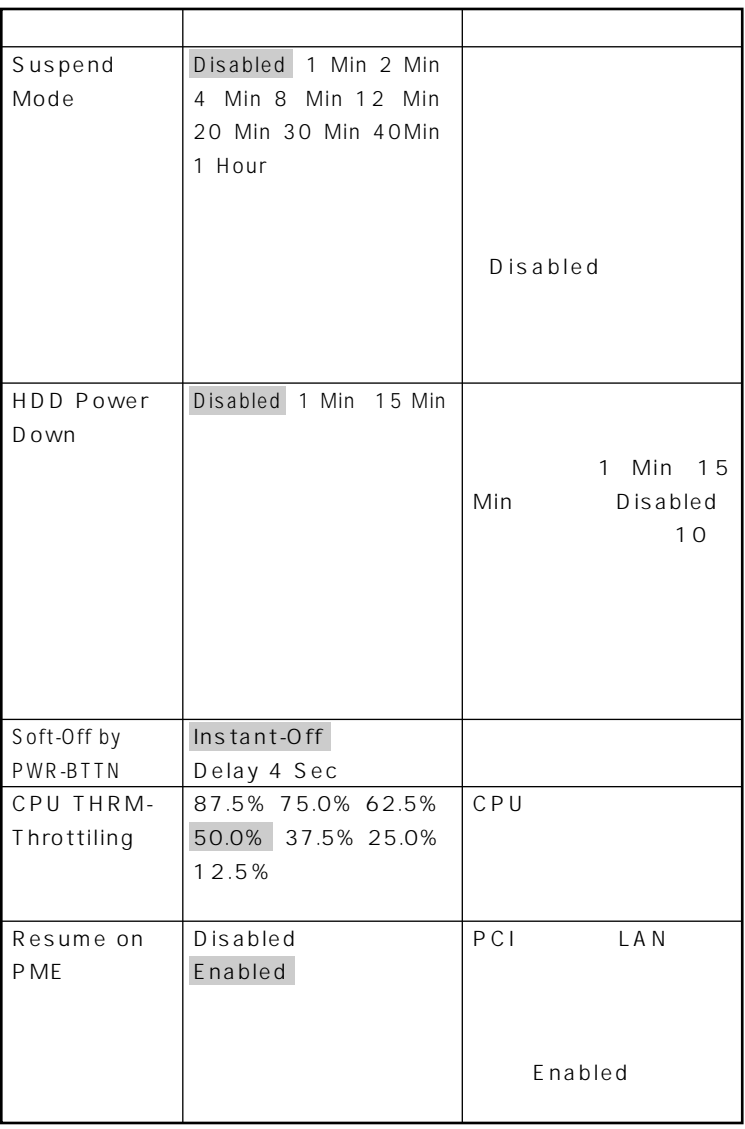

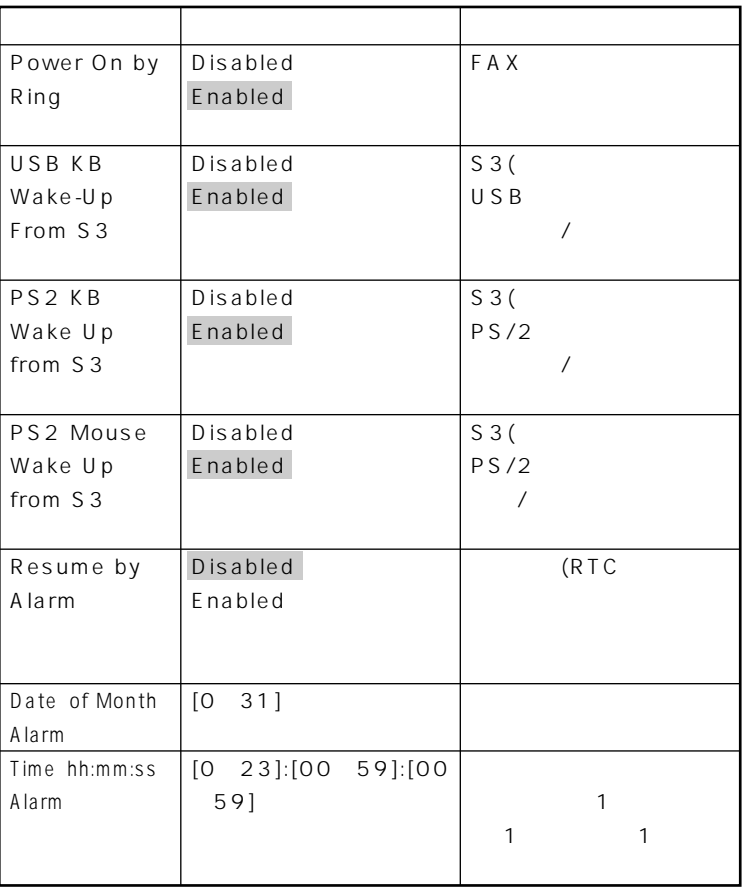

**は、工場出荷時の設定値です。** 

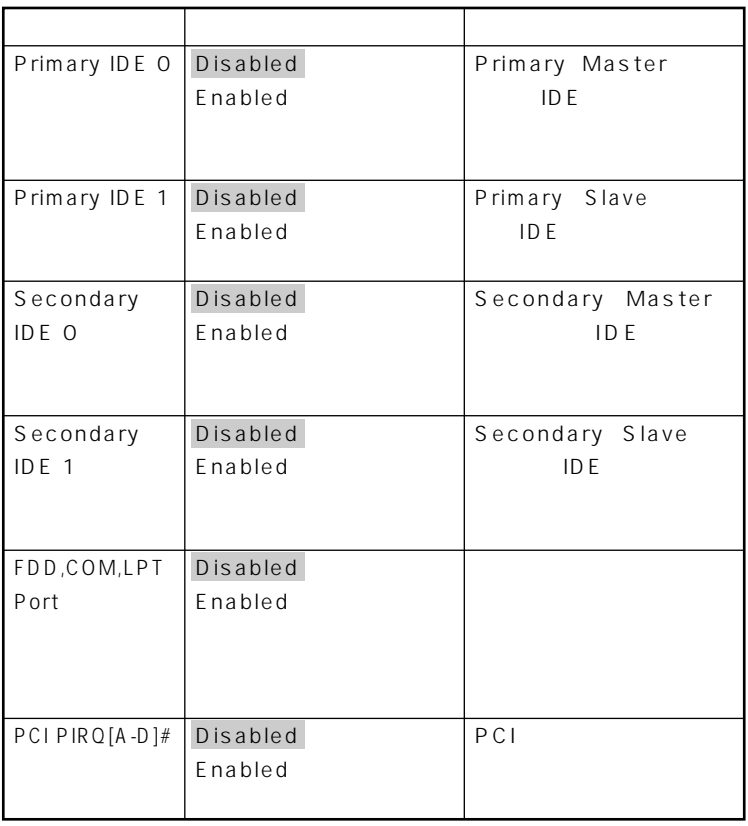

# <span id="page-240-0"></span>**PnP/PCI Configurations**

#### **PnP/PCI Configurations**

Plug & Play PCI

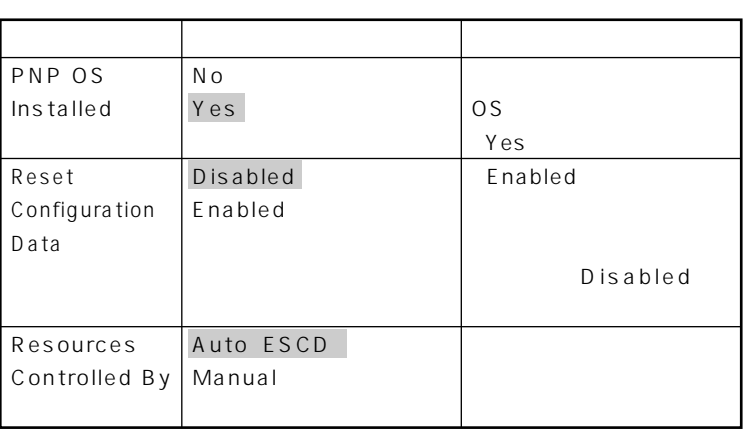

**は、工場出荷時の設定値です。** 

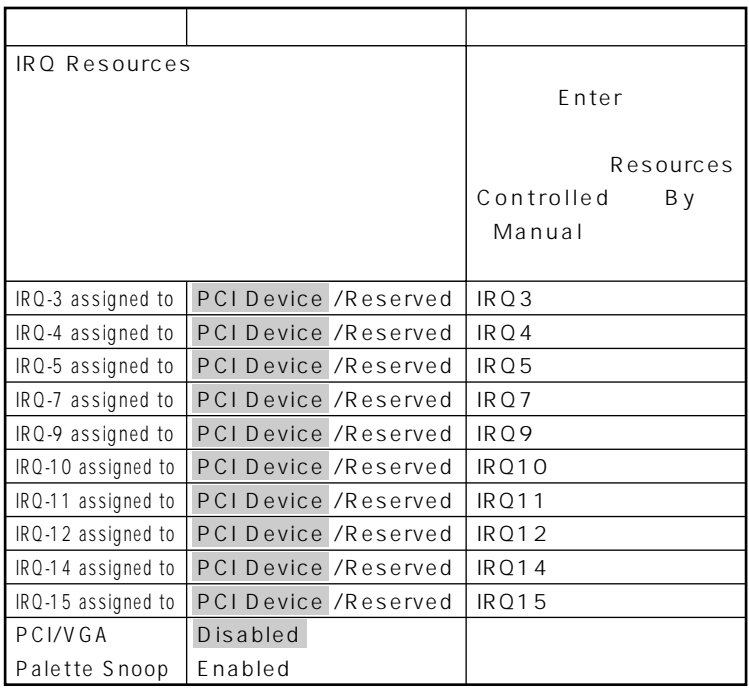

# <span id="page-242-0"></span>**Security**

### Security

**Security** をしていると、<br>8<br>アスワードに使用できる文字 て<sub>なけ</sub>はなりません。また、大文字/小文字/<br>スタップ/<br>- スタップ/の区別はありません。 **ご**チェック! **・ スーパバイザパスワード/ユーザパスワードを設定する場合は、パスワー** Security **Security PART5** 

 $NEC$ 

◆ **NEC** NEC PC

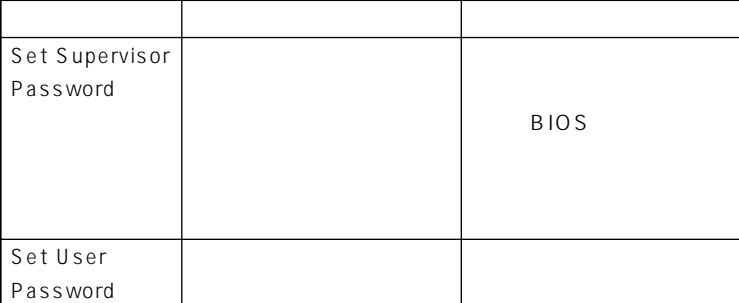

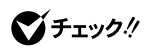

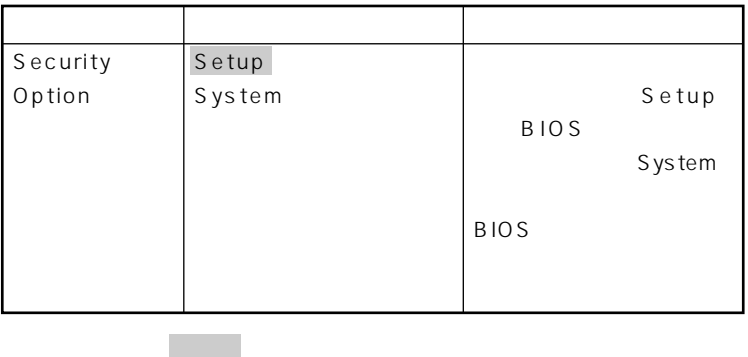

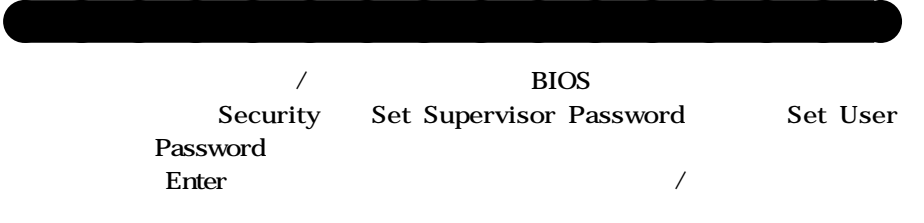

**PART5** 

# <span id="page-244-0"></span>**PC Health**

### **PC** Health

CPU CPU

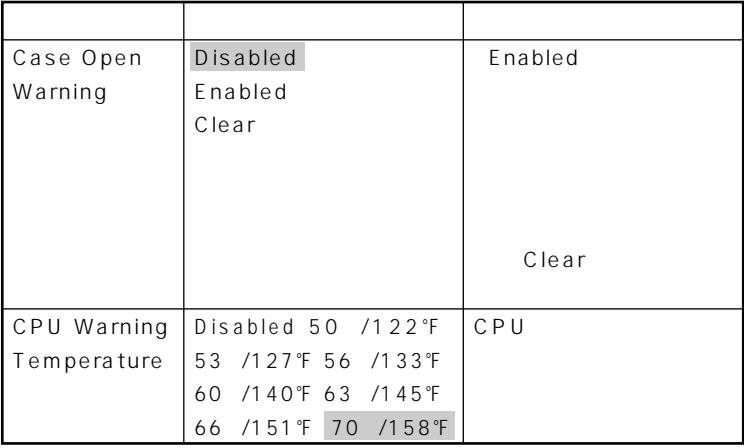

**は、工場出荷時の設定値です。** 

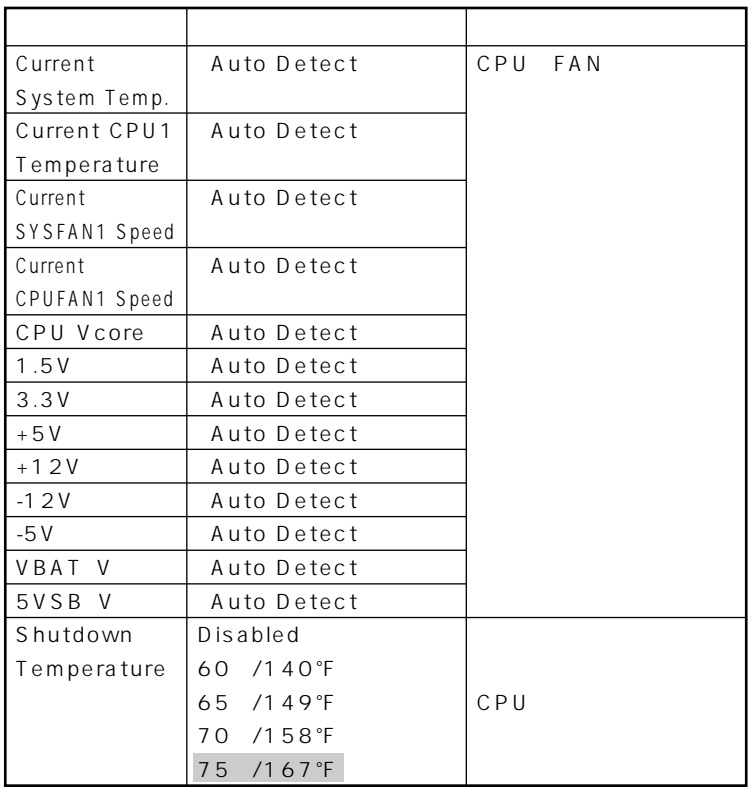

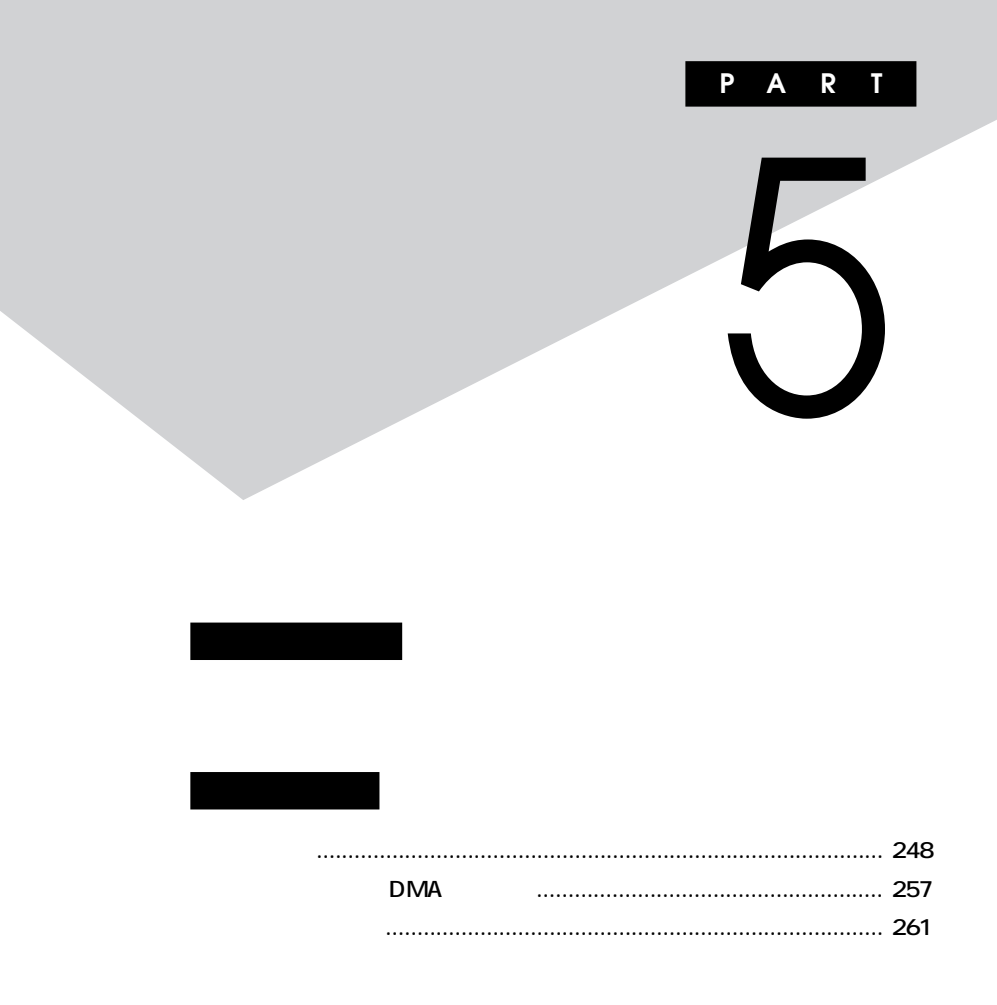

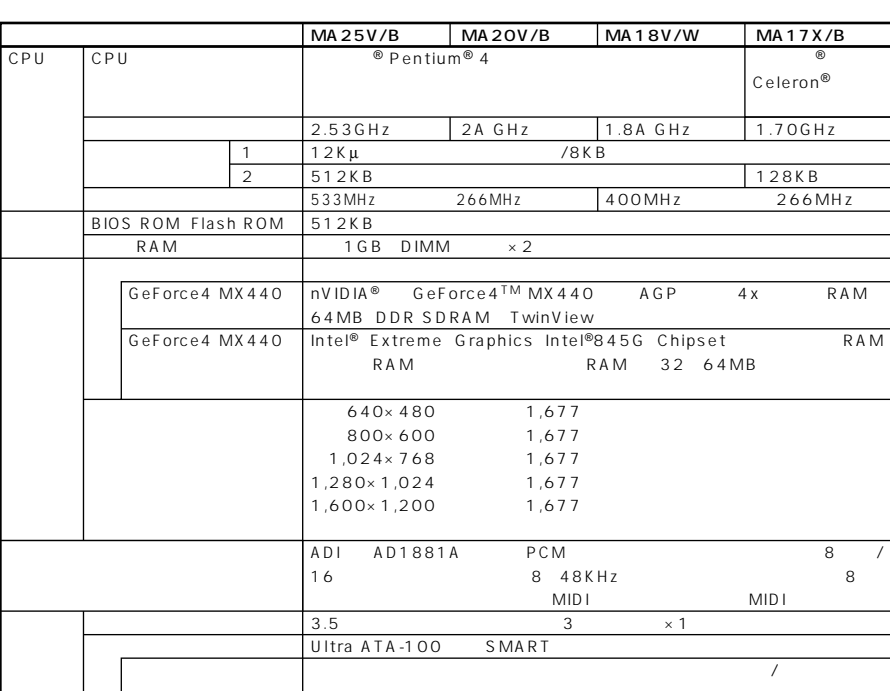

<span id="page-247-0"></span>aaaaaaaaaaaaaaaa **型番の読み方**

aaaaaaaaaaaaaaaa **仕様一覧**

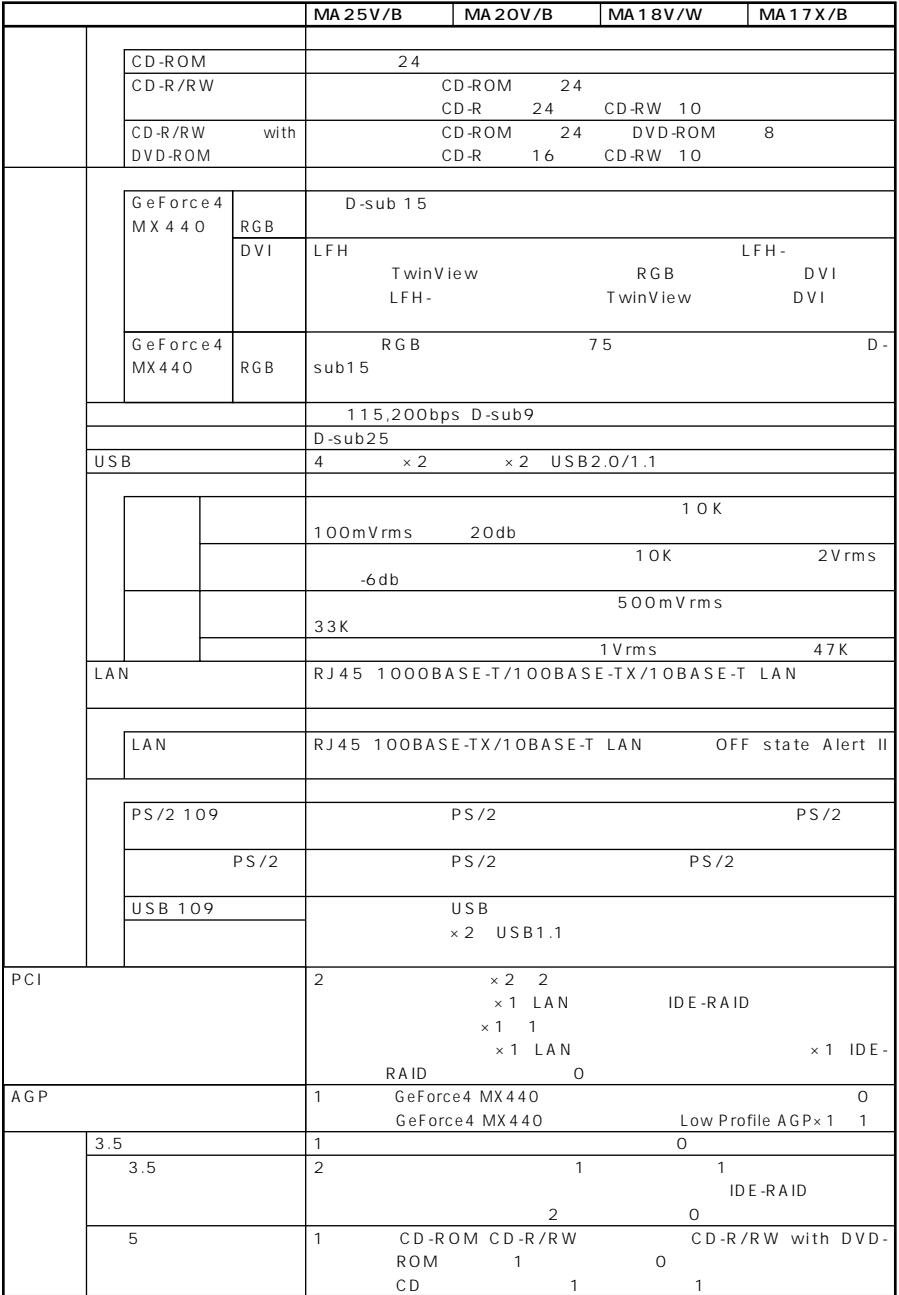

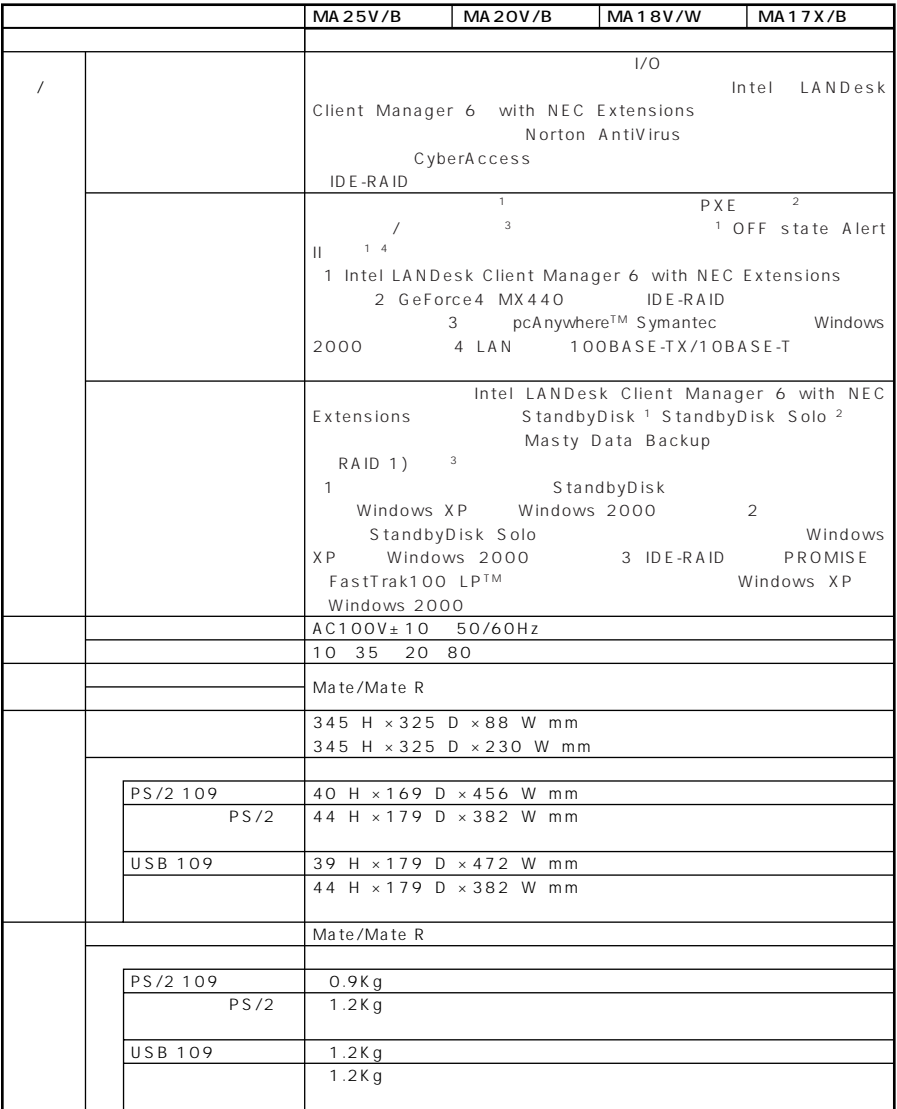

**12,000** 

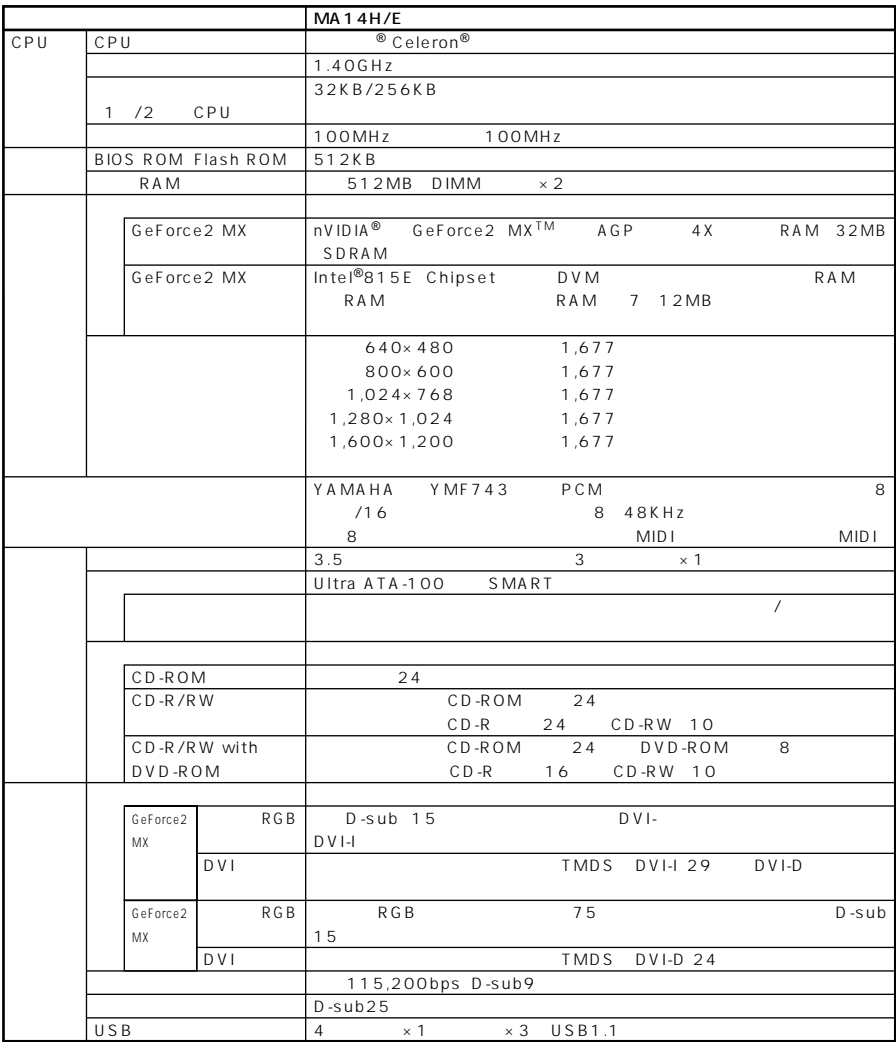

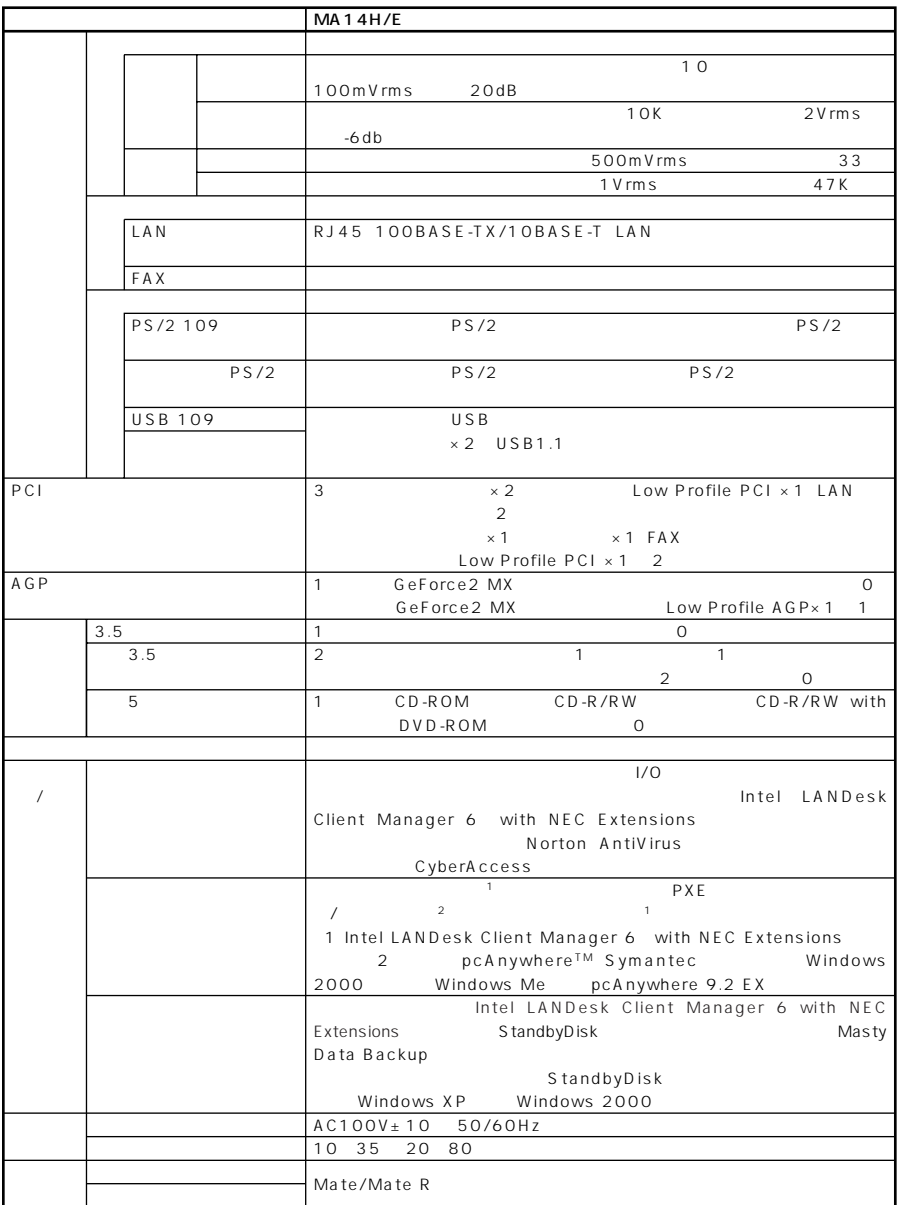
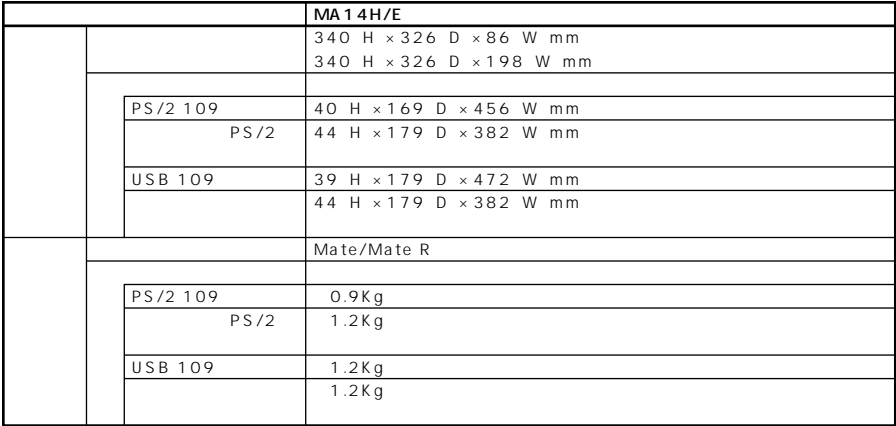

GeForce2MX

1,677 GeForce2MX

256

 $5\overline{)}$ 

#### **Mate R**

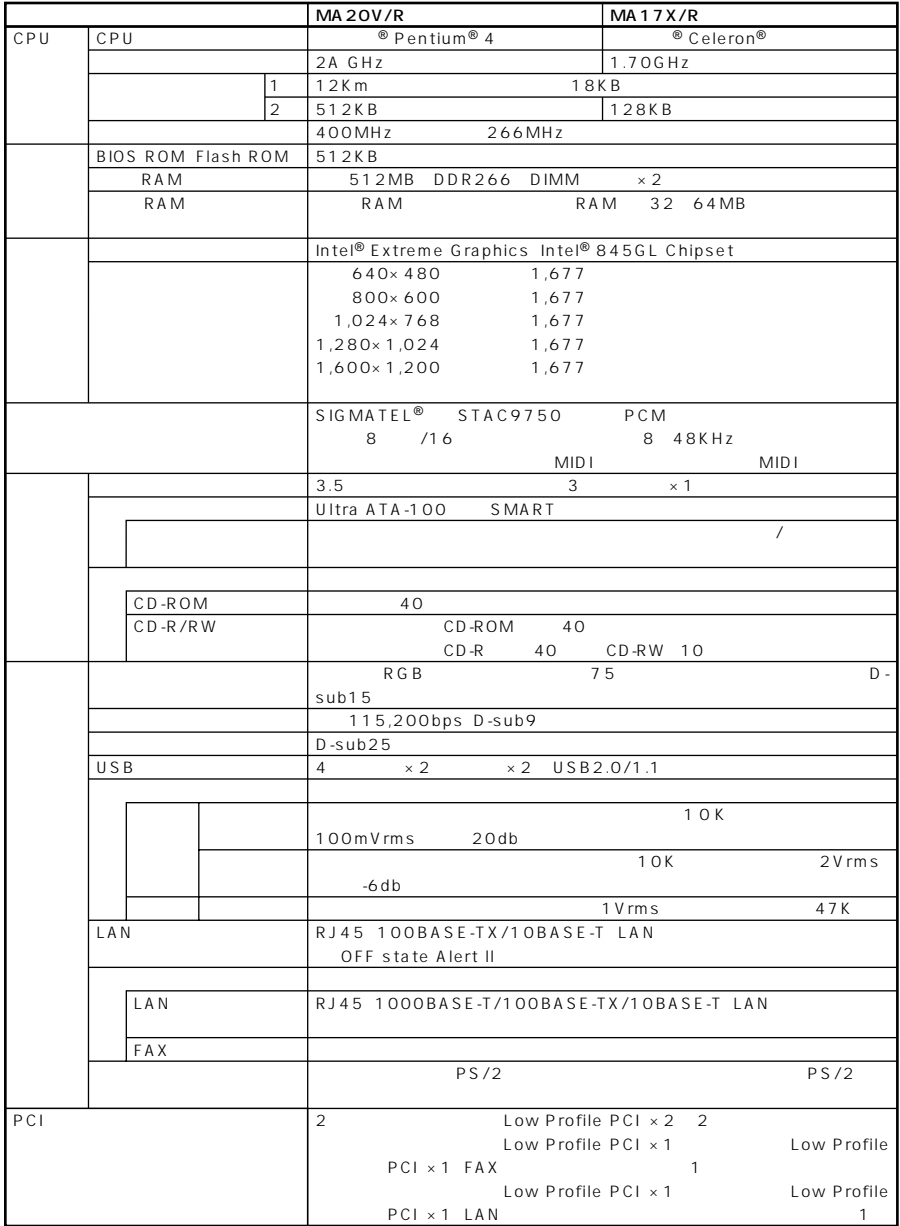

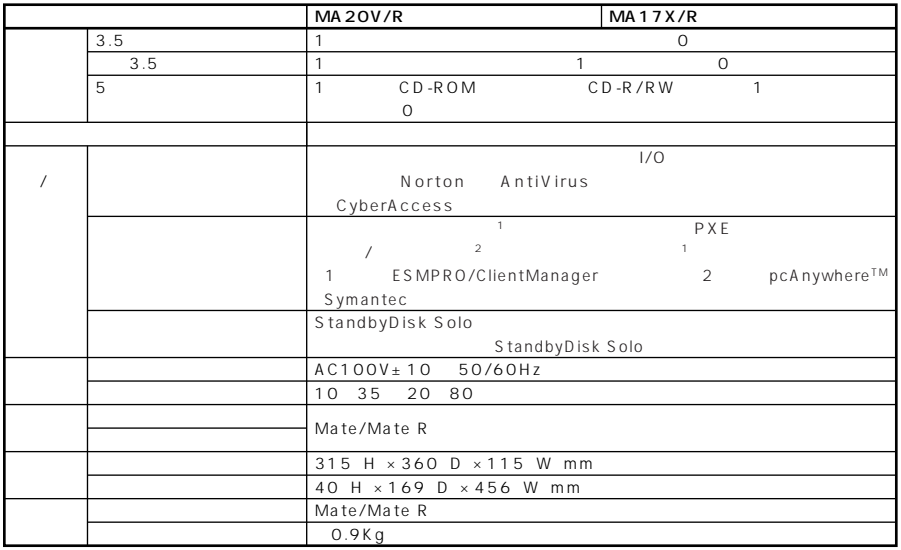

**12,000** 

#### **LAN**

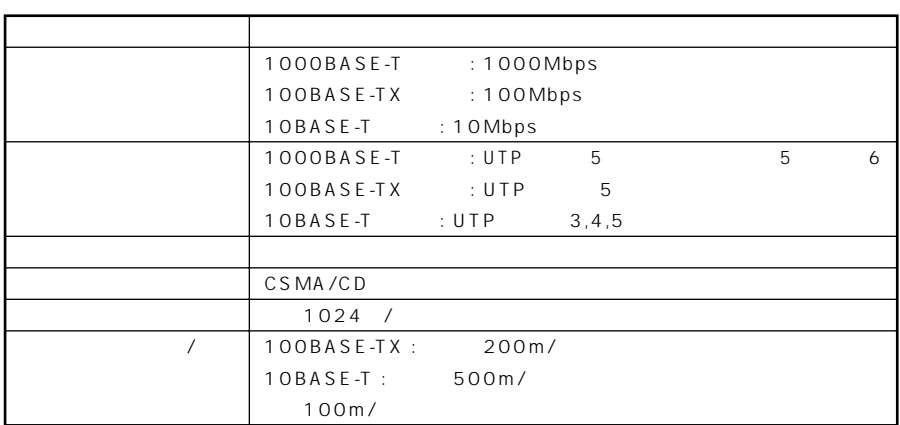

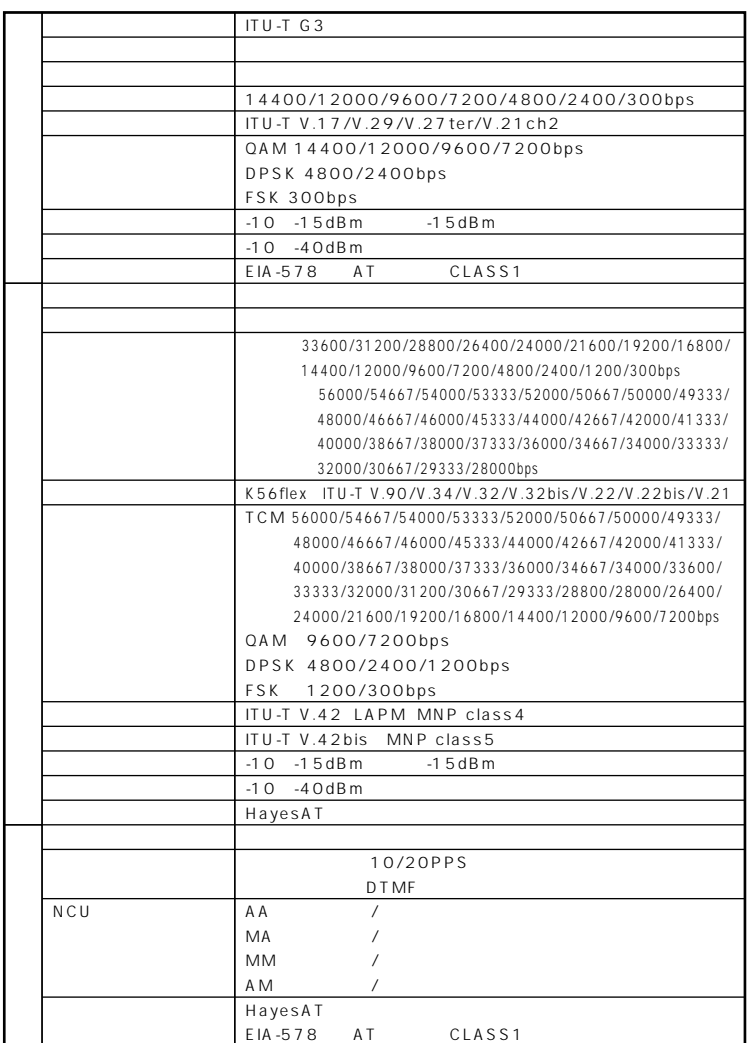

AT

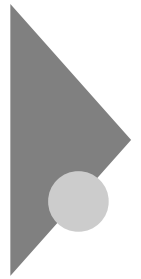

### **DMA**

#### Windows XP

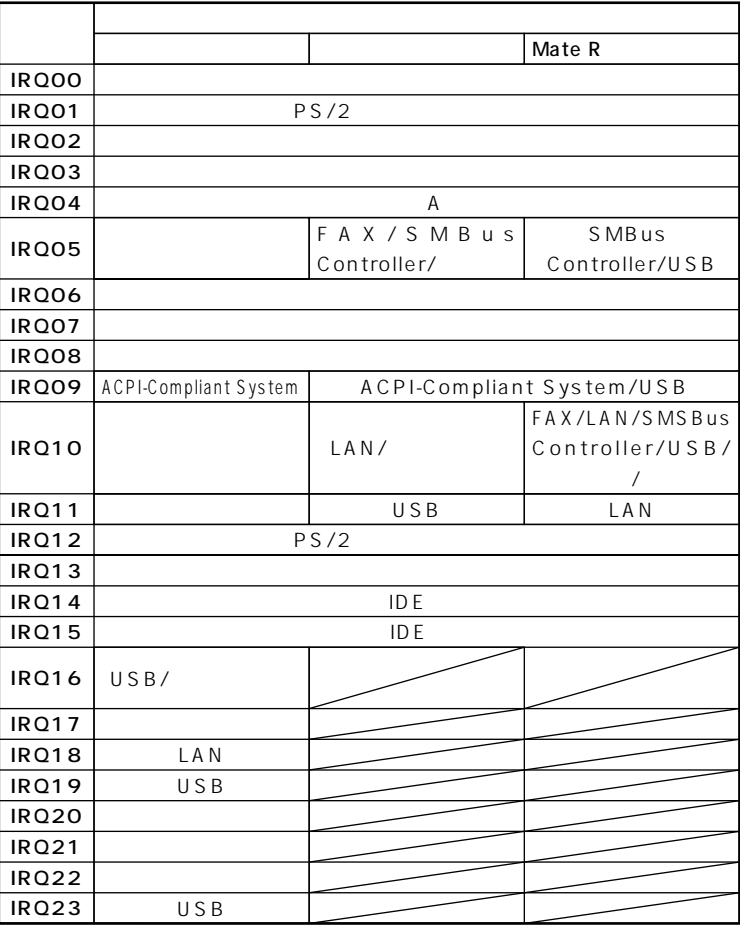

**BIOS** 

#### Windows XP Home

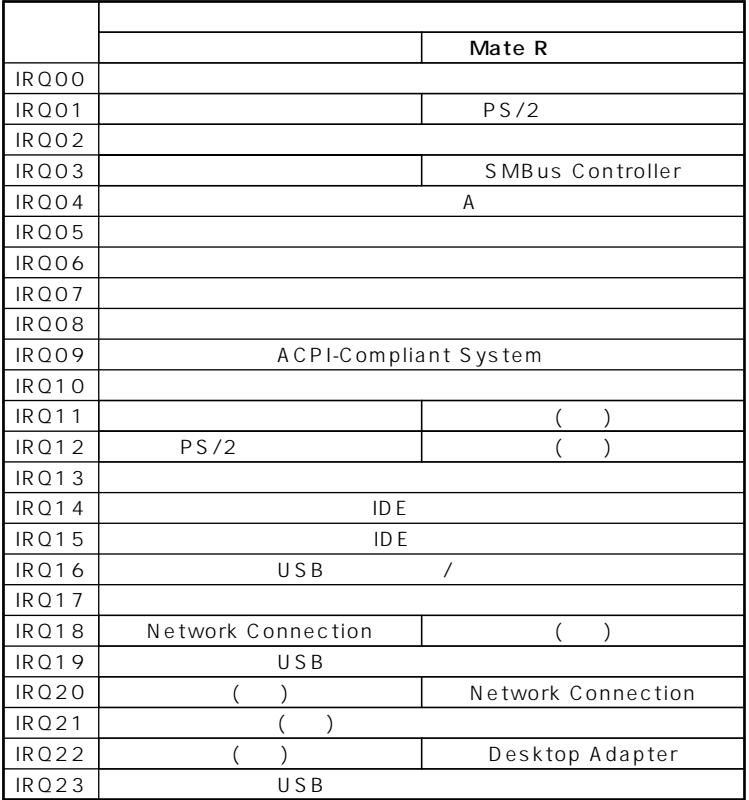

 $I/O$ 

**BIOS** 

#### Windows 2000

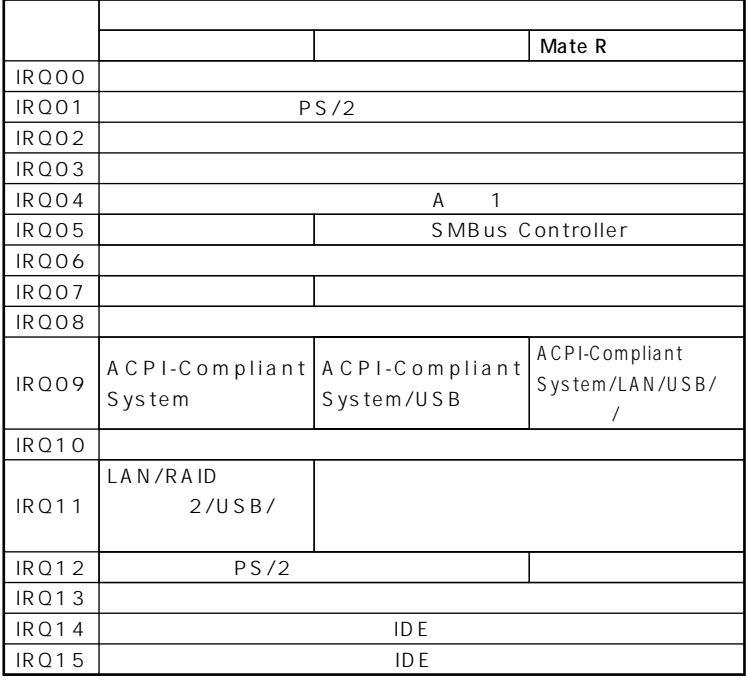

 $1$   $I/O$ 

**BIOS** 

2 IDE RAID

#### Windows Me

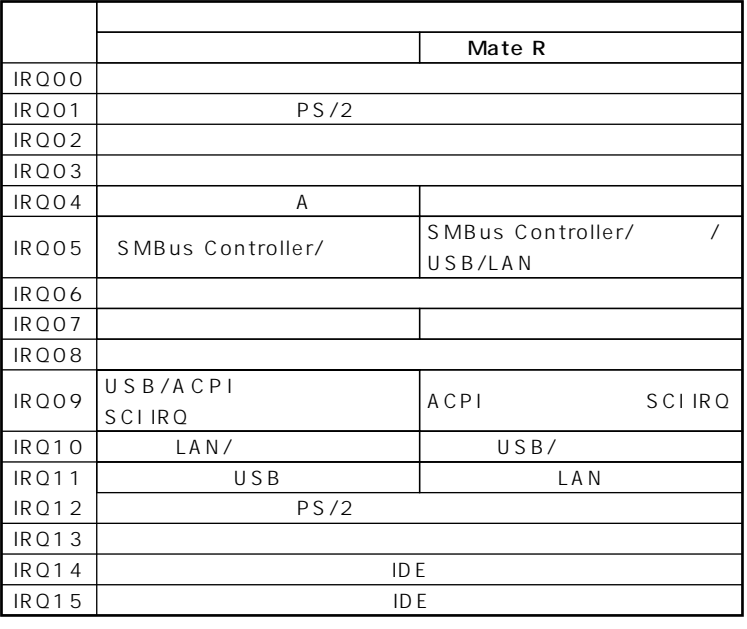

 $I/O$ 

**BIOS** 

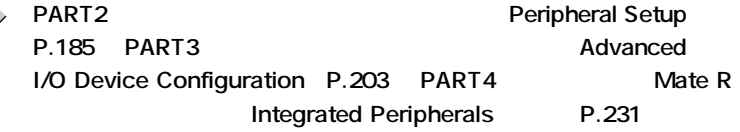

#### **DMA**

参照

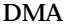

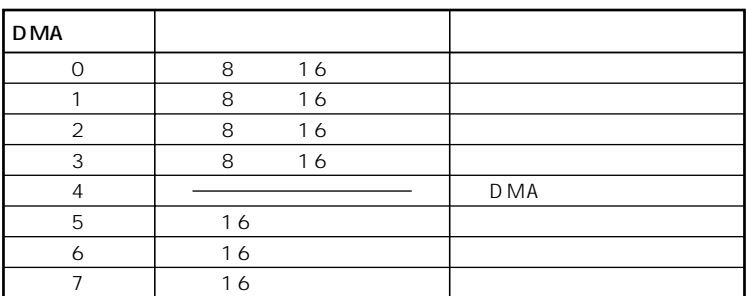

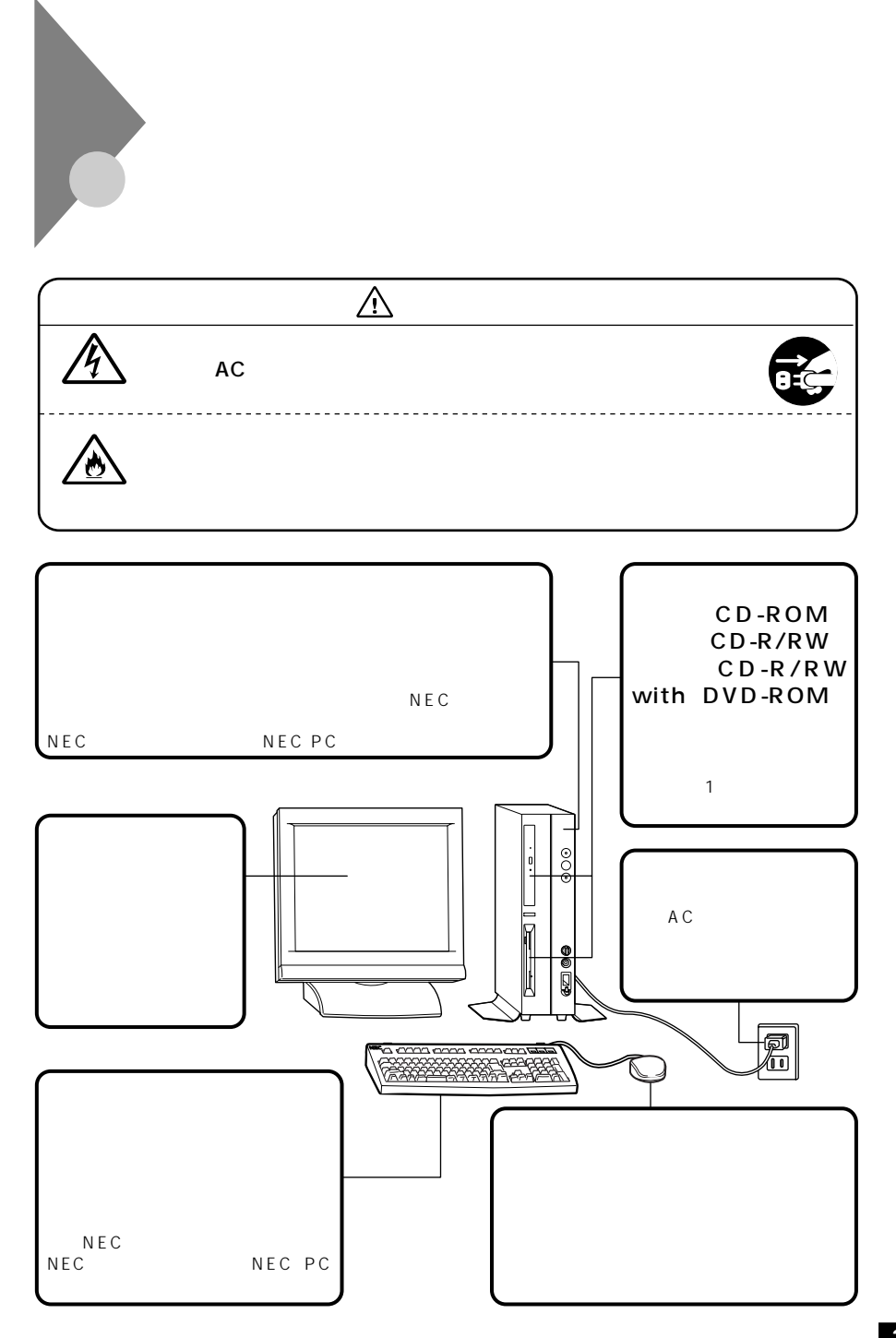

**5**

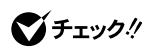

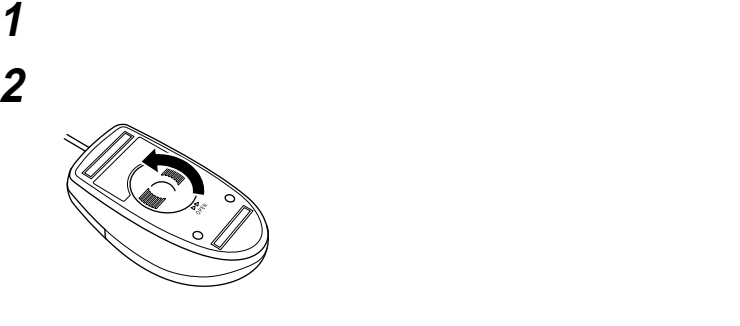

aaaaaaaaaaaaaaaa **マウスのクリーニング**

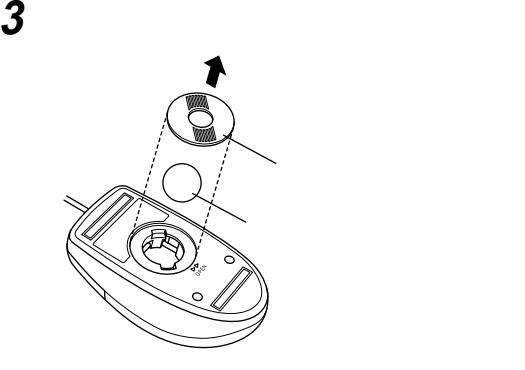

 **ボールを中性洗剤で洗い、汚れを落とす 水で中性洗剤を洗い落とす 布で水分を拭き取り、風通しの良いところで充分に乾燥させる**

**ください。ローラーだけクリーニングするときは、4~6の手順は省略して**

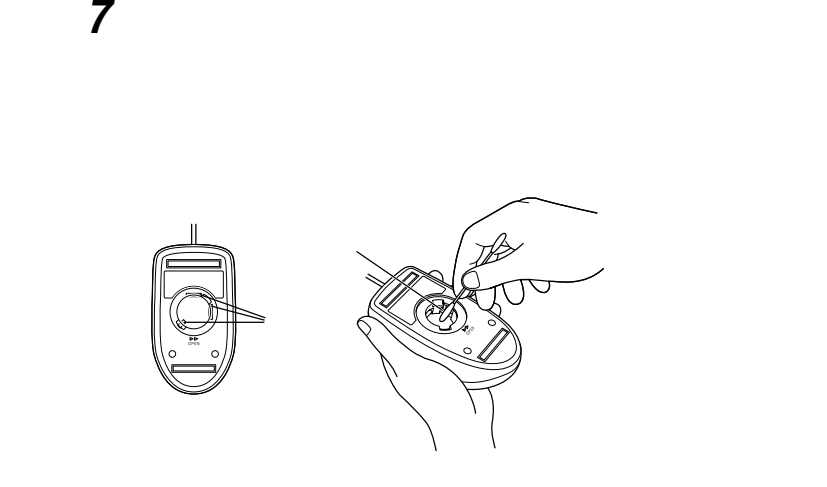

**ボールをマウスに戻す**

 $\bigvee$ Fryb $\#$ 

**2** 

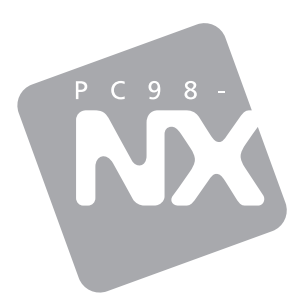

# **/**

## Mate R

Windows XP Professional Windows XP Home Edition Windows 2000 Professional Windows Me

2002 10 NEC<br>P